# **Où trouver les informations qui vous intéressent ?**

### **Guide d'installation**

Fournit toutes les instructions relatives à l'assemblage des différentes parties de l'imprimante et à l'installation de son logiciel.

### **Guide de référence (ce manuel)**

Fournit des informations détaillées sur les fonctions, les options, l'entretien, le dépannage et les caractéristiques techniques de l'imprimante.

### **Guide du réseau**

Fournit aux administrateurs réseau des informations sur le pilote d'impression et les paramètres réseau. Pour pouvoir le consulter ce guide, vous devez l'installer sur le disque dur de votre ordinateur à partir du CD d'installation des logiciels.

### **Guide de résolution des bourrages papier**

Ce guide fournit des solutions concernant les problèmes de bourrage papier de votre imprimante que vous pourriez être amené à consulter régulièrement. Il est recommandé d'imprimer ce guide et de le garder à proximité de l'imprimante.

# **Table des matières**

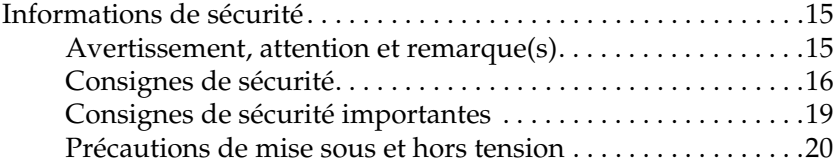

### [Chapitre 1](#page-20-0) **Présentation de l'imprimante**

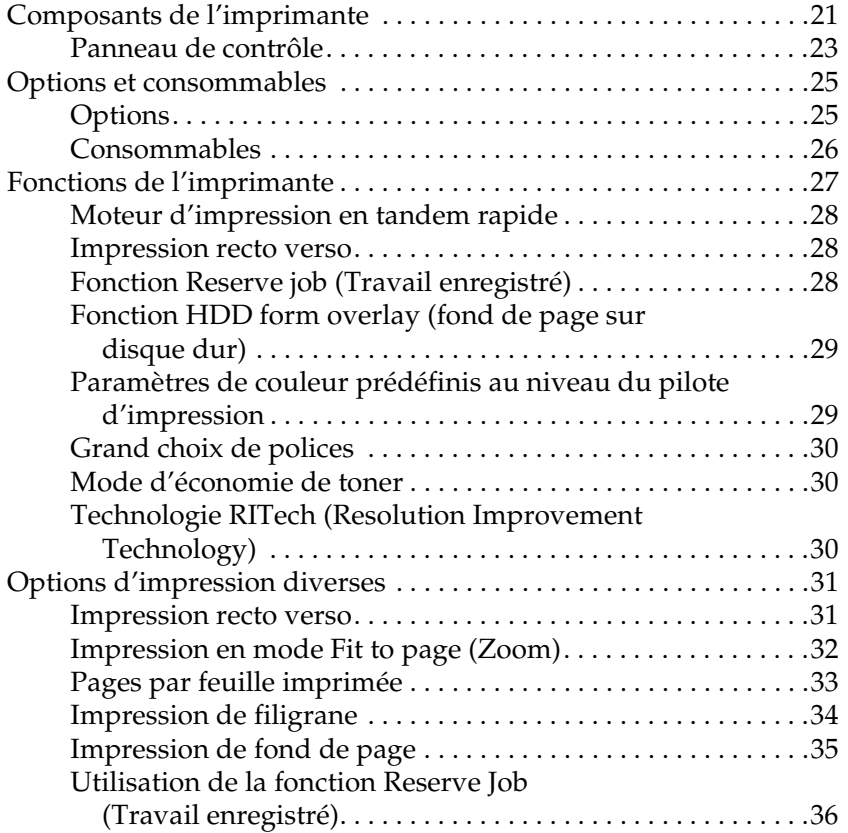

### [Chapitre 2](#page-36-0) **Manipulation du papier**

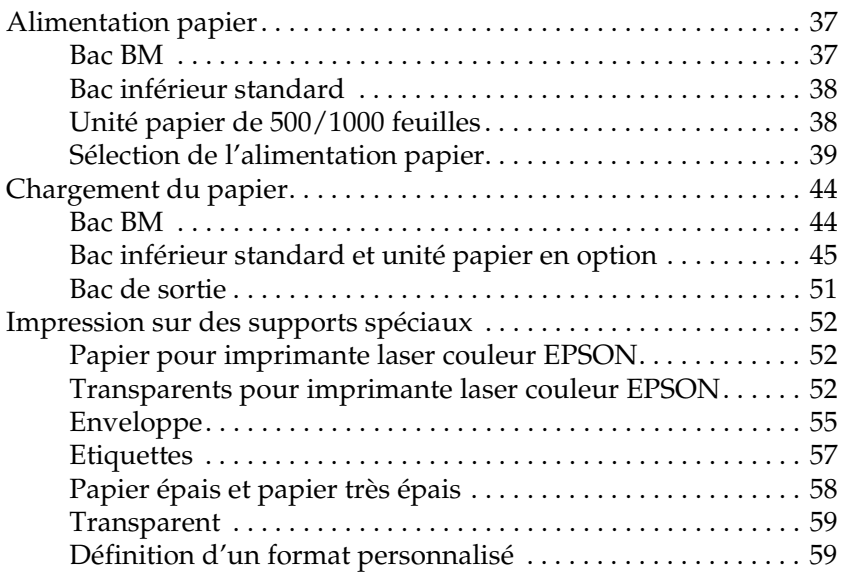

### [Chapitre 3](#page-60-0) **Sous Windows**

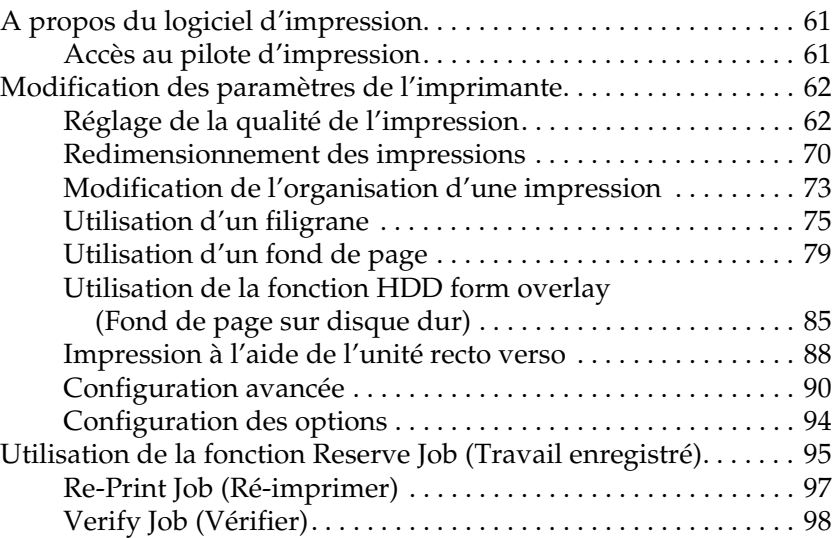

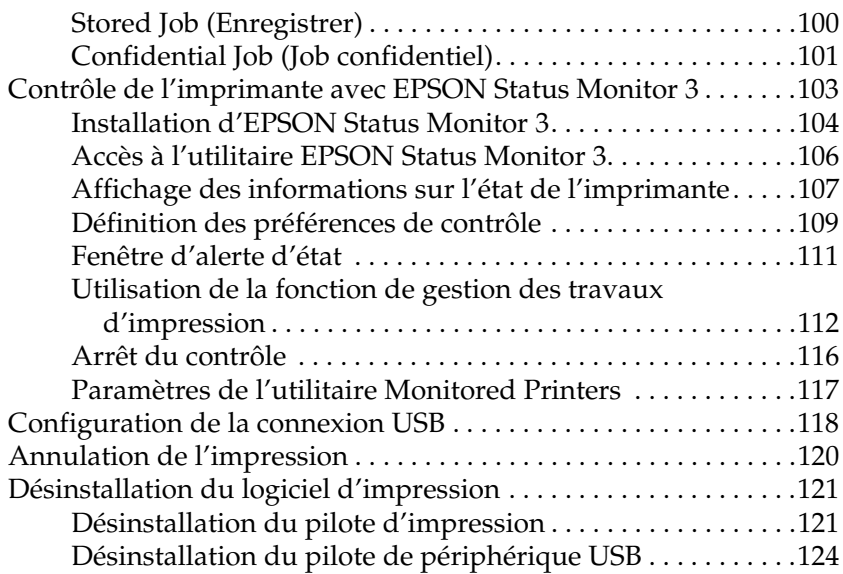

### [Chapitre 4](#page-126-0) **Sous Macintosh**

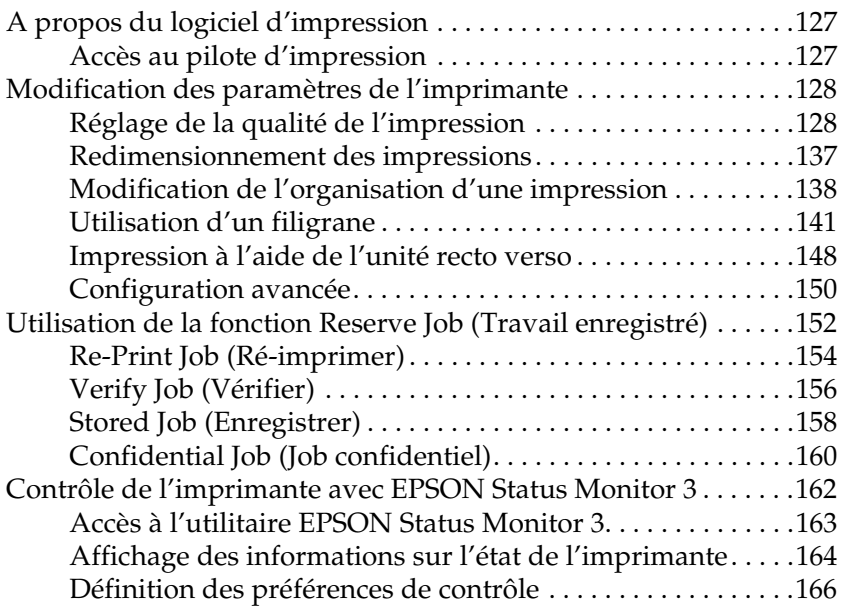

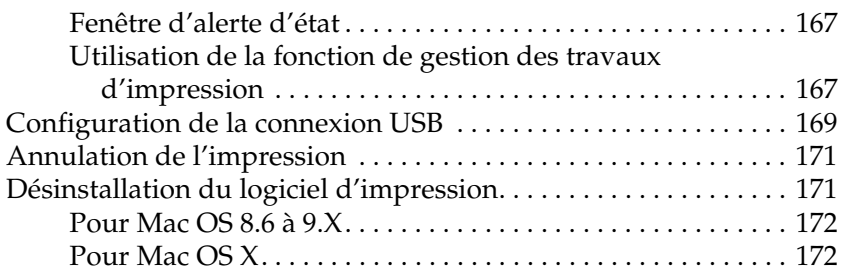

### [Chapitre 5](#page-174-0) **Configuration de votre imprimante en réseau**

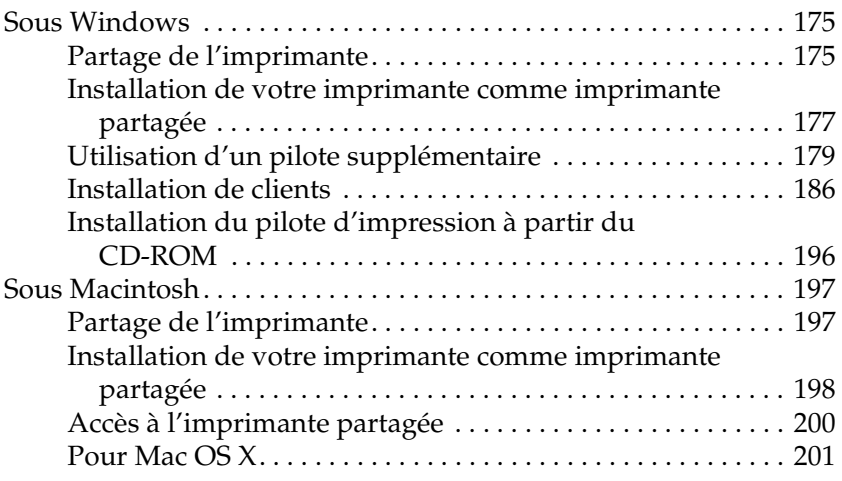

### [Chapitre 6](#page-202-0) **Installation des options**

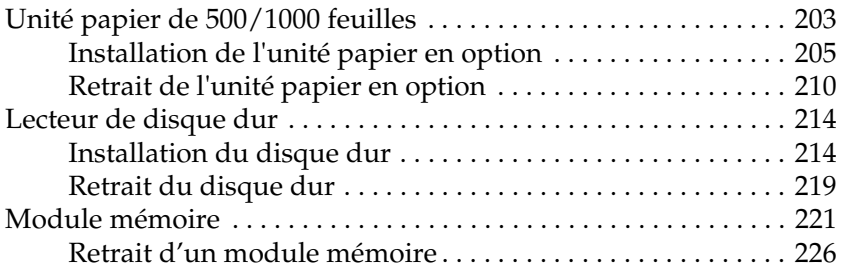

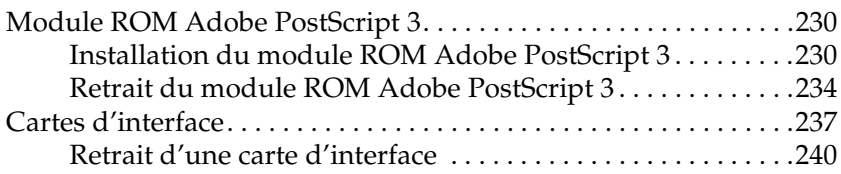

### [Chapitre 7](#page-242-0) **Remplacement des consommables**

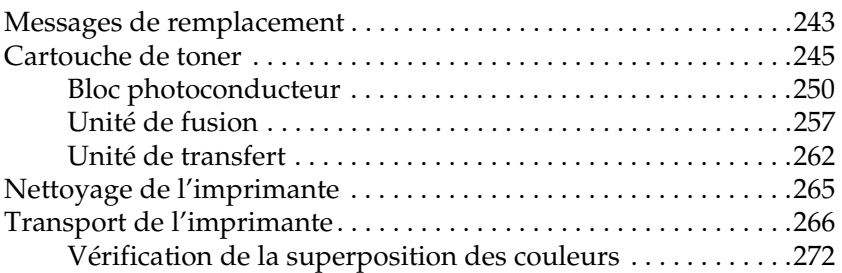

### [Chapitre 8](#page-274-0) **Dépannage**

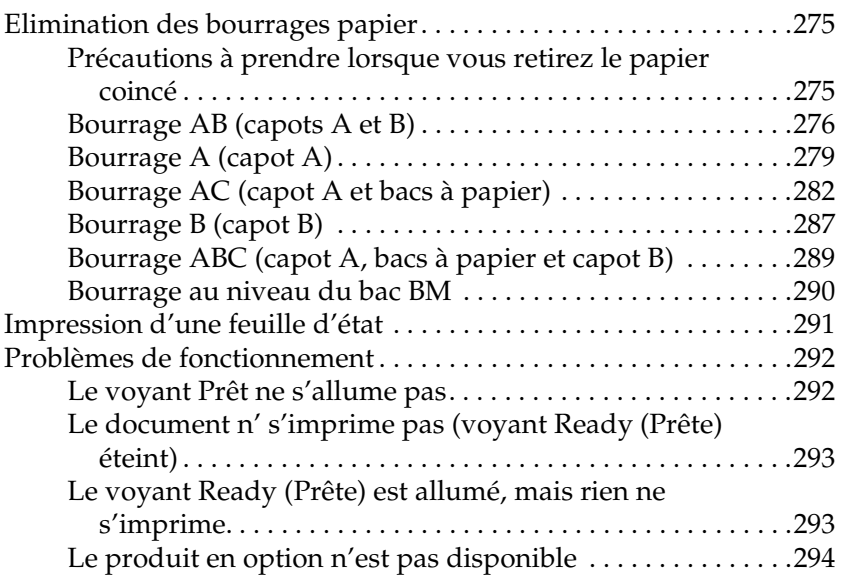

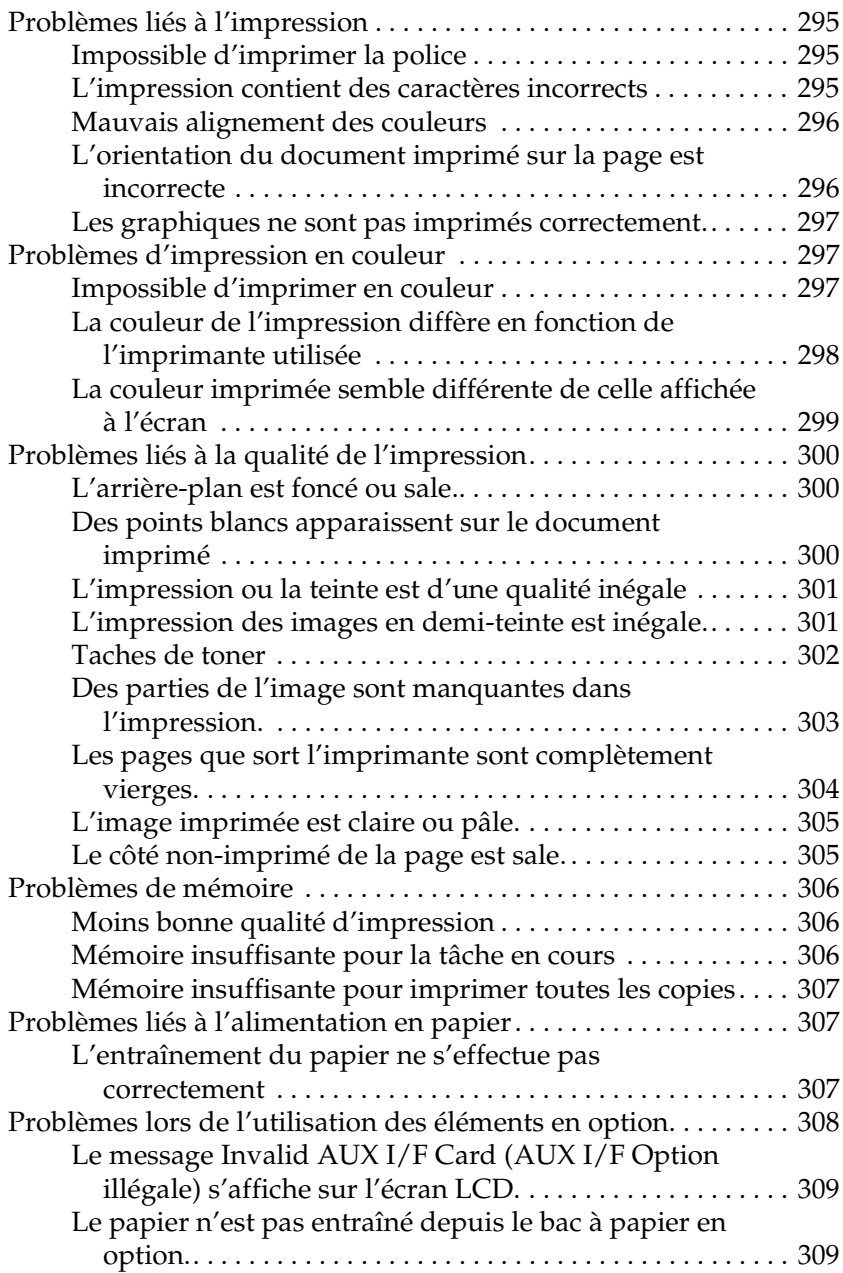

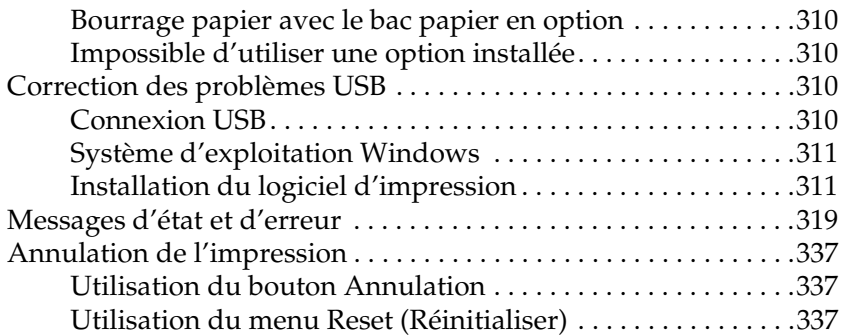

### [Chapitre 9](#page-338-0) **Fonctions du panneau de contrôle**

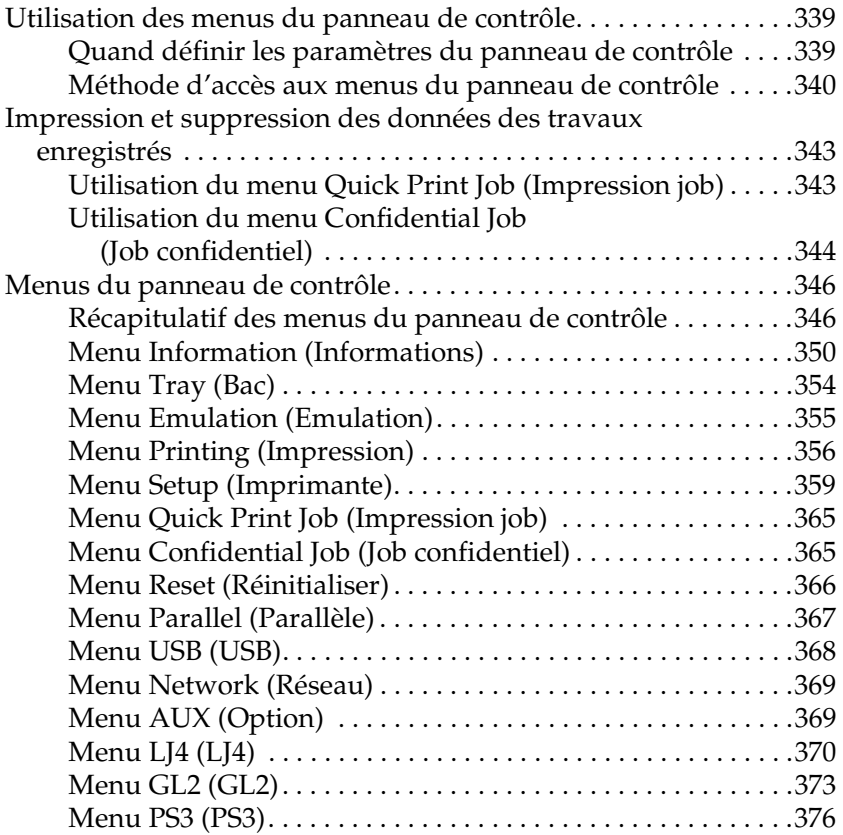

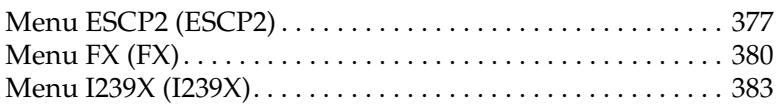

### [Annexe A](#page-386-0) **Utilisation des polices**

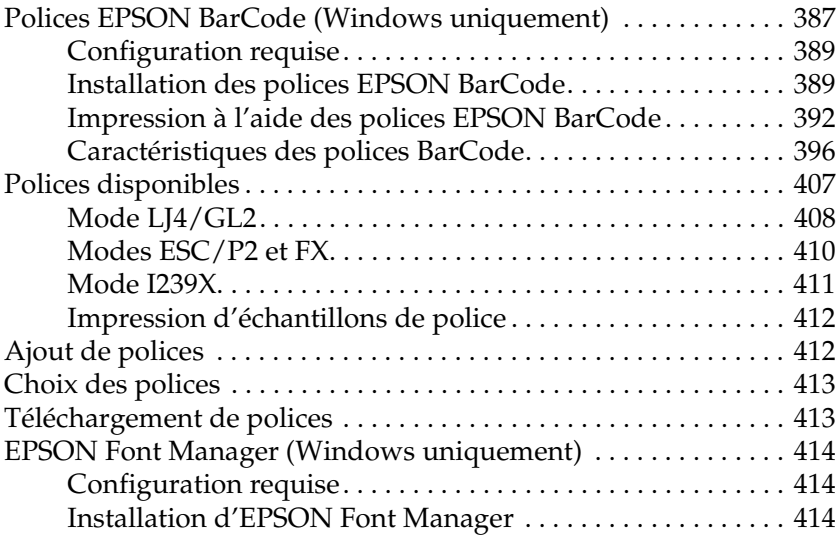

### [Annexe B](#page-416-0) **Caractéristiques techniques**

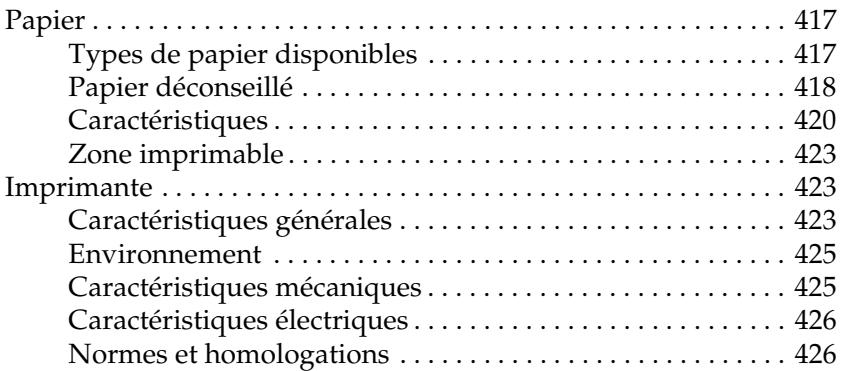

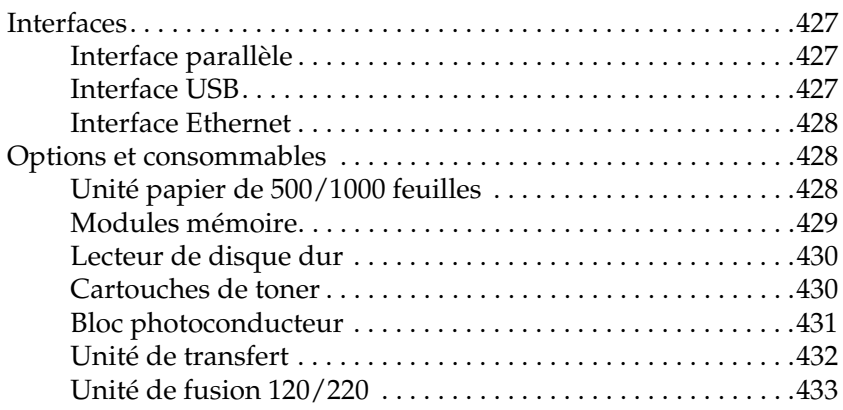

### [Annexe C](#page-434-0) **Jeux de symboles**

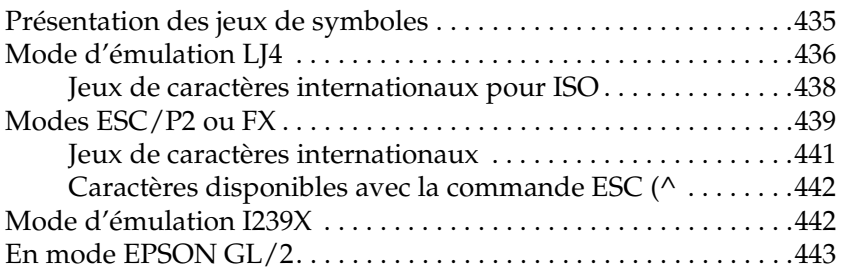

### [Annexe D](#page-444-0) **Contact du support technique**

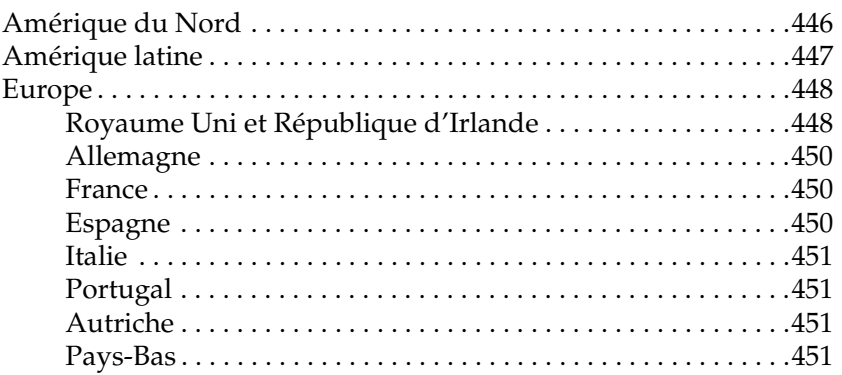

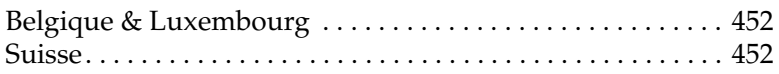

### **[Glossaire](#page-452-0)**

**[Index](#page-458-0)**

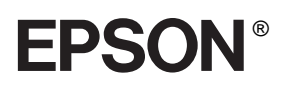

# Imprimante laser couleur **EPSON Aculaser C4100**

Tous droits réservés. La reproduction, l'enregistrement ou la diffusion de tout ou partie de ce manuel, sous quelque forme et par quelque moyen que ce soit, mécanique, photocopie, sonore ou autre, sont interdits sans l'autorisation écrite préalable de SEIKO EPSON CORPORATION. Aucune responsabilité n'est assumée quant à l'utilisation des informations de ce manuel relatives aux brevets. Aucune responsabilité n'est également assumée quant aux dommages pouvant résulter de l'utilisation des informations contenues dans ce manuel.

La société SEIKO EPSON CORPORATION et ses filiales ne peuvent être tenues pour responsables des préjudices, pertes, coûts ou dépenses encourus par l'acquéreur de ce produit ou par des tiers, résultant d'un accident, d'une utilisation non conforme ou abusive de l'appareil, de modifications, de réparations ou de transformations non autorisées de ce produit, ou encore de la non-observation (sauf aux Etats-Unis d'Amérique) des instructions d'utilisation et d'entretien fournies par SEIKO EPSON CORPORATION.

SEIKO EPSON CORPORATION décline toute responsabilité en cas de dommages ou d'incidents pouvant survenir suite à l'utilisation d'accessoires ou de consommables autres que les produits originaux d'EPSON ou agréés par la société SEIKO EPSON CORPORATION.

NEST Office Kit Copyright © 1996, Novell, Inc. Tous droits réservés.

IBM et PS/2 sont des marques déposées d'International Business Machines Corporation. Microsoft et Windows sont des marques déposées de Microsoft Corporation aux Etats-Unis et/ou dans d'autres pays.

EPSON et EPSON ESC/P sont des marques déposées et EPSON AcuLaser et EPSON ESC/P 2 sont des marques de SEIKO EPSON CORPORATION.

Coronet est une marque de Ludlow Industries (UK) Ltd.

Marigold est une marque commerciale d'Arthur Baker et peut être une marque déposée dans certaines juridictions.

CG Times et CG Omega sont des marques commerciales d'Agfa Monotype Corporation et peuvent être des marques déposées dans certaines juridictions.

Arial, Times New Roman et Albertus sont des marques commerciales de The Monotype Corporation et peuvent être des marques déposées dans certaines juridictions.

ITC Avant Garde Gothic, ITC Bookman, ITC Zapf Chancery et ITC Zapf Dingbats sont des marques commerciales d'International Typeface Corporation et peuvent être des marques déposées dans certaines juridictions.

Antique Olive est une marque commerciale de Fonderie Olive.

Helvetica, Palatino, Times, Univers, Clarendon, New Century Schoolbook, Miriam et David sont des marques commerciales de Heidelberger Druckmaschinen AG et peuvent être des marques déposées dans certaines juridictions.

Wingdings est une marque commerciale de Microsoft Corporation et peut être une marque déposée dans certaines juridictions.

HP et HP LaserJet sont des marques déposées de Hewlett-Packard Company.

Microsoft® et Windows® sont des marques déposées de Microsoft Corporation.

Apple<sup>®</sup> et Macintosh<sup>®</sup> sont des marques déposées d'Apple Computer, Inc.

**Remarque générale :** Tous les autres noms de produits mentionnés dans ce manuel ne le sont que dans un but d'identification et peuvent être des marques commerciales de leurs propriétaires respectifs. EPSON décline tout droit sur ces marques.

Copyright © 2003 par EPSON Deutschland, Düsseldorf.

# <span id="page-14-0"></span>**Informations de sécurité**

### <span id="page-14-1"></span>**Avertissement, attention et remarque(s)**

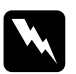

w*Avertissement A respecter scrupuleusement afin d'éviter tout accident corporel.*

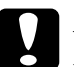

c*Attention A respecter pour éviter d'endommager votre installation.*

#### *Remarque*

*Fournit des informations importantes et des conseils utiles concernant le fonctionnement de votre imprimante.*

# <span id="page-15-0"></span>**Consignes de sécurité**

Respectez scrupuleusement ces instructions pour assurer un fonctionnement sûr et efficace de l'imprimante :

❏ L'imprimante pesant environ 36,0 kg avec les consommables installés, il est déconseillé de la soulever ou de la porter seul. Le mieux est de la porter à deux en la saisissant aux endroits prévus à cet effet, comme illustré ci-dessous.

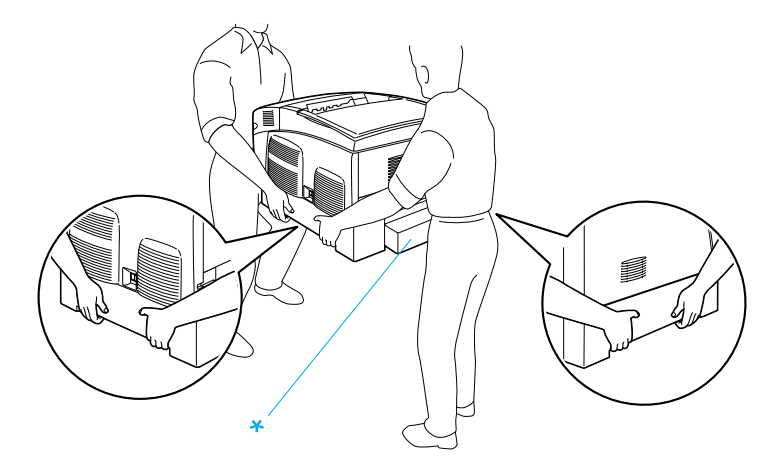

\* Ne soulevez pas l'imprimante en la saisissant par ces zones.

❏ Veillez à ne pas toucher l'unité de fusion qui porte la mention ATTENTION SURFACE CHAUDE ni la zone environnante. Si l'imprimante vient d'être utilisée, l'unité de fusion et cette zone sont probablement très chaudes.

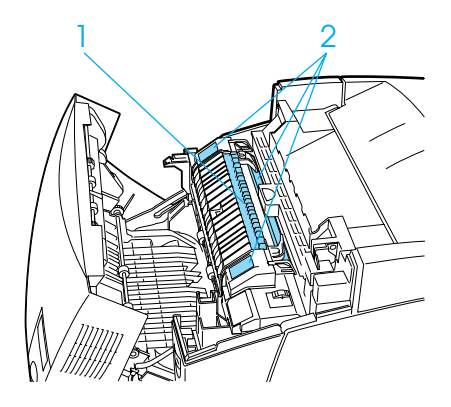

- 1. N'introduisez pas la main profondément dans l'unité de fusion.
- 2. ATTENTION SURFACE CHAUDE
- ❏ N'introduisez pas la main profondément dans l'unité de fusion car certains composants sont tranchants et peuvent vous blesser.
- ❏ Sauf indication contraire dans ce manuel, évitez de toucher les composants internes de l'imprimante.
- ❏ Ne forcez jamais pour insérer un élément dans l'imprimante. Bien qu'elle soit robuste, une manipulation brutale pourrait l'endommager.
- ❏ Lorsque vous manipulez une cartouche de toner, posez-la toujours sur une surface propre et lisse.
- ❏ Ne tentez pas de toucher aux cartouches de toner ni de les ouvrir. Elles ne sont pas rechargeables.
- ❏ Ne touchez pas le toner. Ne l'approchez pas trop près des yeux.
- ❏ Ne jetez pas au feu les cartouches de toner usagées, les blocs photoconducteurs ou les unités de transfert car ils pourraient exploser et blesser quelqu'un. Pour vous en débarrasser, conformez-vous à la réglementation en vigueur dans votre région.
- ❏ Si du toner a été renversé, nettoyez-le avec un balai et une pelle à poussière ou bien à l'eau et au savon avec un chiffon. Les fines particules pouvant provoquer un incendie ou une explosion au contact d'une étincelle, n'utilisez pas d'aspirateur.
- ❏ Si vous déplacez une cartouche de toner d'un environnement froid vers un environnement chaud, laissez-la reposer une heure au moins avant de l'utiliser.
- ❏ Lorsque vous retirez le bloc photoconducteur, évitez de l'exposer à la lumière ambiante pendant plus de 5 minutes. L'unité contient un tambour photosensible de couleur verte. L'exposition à la lumière risque de l'endommager, entraînant l'apparition de zones anormalement sombres ou claires sur la page imprimée et une diminustion de sa durée de vie. Si vous devez conserver l'unité hors de l'imprimante pendant une période prolongée, recouvrez-la d'un tissu opaque.
- ❏ Veillez à ne pas rayer la surface du tambour. Lorsque vous retirez le bloc photoconducteur de l'imprimante, posez-le toujours sur une surface propre et lisse. Evitez de toucher le tambour, car le dépôt de matières organiques résultant d'un contact direct risque de l'endommager irrémédiablement et d'altérer la qualité de l'impression.
- ❏ Pour obtenir une qualité d'impression optimale, ne stockez pas le bloc photoconducteur dans un endroit exposé à la lumière directe, à la poussière, à un environnement salin ou à des gaz corrosifs tels que de l'ammoniaque. Evitez les endroits soumis à de brusques variations de température et de taux d'humidité.
- ❏ Conservez les consommables hors de portée des enfants.
- ❏ Ne laissez pas du papier coincé dans l'imprimante. Cela pourrait entraîner une surchauffe de l'imprimante.
- ❏ Evitez le branchement d'autres appareils sur la même prise.
- ❏ Utilisez exclusivement une prise conforme aux spécifications électriques de l'imprimante.

# <span id="page-18-0"></span>**Consignes de sécurité importantes**

- ❏ Connectez exclusivement l'imprimante à une prise secteur conforme à ses spécifications électriques. Les caractéristiques électriques sont indiquées sur une étiquette apposée sur l'imprimante. Si vous n'êtes pas sûr de la tension secteur dont vous disposez, contactez votre revendeur ou votre centre EDF-GDF.
- ❏ Si vous ne parvenez pas à insérer la fiche du cordon d'alimentation dans la prise secteur, contactez un électricien.
- ❏ N'intervenez que sur les commandes mentionnées dans les instructions d'utilisation car tout réglage inadapté risque d'endommager l'imprimante et de nécessiter l'intervention d'un technicien qualifié.

### **Conformité ENERGY STAR®**

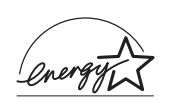

En sa qualité de partenaire international ENERGY STAR®, EPSON garantit que ce produit répond aux directives du programme international d'économie d'énergie ENERGY STAR®.

Le programme international bureautique ENERGY  $\text{STAR}^{\circledR}$ résulte du partenariat volontaire conclu avec l'industrie informatique et bureautique en vue de promouvoir l'introduction d'ordinateurs personnels, de moniteurs, d'imprimantes, de télécopieurs, de photocopieurs et de scanners qui utilisent l'énergie de manière efficace afin de réduire la pollution de l'air engendrée par la production d'électricité.

### <span id="page-19-0"></span>**Précautions de mise sous et hors tension**

Ne mettez pas l'imprimante hors tension :

- ❏ Une fois l'imprimante sous tension, attendez que Ready (Prêt) s'affiche sur l'écran LCD.
- ❏ Lorsque le voyant Prêt clignote.
- ❏ Lorsque le voyant Données est allumé ou clignote.
- ❏ Lorsqu'une impression est en cours.

# <span id="page-20-0"></span>Chapitre 1 **Présentation de l'imprimante**

# <span id="page-20-1"></span>**Composants de l'imprimante**

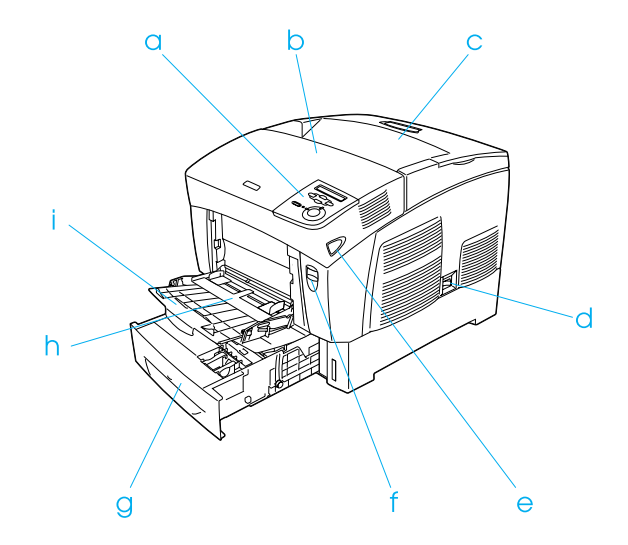

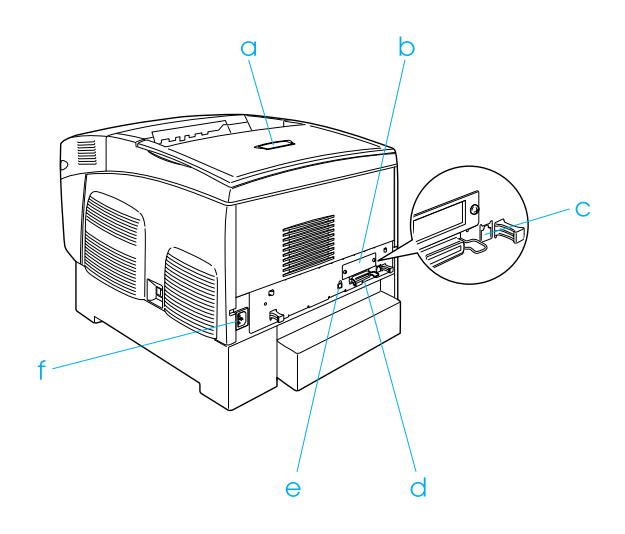

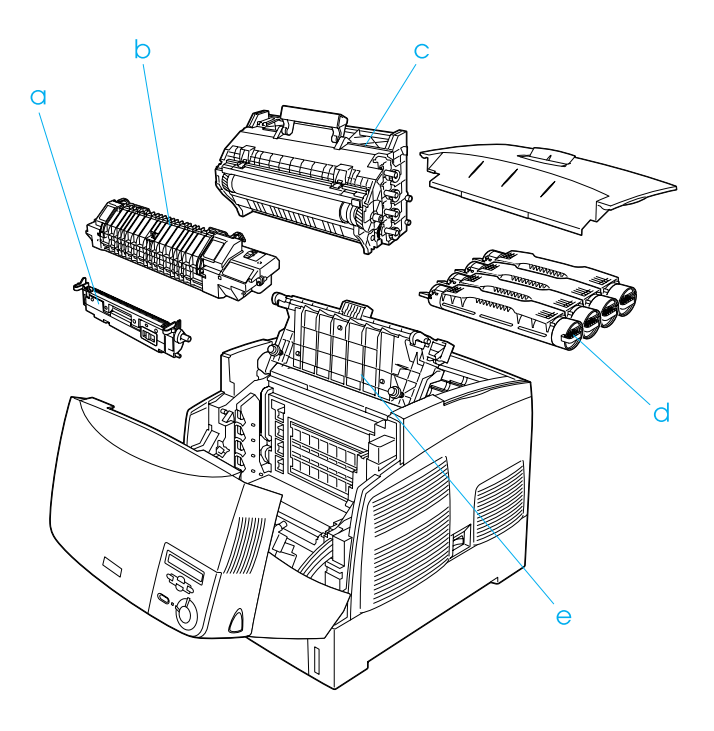

# <span id="page-22-0"></span>**Panneau de contrôle**

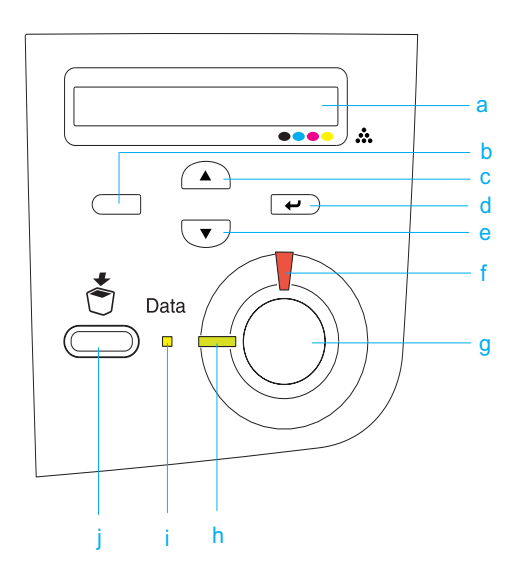

a. Ecran LCD Affiche les messages d'état de l'imprimante et les menus du panneau de contrôle.

- b. Bouton Retour
- c. Bouton Haut
- d. Bouton Entrée
- e. Bouton Bas

Ces boutons vous permettent d'accéder aux menus du panneau de contrôle à partir duquel vous pouvez paramétrer l'imprimante et vérifier l'état des consommables. Pour plus d'informations sur l'utilisation de ces boutons, reportez-vous à la section [« Utilisation des menus du panneau de](#page-338-3)  [contrôle » à la page 339.](#page-338-3)

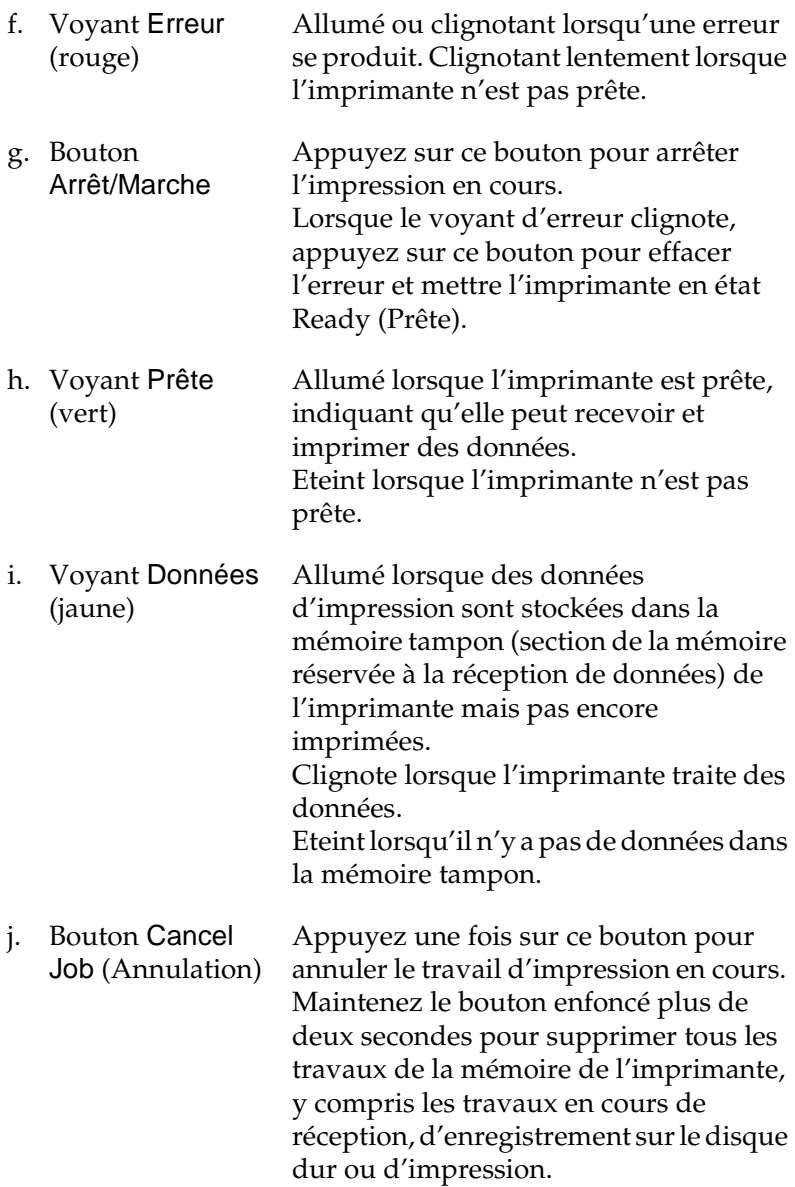

# <span id="page-24-0"></span>**Options et consommables**

# <span id="page-24-1"></span>**Options**

Vous pouvez augmenter les capacités de l'imprimante en installant les options suivantes.

- ❏ L'unité papier de 500 feuilles (C12C802061) contient un bac à papier. Elle permet d'augmenter la capacité de chargement de papier de 500 feuilles.
- ❏ L'unité papier de 1000 feuilles (C12C802071) contient deux bacs à papier. Elle permet d'augmenter la capacité de chargement de papier de 1000 feuilles.
- ❏ Le disque dur (C12C824061) augmente la capacité de l'imprimante, car il vous permet d'imprimer des travaux complexes et importants en impression rapide. Cette option vous permet également d'utiliser le fonction Reserve Job (Travail enregistré) pour enregistrer des données de fond de page et de travail d'impression. Ces données vous permettent d'imprimer rapidement le fond de page et de réimprimer ensuite le travail depuis le panneau de contrôle de l'imprimante.
- ❏ Les modules mémoire en option augmentent la mémoire de votre imprimante, vous permettant d'imprimer des documents complexes et contenant de nombreux graphiques.
- ❏ Le module ROM Adobe® PostScript® 3™ (C12C832571) permet d'obtenir une sortie PostScript nette. Vous ne pouvez par l'utiliser avec un ordinateur Macintosh connecté à l'imprimante à l'aide d'une carte d'interface IEEE 1394 Type B.
- ❏ Le carte d'interface IEEE 1394 Type B (C12C82391) peut être utilisée sur un Macintosh. Vous pouvez la connecter à un port Macintosh<sup>®</sup> FireWire®.

# <span id="page-25-0"></span>**Consommables**

L'état des consommables suivants est contrôlé par l'imprimante. Vous savez ainsi à quel moment vous devez les remplacer.

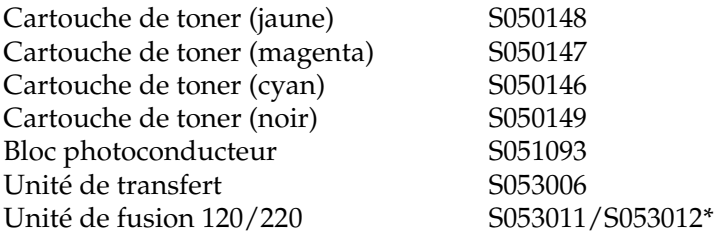

\* Le numéro de produit varie en fonction du lieu.

Les supports spéciaux EPSON répertoriés ci-dessous vous assurent des impressions de meilleure qualité.

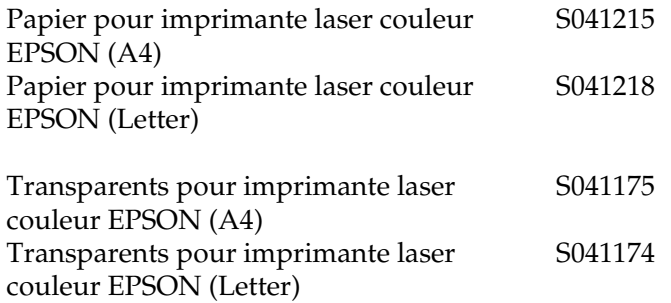

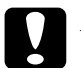

# *Attention :*<br>*Q N'utilies*

- ❏ *N'utilisez pas d'autres supports EPSON tels que les supports spéciaux EPSON conçus pour les imprimantes à jet d'encre. Cela risquerait de provoquer des bourrages papier et d'endommager votre imprimante.*
- ❏ *N'utilisez pas les supports mentionnés ci-dessus avec d'autres imprimantes, sauf indication contraire.*

# <span id="page-26-0"></span>**Fonctions de l'imprimante**

Cette imprimante dispose de toute une série de fonctions qui facilitent son utilisation et garantissent un travail de qualité supérieure constante. Les fonctions principales sont décrites ci-dessous.

# <span id="page-27-0"></span>**Moteur d'impression en tandem rapide**

Le moteur d'impression en tandem de pointe de votre imprimante utilise une technologie de traitement d'image à 400 MHz et d'impression en un seul passage qui permet d'imprimer 24 ppm (pages par minute) couleur ou monochromes dans une résolution de 600 pp.

### <span id="page-27-1"></span>**Impression recto verso**

Cette imprimante est équipée d'une unité recto verso intégrée qui permet d'imprimer aisément sur les deux faces de la page. Vous pouvez ainsi produire des documents recto verso de qualité professionnelle. Cette fonction compatible avec tous les travaux d'impression vous permet de réduire les coûts et d'économiser les ressources.

En tant que partenaire ENERGY STAR®, EPSON recommande l'utilisation de la fonction d'impression recto verso. Pour plus de détails sur le programme ENERGY STAR®, consultez les normes de conformité  $\widetilde{ENERGY}$   $\widetilde{STAR}^{\circledR}$ .

# <span id="page-27-2"></span>**Fonction Reserve job (Travail enregistré)**

La fonction Reserve job (Travail enregistré) vous permet de stocker un travail d'impression sur le disque dur de l'imprimante, afin de pouvoir le réimprimer à tout moment, directement depuis le panneau de contrôle de l'imprimante sans devoir utiliser l'ordinateur. Ellle permet également d'imprimer un exemplaire pour vérifier son contenu avant d'en imprimer plusieurs. Si le contenu du travail d'impression est confidentiel, vous pouvez en limiter l'accès à l'aide d'un mot de passe. Pour plus d'informations, reportez-vous à la section [« Utilisation de la](#page-94-1)  [fonction Reserve Job \(Travail enregistré\) » à la page 95](#page-94-1) pour Windows ou la section [« Utilisation de la fonction Reserve Job](#page-151-1)  [\(Travail enregistré\) » à la page 152](#page-151-1) pour Macintosh.

### *Remarque :*

*Pour que la fonction Reserve Job (Travail enregistré) soit disponible, le disque dur en option doit être installé sur votre imprimante.*

# <span id="page-28-0"></span>**Fonction HDD form overlay (fond de page sur disque dur)**

Cette fonction permet d'imprimer plus rapidement les fonds de page en les enregistrant sur le disque dur en option de l'imprimante plutôt que sur l'ordinateur. Elle n'est disposnible que pour Windows. Pour plus d'informations, reportez-vous à la section [« Utilisation de la fonction HDD form overlay \(Fond de](#page-84-1)  [page sur disque dur\) » à la page 85.](#page-84-1)

### *Remarque :*

*Pour que la fonction HDD form overlay (fond de page sur disque dur) soit disponible, le disque dur en option doit être installé sur l'imprimante.*

# <span id="page-28-1"></span>**Paramètres de couleur prédéfinis au niveau du pilote d'impression**

Le pilote d'impression offre de nombreuses options prédéfinies pour l'impression en couleur, qui vous permettent d'optimiser la qualité d'impression de divers types de documents couleur.

Pour plus d'informations, reportez-vous à la section [« Réglage de](#page-61-2)  [la qualité de l'impression » à la page 62](#page-61-2) pour Windows ou la section [« Réglage de la qualité de l'impression » à la page 128](#page-127-2)  pour Macintosh.

# <span id="page-29-0"></span>**Grand choix de polices**

L'imprimante est fournie avec un jeu de 80 polices de taille variable compatibles Laser Jet et 3 polices bitmap en mode d'émulation LJ4, de sorte que vous disposiez des polices dont vous avez besoin pour créer des documents de qualité professionnelle.

### <span id="page-29-1"></span>**Mode d'économie de toner**

Pour réduire la quantité de toner utilisée lors de l'impression de documents, vous pouvez imprimer des brouillons en utilisant le mode d'économie de toner.

# <span id="page-29-2"></span>**Technologie RITech (Resolution Improvement Technology)**

Il s'agit d'une technologie d'impression originale développée par EPSON, qui améliore l'aspect des traits, du texte et des graphiques imprimés.

# <span id="page-30-0"></span>**Options d'impression diverses**

Cette imprimante intègre de nombreuses options d'impression différentes. Vous pouvez imprimer dans de nombreux formats ou sur de nombreux types de papier différents.

La section suivante présente la procédure propre à chaque type d'impression. Sélectionnez la procédure appropriée pour l'impression à réaliser.

### <span id="page-30-1"></span>**Impression recto verso**

[« Impression à l'aide de l'unité recto verso » à la page 88](#page-87-1) (Windows)

[« Impression à l'aide de l'unité recto verso » à la page 148](#page-147-1) (Macintosh)

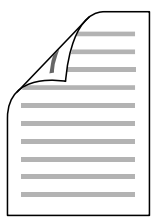

Cette option permet d'imprimer sur les deux faces de la feuille.

# <span id="page-31-0"></span>**Impression en mode Fit to page (Zoom)**

[« Redimensionnement des impressions » à la page 70](#page-69-1) (Windows)

[« Redimensionnement des impressions » à la page 137](#page-136-1)  (Macintosh)

#### *Remarque :*

*Cette fonction n'est pas disponible sous Mac OS X.*

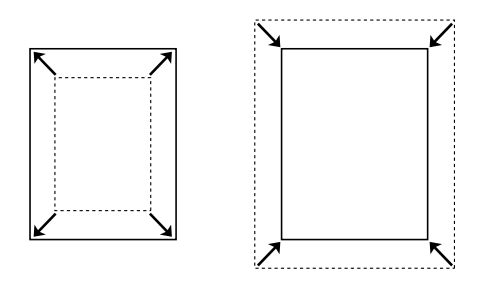

Cette option permet d'agrandir ou de réduire automatiquement la taille du document pour l'adapter au format de papier que vous avez sélectionné.

# <span id="page-32-0"></span>**Pages par feuille imprimée**

[« Modification de l'organisation d'une impression » à la page 73](#page-72-1)  (Windows)

[« Modification de l'organisation d'une impression » à la page 138](#page-137-1)  (Macintosh)

$$
\fbox{12}\fbox{-}\fbox{12}
$$

Cette option permet d'imprimer deux ou quatre pages sur une seule feuille.

# <span id="page-33-0"></span>**Impression de filigrane**

[« Utilisation d'un filigrane » à la page 75](#page-74-1) (Windows)

[« Utilisation d'un filigrane » à la page 141](#page-140-1) (Macintosh)

#### *Remarque :*

*Cette fonction n'est pas disponible sous Mac OS X.*

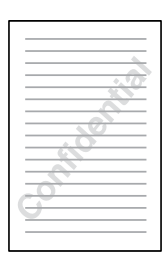

Cette option permet d'imprimer du texte ou une image sous forme de filigrane. Par exemple, vous pouvez imprimer « Confidentiel » sur un document stratégique.

# <span id="page-34-0"></span>**Impression de fond de page**

[« Utilisation d'un fond de page » à la page 79](#page-78-1) (Windows)

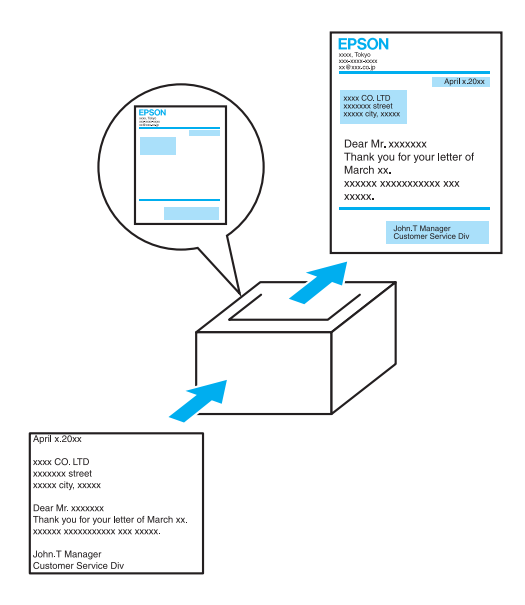

Cette option permet de préparer des fonds de page ou modèles standard que vous pouvez utiliser comme fond de page lorsque vous imprimez d'autres documents.

# <span id="page-35-0"></span>**Utilisation de la fonction Reserve Job (Travail enregistré)**

[« Installation du disque dur » à la page 214](#page-213-2)

[« Utilisation de la fonction Reserve Job \(Travail enregistré\) » à la](#page-94-1)  [page 95](#page-94-1) (Windows)

[« Utilisation de la fonction Reserve Job \(Travail enregistré\) » à la](#page-151-1)  [page 152](#page-151-1) (Macintosh)

Cette option permet d'imprimer ultérieurement, directement depuis le panneau de contrôle de l'imprimante, les travaux que vous avez enregistrés sur le disque dur de l'imprimante.
# Chapitre 2 **Manipulation du papier**

# **Alimentation papier**

Cette section décrit les combinaisons possibles de sources et types de papier.

## **Bac BM**

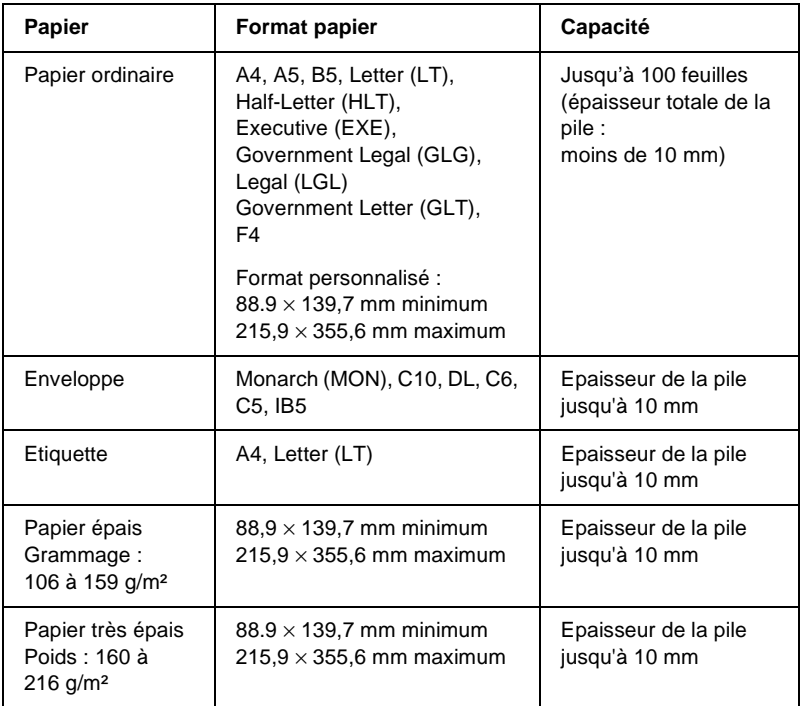

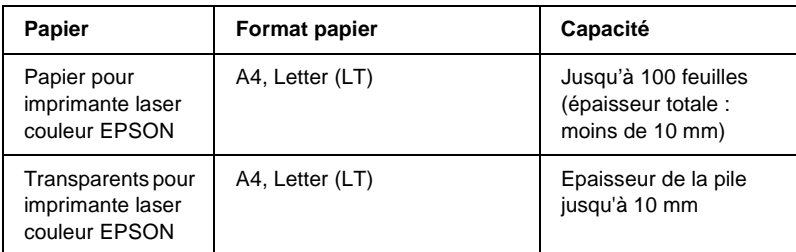

# **Bac inférieur standard**

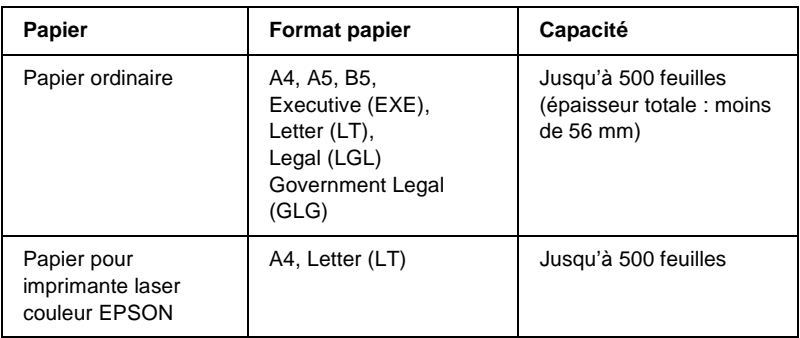

# <span id="page-37-0"></span>**Unité papier de 500/1000 feuilles**

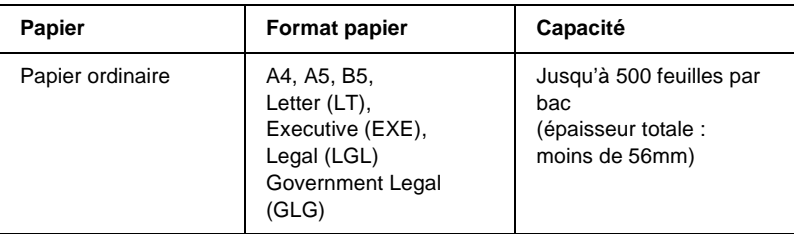

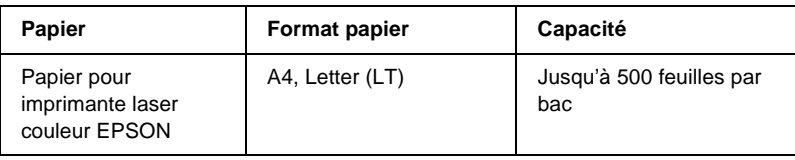

# **Sélection de l'alimentation papier**

Vous pouvez sélectionner vous-même le mode d'alimentation papier ou configurer l'imprimante de sorte que la sélection soit automatique.

## **Sélection manuelle**

Vous pouvez sélectionner vous-même le mode d'alimentation papier à partir du pilote d'impression ou du panneau de contrôle de l'imprimante.

❏ A partir du pilote d'impression

Sous Windows, accédez au pilote d'impression, cliquez sur l'onglet Basic Settings (Principal) et choisissez l'alimentation papier désirée dans la liste Paper Source (Alim. papier). Cliquez ensuite sur OK.

Sous Macintosh, accédez au pilote d'impression, ouvrez la zone de dialogue principale et choisissez l'alimentation papier désirée dans la liste Paper Source (Alim. papier). Cliquez ensuite sur OK.

❏ A partir du panneau de contrôle de l'imprimante

Accédez au menu Setup (Imprimante) du panneau de contrôle, sélectionnez Paper Source (Alim. papier) et spécifiez l'alimentation papier désirée.

## **Sélection automatique**

Si vous voulez que l'imprimante sélectionne automatiquement la source d'alimentation contenant le papier de format approprié, sélectionnez l'option Auto Selection (Sélection automatique) du pilote d'impression ou l'option Auto du panneau de contrôle de l'imprimante.

L'imprimante recherchera la source d'alimentation contenant le format de papier indiqué dans l'ordre suivant.

Configuration standard :

Bac BM Bac inférieur 1

## *Remarque :*

- ❏ *Les formats et modes d'alimentation papier sélectionnés dans votre application risquent d'annuler les paramètres du pilote d'impression.*
- ❏ *Si vous avez choisi un format de papier Enveloppe, la source d'alimentation papier utilisée est systématiquement le bac BM, quel que soit le paramètre sélectionné.*
- ❏ *Il est possible de modifier le niveau de priorité du bac BM à l'aide de l'option* MP Mode *(Mode BM) du menu Setup (Imprimante) du panneau de contrôle. Pour plus d'informations, reportez-vous à la section [« Menu Setup \(Imprimante\) » à la page 359](#page-358-0).*

Avec l'unité papier en option de 500/1000 feuilles installée :

Bac BM Bac inférieur 1 Bac inférieur 2 Bac inférieur 3

#### *Remarque :*

- ❏ *Les formats et modes d'alimentation papier sélectionnés dans votre application risquent d'annuler les paramètres du pilote d'impression.*
- ❏ *Si vous avez choisi un format de papier Enveloppe, la source d'alimentation papier utilisée est systématiquement le bac BM, quel que soit le paramètre sélectionné.*
- ❏ *Il est possible de modifier le niveau de priorité du bac BM à l'aide de l'option* MP Mode *(Mode BM) du menu Setup (Imprimante) du panneau de contrôle. Pour plus d'informations, reportez-vous à la section [« Menu Setup \(Imprimante\) » à la page 359](#page-358-0).*

## **Alimentation manuelle de papier**

L'alimentation manuelle est similaire à l'alimentation normale si ce n'est que vous devez appuyer sur le bouton Marche/Arrêt O pour imprimer chaque page de chaque travail. Ceci peut s'avérer pratique lorsque vous souhaitez définir le papier pour la page ou le travail.

Pour alimenter l'imprimante manuellement, procédez comme suit :

- 1. Accédez au pilote d'impression en utilisant l'une des méthodes suivantes.
	- ❏ Pour accéder au pilote d'impression à partir de votre application, sélectionnez Print (Imprimer) ou Page Setup (Mise en page) dans le menu File (Fichier). Il se peut également que vous deviez cliquer sur Setup (Configuration), Options, Properties (Propriétés) ou sur plusieurs de ces boutons.
	- ❏ Pour accéder au pilote d'impression à partir de Windows Me, 98, 95, XP, 2000 ou NT 4.0, cliquez sur Start (Démarrer), pointez sur Settings (Paramètres), puis cliquez sur Printer (Imprimantes). Cliquez ensuite avec le bouton droit de la souris sur l'icône EPSON AL-C4100 Advanced et cliquez sur Properties (Propriétés) (sous Windows Me, 98 ou 95), Printing Preferences (Options d'impression) (sous Windows XP ou 2000) ou Document Defaults (Valeurs par défaut du document) (sous Windows NT 4.0).
	- ❏ Pour accéder au pilote d'impression à partir d'un Macintosh, ouvrez le menu File (Fichier), puis sélectionnez l'option Print (Imprimer) dans n'importe quelle application ou choisissez Chooser (Sélecteur) dans le menu Apple (Pomme) et cliquez sur l'icône AL-C4100.
	- $\Box$  Pour accéder au pilote d'impression sous Mac OS X, enregistrez votre imprimante dans Print Center (Centre d'impression), cliquez sur Print (Imprimer) dans le menu File (Fichier) de n'importe quelle application, puis sélectionnez votre imprimante.
- 2. Sous Windows, cliquez sur l'onglet Basic Settings (Principal), puis sélectionnez la boîte de dialogue Manual Feed (Alim. Manuelle). Sous Macintosh, cliquez sur Manual Feed (Alim. Manuelle) dans la zone de dialogue Basic Settings (Principal). Si vous souhaitez appuyer sur le bouton  $\bigcirc$  Marche/Arrêt avant d'imprimer chaque page, cochez la case Each Page (Chaque page). Sinon, il vous suffit d'appuyer une fois sur le bouton O Marche/Arrêt pour lancer l'impression.
- 3. Sélectionnez le format de papier approprié dans la liste déroulante Paper Size (Format papier).
- 4. Si le format de papier désiré est déjà chargé, passez directement à l'étape suivante. Sinon, retirez le papier qui se trouve éventuellement dans le bac. Chargez une ou plusieurs feuilles de papier du format sélectionné, face imprimable vers le haut. Positionnez les guides papier en fonction du format de papier que vous utilisez.

### *Remarque :*

*Chargez le papier dans le bac BM en tournant la surface imprimable vers le bas. En revanche, chargez les bacs à papier standard et en option en tournant la surface imprimable vers le haut.*

5. Imprimez un document à partir de votre application. Le message Manual Feed (Alim. Manuelle) s'affiche, ainsi que le format du papier sélectionné.

Appuyez sur le bouton  $\bigcirc$  Marche/Arrêt pour lancer l'impression. Le papier est chargé et s'imprime.

# **Chargement du papier**

Cette section décrit la méthode de chargement du papier dans le bac BM, ainsi que dans le bac en option. Si vous utilisez des supports spéciaux, tels que des transparents ou des enveloppes, reportez-vous également à la section [« Impression sur des](#page-51-0)  [supports spéciaux » à la page 52](#page-51-0).

# **Bac BM**

Pour charger du papier dans le bac BM, procédez comme suit.

1. Ouvrez le bac MP et tirez sur son plateau d'extension pour l'adapter au format du support à charger.

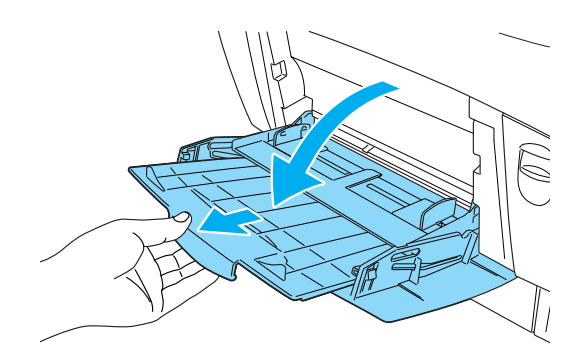

2. Chargez une pile du support désiré en tournant la surface imprimable vers le bas, puis faites coulisser les guides jusqu'à ce qu'ils touchent légèrement les côtés de la pile.

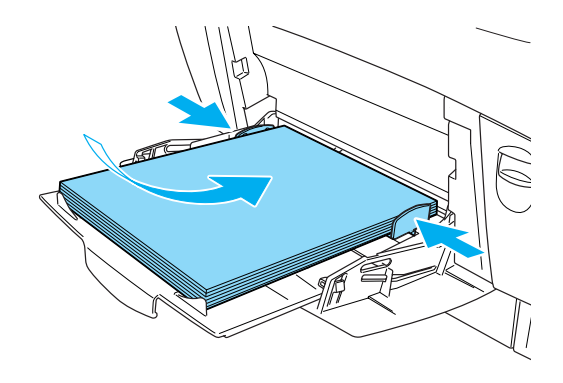

3. Sélectionnez les options Paper Source (Alim. papier) et Paper Size (Format papier) correspondant au support chargé à l'aide du gestionnaire d'impression ou du panneau de contrôle de l'imprimante.

#### *Remarque :*

*Pour imprimer au verso d'une feuille imprimée, utilisez le bac BM. Vous ne pouvez pas utiliser l'unité recto-verso à cette fin.*

# **Bac inférieur standard et unité papier en option**

Les formats et les types de papier compatibles avec les unités papier en option sont identiques à ceux compatibles avec le bac à papier inférieur standard. Pour plus d'informations, reportez-vous à la section [« Unité papier de 500/1000 feuilles » à](#page-37-0)  [la page 38](#page-37-0).

La procédure de chargement du papier est identique pour le bac inférieur standard et l'unité papier en option.

Outre du papier ordinaire, vous pouvez charger dans les bacs à papier un support spécial tel que du papier pour imprimante laser couleur EPSON.

Pour charger du papier dans le bac standard et l'unité papier en option, procédez comme suit. Les illustrations présentent le bac à papier inférieur standard.

1. Tirez le bac papier jusqu'à ce qu'il bute. Soulevez ensuite l'avant du bac et extrayez-le.

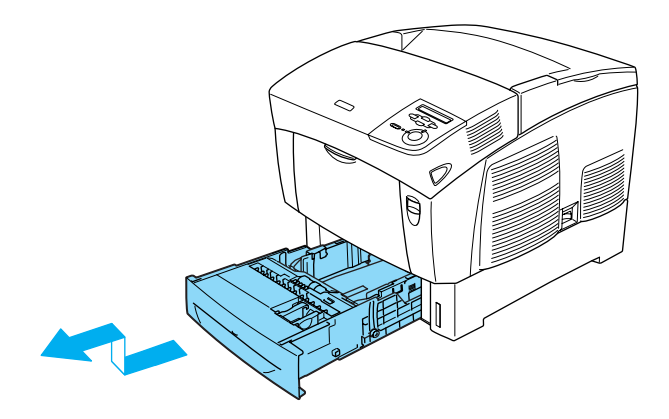

2. Positionnez les guides en fonction du format de papier que vous chargez. Inclinez le guide arrière vers l'avant pour le faire coulisser.

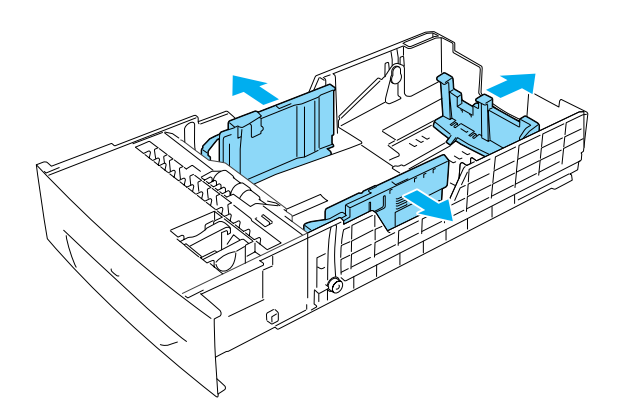

3. Pour éviter que les feuilles ne collent ensemble, déramez une pile de papier. Taquez-la sur une surface dure pour en aligner les bords.

#### *Remarque :*

*Si les feuilles imprimées sont ondulées ou ne s'empilent pas correctement lorsque vous utilisez du papier ordinaire, essayez de retourner la pile et de la recharger.*

4. Insérez la pile dans le bac, en l'alignant sur les côtés arrière et droit de celui-ci. Assurez-vous que tout le papier se trouve sous le clip métallique de maintien, côté imprimable tourné vers le haut.

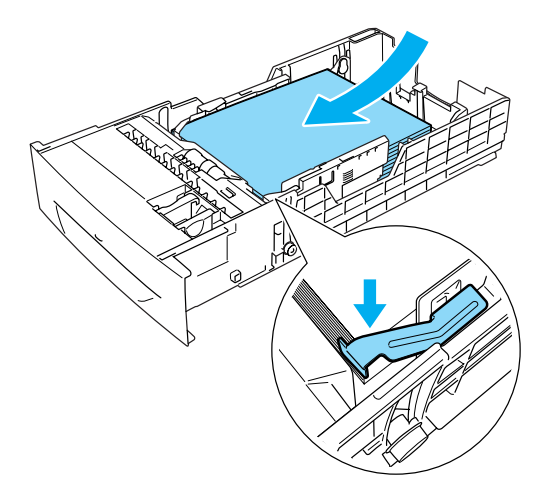

### *Remarque :*

- ❏ *Un bac à papier trop chargé risque de provoquer des bourrages.*
- ❏ *Pour charger du papier de format A5, fixez l'ajusteur fourni avec le bac de la manière illustrée ci-dessous.*

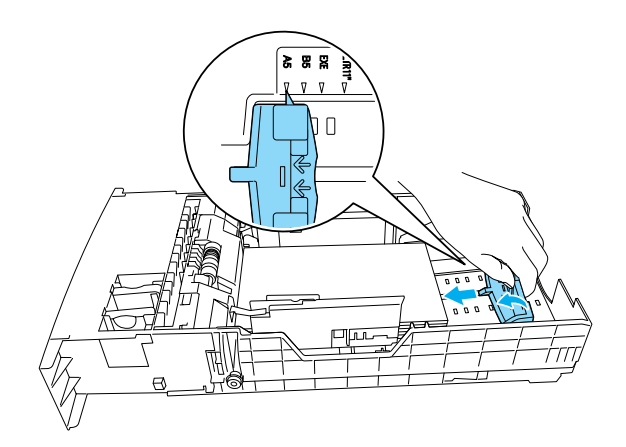

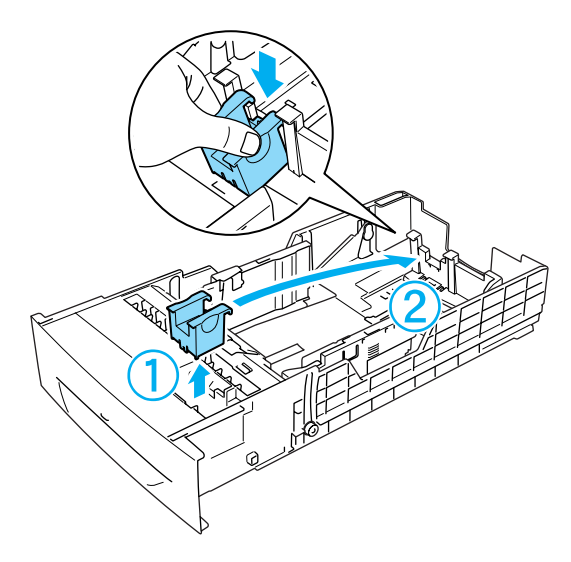

5. Positionnez les guides papier en fonction du format de papier que vous chargez.

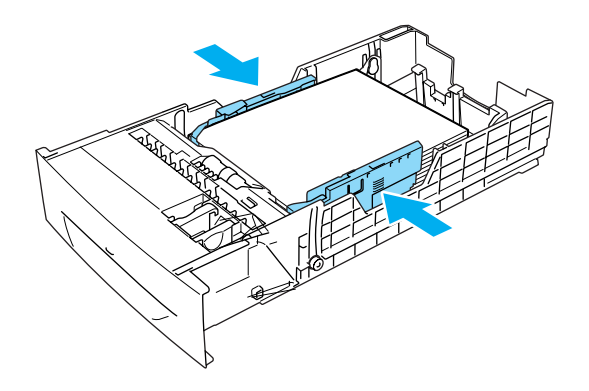

6. Insérez le bac à papier délicatement dans l'imprimante, puis glissez le à fond dans l'imprimante.

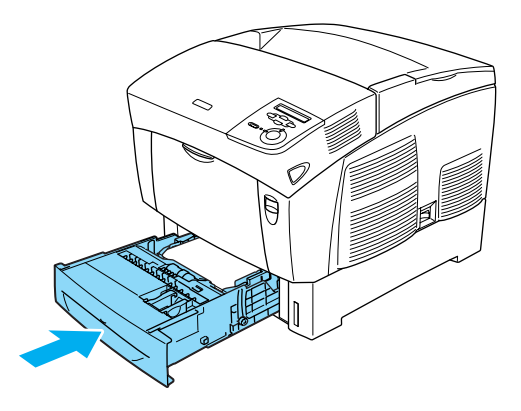

7. Utilisez le panneau de contrôle de l'imprimante pour sélectionner le paramètre LC1 Type (LC1 type) correspondant au type de papier chargé. Pour plus d'informations, reportez-vous à la section [« Menu Tray \(Bac\) » à la page 354](#page-353-0).

#### *Remarque :*

*Si vous avez installé et chargé du papier dans l'unité papier en option, sélectionnez les paramètres* LC1 Type *(LC1 type) à* LC3 Type *(LC3 type) correspondant aux types de papier chargé.*

## **Bac de sortie**

Le bac de sortie est situé sur le dessus de l'imprimante. Du fait que les impressions sortent avec le recto tourné vers le bas, ce bac est également nommé bac de sortie face dessous. Ce bac peut contenir jusqu'à 250 feuilles. Levez la butée pour éviter que les impressions ne glissent hors de l'imprimante.

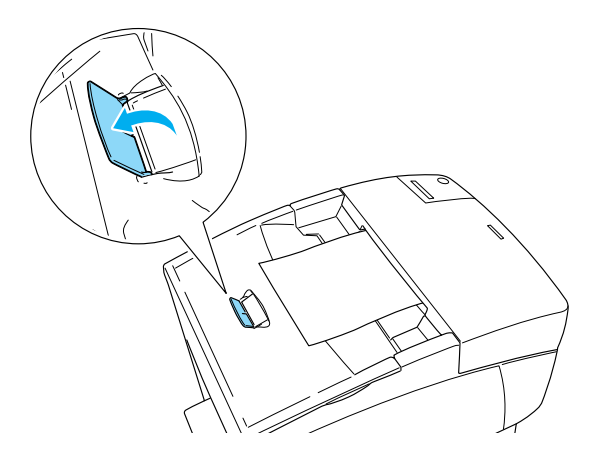

# <span id="page-51-0"></span>**Impression sur des supports spéciaux**

Vous pouvez imprimer sur des supports spéciaux tels que du papier pour imprimante laser couleur EPSON, des transparents pour imprimante laser couleur EPSON, du papier épais, des enveloppes et des étiquettes.

### *Remarque :*

*La qualité d'un type particulier ou d'une marque particulière de support peut à tout moment être modifiée par son fabricant. EPSON ne peut donc garantir la qualité de quelque type de support que ce soit. Procédez toujours à des essais avant d'acheter de grandes quantités de papier ou d'imprimer des travaux importants.*

# **Papier pour imprimante laser couleur EPSON**

Vous pouvez charger du papier pour imprimante laser couleur EPSON dans les sources d'alimentation suivantes :

Bac BM (jusqu'à 100 feuilles) bac à papier inférieur standard (jusqu'à 500 feuilles) unité papier en option (jusqu'à 500 feuilles par bac)

# **Transparents pour imprimante laser couleur EPSON**

EPSON recommande d'utiliser des transparents pour imprimante laser couleur EPSON.

### *Remarque :*

*La fonction d'impression recto verso n'est pas disponible lorsque vous utilisez des transparents.*

Vous ne pouvez charger des transparents que dans le bac BM (pile jusqu'à 10 mm d'épaisseur). Lorsque vous utilisez des transparents, vous devez effectuer les paramétrages ci-dessous :

❏ Définissez les options du menu Basic Settings (Principal) (pour Windows) ou de la zone de dialogue Basic Settings (Principal) (pour Macintosh) du pilote d'impression comme indiqué ci-dessous.

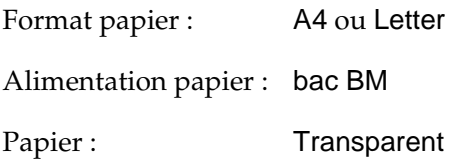

❏ Vous pouvez également définir ces options dans le menu Tray (Bac) du panneau de contrôle.

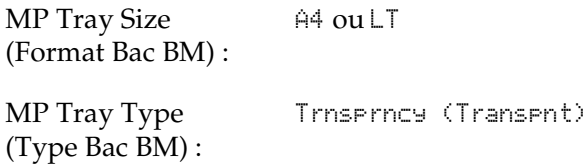

Voici quelques conseils concernant la manipulation de ce support :

❏ Saisissez les feuilles par les bords afin d'éviter le dépôt de matières organiques sur la surface imprimable, qui s'en trouverait altérée. Le logo EPSON apparaît sur la face imprimable.

❏ Lorsque vous chargez des transparents dans le bac BM, insérez le côté court d'abord, face imprimable vers le bas.

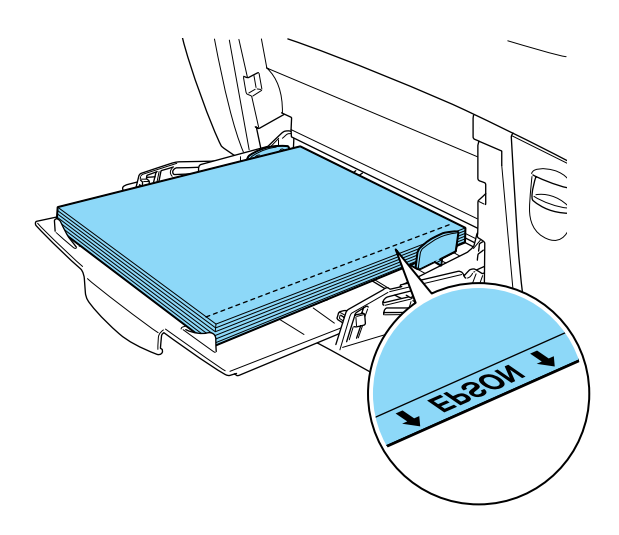

Si les transparents ne sont pas bien chargés, le message Check Transparency (Vérifier le transparent) s'affiche sur l'écran LCD. Retirez les transparents du bac BM et éliminez les transparents coincés. Ouvrez et fermez le capot A pour effacer le message de l'écran LCD, puis rechargez les transparents. L'imprimante reprend l'impression à partir de la page coincée.

- ❏ Lorsque vous utilisez des transparents, chargez-les dans le bac BM et paramétrez l'option Paper Type (Papier) du pilote d'impression sur Transparency (Transparent).
- ❏ Lorsque l'option Paper Type (Papier) du pilote d'impression est paramétrée sur Transparency (Transparent), ne chargez par d'autre type de papier que des transparents.

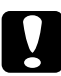

c*Attention : Les feuilles fraîchement imprimées peuvent être chaudes.*

# **Enveloppe**

La qualité d'impression des enveloppes peut être irrégulière car elles sont composées de parties de différentes épaisseurs. Imprimez une ou deux enveloppes afin de vérifier la qualité d'impression.

c*Attention : N'utilisez pas d'enveloppes à fenêtre sauf si elles ont été spécialement conçues pour les imprimantes laser. Le plastique de la plupart des enveloppes à fenêtre fond lorsqu'il entre en contact avec l'unité de fusion.*

### *Remarque :*

- ❏ *Selon la qualité des enveloppes, l'environnement d'impression ou la procédure d'impression, les enveloppes risquent d'être froissées. Effectuez un test avant de lancer l'impression de plusieurs enveloppes.*
- ❏ *La fonction d'impression recto verso n'est pas disponible pour les enveloppes.*

Le tableau ci-après répertorie les paramètres importants que vous devez définir lorsque vous utilisez des enveloppes.

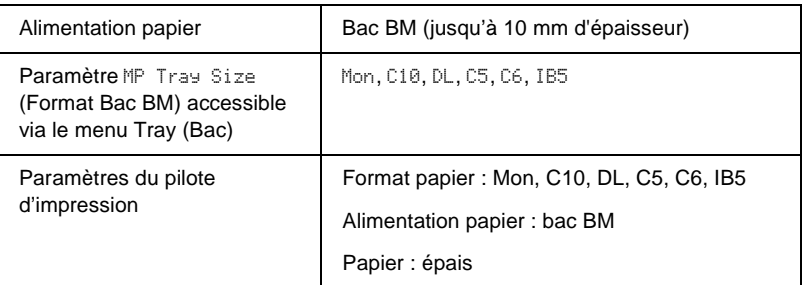

Voici quelques conseils concernant la manipulation de ce support.

❏ Chargez les enveloppes en insérant d'abord le petit côté, face imprimable vers le bas, comme illustré ci-dessous.

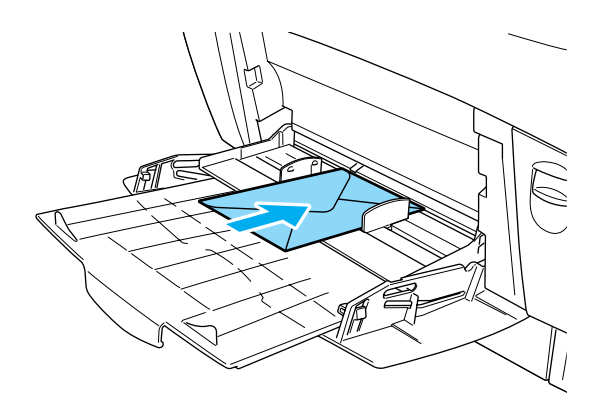

❏ N'utilisez pas d'enveloppes avec colle ou adhésif.

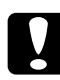

c*Attention : Vérifiez que les enveloppes correspondent aux paramètres de taille minimale suivants :*

*Hauteur : 139,7 mm Largeur : 88,9 mm*

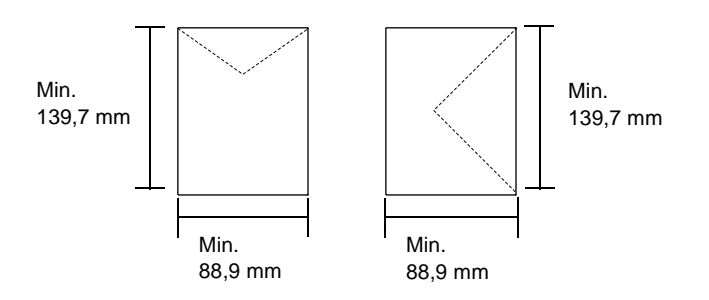

# **Etiquettes**

Vous pouvez charger jusqu'à 10 mm d'épaisseur d'étiquettes dans le bac BM. Il se peut cependant que vous deviez charger certains types d'étiquette feuille par feuille ou manuellement.

#### *Remarque :*

- ❏ *L'impression recto verso n'est pas disponible pour les étiquettes.*
- ❏ *Selon la qualité des étiquettes, l'environnement d'impression ou la procédure d'impression, les enveloppes risquent d'être froissées. Effectuez un test avant de lancer l'impression de plusieurs étiquettes.*

Le tableau ci-après répertorie les paramètres importants que vous devez définir lorsque vous utilisez des étiquettes.

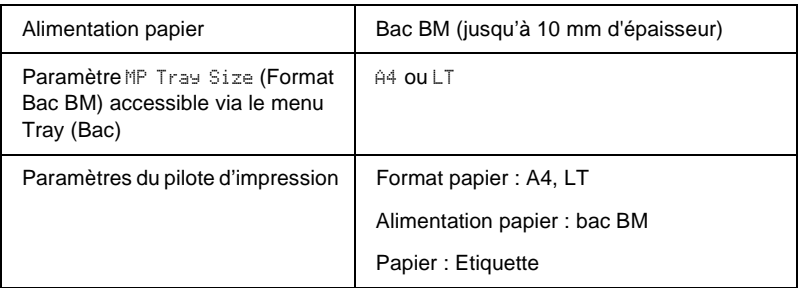

#### *Remarque :*

- ❏ *N'utilisez que des étiquettes conçues pour les imprimantes laser monochrome ou les photocopieurs à papier ordinaire monochromes.*
- ❏ *Pour éviter que la partie autocollante de l'étiquette n'entre en contact avec des composants de l'imprimante, utilisez toujours des étiquettes qui recouvrent la totalité de la surface du support et ne sont séparées par aucun espace.*
- ❏ *Posez une feuille de papier sur chaque feuille d'étiquettes et appuyez. Si le papier colle, ne chargez pas les étiquettes dans l'imprimante.*
- ❏ *Il peut s'avérer nécessaire de choisir* Thick *(Epais)\* comme type de papier dans le menu Setup (Imprimante).*
- \* Si vous utilisez des étiquettes particulièrement épaisses, paramétrez l'option Paper Type (Papier) sur ExtraThk (Très épais).

# **Papier épais et papier très épais**

Le tableau ci-après répertorie les paramètres importants que vous devez définir lorsque vous utilisez du papier épais (de 106 à 162 g/m²) ou très épais (de 163 à 216 g/m²).

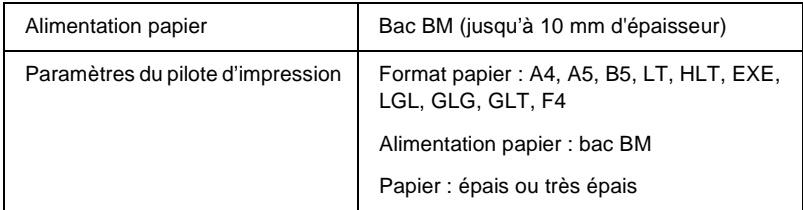

#### *Remarque :*

*Si vous utilisez du papier épais ou très épais, vous ne pouvez pas imprimer automatiquement recto-verso. Si vous souhaitez imprimer recto verso sur du papier épais, paramétrez l'option Page side (Page) du menu Setup (Imprimante) du panneau de contrôle sur* Back *(Verso) ou sur* Front *(Recto), puis imprimez manuellement.*

# **Transparent**

Vous pouvez charger jusqu'à 100 transparents dans le bac BM.

Le tableau ci-après répertorie les paramètres importants que vous devez définir lorsque vous utilisez des transparents.

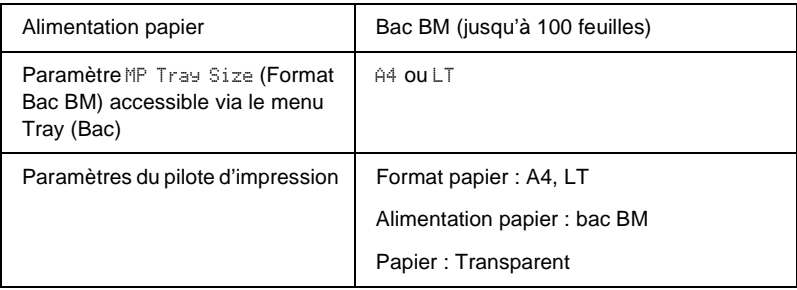

# **Définition d'un format personnalisé**

Vous pouvez charger du papier d'un format personnalisé dans le bac BM ; ce papier doit remplir les conditions de format suivantes :

88,9 × 139,7 mm à 215,9 × 355,6 mm pour le bac BM.

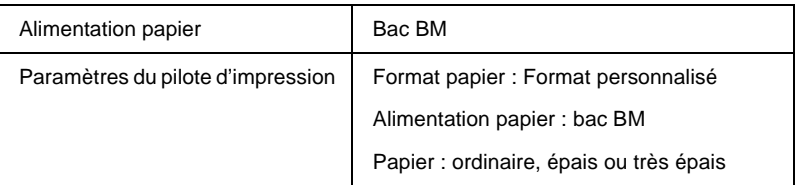

- ❏ Sous Windows, accédez au pilote d'impression, puis sélectionnez User-Defined Size (Format personnalisé) dans la liste Paper Size (Format papier) du menu Basic Settings (Principal). Dans la boîte de dialogue User Defined Paper Size (Format personnalisé), déterminez les paramètres Paper Width (Largeur papier), Paper Length (Longueur papier) et Unit settings (Unité en fonction) du papier choisi. Cliquez ensuite sur OK pour enregistrer votre format personnalisé.
- ❏ Sous Macintosh, accédez au pilote d'impression, puis cliquez sur l'option Custom Size (Format de papier personnalisé) dans la boîte de dialogue Paper Setting (Format d'impression). Cliquez ensuite sur New (Nouveau), puis définissez les paramètres Paper Width (Largeur papier), Paper Length (Longueur papier) et Margin (Marge) en fonction du papier choisi. Entrez le nom du paramétrage, puis cliquez sur OK pour enregistrer le format de papier personnalisé.
- ❏ Si vous ne pouvez pas utiliser le pilote d'impression comme expliqué ci-dessus, accédez au menu Impression du panneau de contrôle de l'imprimante et affectez la valeur CTM (personnalisé) au paramètre Page Size (Format papier).

# **A propos du logiciel d'impression**

Le pilote d'impression vous permet de définir de nombreux paramètres afin d'optimiser l'utilisation de votre imprimante. Il inclut également l'utilitaire EPSON Status Monitor 3, auquel vous pouvez accéder via le menu Utility (Utilitaire). Cet utilitaire vous permet de vérifier l'état de votre imprimante. Pour plus d'informations, reportez-vous à la section [« Contrôle de](#page-102-0)  [l'imprimante avec EPSON Status Monitor 3 » à la page 103.](#page-102-0)

# **Accès au pilote d'impression**

Vous pouvez accéder au pilote d'impression directement à partir d'une application sous Windows.

Les paramètres de l'imprimante définis à partir de nombreuses applications Windows prévalent sur les paramètres définis lors d'un accès au pilote d'impression à partir du système d'exploitation. Dans la mesure du possible, accédez au pilote d'impression à partir de votre application, afin d'être certain d'obtenir le résultat désiré.

### *Remarque :*

*L'aide en ligne du pilote d'impression fournit des informations détaillées sur ses paramètres.*

- ❏ Pour accéder au pilote d'impression à partir de votre application, cliquez sur la commande Print (Imprimer) ou Page Setup (Mise en page) du menu File (Fichier). Il se peut également que vous deviez cliquer sur Setup (Configuration), Options, Properties (Propriétés) ou sur plusieurs de ces boutons.
- ❏ Pour accéder au pilote d'impression à partir de Windows, cliquez sur Start (Démarrer), pointez sur Settings (Paramètres), puis cliquez sur Printers (Imprimantes). Cliquez ensuite avec le bouton droit de la souris sur l'icône EPSON AL-C4100 Advanced et cliquez sur Properties (Propriétés) (sous Windows Me, 98 ou 95), Printing Preferences (Options d'impression) (sous Windows XP ou 2000) ou Document Defaults (Valeurs par défaut du document) (sous Windows NT 4.0).

# **Modification des paramètres de l'imprimante**

# **Réglage de la qualité de l'impression**

Vous pouvez modifier la qualité d'impression grâce aux paramètres du pilote d'impression. Le pilote d'impression vous permet de définir les paramètres d'impression en choisissant parmi une liste de paramètres prédéfinis ou en personnalisant les paramètres.

## **Réglage de la qualité d'impression à l'aide du paramètre Automatic (Automatique)**

Vous pouvez modifier la qualité des impressions selon que vous souhaitez privilégier la rapidité ou la qualité. Il existe deux niveaux d'impression : 300 ppp et 600 ppp. Le niveau 600 ppp offre une excellente qualité d'impression et une bonne précision, mais requiert davantage de mémoire et ralentit l'impression.

Si la case d'option Automatic (Automatique) est sélectionnée dans le menu Basic Settings (Principal), le pilote d'impression sélectionne tous les paramètres détaillés selon qu'il s'agit d'une impression en couleur ou monochrome. La couleur et la résolution sont les seuls paramètres que vous devez sélectionner vous-même. Vous pouvez modifier les paramètres, tels que le format et l'orientation du papier dans la plupart des applications.

#### *Remarque :*

*Vous trouverez plus d'informations sur les paramètres du pilote d'impression dans l'aide en ligne.* 

1. Cliquez sur l'onglet Basic Settings (Principal).

2. Cliquez sur la case d'option Automatic (Automatique). Choisissez ensuite la résolution Fast (Rapide) (300 ppp) ou Fine (Fin) (600 ppp) à l'aide du curseur.

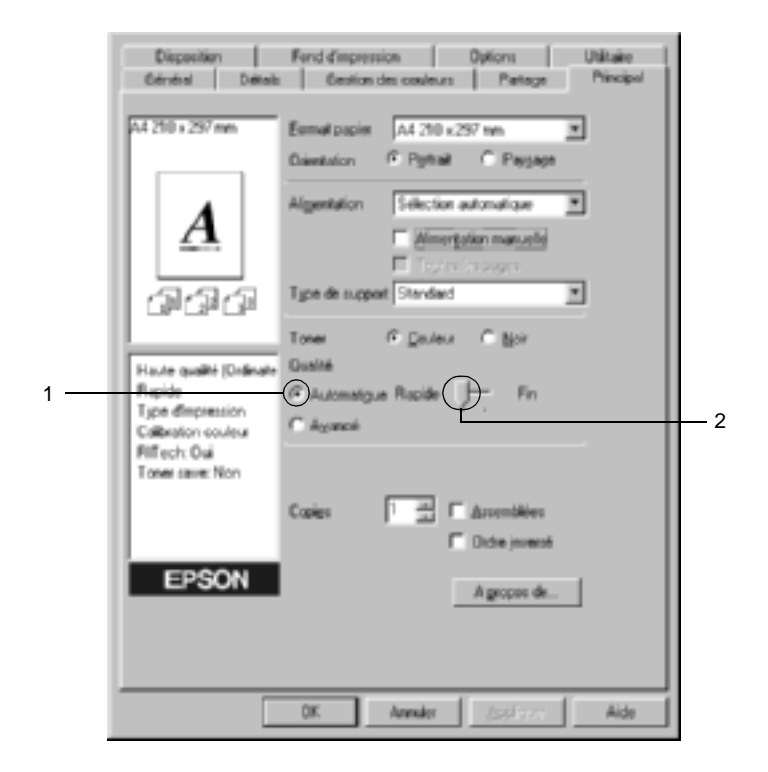

3. Cliquez sur OK pour accepter les modifications.

#### *Remarque :*

*Si l'impression échoue ou si un message d'erreur relatif à un problème de mémoire s'affiche, la sélection d'une résolution moindre peut permettre de poursuivre l'impression.*

## **Utilisation des paramètres prédéfinis**

Les paramètres prédéfinis ont pour but d'optimiser l'impression pour des types d'impression particuliers, comme celle de documents de présentation ou d'images prises à l'aide d'un appareil photo numérique ou d'une caméra vidéo.

Pour utiliser les paramètres prédéfinis, procédez de la manière suivante :

- 1. Cliquez sur l'onglet Basic Settings (Principal).
- 2. Sélectionnez la case d'option Advanced (Avancé). Les paramètres prédéfinis sont répertoriés dans la liste située à droite de l'option Automatic (Automatique).

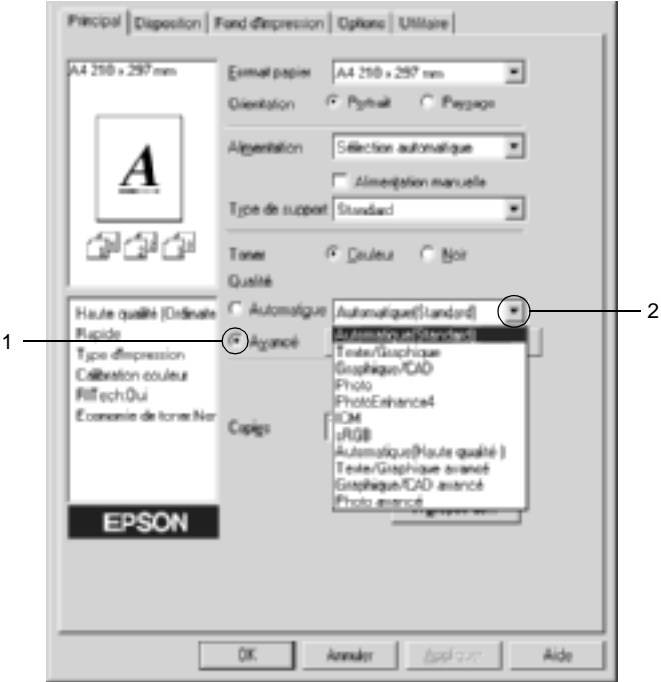

#### *Remarque :*

*Cet écran est extrait de Windows Me, 98 et 95.*

3. Choisissez le paramètre approprié dans la liste en fonction du type de document ou d'image à imprimer.

Lorsque vous choisissez un paramètre prédéfini, les autres paramètres, tels que Printing Mode (Mode d'impression), Resolution (Résolution), Screen (Type d'impression) et Color Management (Couleur) sont définis automatiquement. Les modifications apparaissent dans la liste des paramètres actuels située dans la partie gauche du menu Basic Settings (Principal).

Le pilote d'impression comporte les paramètres prédéfinis suivants :

## **Automatic (Standard) (Automatique (Standard))**

Convient pour une impression normale, notamment pour imprimer des photographies.

## **Text/Graph (Texte/Graphique)**

Convient pour l'impression de documents contenant du texte et des graphiques, tels que des documents de présentation.

## **Graphic/CAD (Graphique/CAD)**

Convient pour l'impression de graphiques et de tableaux.

## **Photo**

Convient pour l'impression de photographies.

## **PhotoEnhance4**

Convient pour l'impression d'images prises à l'aide d'une caméra vidéo, d'un appareil photo numérique ou d'un scanner. EPSON PhotoEnhance4 règle automatiquement les valeurs de contraste, saturation et luminosité des données image d'origine, afin que les couleurs des impressions soient plus vives et plus nettes. Les données image d'origine ne sont pas pour autant modifiées.

## **ICM (sauf pour Windows NT 4.0)**

ICM signifie Image Color Matching (Correspondance des couleurs de l'image). Ce paramètre règle automatiquement les couleurs à imprimer afin qu'elles correspondent à celles qui s'affichent à l'écran.

## **sRGB**

Si votre installation prend en charge les périphériques sRGB, l'imprimante règle les couleurs à imprimer avec ces périphériques avant l'impression. Contactez votre vendeur afin de vérifier si votre installation prend en charge les périphériques sRGB.

## **Automatic (High Quality) (Automatique (Haute Qualité))**

Convient pour une impression de qualité supérieure.

## **Advanced Text/Graph (Texte/Graphique avancé)**

Convient pour l'impression de documents de présentation de qualité supérieure comportant du texte ou des graphiques.

## **Advanced Graphic/CAD (Graphique/CAD avancé)**

Convient pour l'impression en qualité supérieure de graphiques, tableaux et photographies.

## **Advanced Photo (Photo avancé)**

Convient pour l'impression de photographies numérisées de qualité et d'images prises sous forme numérique.

## **Personnalisation des paramètres d'impression**

Si vous devez modifier des paramètres détaillés, sélectionnez-les manuellement.

Pour personnaliser vos paramètres d'impression, procédez de la manière suivante :

- 1. Cliquez sur l'onglet Basic Settings (Principal).
- 2. Cliquez sur la case d'option Advanced (Avancé), puis sur More Settings (Plus d'options).
- 3. Choisissez l'option Color (Couleur) ou Black (Noir). A l'aide du curseur Resolution (Résolution) choisissez ensuite la résolution à utiliser : 300 dpi (300 ppp) ou 600 dpi (600 ppp).

#### *Remarque :*

*Lors de la configuration des autres paramètres, reportez-vous à l'aide en ligne pour plus d'informations sur chacun d'entre eux.*

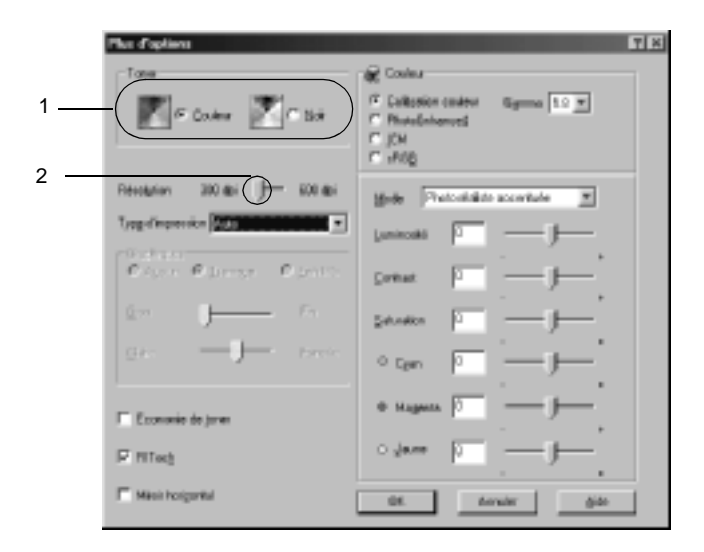

#### *Remarque :*

*Cet écran est extrait de Windows Me, 98 et 95.*

4. Cliquez sur OK pour appliquer vos paramètres et retourner au menu Basic Settings (Principal).

## Enregistrement des paramètres

Pour enregistrer vos paramètres personnalisés, sélectionnez Advanced (Avancé) et cliquez sur Save Settings (Enregistrer) dans le menu Basic Settings (Principal). La zone de dialogue Custom Settings (Configuration personnalisée) s'affiche.

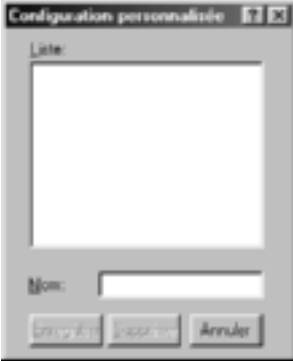

Entrez un nom pour vos paramètres personnalisés dans le champ Name (Nom) et cliquez sur Save (Enregistrer). Vos paramètres s'affichent alors dans la liste située à droite de l'option Automatic (automatique) dans le menu Basic Settings (Principal).

## *Remarque :*

- ❏ *Vous ne pouvez pas utiliser le nom d'un paramètre prédéfini pour vos paramètres personnalisés.*
- ❏ *Pour supprimer un paramètre personnalisé, sélectionnez l'option*  Advanced *(Avancé) et cliquez sur* Save Settings *(Enregistrer) dans le menu Basic Settings (Principal). Sélectionnez ensuite le paramètre souhaité dans la boîte de dialogue Custom Settings (Configuration personnalisée) et cliquez sur* Delete *(Supprimer).*
- ❏ *Vous ne pouvez pas supprimer des paramètres prédéfinis.*

Si vous modifiez un paramètre dans la boîte de dialogue More Settings (Plus d'options) lorsque l'un de vos paramètres personnalisés est sélectionné dans la liste Advanced Settings (Avancé) du menu Basic Settings (Principal), il sera alors défini comme étant un paramètre personnalisé. Le paramètre personnalisé précédemment sélectionné n'est pas affecté par cette modification. Pour revenir à votre paramètre personnalisé, il vous suffit de le sélectionner de nouveau dans la liste des paramètres en cours.

# **Redimensionnement des impressions**

Vous pouvez agrandir ou réduire vos documents au cours de l'impression.

## **Pour redimensionner automatiquement les pages en fonction du format du papier**

- 1. Cliquez sur l'onglet Layout (Disposition).
- 2. Cochez la case Zoom Options (Impression proportionnelle). Ensuite, sélectionnez le format de papier désiré dans la liste déroulante Output Paper (Format papier). L'impression s'effectuera en fonction du format sélectionné.

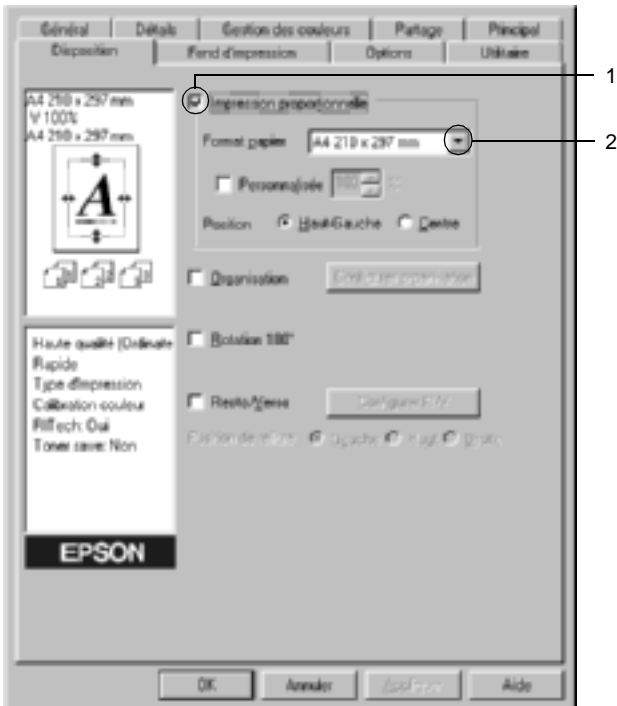

- 3. Sélectionnez la case d'option Upper Left (Haut-Gauche) (pour imprimer une image réduite en haut à gauche de la page) ou la case Center (Centre) (pour imprimer une image réduite centrée) dans la section Location (Position).
- 4. Cliquez sur OK pour valider les paramètres.

### **Pour redimensionner les pages en fonction d'un pourcentage déterminé, procédez de la manière suivante**

- 1. Cliquez sur l'onglet Layout (Disposition).
- 2. Cochez la case Zoom Options (Impression proportionnelle).
- 3. Cochez la case Zoom To (Personnalisée). Indiquez ensuite le pourcentage de grossissement dans la zone de texte.

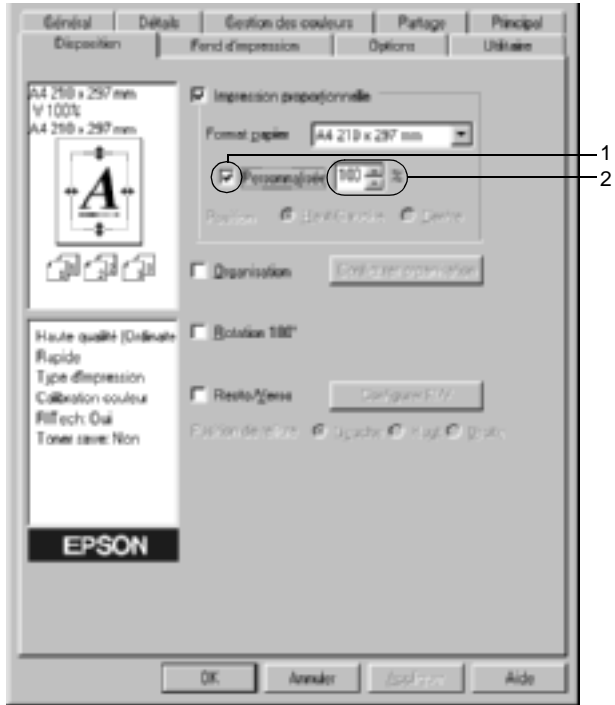

#### *Remarque :*

*Vous pouvez choisir un pourcentage compris entre 50* % *et 200* %*, par incrément de 1* %*.*

4. Cliquez sur OK pour valider les paramètres.

Si nécessaire, sélectionnez le format de papier désiré dans la liste déroulante Output Paper (Format papier).
## **Modification de l'organisation d'une impression**

Votre imprimante vous permet d'imprimer deux ou quatre pages sur une seule et même page et de préciser l'ordre d'impression, chaque page étant ainsi automatiquement redimensionnée en fonction du format de papier indiqué. Vous pouvez également imprimer des documents avec une bordure.

- 1. Cliquez sur l'onglet Layout (Disposition).
- 2. Cochez la case Print Layout (Organisation) et cliquez sur Print Layout Settings (Configurer organisation). La boîte de dialogue correspondante s'affiche.

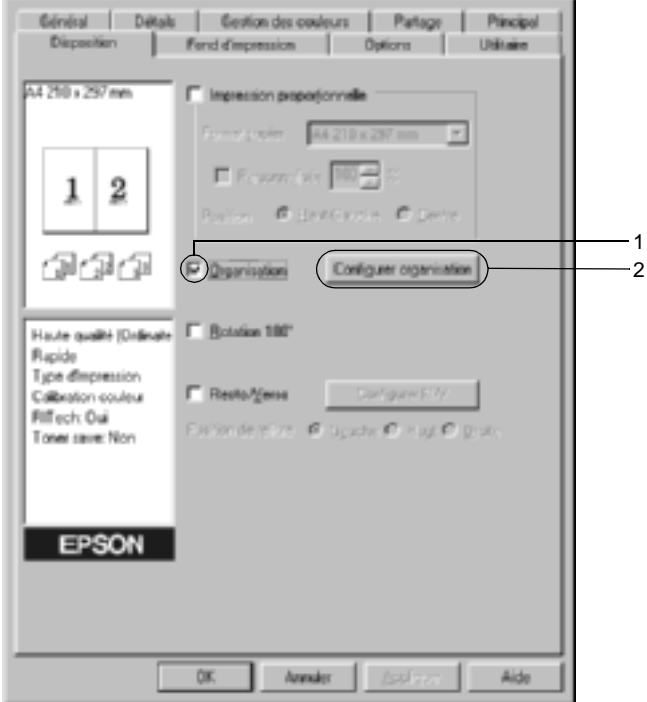

3. Sélectionnez le nombre de pages à imprimer sur une feuille. Sélectionnez ensuite l'ordre d'impression des pages sur la feuille.

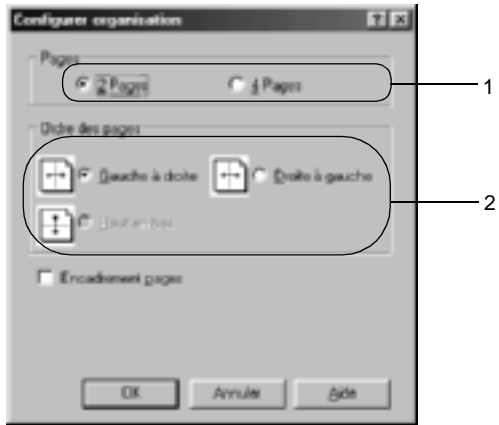

4. Cochez la case Print the Frame (Encadrement pages) si vous souhaitez que vos documents imprimés apparaissent avec une bordure.

### *Remarque :*

*Les options disponibles dans la section Page Order (Ordre des pages) dépendent du nombre de pages sélectionné pour l'option précédente et de l'orientation du papier (Portrait ou Paysage) déterminée dans le menu Basic Settings (Principal).*

5. Cliquez sur OK pour valider vos paramètres et retourner au menu Layout (Disposition).

## **Utilisation d'un filigrane**

La procédure décrite ci-après vous permet d'utiliser un filigrane dans vos documents. Vous pouvez sélectionner l'un des filigranes prédéfinis de la boîte de dialogue Watermark (Filigrane) ou en créer un comportant un texte ou une image bitmap. Dans cette boîte de dialogue, vous pouvez définir plusieurs paramètres détaillés pour vos filigranes. Il vous est ainsi possible de sélectionner la taille, la densité et la position du filigrane.

- 1. Cliquez sur l'onglet Special (Fond d'impression).
- 2. Cochez la case Watermark (Filigrane). Cliquez sur Watermark Settings (Configurer filigrane). La boîte de dialogue correspondante s'affiche.

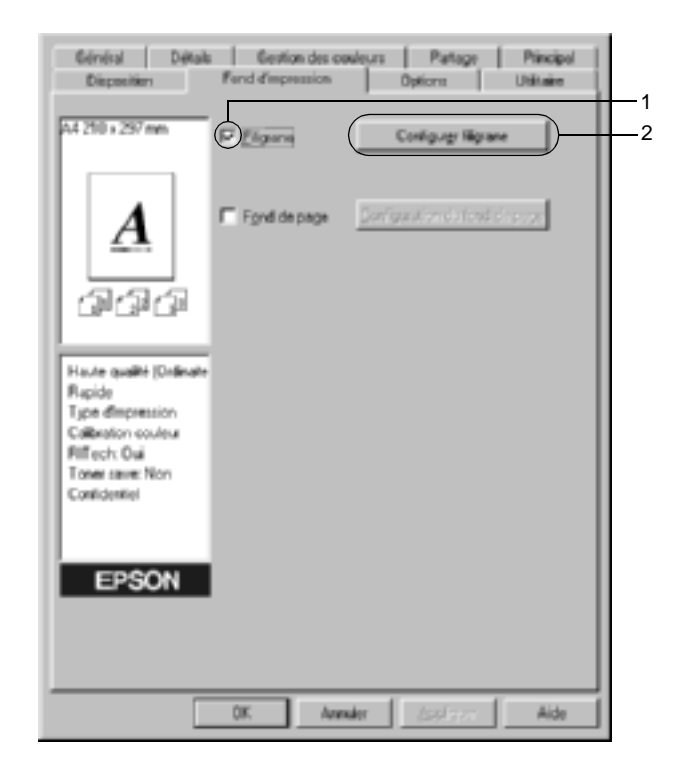

3. Sélectionnez un filigrane dans la liste déroulante Watermark Name (Nom du filigrane). Sélectionnez ensuite la couleur dans la liste déroulante correspondante.

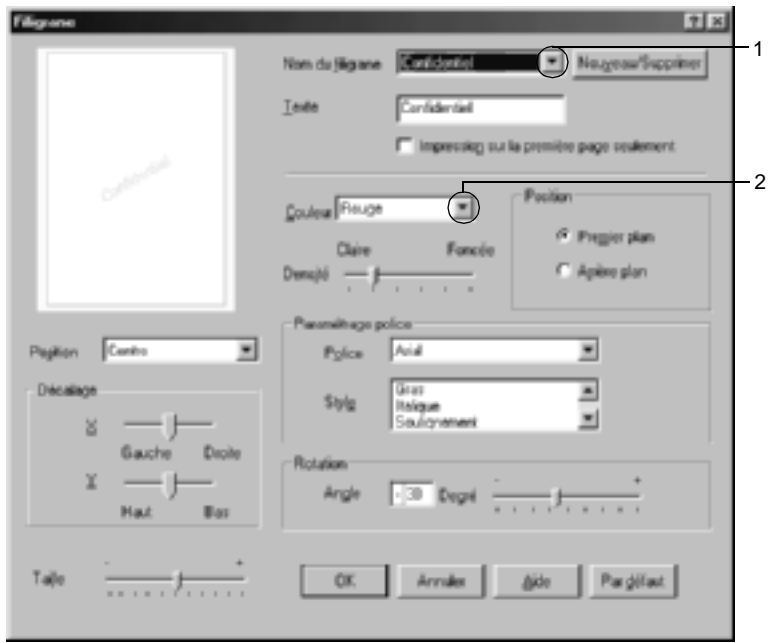

- 4. Réglez la densité du filigrane à l'aide du curseur Intensity (Densité).
- 5. Sélectionnez Front (Premier plan) (pour imprimer le filigrane au premier plan du document) ou Back (Arrière-plan) (pour imprimer le filigrane en arrière-plan) dans la section Position.
- 6. Sélectionnez l'emplacement du filigrane sur la page dans la liste déroulante correspondante.
- 7. Déterminez son positionnement horizontal ou vertical.
- 8. Déterminez l'option Size (taille) du filigrane à l'aide du curseur correspondant.
- 9. Cliquez sur OK pour valider vos paramètres et retourner au menu Special (Fond d'impression).

### **Création d'un filigrane**

Pour créer un filigrane, procédez de la manière suivante :

- 1. Cliquez sur l'onglet Special (Fond d'impression).
- 2. Cochez la case Watermark (Filigrane).
- 3. Cliquez sur Watermark Settings (Configurer filigrane). La boîte de dialogue correspondante s'affiche.
- 4. Cliquez sur New/Delete (Nouveau/Supprimer). La boîte de dialogue User Defined Watermarks (Filigranes définis par l'utilisateur) s'affiche.

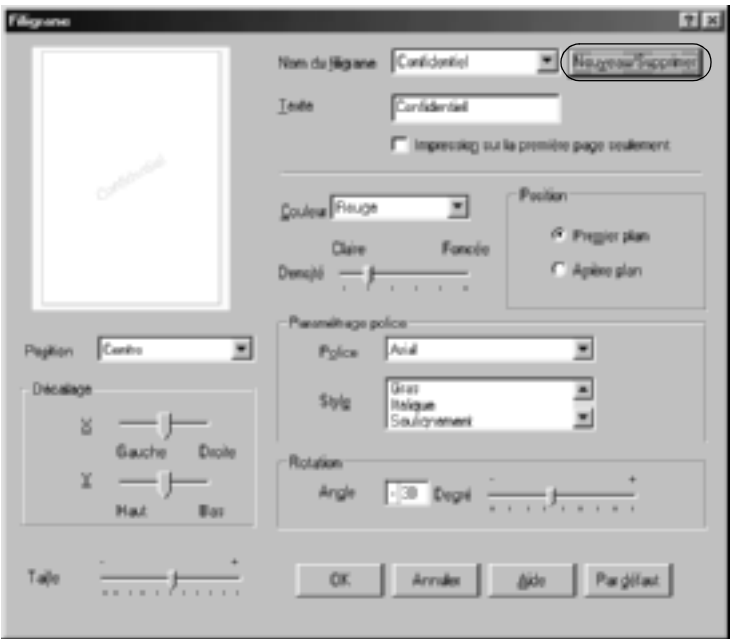

5. Sélectionnez Text (Texte) ou BMP et attribuez un nom au nouveau filigrane dans la zone de texte Name (Nom).

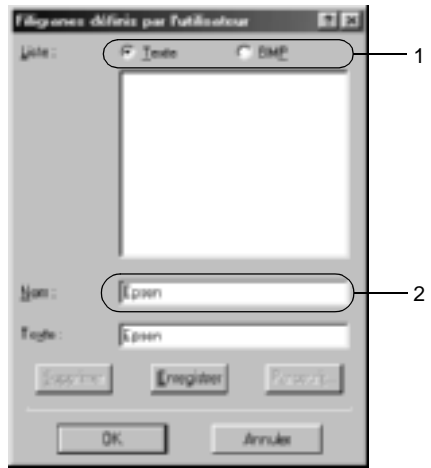

### *Remarque :*

*Cet écran s'affiche lorsque vous sélectionnez la case d'option* Text *(Texte).*

- 6. Si vous sélectionnez Text (Texte), entrez le texte du filigrane dans la zone Text (Texte). Si vous sélectionnez BMP, cliquez sur Browse (Parcourir), sélectionnez le fichier BMP à utiliser, puis cliquez sur OK.
- 7. Cliquez sur Save (Enregistrer). Votre filigrane apparaît dans la zone List (Liste).
- 8. Cliquez sur OK pour enregistrer les paramètres du nouveau filigrane.

### *Remarque :*

*Vous pouvez enregistrer jusqu'à 10 filigranes.*

## **Utilisation d'un fond de page**

La boîte de dialogue Overlay Settings (Fond de page) vous permet de préparer des fonds de page standard ou des modèles que vous pouvez utiliser comme fonds de page lorsque vous imprimez d'autres documents. Cette fonction peut servir à créer des papiers à en-tête ou des factures pour les sociétés.

### *Remarque :*

*La fonction de fond de page n'est disponible que si le mode graphique*  High Quality (Printer) *(Haute qualité (imprimante)) est sélectionné dans la boîte de dialogue Extended Settings (Configuration avancée) du menu Optional Settings (Options).*

## <span id="page-78-0"></span>**Création d'un fond de page**

Procédez comme suit pour créer un fond de page et l'enregistrer dans un fichier.

- 1. Ouvrez votre application et créez le fichier à utiliser comme fond de page.
- 2. Lorsque le fichier est prêt à être enregistré en tant que fond de page, sélectionnez Print (Imprimer) ou Print Setup (Configuration de l'impression) dans le menu File (Fichier) de votre application. Cliquez ensuite sur Printer (Imprimante), Setup (Configurer), Options ou Properties (Propriétés) ou sur une combinaison de ces boutons, selon l'application utilisée.
- 3. Cliquez sur l'onglet Special (Fond d'impression).

4. Cochez la case Form Overlay (Fond de page) et cliquez sur Overlay Settings (Configuration du fond de page). La boîte de dialogue correspondante s'affiche.

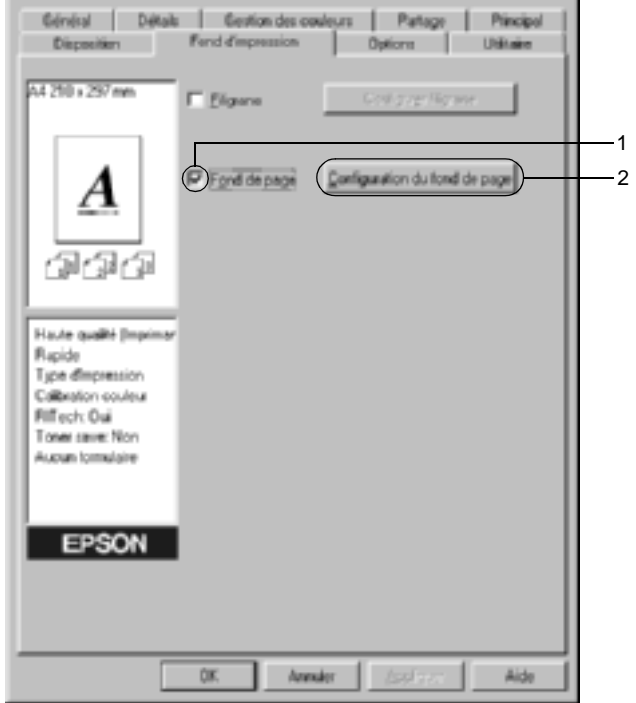

5. Sélectionnez la case d'option Create Overlay Data (Création d'un fond de page), puis cliquez sur Settings (Configuration). La boîte de dialogue correspondante s'affiche.

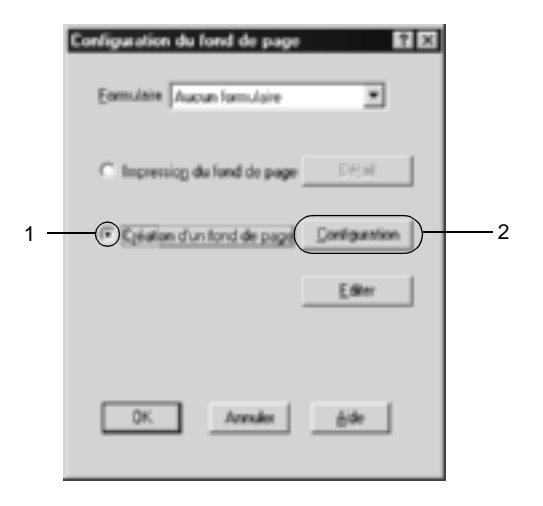

6. Cochez la case Use Form Name (Utiliser un nom de formulaire). Cliquez ensuite sur le bouton Add Form Name (Ajouter un nom de formulaire). La boîte de dialogue correspondante s'affiche.

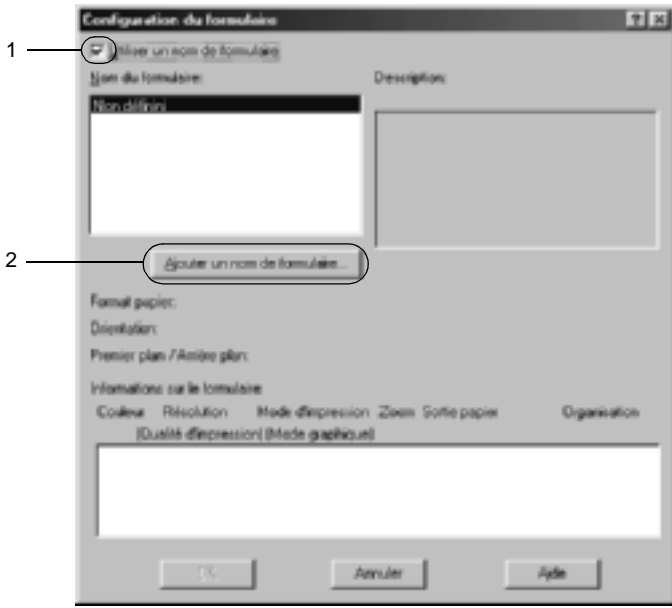

7. Entrez le nom du formulaire dans la zone Form Name (Nom du formulaire) et sa description dans la zone Description.

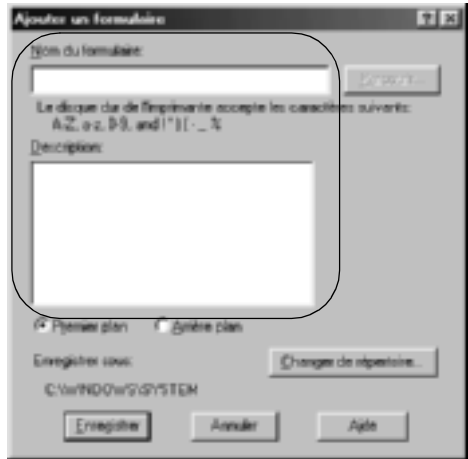

- 8. Sélectionnez la case d'option To Front (Premier plan) ou To Back (Arrière-plan) pour indiquer si le fond de page doit être imprimé au premier plan ou en arrière-plan du document.
- 9. Cliquez sur Register (Enregistrer) pour valider vos paramètres et retourner à la boîte de dialogue Form settings (Formulaire).
- 10. Cliquez sur OK dans la boîte de dialogue Form Settings (Formulaire).
- 11. Cliquez sur OK dans la boîte de dialogue Overlay Settings (Fond de page).
- 12. Imprimez le fichier enregistré comme fond de page. Il est possible d'enregistrer tout type de fichier comme fond de page. Le fond de page est créé.

## **Impression avec un fond de page**

La procédure décrite ci-après vous permet d'imprimer un document avec un fond de page.

- 1. Ouvrez le fichier à imprimer avec un fond de page.
- 2. A partir de l'application, accédez au pilote d'impression. Ouvrez le menu File (Fichier) et sélectionnez Print (Imprimer) ou Print Setup (Configuration de l'impression). Cliquez ensuite sur Printer (Imprimante), Setup (Configurer), Options ou Properties (Propriétés), ou bien sur une combinaison de ces boutons, selon l'application utilisée.
- 3. Cliquez sur l'onglet Special (Fond d'impression).
- 4. Cochez la case Form Overlay (Fond de page) et cliquez sur Overlay Settings (Configuration du fond de page) pour ouvrir la boîte de dialogue correspondante.
- 5. Sélectionnez le formulaire dans la liste Form (Formulaire), puis cliquez sur OK pour retourner au menu Special (Fond d'impression).

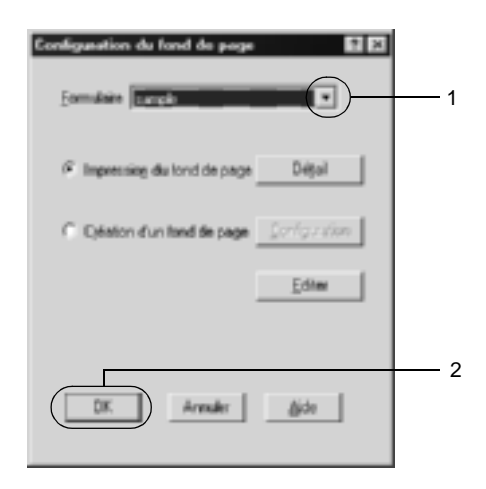

6. Cliquez sur OK pour imprimer les données.

## **Fonds de page avec des paramètres d'imprimante différents**

Les fonds de page sont créés avec les paramètres actifs de l'imprimante (par exemple avec une résolution de 600 ppp). Si vous souhaitez obtenir le même fond de page avec des paramètres d'impression différents (par exemple, avec une résolution de 300 ppp), suivez les instructions ci-après.

- 1. Accédez de nouveau à votre pilote d'impression en suivant les instructions de l'étape 2 de la section [« Création d'un fond](#page-78-0)  [de page » à la page 79](#page-78-0).
- 2. Déterminez les paramètres de l'imprimante et fermez le pilote d'impression.
- 3. Envoyez ces mêmes données à l'imprimante en suivant les instructions de l'étape 12 de la section [« Création d'un fond](#page-78-0)  [de page » à la page 79](#page-78-0).

Cette option est disponible uniquement pour les données de la zone de texte Form Name (Nom du formulaire).

# **Utilisation de la fonction HDD form overlay (Fond de page sur disque dur)**

Cette fonction permet d'effectuer des impressions plus rapides avec des fonds de page. Les utilisateurs de Windows peuvent utiliser le formulaire enregistré sur le disque dur fourni en option et installé dans l'imprimante, mais seul un administrateur peut enregistrer ou supprimer les données contenues sur ce disque dur. Vous pouvez accéder à cette fonction à partir de la boîte de dialogue Form Selection (Sélection d'un formulaire) du pilote d'impression.

### *Remarque :*

- ❏ *Cette fonction n'est pas disponible si, dans le menu Basic Settings (Principal) du pilote d'impression, le paramètre de couleur sélectionné est* Black *(Noir).*
- ❏ *Cette fonction n'est pas disponible si le disque dur fourni en option n'est pas installé.*
- ❏ *Utilisez cette fonction en saisissant le nom du formulaire enregistré après avoir imprimé la liste des impression.*
- ❏ *Si la résolution, le format ou l'orientation du document sont différents des paramètres définis dans le formulaire de fond de page que vous utilisez, vous ne pouvez pas l'imprimer avec le fond de page.*
- ❏ *Cette fonction est disponible en mode ESC/Page Color (ESC/Page Couleur).*

## **Enregistrement d'un fond de page sur le disque dur**

Seul un administrateur réseau utilisant Windows XP/2000/ NT 4.0 est autorisé à enregistrer le fond de page sur le disque dur fourni en option. Pour plus d'informations, reportez-vous au *Guide du réseau*.

### **Impression avec un fond de page enregistré sur le disque dur**

Sous Windows, vous pouvez utiliser le fond de page enregistré sur le disque dur fourni en option. La procédure décrite ci-après vous permet d'imprimer un document avec un tel fond de page.

- 1. Cliquez sur l'onglet Special (Fond d'impression).
- 2. Cochez la case Form Overlay (Fond de page) et cliquez sur Overlay Settings (Configuration du fond de page). La boîte de dialogue correspondante s'affiche.

3. Sélectionnez No Form name (Aucun formulaire ) dans la zone de texte Form (Formulaire) et cliquez sur Details (Détails). La boîte de dialogue Form Selection (Sélection d'un formulaire) s'affiche.

### *Remarque :*

*Assurez-vous que l'option* No Form Name *(Aucun formulaire) est sélectionnée. Si le nom d'un fond de page est sélectionné, une autre boîte de dialogue s'affiche.*

4. Cliquez sur Printer's HDD (Disque dur de l'imprimante), puis saisissez le nom du formulaire enregistré.

### *Remarque :*

*Pour obtenir la liste des fonds de page enregistrés, cliquez sur le bouton* Print List *(Imprimer la liste) qui lance l'impression et confirme le nom de ces fonds de page.*

*De même, si vous avez besoin d'un exemple d'impression du fond de page, entrez son nom et cliquez sur le bouton* Print Sample *(Exemple d'impression).*

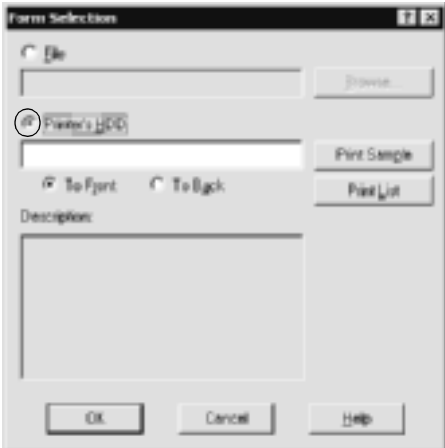

- 5. Sélectionnez la case d'option To Back (Arrière-plan) ou To Front (Premier plan) pour imprimer le fond de page au premier plan ou en arrière-plan du document. Cliquez ensuite sur OK pour revenir au menu Special (Fond d'impression).
- 6. Cliquez sur OK pour imprimer les données.

## **Suppression d'un fond de page du disque dur**

Seul un administrateur réseau utilisant Windows XP/2000/ NT 4.0 est autorisé à supprimer ou modifier le fond de page du disque dur fourni en option. Pour plus d'informations, reportez-vous au *Guide du réseau*.

## **Impression à l'aide de l'unité recto verso**

L'impression recto verso permet d'imprimer sur les deux faces de la feuille. Lors d'une impression avec reliure, vous pouvez indiquer le bord à relier afin d'obtenir l'ordre des pages désiré.

En tant que partenaire ENERGY STAR®, EPSON vous recommande l'utilisation de la fonction d'impression recto verso. Pour plus de détails sur le programme ENERGY STAR®, consultez les normes de conformité ENERGY STAR®.

- 1. Cliquez sur l'onglet Layout (Disposition).
- 2. Cochez la case Duplex (Recto/Verso), puis sélectionnez l'option Left (Gauche), Top (Haut) ou Right (Droite) pour la position de la reliure.

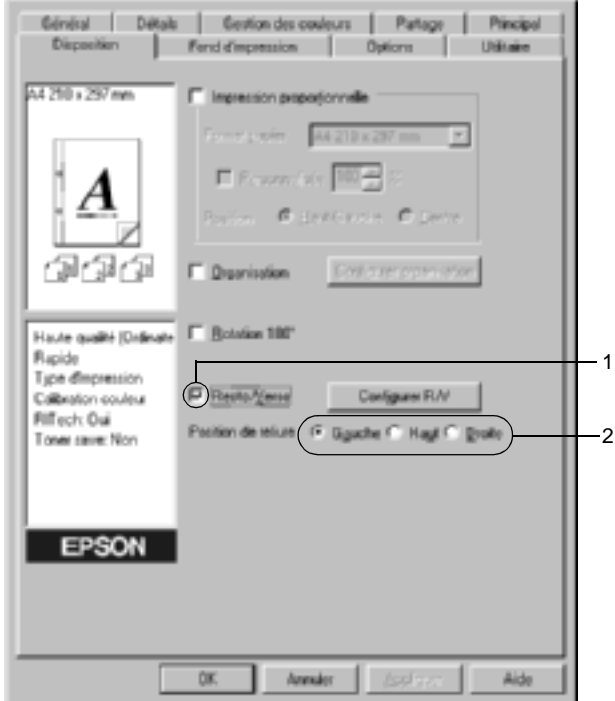

3. Cliquez sur Duplex Settings (Configurer R/V) pour ouvrir la boîte de dialogue correspondante.

4. Indiquez la marge de reliure pour le recto et le verso de la feuille. Choisissez ensuite le côté de la feuille à imprimer en premier (recto ou verso) via l'option Start Page (Page de début).

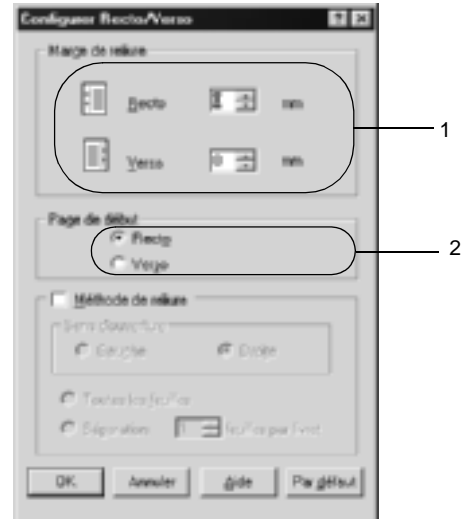

- 5. Si vous imprimez un document devant être relié comme un livre, cochez la case Binding Method (Méthode de reliure) et déterminez les paramètres adéquats. Pour plus d'informations sur chaque paramètre, reportez-vous à l'aide en ligne.
- 6. Cliquez sur OK pour valider vos paramètres et retourner au menu Layout (Disposition).

## **Configuration avancée**

Dans la boîte de dialogue Extended Settings (Configuration avancée), vous pouvez définir des paramètres détaillés tels que la police ou le décalage. Pour ouvrir cette boîte de dialogue, cliquez sur Extended Settings (Configuration avancée) dans le menu Optional Settings (Options).

a. Printing Mode (Mode d'impression) : High Quality (PC) (Qualité supérieure (PC)) : Sélectionnez ce mode si vous utilisez un ordinateur possédant des spécifications optimales pour réduire la charge de l'ordinateur. Dans ce mode, vous ne pouvez pas utiliser de fonctions comme « FormOverlay » (Fond de page) et « Print true type with fonts with substitution » (Imprimer les True Type avec substitution).

High Quality (Printer) (Qualité supérieure (imprimante)) : Sélectionnez ce mode si vous utilisez un ordinateur possédant des spécifications minimales pour réduire la charge de l'ordinateur.

 $CRT:$ 

Sélectionnez ce mode si les résultats d'impression que vous obtenez avec « High Quality (PC) » (Qualité supérieure (PC)) ou « High Quality (Printer) » (Qualité supérieure (imprimante)) ne présentent pas la qualité que vous recherchez. Dans ce mode, vous ne pouvez pas utiliser de fonctions comme « PhotoEnhance4 », « Print Layout » (Organisation), « Binding Method » (Méthode de reliure), « Watermark » (Filigrane), « FormOverlay » (Fond de page) et « Print true type with fonts with substitution » (Imprimer les True Type avec substitution).

- b. Print True Type fonts as bitmap (Imprimer les True Type en tant que bitmaps) :
- c. Print True Type fonts with substitution (Imprimer les True Type avec substitution) :

d. Setting (Configuration) :

e. Uses the settings specified on the printer (Utilise les paramètres de l'imprimante) :

Sélectionnez cette case d'option pour imprimer, en tant qu'images bitmap, les polices True Type qui ne sont pas remplacées par les polices du périphérique dans le document.

Sélectionnez cette case d'option pour imprimer les polices True Type du document en tant que polices du périphérique. Cette fonction n'est pas disponible lorsque le paramètre Graphic Mode (Mode graphique) est configuré sur High Quality (PC) (Qualité supérieure (PC)).

Cliquez sur cette case d'option pour ouvrir la boîte de dialogue Font Substitution (Substitution de police). Cette case est disponible si la case d'option Print True Type fonts with substitution (Imprimer les True Type avec substitution) est sélectionnée.

Cochez cette case pour utiliser les paramètres Offset (Décalage), Skip blank page (Saut de page vierge) et Ignore the selected paper size (Ignorer la taille de papier sélectionnée) sur le panneau de contrôle.

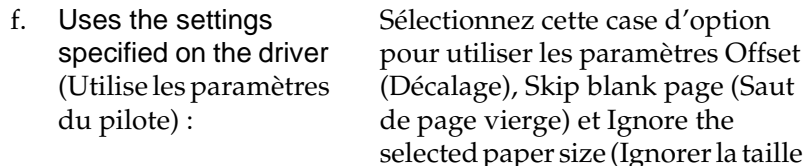

g. Offset (Décalage) Permet de régler la position de

l'impression de vos données au premier plan ou en arrière-plan sur une page, par incrément de 1,0 mm.

page vierge) et Ignore the

de papier sélectionnée) dans le

pilote d'impression.

- h. Skip Blank Page (Saut de page vierge) :
- i. Ignore the selected paper size (Ignorer la taille de papier sélectionnée) :
- j. Automatically change to monochrome mode (Mode monochrome automatique) :
- k. High Speed Graphics Output (Impression graphique rapide) :

l'imprimante ignore les pages vierges.

Si vous cochez cette case,

Si vous cochez cette case, l'imprimante imprime sur le papier que vous avez chargé sans tenir compte de sa taille.

Cochez cette case pour que le pilote d'impression analyse les données et bascule automatiquement vers un mode d'impression monochrome s'il détecte qu'elles sont en noir et blanc.

Cochez cette case pour optimiser la vitesse d'impression des graphiques composés de lignes, comme des cercles et des carrés superposés.

Désactivez cette case si les graphiques ne d'impriment pas correctement.

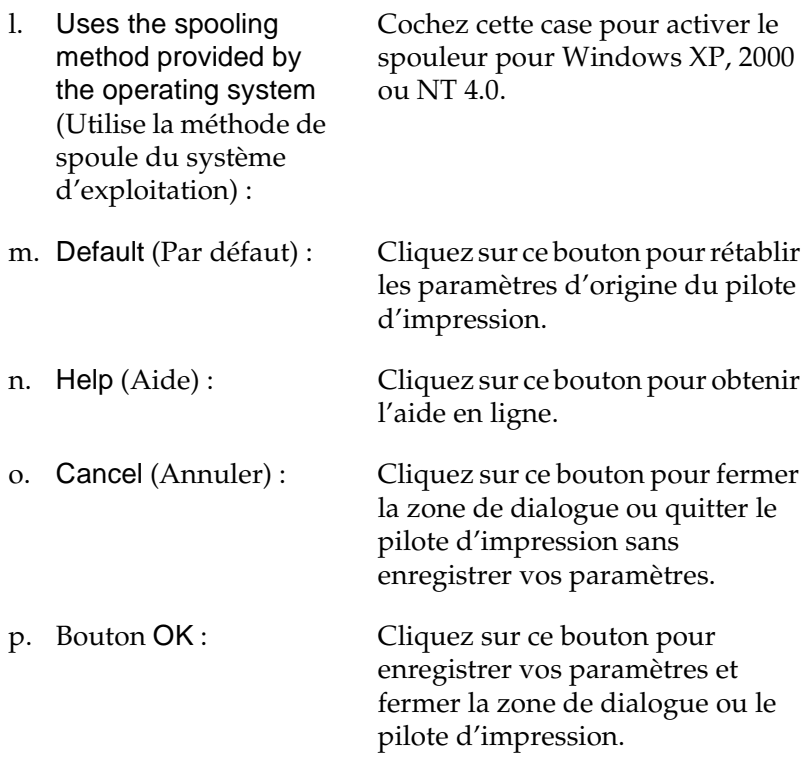

## **Configuration des options**

Vous pouvez mettre à jour manuellement les données relatives aux options installées sur votre imprimante, le cas échéant.

- 1. Cliquez sur l'onglet Optional Settings (Options), puis sélectionnez Update the Printer Option Info Manually (Mettre à jour manuellement les options d'imprimante).
- 2. Cliquez sur Settings (Configuration). La boîte de dialogue Optional Settings (Configuration des options) s'affiche.
- 3. Effectuez les paramétrages pour chaque option installée, puis cliquez sur OK.

# **Utilisation de la fonction Reserve Job (Travail enregistré)**

Cette fonction vous permet de stocker un travail d'impression sur le disque dur de l'imprimante, afin de pouvoir le réimprimer à tout moment directement depuis le panneau de contrôle de l'imprimante. Vous trouverez dans cette section les instructions nécessaires à l'utilisation de cette fonction.

### *Remarque :*

*Pour que la fonction Reserve Job (Travail enregistré) soit disponible, le disque dur en option doit être installé sur votre imprimante. Vérifiez que le pilote d'impression reconnaît bien le disque dur avant d'utiliser cette fonction.*

Le tableau suivant récapitule les options de la fonction Reserve Job (Travail enregistré). Chacune d'elles fait l'objet d'une description détaillée un peu plus loin dans cette section.

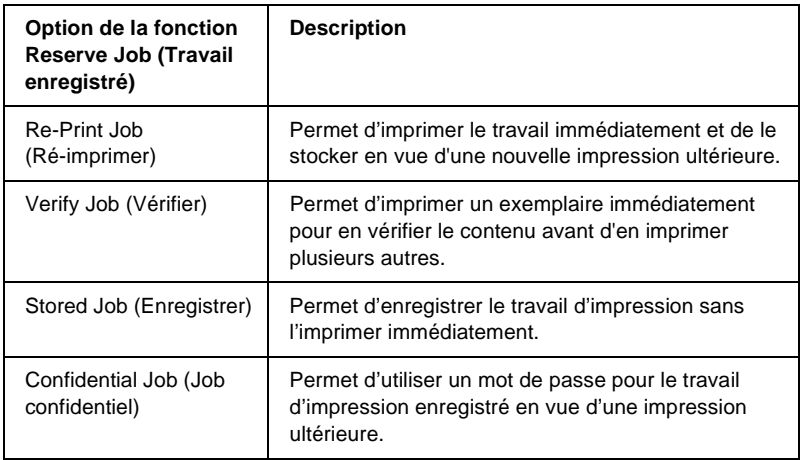

Le traitement des travaux stockés sur le disque dur diffère selon l'option de la fonction Reserve Job (Travail enregistré) sélectionnée. Pour plus d'informations, reportez-vous au tableau ci-après.

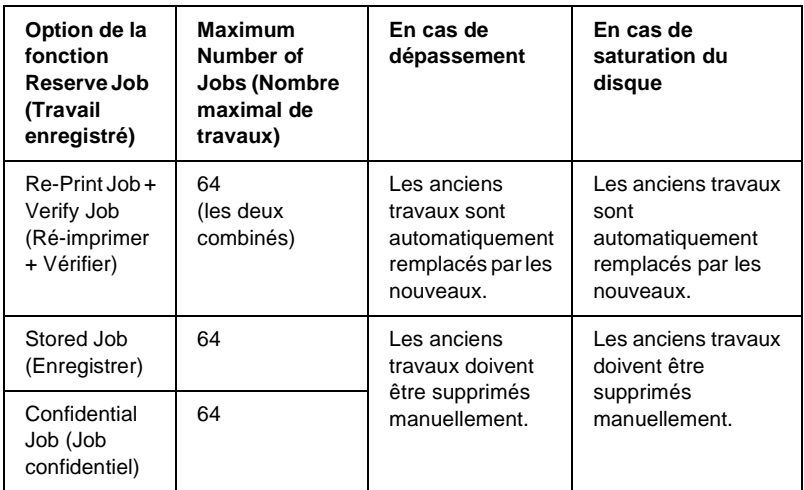

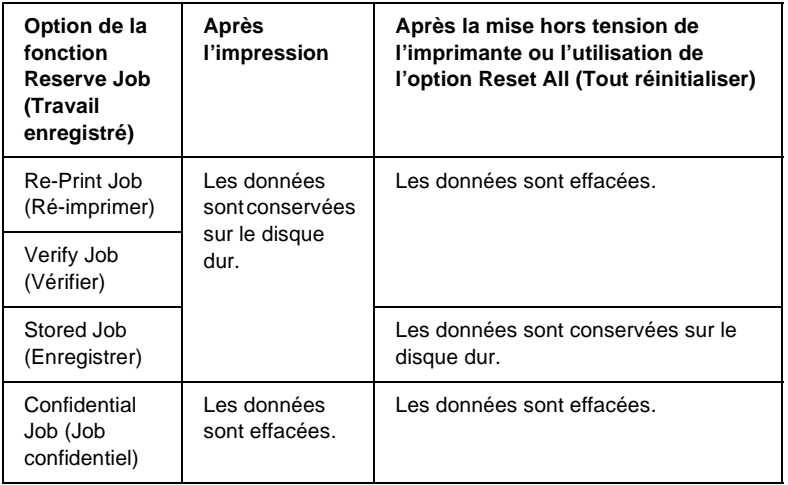

## **Re-Print Job (Ré-imprimer)**

L'option Re-Print Job (Ré-imprimer) vous permet de stocker le travail en cours d'impression de manière à pouvoir l'imprimer à nouveau ultérieurement, directement depuis le panneau de contrôle de l'imprimante.

Pour utiliser l'option Re-Print Job (Ré-imprimer), procédez de la manière suivante :

- 1. Cliquez sur l'onglet Basic Settings (Principal).
- 2. Cochez la case Collate in Printer (Assemblage dans imprimante). Spécifiez le nombre de copies à imprimer et définissez les paramètres du pilote d'impression appropriés pour votre document.
- 3. Cliquez sur l'onglet Optional Settings (Options), puis sur Reserve Jobs Settings (Configuration Réserve travaux). La boîte de dialogue correspondante s'affiche.
- 4. Cochez la case Reserve Job On (Réserver travail sur) et sélectionnez l'option Re-Print Job (Ré-imprimer).

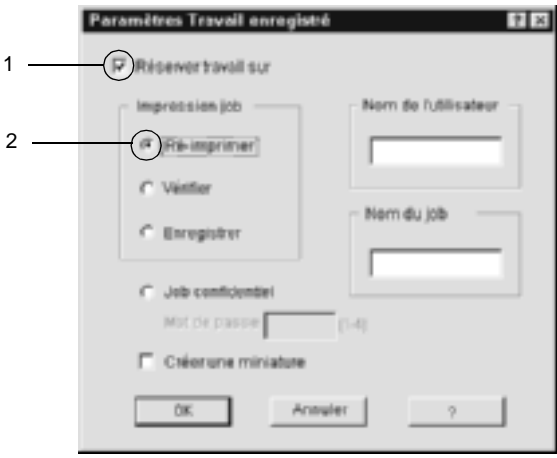

5. Entrez les noms de l'utilisateur et du travail d'impression dans les zones de texte correspondantes.

### *Remarque :*

*Pour créer une miniature de la première page d'un travail, cochez la case* Create a thumbnail *(Créer une miniature). Il est possible d'accéder aux miniatures à l'aide d'un navigateur Web en tapant http:// suivi de l'adresse IP du serveur d'impression interne.*

6. Cliquez sur OK. Le document est imprimé et les données sont stockées sur le disque dur.

Pour imprimer de nouveau ces données ou les supprimer à l'aide du panneau de contrôle de l'imprimante, reportez-vous à la section [« Impression et suppression des données des travaux](#page-342-0)  [enregistrés » à la page 343](#page-342-0).

# **Verify Job (Vérifier)**

L'option Verify Job (Vérifier) vous permet d'imprimer un exemplaire pour en vérifier le contenu avant d'imprimer le nombre d'exemplaires voulus.

Pour utiliser l'option Verify Job (Vérifier), procédez de la manière suivante :

- 1. Cliquez sur l'onglet Basic Settings (Principal).
- 2. Cochez la case Collate OK (Assemblage OK). Spécifiez le nombre de copies à imprimer et définissez les paramètres du pilote d'impression appropriés pour votre document.
- 3. Cliquez sur l'onglet Optional Settings (Options), puis sur Reserve Jobs Settings (Configuration Réserve travaux). La boîte de dialogue correspondante s'affiche.

4. Cochez la case Reserve Job On (Réserver travail sur) et sélectionnez l'option Verify Job (Vérifier).

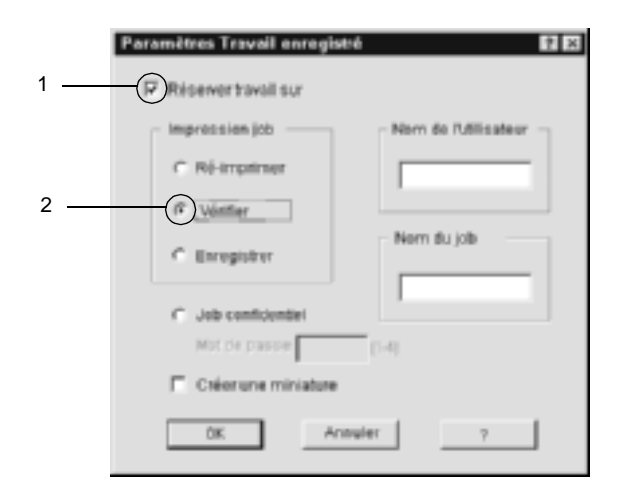

5. Entrez les noms de l'utilisateur et du travail d'impression dans les zones de texte correspondantes.

### *Remarque :*

*Pour créer une miniature de la première page d'un travail, cochez la case* Create a thumbnail *(Créer une miniature). Il est possible d'accéder aux miniatures à l'aide d'un navigateur Web en tapant http:// suivi de l'adresse IP du serveur d'impression interne.*

6. Cliquez sur OK. L'imprimante sort une copie de votre document et stocke sur le disque dur les données d'impression, ainsi que le nombre de copies restant à imprimer.

Une fois que vous avez confirmé l'impression, vous pouvez imprimer les copies restantes ou supprimer les données à l'aide du panneau de contrôle de l'imprimante. Pour cela, suivez les instructions figurant dans la section [« Impression et suppression](#page-342-0)  [des données des travaux enregistrés » à la page 343.](#page-342-0)

# **Stored Job (Enregistrer)**

L'option Stored Job (Enregistrer) vous permet de stocker des documents que vous imprimez régulièrement, tels que des factures. Les données stockées restent sur le disque dur, même si vous éteignez l'imprimante ou si vous la réinitialisez à l'aide de la fonction Reset All (Tout réinitialiser).

Pour stocker les données d'impression à l'aide de l'option Stored Job (Enregistrer), procédez de la manière suivante :

- 1. Cliquez sur l'onglet Basic Settings (Principal).
- 2. Cochez la case Collate OK (Assemblage OK). Spécifiez le nombre de copies à imprimer et définissez les paramètres du pilote d'impression appropriés pour votre document.
- 3. Cliquez sur l'onglet Optional Settings (Options), puis sur Reserve Jobs Settings (Configuration Réserve travaux). La boîte de dialogue correspondante s'affiche.
- 4. Cochez la case Reserve Job On (Réserver travail sur) et sélectionnez la case d'option Stored Job (Enregistrer).

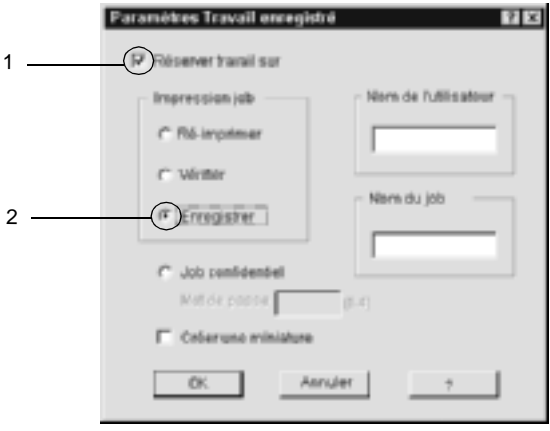

5. Entrez les noms de l'utilisateur et du travail d'impression dans les zones de texte correspondantes.

### *Remarque :*

*Pour créer une miniature de la première page d'un travail, cochez la case* Create a thumbnail *(Créer une miniature). Il est possible d'accéder aux miniatures à l'aide d'un navigateur Web en tapant http:// suivi de l'adresse IP du serveur d'impression interne.*

6. Cliquez sur OK. L'imprimante stocke les données d'impression sur le disque dur.

Pour imprimer ces données ou les supprimer à l'aide du panneau de contrôle de l'imprimante, reportez-vous à la section [« Impression et suppression des données des travaux](#page-342-0)  [enregistrés » à la page 343.](#page-342-0)

# **Confidential Job (Job confidentiel)**

L'option Confidential Job (Job confidentiel) vous permet d'appliquer des mots de passe aux travaux d'impression stockés sur le disque dur.

Pour stocker les données d'impression à l'aide de l'option Confidential Job (Job confidentiel), procédez de la manière suivante :

- 1. Paramétrez le pilote d'impression de manière appropriée pour votre document.
- 2. Cliquez sur l'onglet Optional Settings (Options), puis sur l'option Reserve Jobs Settings (Configuration Réserve travaux). La zone de dialogue Reserve Jobs Settings (Configuration Réserve travaux) s'affiche.

3. Cochez la case Reserve Job On (Réserver travail sur) et sélectionnez l'option Confidential Job (Job confidentiel).

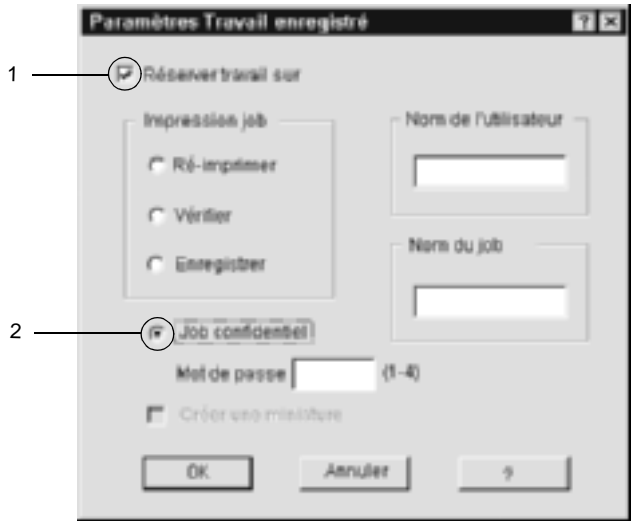

- 4. Entrez les noms de l'utilisateur et du travail d'impression dans les zones de texte correspondantes.
- 5. Définissez le mot de passe du travail en saisissant un nombre de quatre chiffres dans la zone de texte correspondante.

### *Remarque :*

- ❏ *Les mots de passe doivent être composés de quatre chiffres.*
- ❏ *Vous ne pouvez utiliser que les chiffres de 1 à 4 pour les mots de passe.*
- ❏ *Conservez les mots de passe dans un lieu sûr. L'impression d'un travail confidentiel n'est possible qu'après avoir saisi le bon mot de passe.*
- 6. Cliquez sur OK. L'imprimante stocke le travail d'impression sur le disque dur.

Pour imprimer ces données ou les supprimer à l'aide du panneau de contrôle de l'imprimante, reportez-vous à la section [« Impression et suppression des données des travaux](#page-342-0)  [enregistrés » à la page 343.](#page-342-0)

# **Contrôle de l'imprimante avec EPSON Status Monitor 3**

EPSON Status Monitor 3 vous permet de contrôler votre imprimante et d'obtenir des informations sur son état.

### *Remarque à l'attention des utilisateurs de Windows XP :*

- ❏ *Les connexions partagées TCP/IP (standard) et LPR de Windows XP avec les clients Windows ne prennent pas en charge la fonction de gestion des travaux d'impression.*
- ❏ *L'utilitaire EPSON Status Monitor 3 n'est pas disponible en cas d'impression à partir d'une connexion en mode Remote Desktop (Bureau à distance).*

### *Remarque à l'attention des utilisateurs de Netware :*

*Lors du contrôle des imprimantes NetWare, vous devez utiliser un Client Novell correspondant à votre système d'exploitation. L'opération est confirmée pour les versions suivantes.*

- ❏ *Sous Windows 98, 95 ou Me : Client Novell 3.32 pour Windows 95/98*
- ❏ *Sous Windows XP, 2000 ou NT4.0 : Client Novell 4.83+SP1 pour Windows NT/2000*

## **Installation d'EPSON Status Monitor 3**

Pour installer EPSON Status Monitor 3, procédez de la manière suivante :

- 1. Assurez-vous que l'imprimante est hors tension et que Windows est en cours d'exécution sur votre ordinateur.
- 2. Insérez le CD-ROM du logiciel d'impression dans le lecteur correspondant.

### *Remarque :*

- ❏ *Si la fenêtre de sélection de la langue s'affiche, sélectionnez votre pays.*
- ❏ *Si l'écran du programme d'installation EPSON ne s'affiche pas automatiquement, double-cliquez sur l'icône My Computer (Poste de travail), cliquez avec le bouton droit de la souris sur l'icône CD-ROM, puis cliquez sur l'option OPEN (OUVRIR) dans le menu. Double-cliquez sur Epsetup.exe.*
- 3. Cliquez sur Continue (Continuer). Lorsque l'écran du contrat de licence du logiciel s'affiche, lisez-le, puis cliquez sur Agree (Accepter).
- 4. Dans la boîte de dialogue qui s'affiche, cliquez sur Install Software (Installer le logiciel).

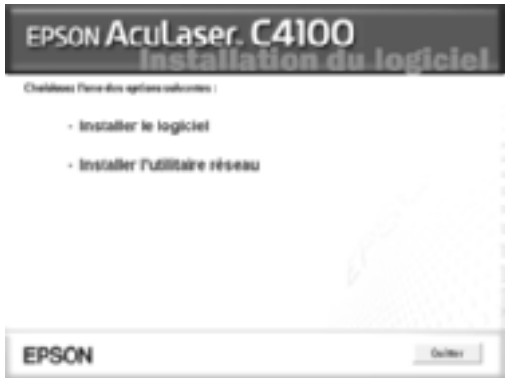

- 5. Cliquez sur Custom (Personnaliser).
- 6. Cochez la case EPSON Status Monitor 3, puis cliquez sur Install (Installation).

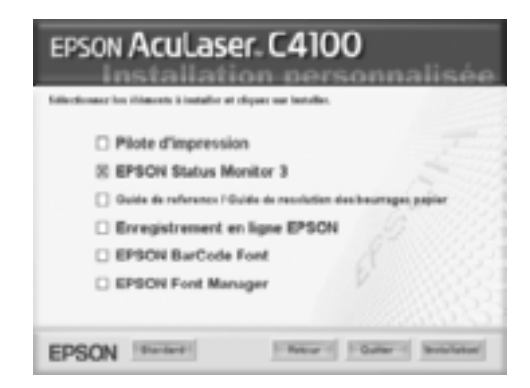

7. Dans la boîte de dialogue qui s'affiche, assurez-vous que l'icône de votre imprimante est sélectionnée, puis cliquez sur OK. Suivez ensuite les instructions qui s'affichent à l'écran.

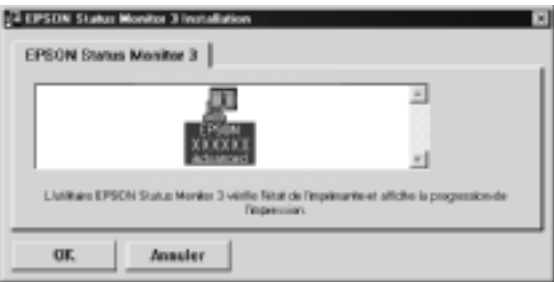

8. Une fois l'installation terminée, cliquez sur OK.

## **Accès à l'utilitaire EPSON Status Monitor 3**

Procédez comme suit pour accéder à l'utilitaire EPSON Status Monitor 3 : Ouvrez le logiciel d'impression, cliquez sur l'onglet Utility (Utilitaire), puis sur l'option EPSON Status Monitor 3.

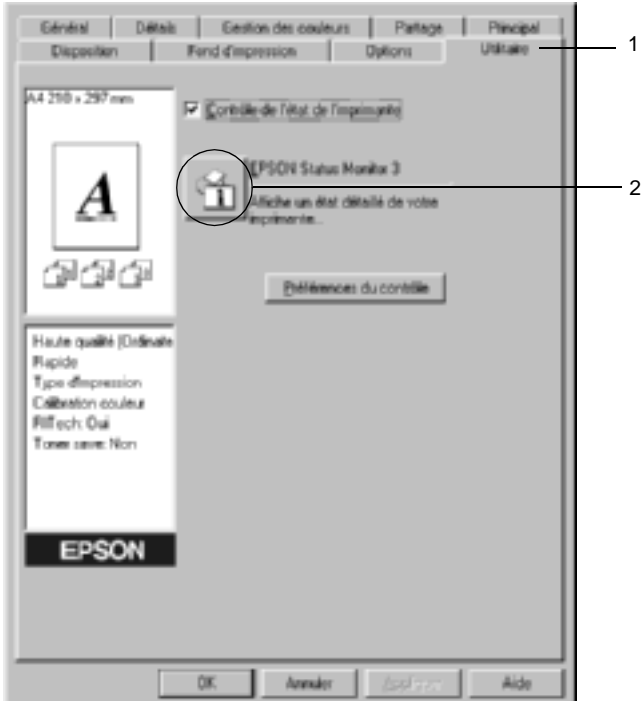

## **Affichage des informations sur l'état de l'imprimante**

Vous pouvez contrôler l'état de l'imprimante et obtenir des informations sur les consommables en utilisant la boîte de dialogue EPSON Status Monitor 3.

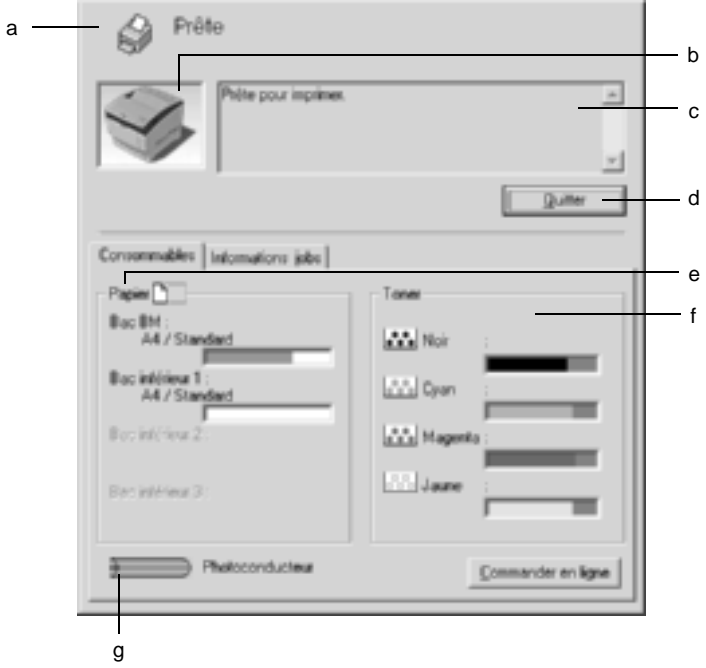

### *Remarque : La capture d'écran peut varier en fonction de l'imprimante.*

a. Icône/Message : L'icône et le message indiquent l'état de l'imprimante.

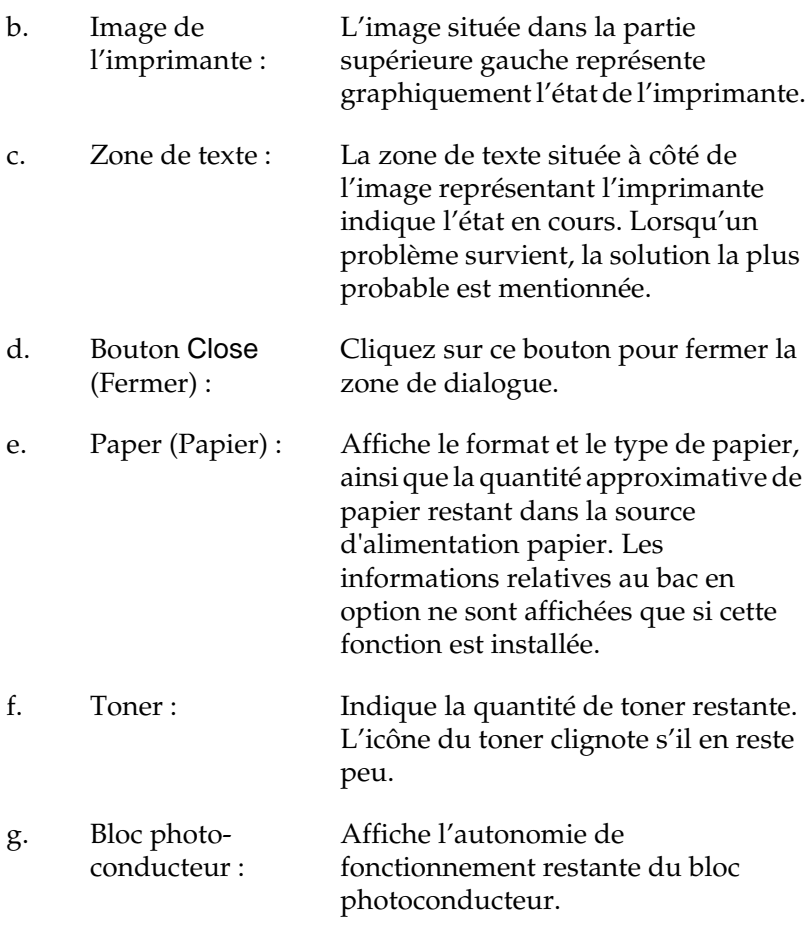
# <span id="page-108-0"></span>**Définition des préférences de contrôle**

Pour définir des paramètres de contrôle spécifiques, cliquez sur le bouton Monitoring Preferences (Préférences du contrôle) dans le menu Utility (Utilitaire) du pilote d'impression. La boîte de dialogue Monitoring Preferences (Préférences du contrôle) s'affiche.

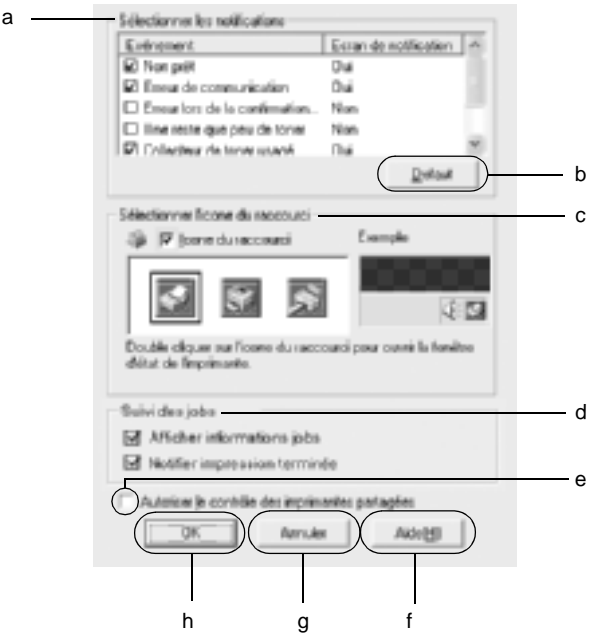

Les paramètres et boutons suivants s'affichent dans la boîte de dialogue :

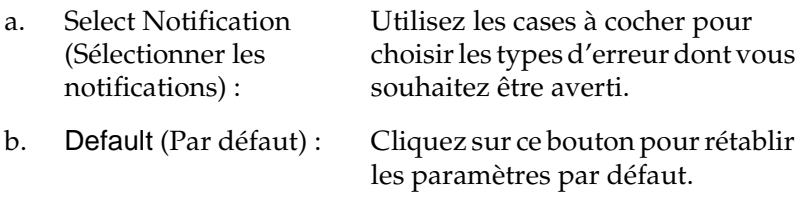

c. Select Shortcut Icon (Sélectionner l'icône du raccourci) :

d. Job Management (Gestion des travaux d'impression) :

Pour utiliser l'icône du raccourci, cochez la case Shortcut Icon (Icône du raccourci), puis sélectionnez une icône. Celle-ci s'affiche alors à droite de la barre des tâches. Il vous suffit de double-cliquer dessus pour ouvrir la boîte de dialogue EPSON Status Monitor 3. Vous pouvez également cliquer avec le bouton droit de la souris sur l'icône de raccourci et sélectionner Monitoring Preferences (Préférences du contrôle) pour ouvrir la boîte de dialogue Monitoring Preferences (Préférences du contrôle), et sur EPSON AL-C4100 Advanced pour ouvrir la boîte de dialogue EPSON Status Monitor 3.

Pour afficher le menu Job Information (Travaux d'impression) dans la fenêtre EPSON Status Monitor 3, sélectionnez la case Show job information (Afficher travaux d'impression).

Remarque :

Ce menu n'est activé que si les conditions décrites dans la section [« Connexions](#page-114-0)  [nécessaires à l'utilisation de la fonction de](#page-114-0)  gestion des travaux d'impression » à la [page 115](#page-114-0) sont respectées.

Pour afficher le message de notification une fois le travail d'impression terminé, sélectionnez la case Notify when printing end of print job (Message de fin d'impression).

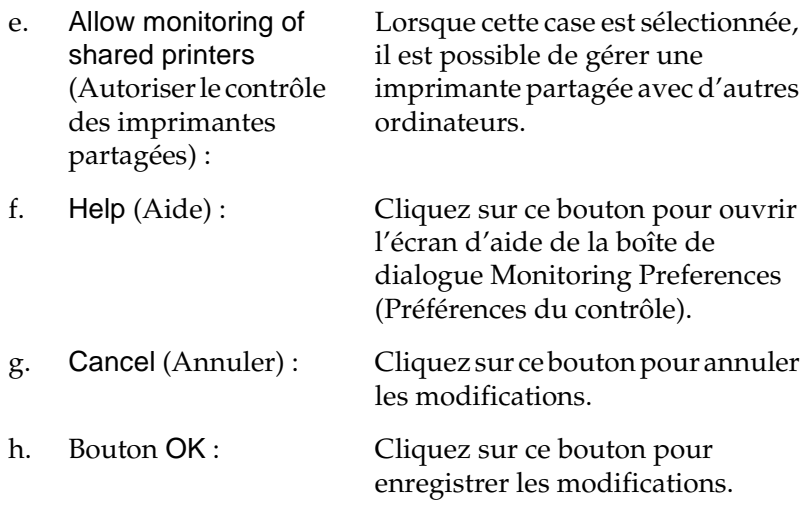

# **Fenêtre d'alerte d'état**

La fenêtre d'alerte d'état indique le type d'erreur et vous propose une solution éventuelle. Elle se ferme automatiquement une fois le problème résolu.

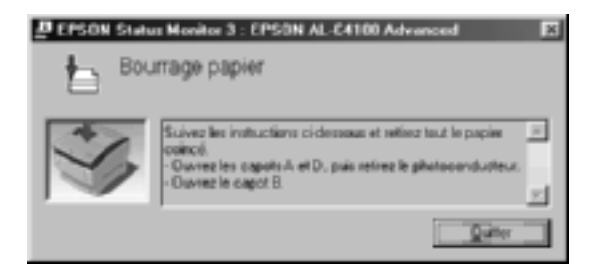

Elle s'ouvre également s'il s'agit du type de notification que vous avez sélectionné dans la boîte de dialogue Monitoring Preferences (Préférences du contrôle).

Si vous souhaitez obtenir des informations sur les consommables, cliquez sur le bouton EPSON Status Monitor 3. Après avoir cliqué sur ce bouton, la fenêtre d'alerte d'état ne se ferme pas, même si le problème est résolu. Cliquez sur Close (Fermer) pour fermer la fenêtre.

# **Utilisation de la fonction de gestion des travaux d'impression**

Vous pouvez obtenir des informations sur les travaux d'impression dans le menu Job Information (Travaux d'impression) de la boîte de dialogue EPSON Status Monitor 3.

Le menu Job Information (Travaux d'impression) s'affiche si la case Show job information (Afficher Travaux d'impression) est cochée dans la boîte de dialogue Monitoring Preferences (Préférences du contrôle). Pour plus d'informations, reportez-vous à la section [« Définition des préférences de](#page-108-0)  [contrôle » à la page 109](#page-108-0). Sélectionnez ensuite l'onglet Job Information (Travaux d'impression) dans la boîte de dialogue EPSON Status Monitor 3.

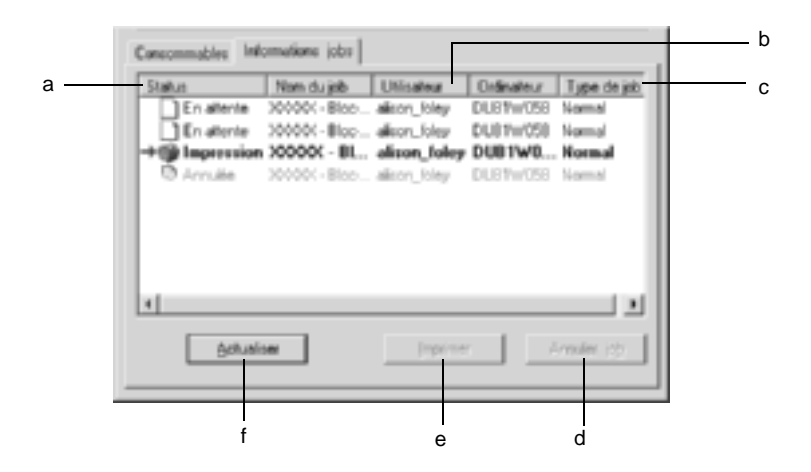

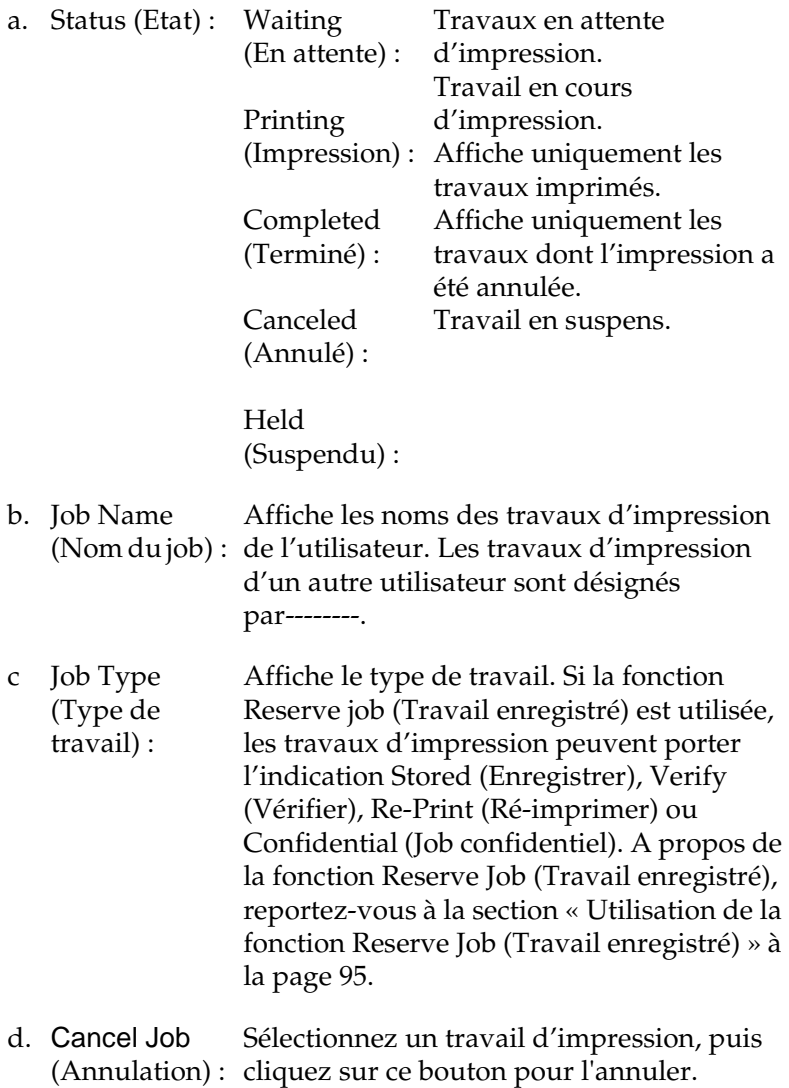

- e. Print (Imprimer) : Affiche la boîte de dialogue permettant d'imprimer le travail spoulé ou suspendu.
- f. Refresh (Actualiser) : Cliquez sur ce bouton pour actualiser les informations indiquées sous ce menu.

### **Ré-impression de votre travail d'impression**

Cliquez sur le bouton Imprimer dans l'écran EPSON Status Monitor 3 pour imprimer un travail spoulé. Procédez de la façon suivante pour ré-imprimer votre travail.

#### *Remarque :*

*Vous ne pouvez pas ré-imprimer vos travaux dans les cas suivants.*

- ❏ L'état du travail est différent de Suspendu.
- ❏ Le travail est envoyé par quelqu'un d'autre que vous.
- ❏ Lorsque plusieurs travaux sont sélectionnés.
- 1. Accédez à l'utilitaire EPSON Status Monitor 3. Pour plus d'informations, reportez-vous à la section [« Accès à l'utilitaire](#page-105-0)  [EPSON Status Monitor 3 » à la page 106](#page-105-0).
- 2. Cliquez sur l'onglet Travaux d'impression.
- 3. Cliquez sur le bouton Imprimer. L'écran suivant s'affiche.

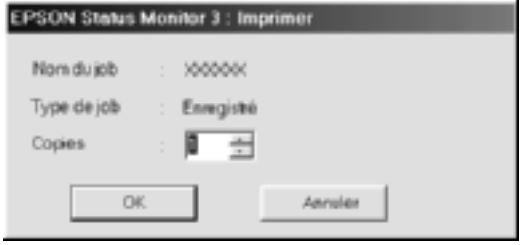

- 4. Dans l'écran, vérifiez le nom du travail et sélectionnez un nombre de copies de 1 à 999.
- 5. Cliquez sur OK pour ré-imprimer votre travail.

### <span id="page-114-0"></span>**Connexions nécessaires à l'utilisation de la fonction de gestion des travaux d'impression**

La fonction de gestion des travaux d'impression est disponible avec les connexions suivantes :

- ❏ Connexion EPSON Net Direct Print TCP/IP (pour Windows Me, 98, 95 et XP, 2000 ou NT 4.0)
- ❏ Connexion LPR (Windows XP, 2000 et NT 4.0)
- ❏ Connexion TCP/IP standard (Windows XP et 2000)
- ❏ Connexions partagées LPR pour Windows 2000 et NT4.0 et TCP/IP (standard) pour Windows 2000 avec les clients Windows XP, Me, 98, 95, 2000 et NT 4.0

#### *Remarque :*

*Vous ne pouvez pas utiliser cette fonction dans les cas suivants :*

- ❏ *Si vous utilisez une carte d'interface Ethernet fournie en option qui ne prend pas en charge cette fonction.*
- ❏ *Si les connexions NetWare ne prennent pas en charge cette fonction.*
- ❏ *Si les travaux d'impression de NetWare et NetBEUI comportent l'indication « Unknown » (Inconnu) dans le menu Job Management (Gestion des travaux).*
- ❏ *Si le compte utilisateur permettant de se connecter à un client est différent de celui utilisé pour se connecter au serveur.*

## **Paramétrage du message de fin d'impression**

Si la case Notify when printing completed (Message de fin d'impression) est cochée, vous pouvez utiliser la fonction correspondante.

Lorsque cette fonction est active, la boîte de dialogue de notification s'affiche une fois le travail d'impression terminé.

#### *Remarque :*

*Si vous avez annulé cette impression, cette boîte de dialogue ne s'affiche pas.*

# **Arrêt du contrôle**

Si vous n'avez pas besoin de contrôler l'état de l'impression, désélectionnez la case Monitor the Printing Status (Contrôle de l'état de l'imprimante) du menu Utility (Utilitaire) du pilote d'impression.

### *Remarque :*

- ❏ *La case* Monitor the Printing Status *(Contrôle de l'état de l'imprimante) apparaît dans le menu Utility (Utilitaire) de la boîte de dialogue Document Defaults (Valeurs par défaut du document) sous Windows NT 4.0, ou dans le menu Utility (Utilitaire) de la boîte de dialogue Printing Preference (Options d'impression) sous Windows XP ou 2000.*
- ❏ *Vous pouvez consulter l'état de l'imprimante en cliquant sur l'icône*  EPSON Status Monitor 3 *dans le menu Utility (Utilitaire) du pilote d'impression.*

# **Paramètres de l'utilitaire Monitored Printers**

Vous pouvez modifier le type des imprimantes qu'EPSON Status Monitor 3 doit contrôler à l'aide de l'utilitaire Monitored Printers. Cet utilitaire est installé en même temps qu'EPSON Status Monitor 3. En principe, il n'est pas nécessaire de modifier l'installation.

- 1. Cliquez sur le bouton Start (Démarrer), sélectionnez Programs (Programmes), EPSON Printers (Imprimantes EPSON), puis l'utilitaire Monitored printers.
- 2. Désélectionnez les imprimantes qu'il n'est pas nécessaire de contrôler.

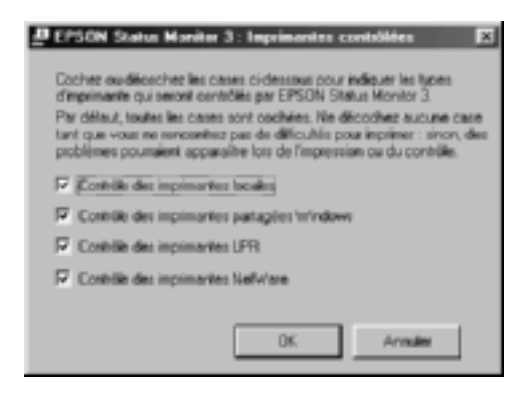

3. Cliquez sur OK pour accepter les modifications.

# **Configuration de la connexion USB**

L'interface USB dont votre imprimante est équipée est conforme aux spécifications USB Microsoft Plug and Play (PnP).

#### *Remarque :*

*Seuls les ordinateurs équipés d'un connecteur USB et exécutant Windows Me, 98 et 2000 prennent en charge l'interface USB.*

- 1. Cliquez sur Start (Démarrer), sélectionnez Settings (Paramètres), puis Printers (Imprimantes). Sous Windows XP, cliquez sur Start (Démarrer), puis pointez sur Printers and Faxes (Imprimantes et télécopies).
- 2. Cliquez avec le bouton droit de la souris sur l'icône EPSON AL-C4100 Advanced, puis sélectionnez Properties (Propriétés) dans le menu qui s'affiche.
- 3. Sélectionnez l'onglet Details (Détails). Sous Windows XP ou 2000, cliquez sur l'onglet Ports (Port).

4. Sélectionnez le port USB adéquat dans la liste déroulante Print to the following port (Imprimer sur le port suivant). Sous Windows Me ou 98, sélectionnez EPUSB1: (EPSON AL-C4100). Sous Windows XP ou 2000, sélectionnez USB001 dans la liste du menu Ports.

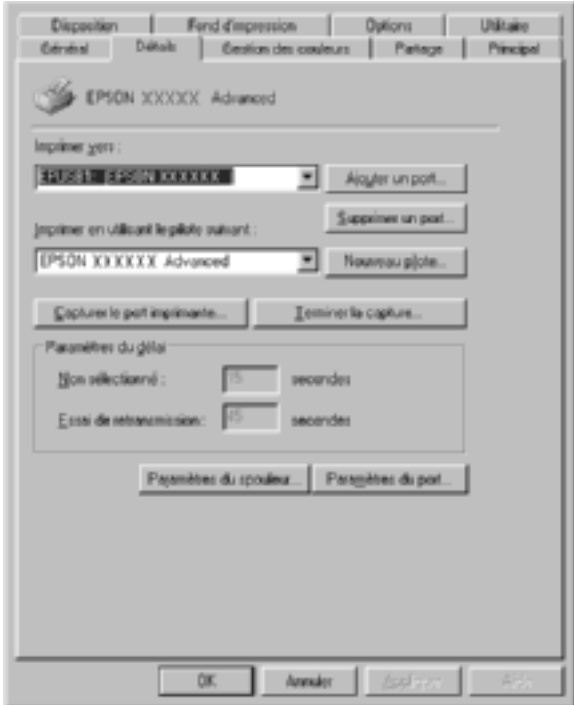

## *Remarque :*

*Cet écran est affiché sous Windows 98.*

5. Cliquez sur OK pour enregistrer ce paramètre.

# **Annulation de l'impression**

Vous pouvez souhaiter annuler une impression lorsque le résultat ne vous convient pas ou lorsque les caractères ou images imprimés sont incorrects. Si l'icône de l'imprimante figure dans la barre des tâches, suivez les instructions ci-après pour annuler l'impression.

Double-cliquez sur l'icône de l'imprimante dans la barre des tâches. Sélectionnez la tâche dans la liste, puis cliquez sur Cancel (Annuler) dans le menu Document (Document).

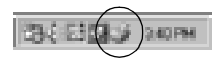

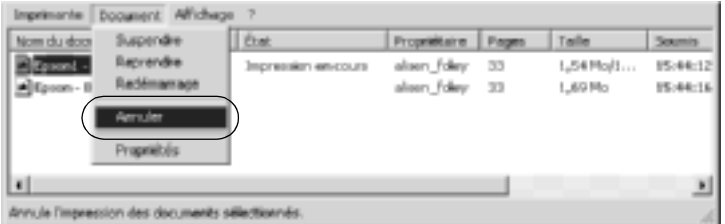

Une fois l'impression de la dernière page terminée, le voyant Ready (Prête) (vert) de l'imprimante s'allume.

L'impression en cours est alors annulée.

#### *Remarque :*

*Vous pouvez également annuler le travail d'impression en cours sur votre ordinateur en appuyant sur le bouton*  $\dot{\sigma}$  Cancel Job (Annulation) *du panneau de contrôle de l'imprimante. Veillez à ne pas annuler les travaux d'impression des autres utilisateurs en même temps que le vôtre.*

# **Désinstallation du logiciel d'impression**

Lorsque vous souhaitez réinstaller ou mettre à niveau le pilote d'impression, commencez par le désinstaller.

# <span id="page-120-0"></span>**Désinstallation du pilote d'impression**

- 1. Fermez toutes les applications.
- 2. Cliquez sur Start (Démarrer), pointez sur Settings (Paramètres), puis cliquez sur Control Panel (Panneau de configuration).
- 3. Double-cliquez sur l'icône Add/Remove Programs (Ajout/Suppression de programmes).

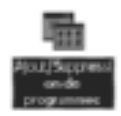

4. Sélectionnez EPSON Printer Software (Logiciel d'imprimante EPSON), puis cliquez sur Add/Remove (Ajouter/Supprimer).

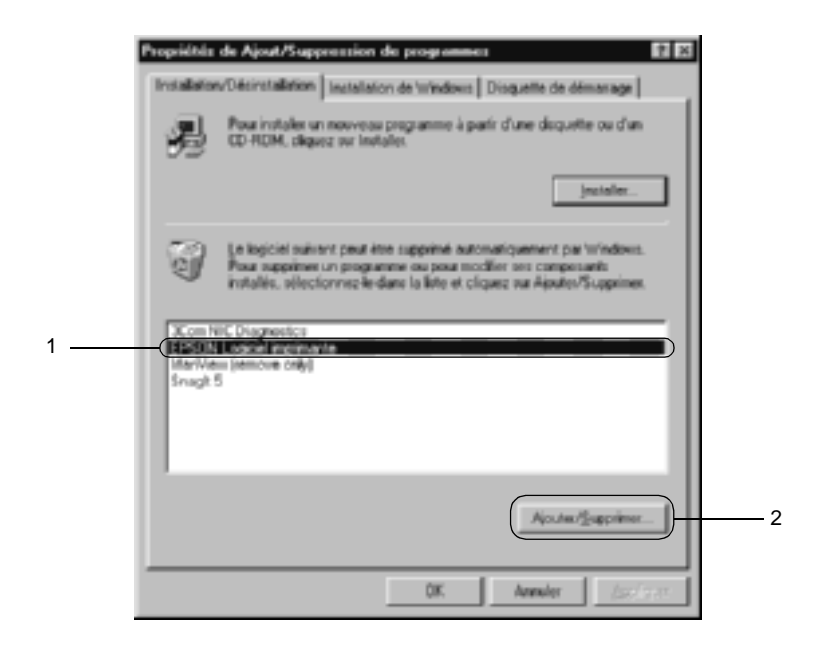

#### *Remarque :*

*Sous Windows XP ou 2000, cliquez sur* Change *(Modifier) ou*  Remove Programs *(Supprimer des programmes), sélectionnez*  EPSON Printer Software *(Logiciel d'imprimante EPSON), puis cliquez sur* Change/Remove *(Modifier/Supprimer).*

5. Dans l'onglet Printer Model (Modèle de l'imprimante), sélectionnez l'icône EPSON AL-C4100 Advanced, puis cliquez sur OK.

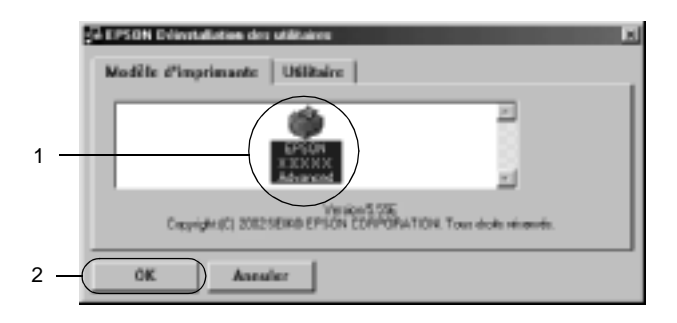

6. Cliquez sur l'onglet Utility (Utilitaire) et vérifiez que la case indiquant le logiciel d'impression que vous souhaitez désinstaller est activée.

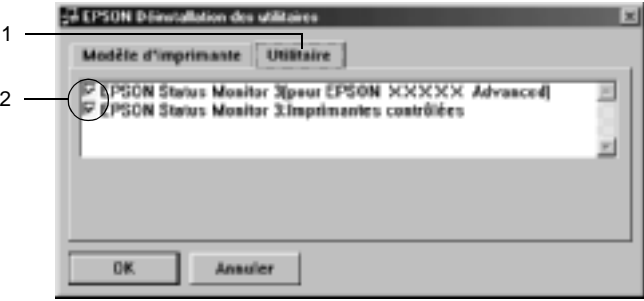

#### *Remarque :*

*Si vous désinstallez uniquement l'utilitaire EPSON Status Monitor 3, cochez la case* EPSON Status Monitor 3*.*

7. Si vous désinstallez l'utilitaire Monitored Printers, cochez la case EPSON Status Monitor 3 : Monitored Printers puis cliquez sur OK.

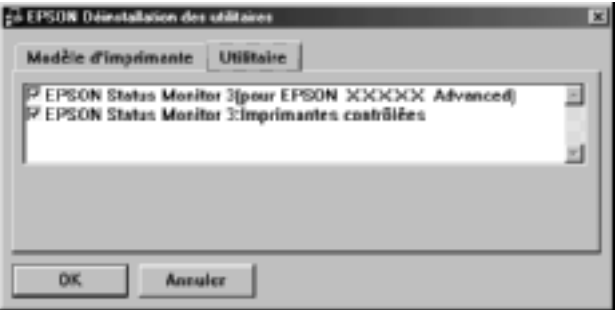

#### *Remarque :*

*Vous pouvez désinstaller uniquement l'utilitaire Monitored Printers d'EPSON Status Monitor 3. Une fois celui-ci désinstallé, vous ne pouvez pas modifier ses paramètres à partir de l'utilitaire EPSON Status Monitor 3 d'autres imprimantes.*

8. Suivez les instructions qui s'affichent à l'écran.

# **Désinstallation du pilote de périphérique USB**

Si vous connectez l'imprimante à votre ordinateur à l'aide d'un câble USB, le pilote de périphérique USB est également installé. Vous devez donc le désinstaller en même temps que le pilote d'impression.

Pour désinstaller le pilote de périphérique USB, procédez de la manière suivante :

#### *Remarque :*

- ❏ *Désinstallez le pilote d'impression avant de désinstaller le pilote de périphérique USB.*
- ❏ *Après avoir désinstallé le pilote de périphérique USB, vous ne pouvez plus accéder aux autres imprimantes EPSON connectées à l'aide d'un câble USB.*
- 1. Effectuez les étapes 1, 2 et 3 de la section [« Désinstallation du](#page-120-0)  [pilote d'impression » à la page 121](#page-120-0).
- 2. Sélectionnez EPSON USB Printer Devices (EPSON Imprimante USB), puis cliquez sur Add/Remove (Ajouter/Supprimer).

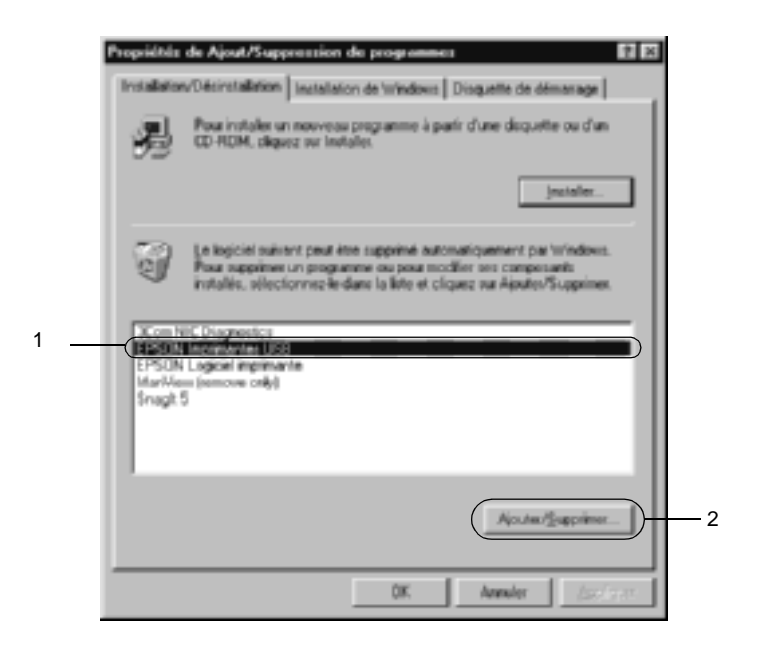

### *Remarque :*

- ❏ EPSON USB Printer Devices *(EPSON Imprimante USB) ne s'affiche que si l'imprimante est connectée à Windows Me ou 98 à l'aide d'un câble USB.*
- ❏ *Si le pilote de périphérique USB n'est pas correctement installé, il est possible que* EPSON USB Printer Devices *(EPSON Imprimante USB) ne s'affiche pas. Suivez les étapes décrites ci-après pour exécuter le fichier « Epusbun.exe » figurant sur le CD-ROM fourni avec votre imprimante.*
	- 1. Insérez le CD-ROM dans votre lecteur de CD-ROM.
	- 2. Accédez à l'unité du CD-ROM.
	- 3. Double-cliquez sur le dossier Win9x.
	- 4. Double-cliquez sur l'icône Epusbun.exe.
- 3. Suivez les instructions qui s'affichent à l'écran.

# **A propos du logiciel d'impression**

Le logiciel d'impression comporte un pilote d'impression et l'utilitaire EPSON Status Monitor 3. Le pilote d'impression vous permet de définir un grand nombre de paramètres afin d'optimiser l'utilisation de votre imprimante. Vous pouvez accéder à l'utilitaire EPSON Status Monitor 3 depuis le menu Apple (Pomme). Cet utilitaire vous permet de vérifier l'état de votre imprimante. Pour plus d'informations, reportez-vous à la section [« Contrôle de l'imprimante avec EPSON Status](#page-161-0)  [Monitor 3 » à la page 162.](#page-161-0)

# **Accès au pilote d'impression**

Utilisez le pilote d'impression pour contrôler l'imprimante et modifier ses paramètres. Le pilote d'impression vous permet de définir facilement tous les paramètres d'impression, notamment l'alimentation papier, le format de papier et l'orientation.

#### *Remarque :*

*L'aide en ligne du pilote d'impression comporte des informations détaillées sur ses paramètres.*

Pour afficher le pilote d'impression sous Mac OS 8.6 à 9.x et ouvrir la zone de dialogue appropriée, sélectionnez Chooser (Sélecteur) dans le menu Apple (Pomme), puis cliquez sur l'icône AL-C4100. Pour accéder au pilote d'impression sous Mac OS X, enregistrez votre imprimante dans Print Center (Centre d'impression), cliquez sur Print (Imprimer) dans le menu File (Fichier) de n'importe quelle application, puis sélectionnez votre imprimante.

- ❏ Pour ouvrir la zone de dialogue Paper Setting (Format d'impression), sélectionnez Page Setup (Format d'impression) dans le menu File (Fichier) de n'importe quelle application.
- ❏ Pour ouvrir la zone de dialogue Basic Settings (Principal), sélectionnez Print (Imprimer) dans le menu File (Fichier) de n'importe quelle application.
- ❏ Pour ouvrir la zone de dialogue Layout (Disposition), cliquez sur l'icône de disposition  $\blacksquare$  dans la zone de dialogue Basic Settings (Principal).

# **Modification des paramètres de l'imprimante**

# **Réglage de la qualité de l'impression**

Vous pouvez modifier la qualité d'impression grâce aux paramètres du pilote d'impression. Le pilote d'impression vous permet de définir les paramètres d'impression en choisissant parmi une liste de paramètres prédéfinis ou en personnalisant les paramètres.

### **Réglage de la qualité d'impression à l'aide du paramètre Automatic (Automatique)**

Vous pouvez modifier la qualité des impressions selon que vous souhaitez privilégier la rapidité ou la qualité. Il existe deux niveaux d'impression : 300 ppp et 600 ppp. Le niveau 600 ppp offre une excellente qualité d'impression et une bonne précision, mais requiert davantage de mémoire et ralentit l'impression.

Lorsque vous sélectionnez l'option Automatic (Automatique) dans la zone de dialogue Basic Settings (Principal), le pilote d'impression gère tous les paramètres en fonction de la couleur que vous avez choisie. Les seuls paramètres qu'il vous faut régler sont la couleur et la résolution. Vous pouvez modifier les paramètres, tels que le format et l'orientation du papier dans la plupart des applications.

#### *Remarque :*

*Vous trouverez plus d'informations sur les paramètres du pilote d'impression dans l'aide en ligne.* 

- 1. Ouvrez la zone de dialogue Basic Settings (Principal).
- 2. Sélectionnez l'option Automatic (Automatique) dans la section Print Quality (Qualité). Choisissez ensuite la résolution Fast (Rapide) (300 ppp) ou Fine (Fin) (600 ppp) à l'aide du curseur.

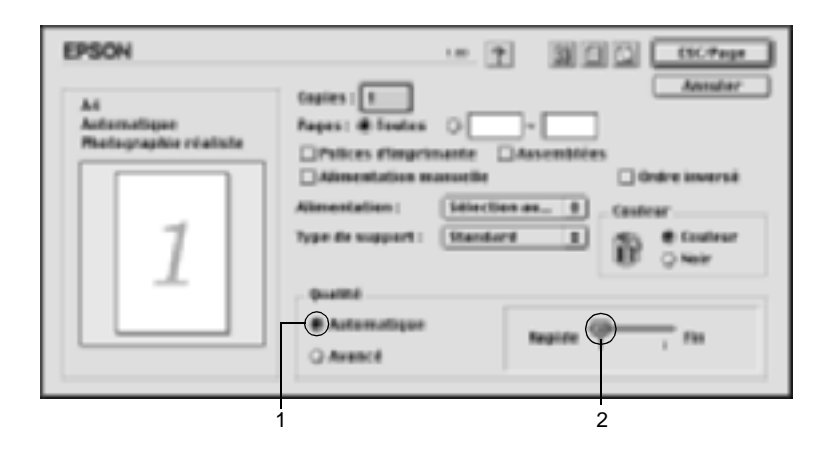

### *Remarque :*

- ❏ *Pour plus d'informations concernant la fonction RITech, reportez-vous à l'aide en ligne.*
- ❏ *Si l'impression échoue ou si un message d'erreur relatif à un problème de mémoire s'affiche, la sélection d'une résolution moindre peut permettre de poursuivre l'impression.*

### Pour les utilisateurs de Mac OS X

- 1. Ouvrez la zone de dialogue Basic Settings (Principal).
- 2. Cliquez sur l'option Automatic (Automatique), puis sélectionnez la résolution dans la liste déroulante Resolution (Résolution).

## **Utilisation des paramètres prédéfinis**

Les paramètres prédéfinis ont pour but d'optimiser l'impression pour des types d'impression particuliers, comme celle de documents de présentation ou d'images prises à l'aide d'un appareil photo numérique ou d'une caméra vidéo.

Pour utiliser les paramètres prédéfinis, procédez de la manière suivante :

- 1. Ouvrez la zone de dialogue Basic Settings (Principal).
- 2. Sélectionnez la case d'option Advanced (Avancé). Les paramètres prédéfinis figurent dans la liste située à droite de la case d'option Automatic (Automatique).

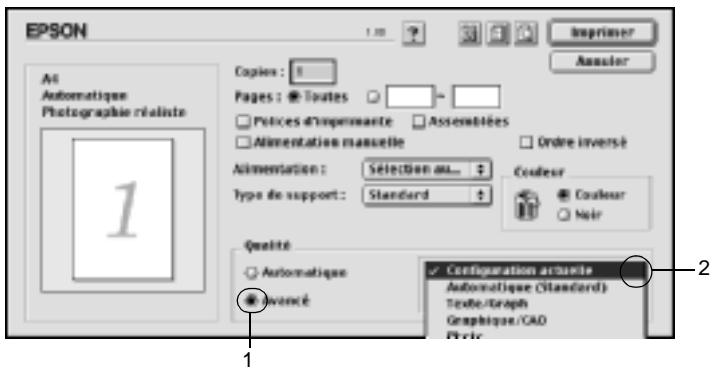

3. Choisissez le paramètre approprié dans la liste en fonction du type de document ou d'image à imprimer.

### Pour les utilisateurs de Mac OS X

- 1. Ouvrez la zone de dialogue Basic Settings (Principal).
- 2. Sélectionnez la case d'option Custom (Personnaliser). Les paramètres prédéfinis sont répertoriés dans la liste déroulante Advanced (Avancé).

Lorsque vous choisissez un paramètre prédéfini, les autres paramètres, tels que Printing Mode (Mode d'impression), Resolution (Résolution), Screen (Ecran) et Color Management (Couleur) sont définis automatiquement. Les modifications apparaissent dans la liste des paramètres en cours située dans la partie gauche de la zone de dialogue Basic Settings (Principal).

Le pilote d'impression comporte les paramètres prédéfinis suivants :

## **Automatic (Standard) (Automatique (Standard))**

Convient pour une impression normale, notamment pour imprimer des photographies.

## **Text/Graph (Texte/Graphique)**

Convient pour l'impression de documents contenant du texte et des graphiques, tels que des documents de présentation.

## **Graphic/CAD (Graphique/CAD)**

Convient pour l'impression de graphiques et de tableaux.

### **Photo**

Convient pour l'impression de photographies.

## **PhotoEnhance4**

Convient pour l'impression d'images prises à l'aide d'une caméra vidéo, d'un appareil photo numérique ou d'un scanner. EPSON PhotoEnhance4 règle automatiquement les valeurs de contraste, de saturation et de luminosité des données image d'origine, afin que les couleurs des impressions soient plus vives et plus nettes. Les données image d'origine ne sont pas pour autant modifiées.

### *Remarque :*

*Cette fonction n'est pas disponible sous Mac OS X.*

## **ColorSync**

Règle automatiquement les couleurs à imprimer afin qu'elles correspondent aux couleurs affichées à l'écran.

## **Automatic (High Quality) (Automatique (Haute Qualité))**

Convient pour une impression normale qui privilégie la qualité.

## **Advanced Text/Graph (Texte/Graphique avancé)**

Convient pour l'impression de documents de présentation de qualité supérieure comportant du texte ou des graphiques.

## **Advanced Graphic/CAD (Graphique/CAD avancé)**

Convient pour l'impression en qualité supérieure de graphiques, tableaux et photographies.

## **Advanced Photo (Photo avancé)**

Convient pour l'impression de photographies numérisées de qualité et d'images prises sous forme numérique.

## **Personnalisation des paramètres d'impression**

La plupart des utilisateurs n'auront jamais besoin de personnaliser leurs paramètres d'impression manuellement. Votre imprimante met toutefois à votre disposition des paramètres personnalisés, afin que vous puissiez mieux contrôler les impressions, utiliser des paramètres qui soient les plus détaillés possibles ou tout simplement à titre d'essai.

Pour personnaliser vos paramètres d'impression, procédez de la manière suivante :

- 1. Ouvrez la zone de dialogue Basic Settings (Principal).
- 2. Cliquez sur la case d'option Advanced (Avancé), puis sur More Settings (Plus d'options). La boîte de dialogue suivante s'affiche.

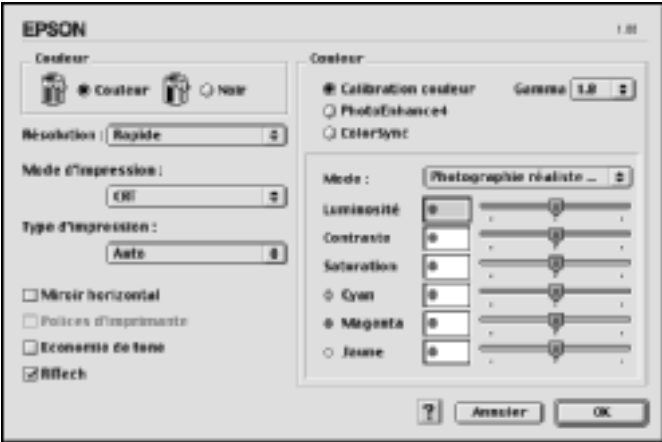

- 3. Choisissez l'option Color (Couleur) ou Black (Noir).
- 4. Choisissez la résolution Fast (Rapide) (300 ppp) ou Fine (Fin) (600 ppp).

#### *Remarque :*

*Lors de la configuration des autres paramètres, cliquez sur le*  bouton **P** pour plus d'informations sur chacun d'entre eux.

5. Cliquez sur OK pour accepter les nouveaux paramètres et retourner à la zone de dialogue Basic Settings (Principal).

### Pour les utilisateurs de Mac OS X

- 1. Ouvrez la zone de dialogue Print (Imprimer).
- 2. Sélectionnez Color/ Graphics settings (Couleur/Objets graphiques) dans la liste déroulante.
- 3. Configurez les paramètres comme il se doit.

#### *Remarque :*

*Pour plus d'informations sur chacun des paramètres, reportez-vous à l'aide en ligne.*

### Enregistrement des paramètres

Pour enregistrer vos paramètres personnalisés, sélectionnez la case d'option Advanced (Avancé) et cliquez sur Save Settings (Enregistrer) dans la zone de dialogue Basic Settings (Principal). La zone de dialogue Custom Settings (Configuration personnalisée) s'affiche.

Entrez un nom pour vos paramètres personnalisés dans le champ Name (Nom) et cliquez sur Save (Enregistrer). Vos paramètres apparaissent alors dans la liste située à droite de la case d'option Automatic (Automatique) dans la zone de dialogue Basic Settings (Principal).

### *Remarque :*

- ❏ *Vous ne pouvez pas utiliser le nom d'un paramètre prédéfini pour vos paramètres personnalisés.*
- ❏ *Pour supprimer un paramètre personnalisé, sélectionnez la case d'option* Avancé *et cliquez sur* Enregistrer *dans la zone de dialogue Basic Settings (Principal). Choisissez ensuite le paramètre à supprimer dans la zone de dialogue User Settings (Paramètres personnalisés) et cliquez sur* Supprimer*.*
- ❏ *Vous ne pouvez pas supprimer des paramètres prédéfinis.*

Si vous modifiez un paramètre dans la zone de dialogue Advanced Settings (Avancé) lorsqu'un de vos paramètres personnalisés est sélectionné dans la liste Advanced Settings (Avancé) de la zone de dialogue Basic Settings (Principal), ce dernier devient un paramètre personnalisé. Le paramètre personnalisé précédemment sélectionné n'est pas affecté par cette modification. Pour revenir à votre paramètre personnalisé, il vous suffit de le sélectionner de nouveau dans la liste des paramètres en cours.

### Pour les utilisateurs de Mac OS X

Procédez comme suit pour enregistrer vos paramètres personnalisés.

Si vous utilisez Mac OS 10.1.x, enregistrez vos paramètres personnalisés dans Save Custom Setting (Enregistrer les réglages personnalisés). Vos paramètres sont ainsi enregistrés en tant que réglages personnalisés dans la liste déroulante Preset (Préréglage). Vous ne pouvez enregistrer qu'un seul jeu de paramètres personnalisés.

Si vous utilisez Mac OS 10.2.x, enregistrez vos paramètres personnalisés dans Save Custom Setting (Enregistrer les réglages personnalisés). Renseignez le champ approprié en attribuant un nom à vos paramètres personnalisés. Vos paramètres sont enregistrés sous ce nom dans la liste déroulante Preset (Préréglage).

#### *Remarque :*

❏ *L'option* Custom Setting *(Réglages personnalisés) est une fonction standard de Mac OS X.*

## **Redimensionnement des impressions**

La fonction Fit to Page (Zoom) de la zone de dialogue Layout (Disposition) vous permet d'agrandir ou de réduire les documents à l'impression en fonction du format de papier spécifié.

#### *Remarque :*

- ❏ *Cette fonction n'est pas disponible sous Mac OS X.*
- ❏ *Le taux d'agrandissement et de réduction est défini automatiquement en fonction du format de papier sélectionné dans la zone de dialogue Paper Setting (Format d'impression).*
- ❏ *Le taux d'agrandissement ou de réduction sélectionné dans la zone de dialogue Paper Setting (Format d'impression) n'est pas disponible.*
- 1. Cliquez sur l'icône de disposition  $\Box$  de la zone de dialogue Basic Settings (Principal). La zone de dialogue Layout (Disposition) s'affiche.

2. Cochez la case Fit to Page (Zoom), puis sélectionnez le format de papier désiré dans la liste déroulante Output Paper (Format papier). L'impression s'effectuera en fonction du format sélectionné.

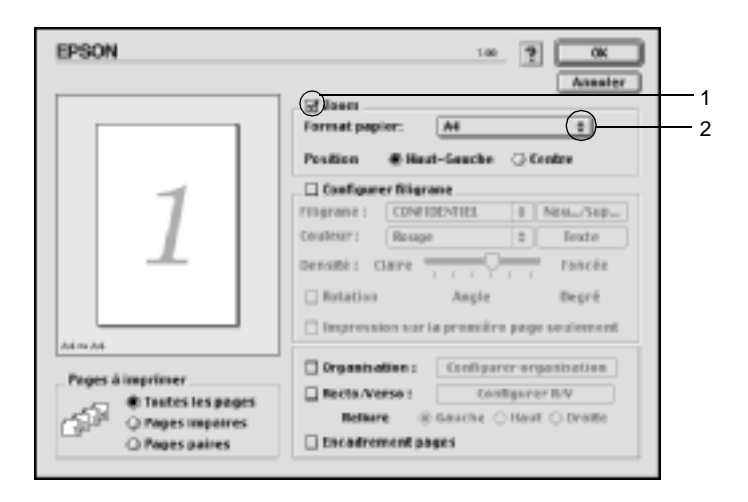

3. Cliquez sur OK pour valider les paramètres.

# **Modification de l'organisation d'une impression**

La fonction Layout (Disposition) vous offre la possibilité d'imprimer deux ou quatre pages sur une seule et même page et de préciser l'ordre d'impression, chaque page étant ainsi automatiquement redimensionnée en fonction du format de papier indiqué. Vous pouvez également imprimer des documents avec une bordure.

- 1. Cliquez sur l'icône de disposition  $\Box$  de la zone de dialogue Basic Settings (Principal). La zone de dialogue Layout (Disposition) s'affiche.
- 2. Cochez la case Print Layout (Organisation) et cliquez sur Print Layout Settings (Configurer organisation). La zone de dialogue Print Layout (Organisation) s'affiche.

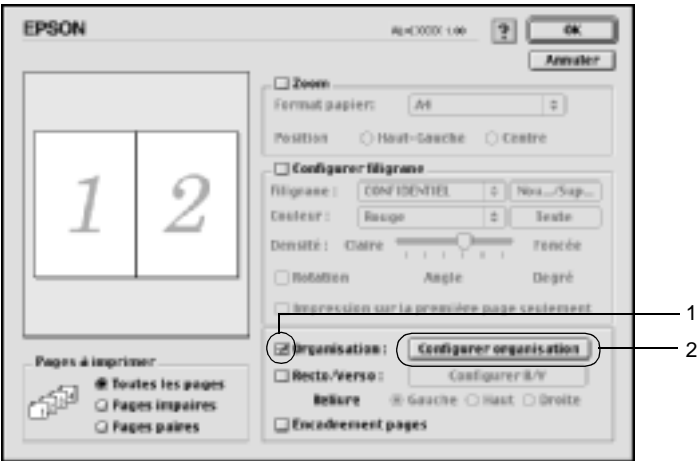

3. Sélectionnez le nombre de pages à imprimer sur une feuille.

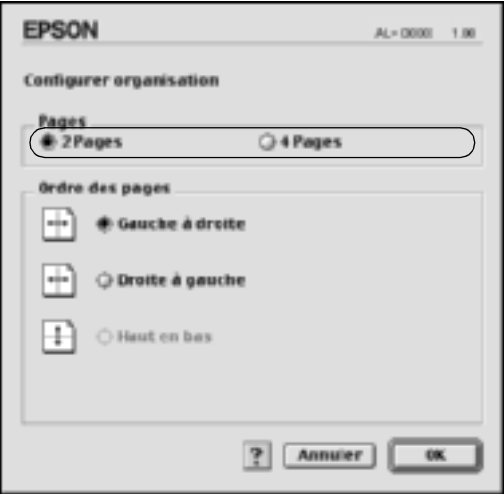

4. Sélectionnez l'ordre d'impression des pages sur la feuille.

#### *Remarque :*

*Les options disponibles dans la section Page Order (Ordre des pages) dépendent du nombre de pages sélectionné pour l'option précédente et de l'orientation.*

- 5. Cliquez sur OK pour valider vos paramètres et revenir à la zone de dialogue Layout (Disposition).
- 6. Cochez la case Print the Frame (Encadrement pages) dans la zone de dialogue Layout (Disposition) si vous souhaitez que vos documents soient imprimés avec une bordure.
- 7. Cliquez sur OK pour valider les paramètres.

### Pour les utilisateurs de Mac OS X

- 1. Ouvrez la zone de dialogue Print (Imprimer).
- 2. Sélectionnez Layout (Disposition) dans la liste déroulante.
- 3. Sélectionnez le nombre de pages à imprimer sur une feuille dans la liste déroulante.
- 4. Cliquez sur Print (Imprimer) pour lancer l'impression.

*Remarque : L'option* Layout *(Disposition) est une fonction standard de Mac OS X.*

# **Utilisation d'un filigrane**

La procédure décrite ci-après vous permet d'utiliser un filigrane dans vos documents. Vous pouvez sélectionner un filigrane dans la liste des filigranes prédéfinis de la zone de dialogue Layout (Disposition) ou choisir un fichier texte ou d'image (PICT) qui vous servira de filigrane. Cette zone de dialogue vous permet également d'effectuer un certain nombre de paramétrages détaillés pour vos filigranes. Il vous est ainsi possible de sélectionner la taille, la densité et la position du filigrane.

### *Remarque :*

*Cette fonction n'est pas disponible sous Mac OS X.*

1. Cliquez sur l'icône de disposition  $\Box$  de la zone de dialogue Basic Settings (Principal). La zone de dialogue Layout (Disposition) s'affiche.

2. Cochez la case Watermark Settings (Configurer filigrane) et sélectionnez un filigrane dans la liste déroulante Watermark (Filigrane).

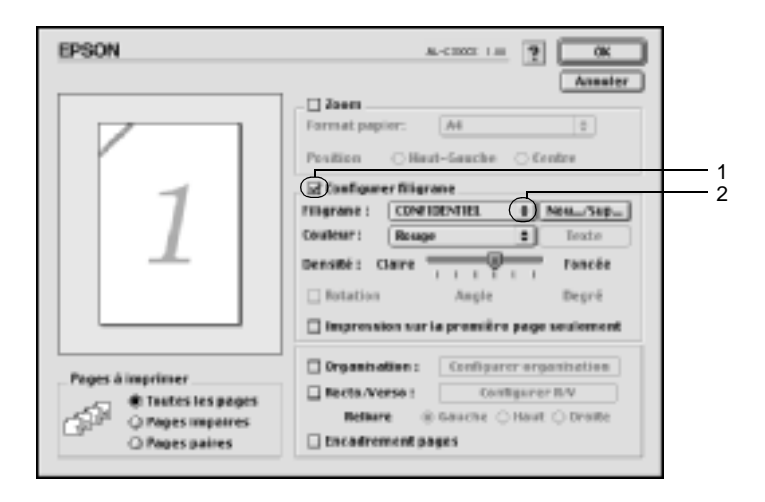

- 3. Définissez la position du filigrane sur la page en le faisant glisser dans la fenêtre de prévisualisation. Vous pouvez également le redimensionner à l'aide de sa poignée.
- 4. Réglez la densité du filigrane à l'aide du curseur Intensity (Densité).
- 5. Pour vos filigranes personnalisés, vous avez la possibilité de les faire pivoter en entrant une valeur en degrés dans le champ Angle (Angle). Vous pouvez également cocher la case Rotate by mouse (Rotation) et faire pivoter le texte du filigrane à l'aide du pointeur de la souris dans la fenêtre de prévisualisation.
- 6. Cliquez sur OK pour valider les paramètres.

## **Création d'un filigrane**

La procédure suivante vous permet de créer un texte ou une image en filigrane.

Pour créer un texte en filigrane, procédez de la manière suivante

- 1. Cliquez sur l'icône de disposition  $\Box$  de la zone de dialogue Basic Settings (Principal). La zone de dialogue Layout (Disposition) s'affiche.
- 2. Cochez la case Watermark Settings (Configurer filigrane) et cliquez sur New/Delete (Nouveau/Supprimer). La zone de dialogue Custom Watermark (Filigrane personnalisé) s'affiche.

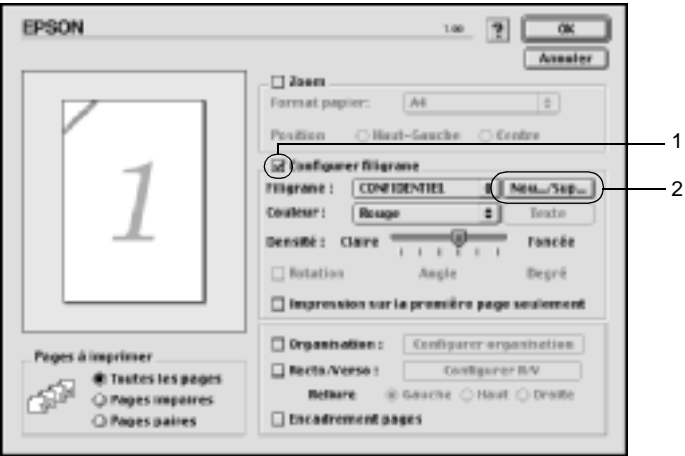

3. Cliquez sur Add Text (Ajouter Texte).

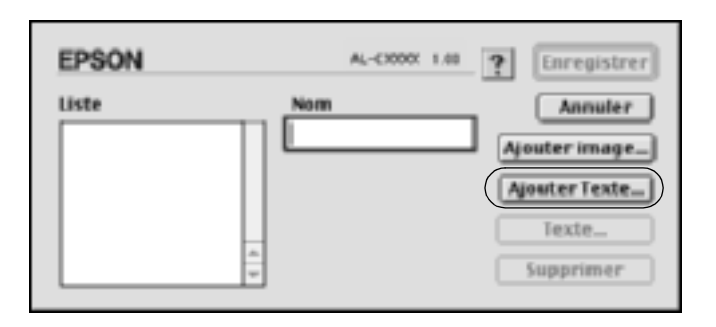

4. Entrez le texte du filigrane dans le champ Text (Texte), puis sélectionnez la police et le style. Cliquez sur OK dans la zone de dialogue Text Watermark (Filigranes texte).

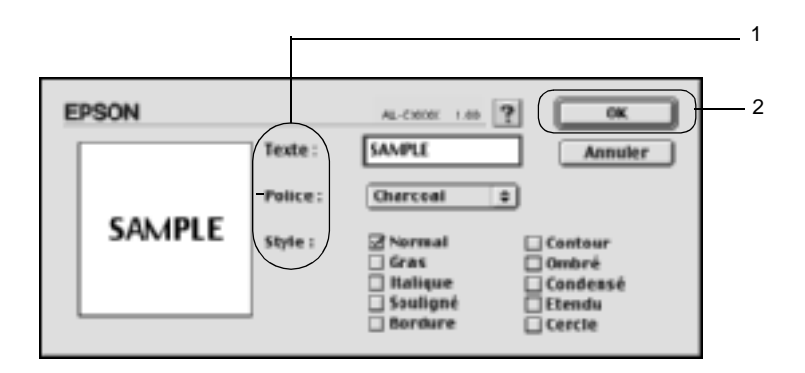
5. Dans le champ Name (Nom), entrez le nom du fichier et cliquez sur Save (Enregistrer).

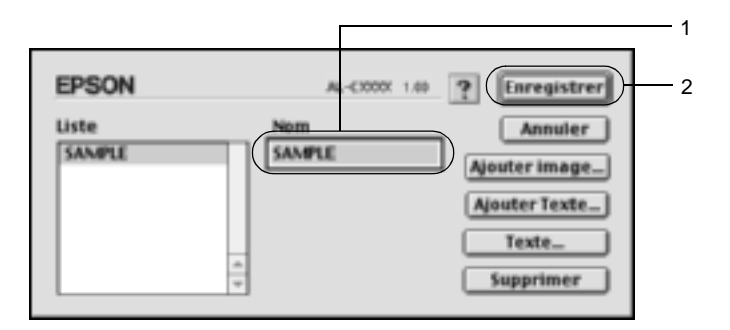

### *Remarque :*

- ❏ *Pour modifier le texte d'un filigrane enregistré, sélectionnez-le dans la zone List (Liste) et cliquez sur* Edit Text *(Texte). Une fois la modification terminée, n'oubliez pas de cliquer sur* OK *pour fermer la zone de dialogue.*
- ❏ *Pour supprimer le texte d'un filigrane enregistré, sélectionnez-le dans la zone List (Liste) et cliquez sur* Delete *(Supprimer). Après la suppression, n'oubliez pas de cliquer sur*  Enregistrer *pour fermer la zone de dialogue.*
- 6. Sélectionnez le filigrane personnalisé que vous venez d'enregistrer dans la liste déroulante Watermark (Filigrane) de la zone de dialogue Layout (Disposition). Cliquez ensuite sur OK.

### Pour créer une image en filigrane, procédez de la manière suivante

Avant de créer un filigrane personnalisé, vous devez préparer un fichier d'image (PICT).

- 1. Cliquez sur l'icône de disposition  $\Box$  de la zone de dialogue Basic Settings (Principal). La zone de dialogue Layout (Disposition) s'affiche.
- 2. Cochez la case Watermark Settings (Configurer filigrane) et cliquez sur New/Delete (Nouveau/Supprimer). La zone de dialogue Custom Watermark (Filigrane personnalisé) s'affiche.

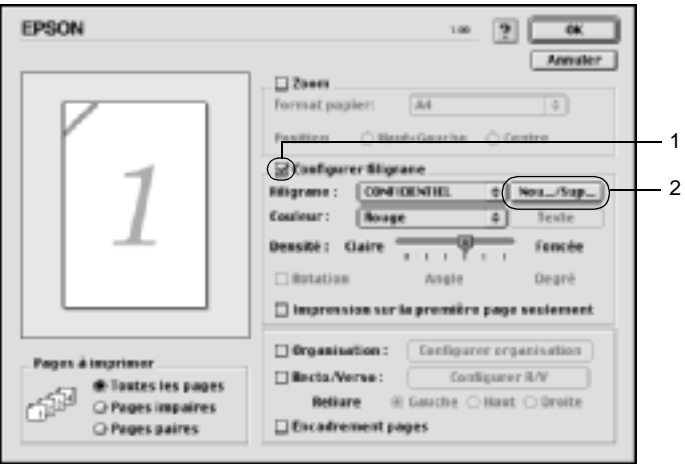

3. Dans la zone de dialogue Custom watermark (Filigrane personnalisé), cliquez sur Add PICT (Ajouter image).

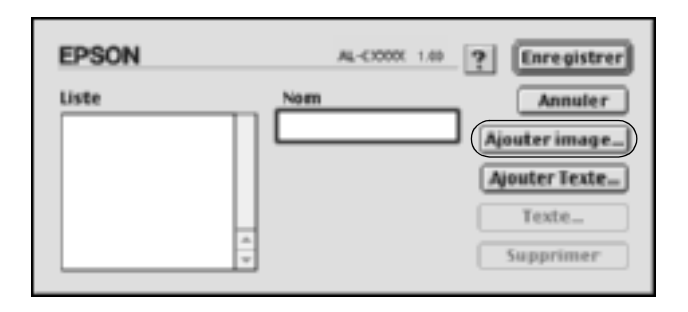

4. Sélectionnez le fichier PICT et cliquez sur Open (Ouvrir).

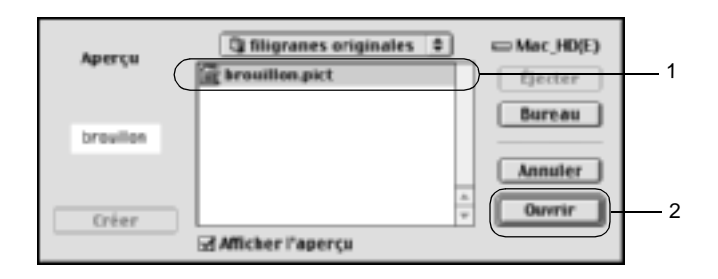

5. Dans le champ Name (Nom), entrez le nom du fichier et cliquez sur Save (Enregistrer).

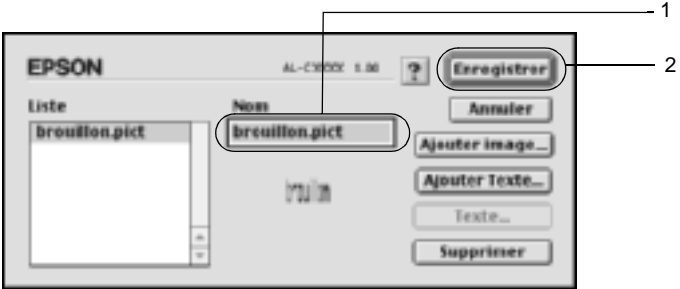

### *Remarque :*

*Pour supprimer le filigrane enregistré, sélectionnez-le dans la zone List (Liste) et cliquez sur* Delete *(Supprimer). Après la suppression, n'oubliez pas de cliquer sur* Enregistrer *pour fermer la zone de dialogue.*

6. Sélectionnez le filigrane personnalisé que vous venez d'enregistrer dans la liste déroulante Watermark (Filigrane) de la zone de dialogue Layout (Disposition). Cliquez ensuite sur OK.

## **Impression à l'aide de l'unité recto verso**

L'impression recto verso permet d'imprimer sur les deux faces de la feuille. Lors d'une impression avec reliure, vous pouvez indiquer le bord à relier afin d'obtenir l'ordre des pages désiré.

En tant que partenaire ENERGY STAR®, EPSON vous recommande l'utilisation de la fonction d'impression recto verso. Pour plus de détails sur le programme ENERGY STAR®, consultez les normes de conformité ENERGY STAR®.

- 1. Cliquez sur l'icône de disposition  $\Box$  de la zone de dialogue Basic Settings (Principal). La zone de dialogue Layout (Disposition) s'affiche.
- 2. Cochez la case Duplex (Recto/Verso).
- 3. Sélectionnez une position de reliure : Left (Gauche), Top (Haut) ou Right (Droite).
- 4. Cliquez sur Duplex Settings (Configurer R/V) pour ouvrir la boîte de dialogue correspondante.

5. Indiquez la marge de reliure pour le recto et le verso de la feuille.

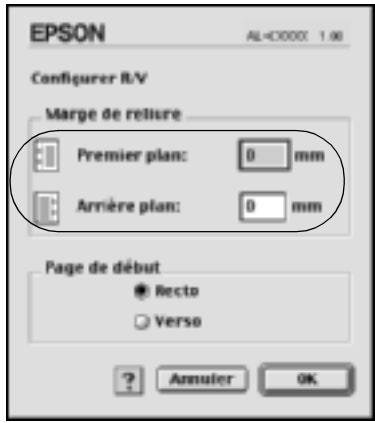

- 6. Choisissez le côté de la feuille à imprimer en premier (recto ou verso) à l'aide de l'option Start Page (Page de début).
- 7. Cliquez sur OK pour valider vos paramètres et revenir à la zone de dialogue Layout (Disposition).

Pour les utilisateurs de Mac OS X

- 1. Ouvrez la zone de dialogue Print (Imprimer).
- 2. Sélectionnez Duplex Settings (Configurer R.V) dans la liste déroulante.
- 3. Cochez la case Duplex Settings (Configurer R/V).
- 4. Sélectionnez une position de reliure : Left (Gauche), Top (Haut) ou Right (Droite).
- 5. Indiquez la marge de reliure pour le recto et le verso de la feuille.
- 6. Choisissez le côté de la feuille à imprimer en premier (recto ou verso) à l'aide de l'option Start Page (Page de début).
- 7. Cliquez sur Print (Imprimer) pour lancer l'impression.

## **Configuration avancée**

Vous pouvez sélectionner plusieurs paramétrages dans la zone de dialogue Extended Setting (Configuration avancée), tels que Page Protect (Protect. Page). Pour ouvrir cette zone de dialogue, cliquez sur l'icône de configuration avancée **de** dans la zone de dialogue Basic Settings (Principal).

Si vous utilisez Mac OS X, ouvrez la zone de dialogue Extension Settings (Paramètres d'extension).

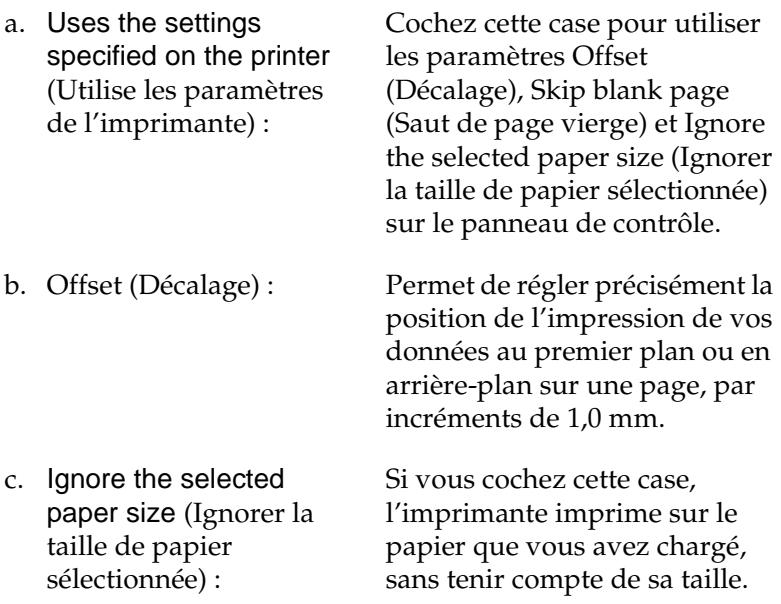

d. Skip Blank Page (Saut de page vierge) : Si vous cochez cette case, l'imprimante ignore les pages vierges.

> *Remarque : Cette fonction n'est pas disponible sous Mac OS X.*

e. Automatically change to monochrome mode (Mode monochrome automatique) :

Cochez cette case pour que le pilote d'impression analyse les données et bascule automatiquement vers un mode d'impression monochrome s'il détecte que les données sont en noir et blanc.

(Réglage de l'épaisseur de ligne) :

*Remarque : Cette fonction n'est pas* 

*disponible sous Mac OS X.*

Permet de régler la largeur des lignes imprimées.

> *Remarque : Cette fonction n'est pas disponible sous Mac OS X.*

g. Default (Par défaut) : Cliquez sur ce bouton pour rétablir les paramètres par défaut.

### *Remarque :*

*Cette fonction n'est pas disponible sous Mac OS X.*

f. Adjust line thickness

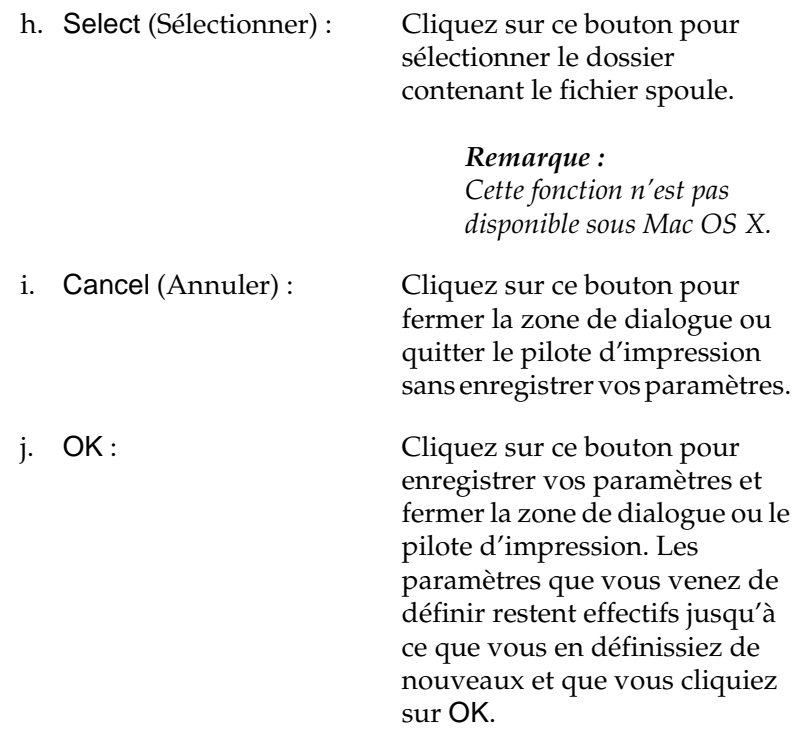

#### *Remarque :*

*Cette fonction n'est pas disponible sous Mac OS X.*

# <span id="page-151-0"></span>**Utilisation de la fonction Reserve Job (Travail enregistré)**

Cette fonction vous permet de stocker un travail d'impression sur le disque dur de l'imprimante, afin de pouvoir le réimprimer à tout moment directement depuis le panneau de contrôle de l'imprimante. Vous trouverez dans cette section les instructions nécessaires à l'utilisation de cette fonction.

### *Remarque :*

*Pour que la fonction Reserve Job (Travail enregistré) soit disponible, le disque dur en option doit être installé sur votre imprimante. Vérifiez que le pilote d'impression reconnaît bien le disque dur avant d'utiliser cette fonction.*

Le tableau suivant récapitule les options de la fonction Reserve Job (Travail enregistré). Chacune d'elles fait l'objet d'une description détaillée un peu plus loin dans cette section.

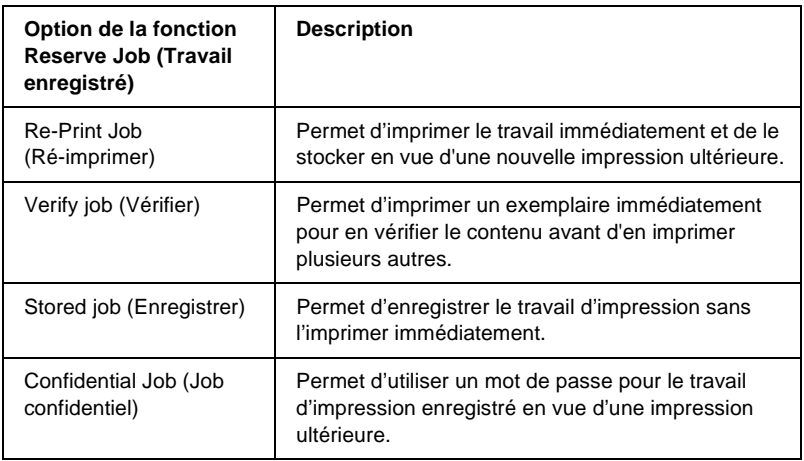

Le traitement des travaux stockés sur le disque dur diffère selon l'option de la fonction Reserve Job (Travail enregistré) sélectionnée. Pour plus d'informations, reportez-vous au tableau ci-après.

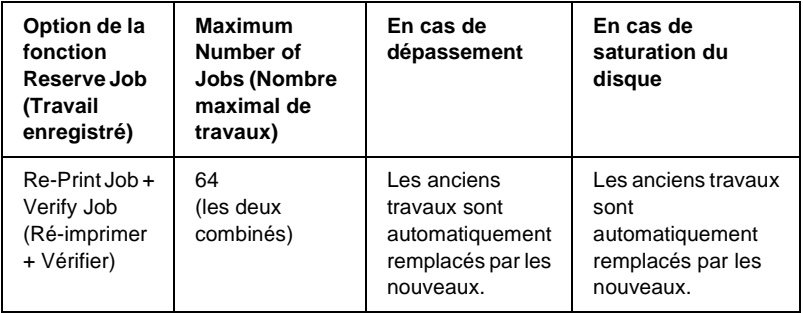

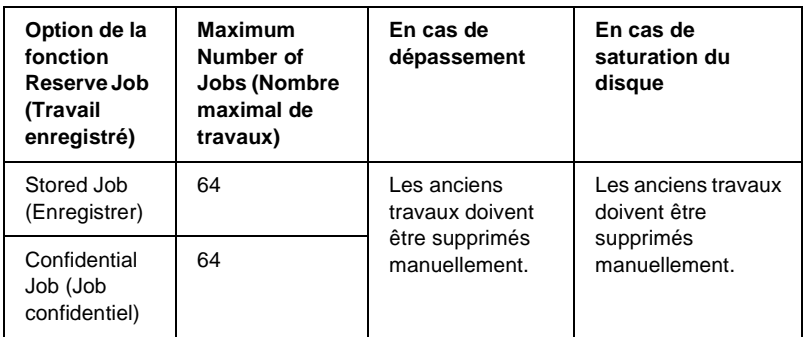

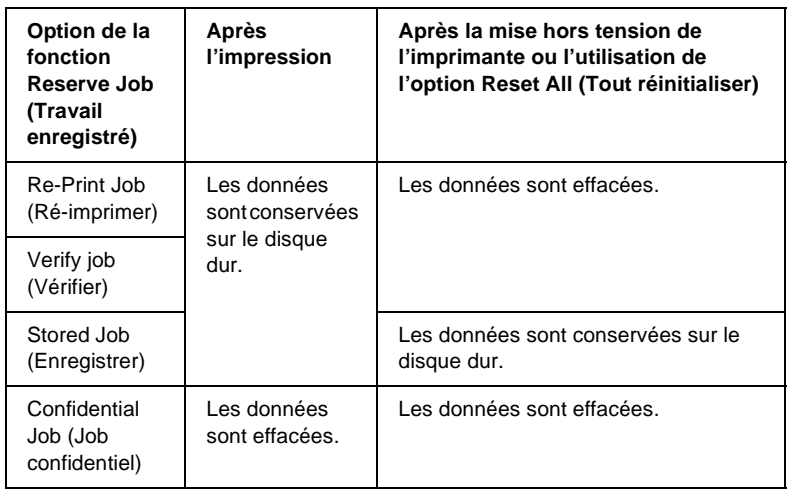

## <span id="page-153-0"></span>**Re-Print Job (Ré-imprimer)**

L'option Re-Print Job (Ré-imprimer) vous permet de stocker le travail en cours d'impression de manière à pouvoir l'imprimer à nouveau ultérieurement, directement depuis le panneau de contrôle de l'imprimante.

Pour utiliser l'option Re-Print Job (Ré-imprimer), procédez de la manière suivante :

1. Paramétrez le pilote d'impression de manière appropriée pour votre document, puis ouvrez la zone de dialogue Basic Settings (Principal) et cliquez sur l'icône **Reserve Jobs** (Travaux enregistrés). La zone de dialogue Reserve Jobs Settings (Configuration Réserve travaux) s'affiche.

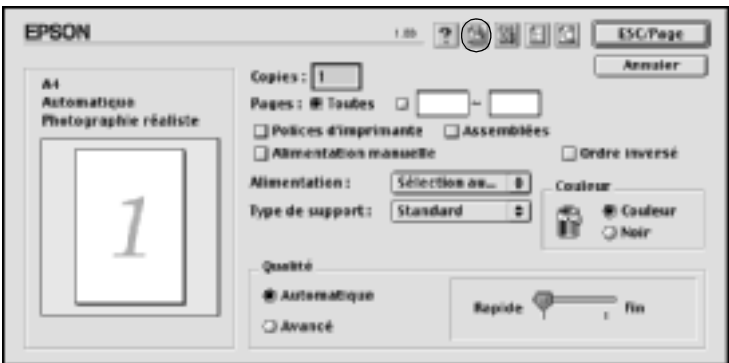

2. Cochez la case Reserve Job On (Réserver travail sur) et sélectionnez la case d'option Re-Print Job (Ré-imprimer).

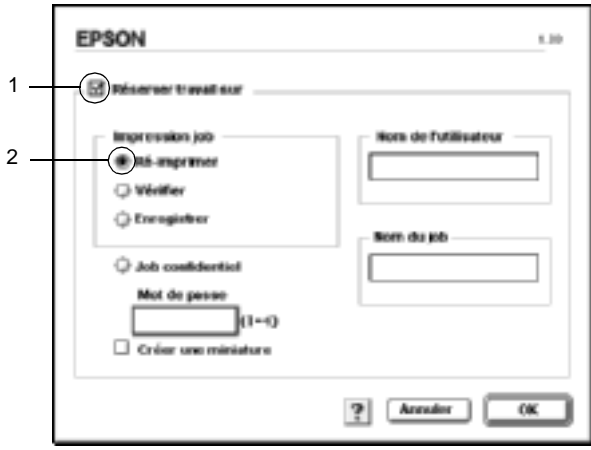

3. Entrez les noms de l'utilisateur et du travail d'impression dans les zones de texte correspondantes.

### *Remarque :*

*Pour créer une miniature de la première page d'un travail, cochez la case* Create a thumbnail *(Créer une miniature). Il est possible d'accéder aux miniatures à l'aide d'un navigateur Web en tapant http:// suivi de l'adresse IP du serveur d'impression interne.*

4. Cliquez sur OK. Le document est alors imprimé et les données stockées sur le disque dur.

Pour imprimer de nouveau ces données ou les supprimer à l'aide du panneau de contrôle de l'imprimante, reportez-vous à la section [« Utilisation du menu Quick Print Job \(Impression job\) »](#page-342-0)  [à la page 343.](#page-342-0)

### Pour les utilisateurs de Mac OS X

- 1. Ouvrez la boîte de dialogue Reserve Job (Travail enregistré).
- 2. Sélectionnez la case d'option Re-Print Job (Ré-imprimer).
- 3. Entrez les noms de l'utilisateur et du travail d'impression dans la zone de texte correspondante.
- 4. Cliquez sur Print (Imprimer). Le document est alors imprimé et les données stockées sur le disque dur.

# **Verify Job (Vérifier)**

L'option Verify Job (Vérifier) vous permet d'imprimer un exemplaire pour en vérifier le contenu avant d'imprimer le nombre d'exemplaires voulus.

Pour utiliser l'option Verify Job (Vérifier), procédez de la manière suivante :

- 1. Spécifiez le nombre de copies à imprimer et définissez les paramètres du pilote d'impression appropriés pour votre document.
- 2. Ouvrez la zone de dialogue Basic Settings (Principal) et cliquez sur l'icône Reserve Jobs (Travaux enregistrés). La zone de dialogue Reserve Jobs Settings (Configuration Réserve travaux) s'affiche.
- 3. Cochez la case Reserve Job On (Réserver travail sur) et sélectionnez la case d'option Verify Job (Vérifier).

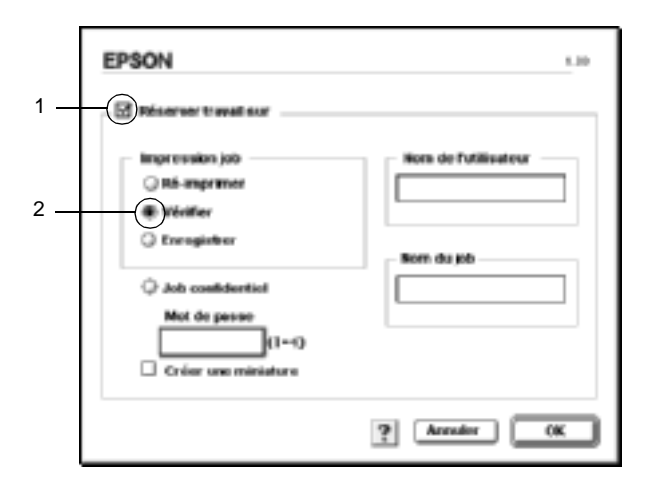

4. Entrez les noms de l'utilisateur et du travail d'impression dans les zones de texte correspondantes.

#### *Remarque :*

*Pour créer une miniature de la première page d'un travail, cochez la case* Create a thumbnail *(Créer une miniature). Il est possible d'accéder aux miniatures à l'aide d'un navigateur Web en tapant http:// suivi de l'adresse IP du serveur d'impression interne.*

5. Cliquez sur OK. L'imprimante sort une copie de votre document et stocke sur le disque dur les données d'impression, ainsi que le nombre de copies restant à imprimer.

Une fois que vous avez confirmé l'impression, vous pouvez imprimer les copies restantes ou supprimer les données à l'aide du panneau de contrôle de l'imprimante. Pour cela, suivez les instructions figurant dans la section [« Utilisation du menu Quick](#page-342-0)  [Print Job \(Impression job\) » à la page 343](#page-342-0).

### Pour les utilisateurs de Mac OS X

- 1. Ouvrez la boîte de dialogue Reserve Job (Travail enregistré).
- 2. Sélectionnez la case d'option Verify Job (Vérifier).
- 3. Entrez les noms de l'utilisateur et du travail d'impression dans la zone de texte correspondante.
- 4. Cliquez sur Print (Imprimer). Le document est alors imprimé et les données stockées sur le disque dur.

# **Stored Job (Enregistrer)**

L'option Stored Job (Enregistrer) vous permet de stocker des documents que vous imprimez régulièrement, tels que des factures. Les données stockées restent sur le disque dur, même si vous éteignez l'imprimante ou si vous la réinitialisez à l'aide de la fonction Reset All (Tout réinitialiser).

Pour stocker les données d'impression à l'aide de l'option Stored Job (Enregistrer), procédez de la manière suivante :

- 1. Paramétrez le pilote d'impression de manière appropriée pour votre document, puis ouvrez la zone de dialogue Basic Settings (Principal) et cliquez sur l'icône **Reserve Jobs** (Travaux enregistrés). La zone de dialogue Reserve Jobs Settings (Configuration Réserve travaux) s'affiche.
- 2. Cochez la case Reserve Job On (Réserver travail sur) et sélectionnez la case d'option Stored Job (Enregistrer).

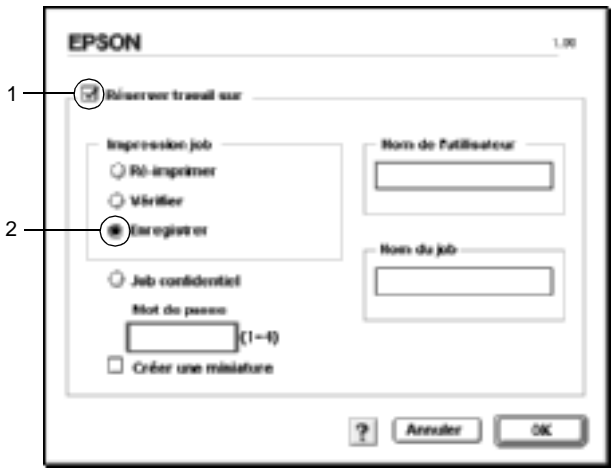

3. Entrez les noms de l'utilisateur et du travail d'impression dans les zones de texte correspondantes.

#### *Remarque :*

*Pour créer une miniature de la première page d'un travail, cochez la case* Create a thumbnail *(Créer une miniature). Il est possible d'accéder aux miniatures à l'aide d'un navigateur Web en tapant http:// suivi de l'adresse IP du serveur d'impression interne.*

4. Cliquez sur OK. L'imprimante stocke les données d'impression sur le disque dur.

Pour imprimer ces données ou les supprimer à l'aide du panneau de contrôle de l'imprimante, reportez-vous à la section [« Utilisation du menu Quick Print Job \(Impression job\) » à la](#page-342-0)  [page 343](#page-342-0).

### Pour les utilisateurs de Mac OS X

- 1. Ouvrez la boîte de dialogue Reserve Job (Travail enregistré).
- 2. Sélectionnez la case d'option Stored Job (Enregistrer).
- 3. Entrez les noms de l'utilisateur et du travail d'impression dans la zone de texte correspondante.
- 4. Cliquez sur Print (Imprimer). Le document est alors imprimé et les données stockées sur le disque dur.

# **Confidential Job (Job confidentiel)**

L'option Confidential Job (Job confidentiel) vous permet d'appliquer des mots de passe aux travaux d'impression stockés sur le disque dur.

Pour stocker les données d'impression à l'aide de l'option Confidential Job (Job confidentiel), procédez de la manière suivante :

1. Paramétrez le pilote d'impression de manière appropriée pour votre document, puis ouvrez la zone de dialogue Basic Settings (Principal) et cliquez sur l'icône **Reserve Jobs** (Travaux enregistrés). La zone de dialogue Reserve Jobs Settings (Configuration Réserve travaux) s'affiche.

2. Cochez la case Reserve Job On (Réserver travail sur) et sélectionnez l'option Confidential Job (Job confidentiel).

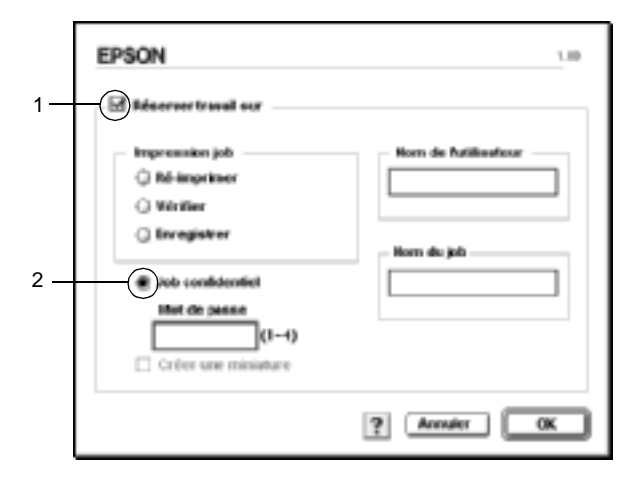

- 3. Entrez les noms de l'utilisateur et du travail d'impression dans les zones de texte correspondantes.
- 4. Définissez le mot de passe du travail en saisissant un nombre de quatre chiffres dans la zone de texte correspondante.

#### *Remarque :*

- ❏ *Les mots de passe doivent être composés de quatre chiffres.*
- ❏ *Vous ne pouvez utiliser que les chiffres de 1 à 4 pour les mots de passe.*
- ❏ *Conservez les mots de passe dans un lieu sûr. L'impression d'un travail confidentiel n'est possible qu'après avoir saisi le bon mot de passe.*
- 5. Cliquez sur OK. L'imprimante stocke le travail d'impression sur le disque dur.

Pour imprimer ces données ou les supprimer à l'aide du panneau de contrôle de l'imprimante, reportez-vous à la section [« Utilisation du menu Confidential Job \(Job confidentiel\) » à la](#page-343-0)  [page 344](#page-343-0).

### Pour les utilisateurs de Mac OS X

- 1. Ouvrez la boîte de dialogue Reserve Job (Travail enregistré).
- 2. Sélectionnez la case d'option Confidential Job (Job confidentiel).
- 3. Entrez les noms de l'utilisateur et du travail d'impression dans la zone de texte correspondante.
- 4. Appuyez sur le bouton Confidential Job (Job confidentiel) ou Password (Mot de passe). La zone de dialogue Password (Mot de passe) s'affiche. Définissez le mot de passe du travail en saisissant un nombre de quatre chiffres dans la zone de texte correspondante.
- 5. Cliquez sur Print (Imprimer). Le document est alors imprimé et les données stockées sur le disque dur.

# **Contrôle de l'imprimante avec EPSON Status Monitor 3**

EPSON Status Monitor 3 vous permet de contrôler votre imprimante et d'obtenir des informations sur son état.

# **Accès à l'utilitaire EPSON Status Monitor 3**

Vous pouvez accéder à l'utilitaire EPSON Status Monitor 3 en sélectionnant l'alias EPSON Status Monitor 3 dans le menu Apple (Pomme).

#### *Remarque :*

- ❏ *Vous devez avoir préalablement choisi dans Chooser (Sélecteur) le port adéquat pour l'imprimante pour que le pilote d'impression puisse envoyer les informations requises lors du démarrage de l'utilitaire EPSON Status Monitor 3. Si ce port est incorrect, une erreur se produit.*
- ❏ *Si vous modifiez le pilote d'impression dans le Sélecteur alors que le fichier spoule est en cours d'impression en tâche de fond, l'impression risque d'être interrompue.*
- ❏ *Les informations relatives à l'état de l'imprimante et des consommables ne s'affichent dans la fenêtre d'état que si le Sélecteur obtient ces informations de façon normale.*

#### Pour les utilisateurs de Mac OS X

- 1. Cliquez sur Print (Imprimer) dans le menu File (Fichier) de toute application. La boîte de dialogue Print (Imprimer) s'affiche.
- 2. Sélectionnez Utilities (Utilitaires) dans la liste dans laquelle Copies & Pages (Copies & Pages) apparaît.
- 3. Cliquez sur l'icône de votre imprimante.

# **Affichage des informations sur l'état de l'imprimante**

Vous pouvez contrôler l'état de l'imprimante et obtenir des informations sur les consommables en utilisant la zone de dialogue EPSON Status Monitor 3.

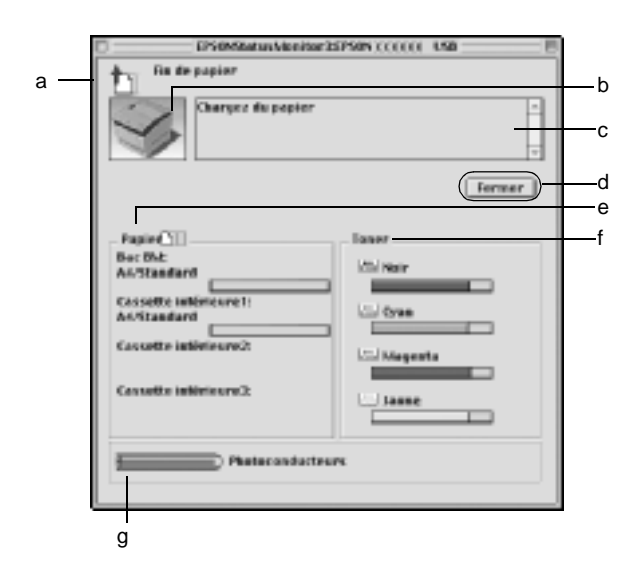

#### *Remarque :*

*La capture d'écran peut varier suivant votre imprimante.*

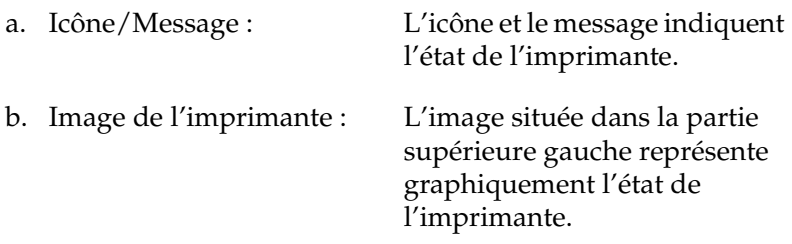

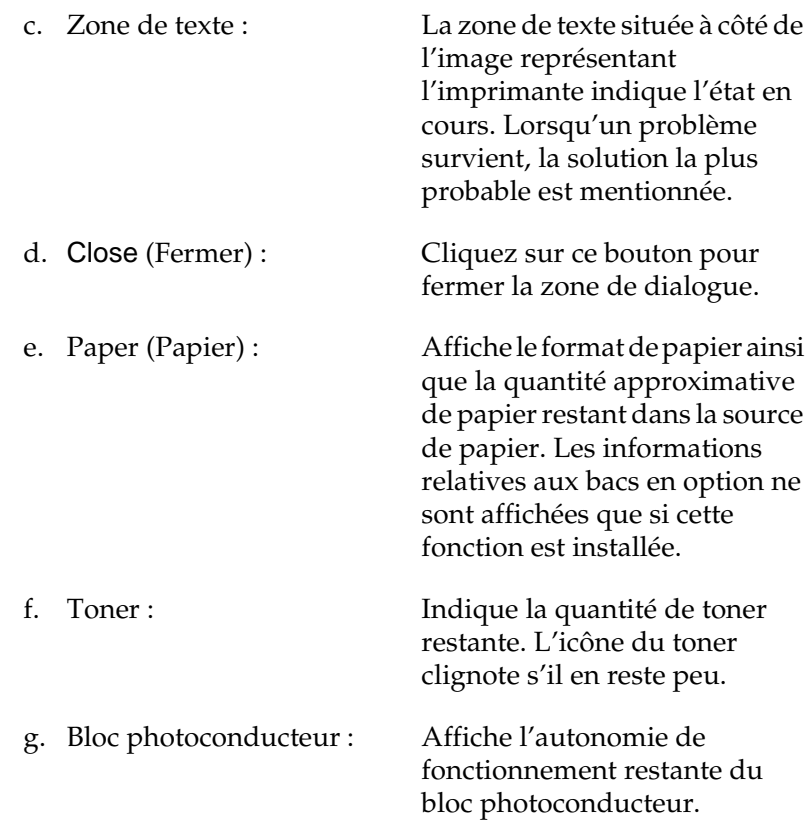

# **Définition des préférences de contrôle**

Pour définir des paramètres de contrôle spécifiques, sélectionnez Monitor Setup (Préférences du contrôle) dans le menu File (Fichier). La zone de dialogue Monitor Setup (Préférences du contrôle) s'affiche.

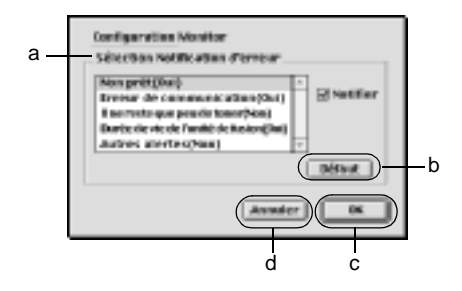

Les paramètres et boutons suivants s'affichent dans la boîte de dialogue :

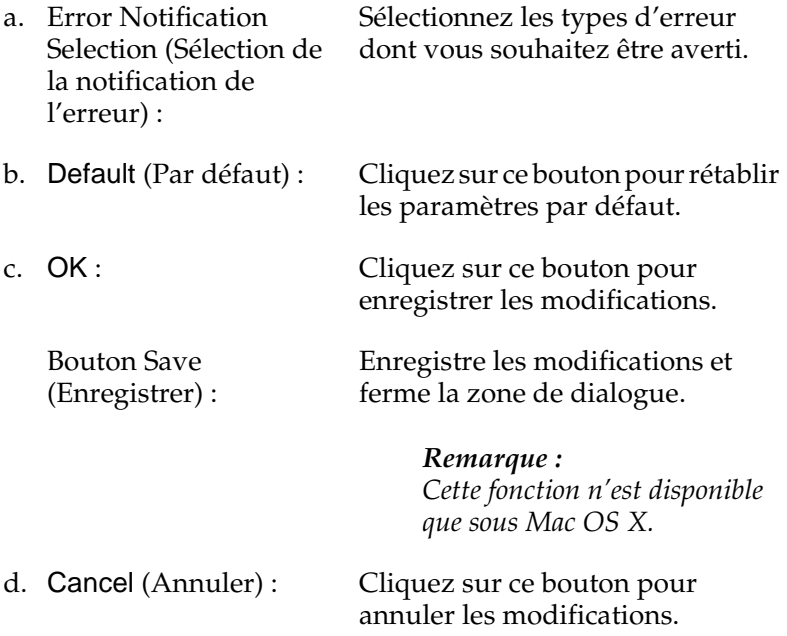

## **Fenêtre d'alerte d'état**

La fenêtre d'alerte d'état indique le type d'erreur et vous propose une solution éventuelle. Elle se ferme automatiquement une fois le problème résolu.

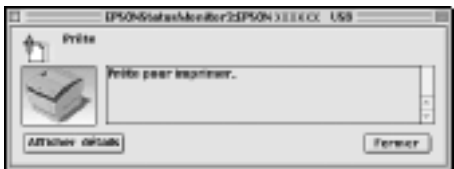

Elle s'ouvre également s'il s'agit du type de notification que vous avez sélectionné dans la boîte de dialogue Monitoring Preferences (Préférences du contrôle).

Si vous souhaitez obtenir des informations sur les consommables, cliquez sur Show Details (Détails). Si vous utilisez Mac OS X, cliquez sur le bouton  $\|\cdot\|$ . Si vous cliquez sur ce bouton, la fenêtre d'alerte d'état ne se ferme pas, même si le problème est résolu. Pour la fermer, vous devrez cliquer sur le bouton Fermer.

## **Utilisation de la fonction de gestion des travaux d'impression**

Vous pouvez obtenir des informations sur les travaux d'impression dans le menu Job Information (Travaux d'impression) de la zone de dialogue EPSON Status Monitor 3. Le menu Job Information (Travaux d'impression) s'affiche si la case Show job information (Afficher Travaux d'impression) est cochée dans la boîte de dialogue Monitoring Preferences (Préférences du contrôle). Dans la zone de dialogue EPSON Status Monitor 3, cliquez sur le menu Job Information (Travaux d'impression).

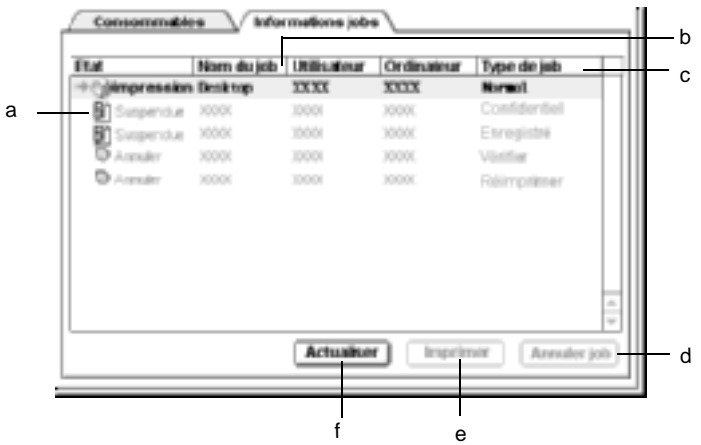

a. Status (Etat) : Waiting (En attente) : En attente d'impression. Printing (Impression) : Impression du travail courant. Completed (Terminé) : Travail imprimé. Canceled (Annulé) : Travail annulé. Held (Suspendu) : Travail en suspens.

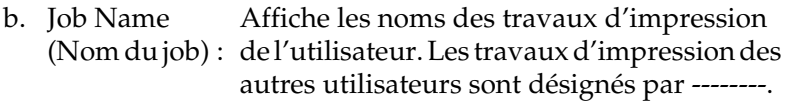

- c. Job Type (Type de travail) : Affiche le type de travail. Si la fonction Reserve job (Travail enregistré) est utilisée, les travaux d'impression peuvent porter l'indication Stored (Enregistrer), Verify (Vérifier), Re-Print (Ré-imprimer) ou Confidential (Job confidentiel). A propos de la fonction Reserve Job (Travail enregistré), reportez-vous à la section [« Utilisation de la](#page-151-0)  [fonction Reserve Job \(Travail enregistré\) » à](#page-151-0)  [la page 152](#page-151-0).
- d. Cancel Job (Annulation) : Sélectionnez un travail d'impression, puis cliquez sur ce bouton pour l'annuler.
- e. Print (Imprimer) : Ce bouton permet d'afficher la zone de dialogue depuis laquelle vous pouvez imprimer un travail spoulé ou suspendu. Pour plus d'informations, reportez-vous à la section [« Re-Print Job \(Ré-imprimer\) » à la](#page-153-0)  [page 154](#page-153-0).
- f. Refresh (Actualiser) : Cliquez sur ce bouton pour actualiser les informations indiquées sous ce menu.

## **Configuration de la connexion USB**

#### *Remarques :*

*Si vous connectez le câble USB à votre poste Macintosh par l'intermédiaire de hubs USB, utilisez le premier hub de la chaîne. Selon le hub utilisé, il est possible que l'interface USB s'avère instable. Si vous rencontrez des problèmes avec ce type d'installation, branchez le câble USB directement sur le connecteur USB de votre ordinateur.*

1. Choisissez Chooser (Sélecteur) dans le menu Apple (Pomme). Cliquez sur l'icône AL-C4100 et sur le port USB auquel votre imprimante est connectée.

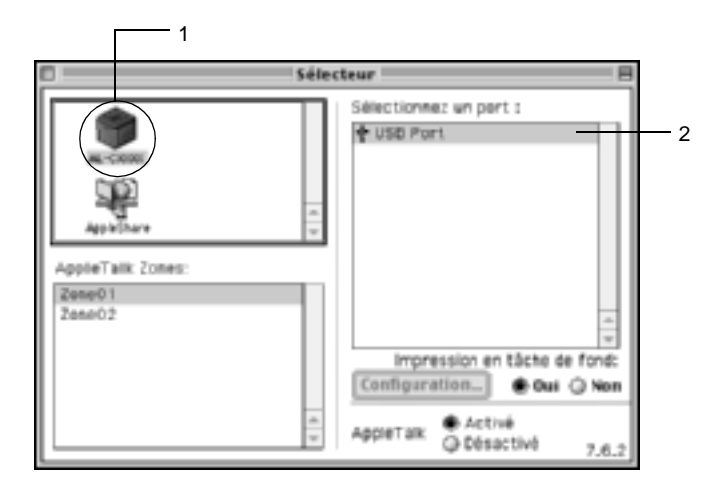

2. Sélectionnez Background Printing (Impression en tâche de fond) pour activer ou désactiver l'impression en tâche de fond.

### *Remarque :*

- ❏ *L'impression en tâche de fond doit être activée pour permettre à EPSON Status Monitor 3 de gérer les travaux d'impression.*
- ❏ *Lorsque l'impression en tâche de fond est activée, vous pouvez utiliser votre poste Macintosh pendant qu'il prépare l'impression d'un document.*
- 3. Fermez le Sélecteur.

# **Annulation de l'impression**

Vous pouvez souhaiter annuler une impression lorsque le résultat ne vous convient pas ou lorsque les caractères ou images imprimés sont incorrects. Lorsqu'une impression est en cours sur votre ordinateur et que vous souhaitez l'annuler, suivez les instructions ci-après.

- ❏ Appuyez simultanément sur la touche Point (.) et la touche de commande pour annuler l'impression. Selon les applications, un message affiche la procédure d'annulation d'une impression en cours. Dans ce cas, conformez-vous aux instructions du message.
- ❏ Au cours d'une impression en tâche de fond, ouvrez EPSON Status Monitor 3 à partir du menu Application. Arrêtez ensuite l'impression dans EPSON Status Monitor 3 ou supprimez le fichier en mode veille.

Une fois l'impression de la dernière page terminée, le voyant Prêt (vert) de l'imprimante s'allume.

#### *Remarque :*

*Vous pouvez également annuler le travail d'impression en cours sur votre ordinateur en appuyant sur le bouton Cancel (Annulation) du panneau de contrôle de l'imprimante. Veillez à ne pas annuler les travaux d'impression effectués à partir d'autres postes en même temps que le vôtre.*

# **Désinstallation du logiciel d'impression**

Lorsque vous souhaitez réinstaller ou mettre à niveau le pilote d'impression, désinstallez d'abord le logiciel actuel.

# **Pour Mac OS 8.6 à 9.X**

- 1. Fermez toutes les applications et redémarrez votre Macintosh.
- 2. Insérez le CD-ROM du logiciel de l'imprimante EPSON dans le lecteur correspondant.
- 3. Double-cliquez sur le dossier English (Français), puis sur le dossier Disk 1 (Disque 1) dans le dossier Disk Package (Progiciel).
- 4. Double-cliquez sur l'icône Installer (Installation).

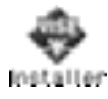

- 5. Cliquez sur Continue (Continuer). Lorsque l'écran du contrat de licence du logiciel s'affiche, lisez-le, puis cliquez sur Accept (Accepter).
- 6. Sélectionnez Uninstall (Désinstaller) dans le menu situé dans la partie supérieure gauche, puis cliquez sur Uninstall (Désinstaller).

Suivez les instructions qui s'affichent à l'écran.

## **Pour Mac OS X**

- 1. Fermez toutes les applications et redémarrez votre Macintosh.
- 2. Insérez le CD-ROM du logiciel de l'imprimante EPSON dans le lecteur correspondant.
- 3. Double-cliquez sur le dossier Mac OS X.
- 4. Double-cliquez sur le dossier English (Français), puis sur le dossier Disk Package (Progiciel).
- 5. Double-cliquez sur l'icône ALC4100\_10a.

### *Remarque :*

*Si la zone de dialogue Authorization (Autorisation) s'affiche, entrez le* mot de passe ou la phrase mot de passe*, puis cliquez sur* OK*.*

- 6. Lorsque l'écran du contrat de licence du logiciel s'affiche, lisez-le, puis cliquez sur Accept (Accepter).
- 7. Sélectionnez Uninstall (Désinstaller) dans le menu situé dans la partie supérieure gauche, puis cliquez sur Uninstall (Désinstaller).

Suivez les instructions qui s'affichent à l'écran.

# Chapitre 5

# **Configuration de votre imprimante en réseau**

## **Sous Windows**

## **Partage de l'imprimante**

Cette section explique comment partager une imprimante sur un réseau Windows standard.

Les ordinateurs appartenant à un même réseau peuvent partager une imprimante qui est directement connectée à l'un d'eux. Ce dernier est alors le serveur d'impression, les autres ordinateurs étant des clients qui ont besoin d'une autorisation pour partager l'imprimante avec le serveur. Le partage s'effectue via le serveur d'impression.

Paramétrez le serveur d'impression et les clients en fonction de la version de Windows utilisée et de vos droits d'accès au réseau.

### **Configuration du serveur d'impression**

- ❏ Pour Windows Me, 98 ou 95, reportez-vous à la section [« Installation de votre imprimante comme imprimante](#page-176-0)  [partagée » à la page 177](#page-176-0).
- ❏ Pour Windows XP, 2000 ou NT 4.0, reportez-vous à la section [« Utilisation d'un pilote supplémentaire » à la page 179.](#page-178-0)

### **Configuration des clients**

- ❏ Pour Windows Me, 98 ou 95, reportez-vous à la section [« Sous](#page-186-0)  [Windows Me, 98 ou 95 » à la page 187.](#page-186-0)
- ❏ Pour Windows XP ou 2000, reportez-vous à la section [« Sous](#page-188-0)  [Windows XP ou 2000 » à la page 189.](#page-188-0)
- ❏ Pour Windows NT 4.0, reportez-vous à la section [« Sous](#page-192-0)  [Windows NT 4.0 » à la page 193.](#page-192-0)

#### *Remarque :*

- ❏ *Lorsque vous partagez une imprimante, assurez-vous qu'EPSON Status Monitor 3 est configuré de façon à permettre le contrôle de l'imprimante depuis le serveur d'impression. Reportez-vous à la section [« Définition des préférences de contrôle » à la page 109.](#page-108-0)*
- ❏ *Si vous utilisez une imprimante partagée Windows dans un environnement Windows Me/98/95, sur le serveur, double-cliquez sur l'icône* Network *(Réseau) dans le Panneau de configuration et vérifiez que le composant « File and printer sharing for Microsoft Networks » (Fichier et imprimante partagés pour les réseaux Microsoft) est installé. Ensuite, sur le serveur et les clients, assurez-vous que « IPX/SPX-compatible Protocol » (Protocole compatible IPX/SPX) ou « TCP/IP Protocol » (Protocole TCP/IP) est installé.*
- ❏ *Le serveur d'impression et les clients doivent appartenir au même réseau et être placés au préalable sous la même autorité de gestion.*
- ❏ *Les captures d'écran qui figurent dans les pages suivantes peuvent différer selon la version de Windows utilisée.*

# <span id="page-176-0"></span>**Installation de votre imprimante comme imprimante partagée**

Si le serveur d'impression est exécuté sous Windows Me, 98 ou 95, configurez-le comme suit :

- 1. Cliquez sur Start (Démarrer), pointez sur Settings (Paramètres), puis cliquez sur Control Panel (Panneau de configuration).
- 2. Double-cliquez sur l'icône Network (Réseau).
- 3. Dans le menu Configuration (Configuration), cliquez sur File and Print Sharing (Partage de fichiers et d'imprimantes).
- 4. Cochez la case Permettre à d'autres utilisateurs d'utiliser mes imprimantes., puis cliquez sur OK.
- 5. Cliquez sur OK pour valider les paramètres.

#### *Remarque :*

- ❏ *Lorsque le message demandant d'insérer une disquette ou un disque s'affiche, insérez le CD-ROM de Windows Me, 98 ou 95. Cliquez sur* OK *et suivez les instructions qui s'affichent.*
- ❏ *Lorsqu'il vous est demandé de redémarrer l'ordinateur, faites-le et poursuivez la configuration. Reportez-vous à la section [« Pour les utilisateurs redémarrant leur ordinateur » à la](#page-176-1)  [page 177.](#page-176-1)*

### <span id="page-176-1"></span>**Pour les utilisateurs redémarrant leur ordinateur**

- 1. Double-cliquez sur l'icône Printers (Imprimantes) dans le Panneau de configuration.
- 2. Cliquez avec le bouton droit de la souris sur l'icône EPSON AL-C4100 Advanced, puis sélectionnez Sharing (Partage) dans le menu qui apparaît.

3. Sélectionnez Shared As (Partagée en tant que), entrez un nom dans le champ Share Name (Nom de partage), puis cliquez sur OK. Vous pouvez également saisir un commentaire et un mot de passe si nécessaire.

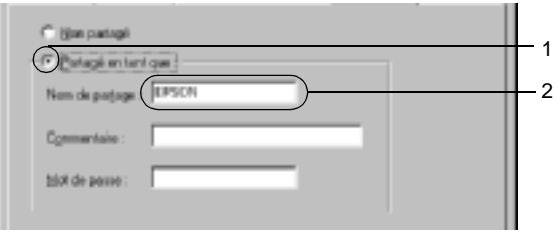

#### *Remarque :*

- ❏ *Le nom de partage ne doit pas comporter d'espace, ni de tiret ; une erreur risquerait de se produire.*
- ❏ *Lorsque vous partagez une imprimante, assurez-vous qu'EPSON Status Monitor 3 est configuré de façon à permettre le contrôle de l'imprimante à partir du serveur d'impression. Reportez-vous à la section [« Définition des préférences de](#page-108-0)  [contrôle » à la page 109.](#page-108-0)*

Les ordinateurs clients doivent être configurés en conséquence pour pouvoir utiliser une imprimante en réseau. Pour plus d'informations, reportez-vous aux pages suivantes.

- ❏ [« Sous Windows Me, 98 ou 95 » à la page 187](#page-186-0)
- ❏ [« Sous Windows XP ou 2000 » à la page 189](#page-188-0)
- ❏ [« Sous Windows NT 4.0 » à la page 193](#page-192-0)

# <span id="page-178-0"></span>**Utilisation d'un pilote supplémentaire**

Si le serveur d'impression est exécuté sous Windows 2000, XP ou NT 4.0, vous pouvez installer d'autres pilotes sur le serveur. Il s'agit de pilotes pour les clients qui sont équipés d'un système d'exploitation différent de celui du serveur.

Procédez comme suit pour configurer un serveur d'impression sous Windows XP, 2000 ou NT 4.0, puis installer des pilotes supplémentaires.

#### *Remarque :*

- ❏ *Vous devez accéder à Windows XP, 2000 ou NT 4.0 en tant qu'administrateur de la machine locale.*
- ❏ *Si le système d'exploitation du serveur d'impression est Windows NT 4.0, le pilote supplémentaire ne peut être utilisé qu'avec le Service Pack 4 ou ultérieur.*
- 1. Pour un serveur d'impression exécuté sous Windows 2000 ou Windows NT 4.0, cliquez sur Start (Démarrer) sélectionnez Settings (Paramètres), puis cliquez sur Printers (Imprimantes).

Sous Windows XP, cliquez sur Start (Démarrer), puis pointez sur Printers and Faxes (Imprimantes et télécopies). Les utilisateurs de l'édition familiale doivent tout d'abord pointer sur Control panel (Panneau de configuration), puis cliquer sur Printers and Faxes (Imprimantes et télécopies).

2. Cliquez avec le bouton droit de la souris sur l'icône EPSON AL-C4100 Advanced, puis sélectionnez Sharing (Partage) dans le menu qui apparaît.

Sous Windows XP, si le menu suivant s'affiche, cliquez sur Network Setup Wizard (Assistant de configuration réseau) ou sur If you understand the security risks but want to share printers without running the wizard, click here (Si vous avez compris les risques de sécurité, mais que vous souhaitez partager les imprimantes sans exécuter l'Assistant, cliquez ici).

Dans les deux cas, suivez ensuite les instructions qui s'affichent à l'écran.

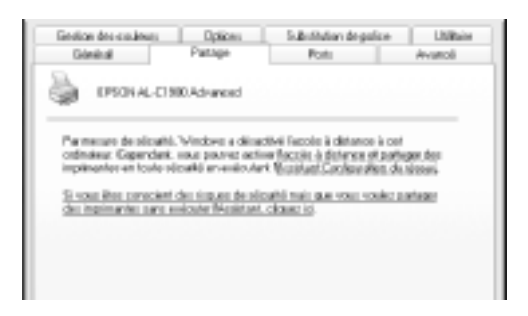

3. Pour un serveur d'impression exécuté sous Windows 2000 ou Windows NT 4.0*,* sélectionnez Shared as (Partager en tant que)*,* puis entrez un nom dans le champ Share Name (Nom de partage).

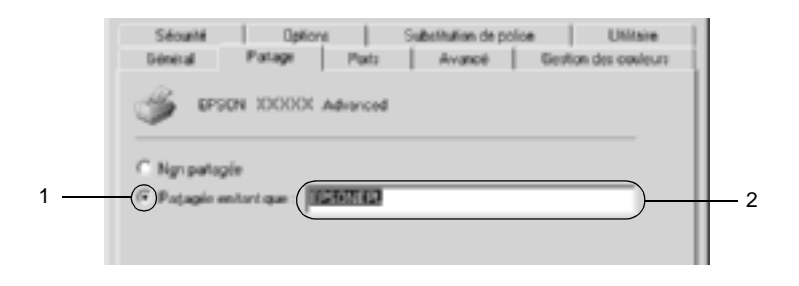
Pour un serveur d'impression exécuté sous Windows XP, sélectionnez Share this printer (Partager cette imprimante), puis entrez un nom dans le champ Share name (Nom de partage).

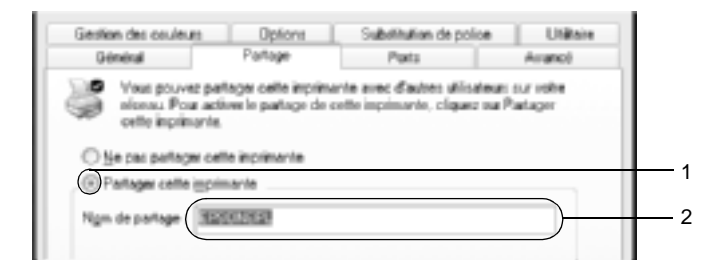

### *Remarque :*

*Le nom de partage ne doit pas comporter d'espace, ni de tiret ; une erreur risquerait de se produire.*

4. Sélectionnez les pilotes supplémentaires.

#### *Remarque :*

*L'installation de pilotes supplémentaires n'est pas nécessaire lorsque le serveur et les clients utilisent le même système d'exploitation. Dans ce cas, cliquez sur* OK *une fois l'étape 3 terminée.*

Sur le serveur d'impression Windows NT 4.0

Sélectionnez la version de Windows utilisée sur les clients. Par exemple, sélectionnez Windows 95 pour installer le pilote supplémentaire destiné aux clients Windows Me, 98 ou 95. Cliquez ensuite sur OK.

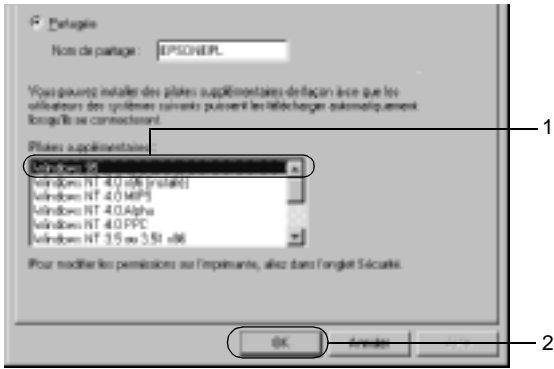

- ❏ *Il n'est pas utile de sélectionner* Windows NT 4.0x86*, car le pilote correspondant est déjà installé.*
- ❏ *Ne sélectionnez pas de pilotes supplémentaires autres que*  Windows 95*. Aucun autre pilote n'est disponible.*

Sur le serveur d'impression Windows XP ou 2000

Cliquez sur Additional Drivers (Pilotes supplémentaires).

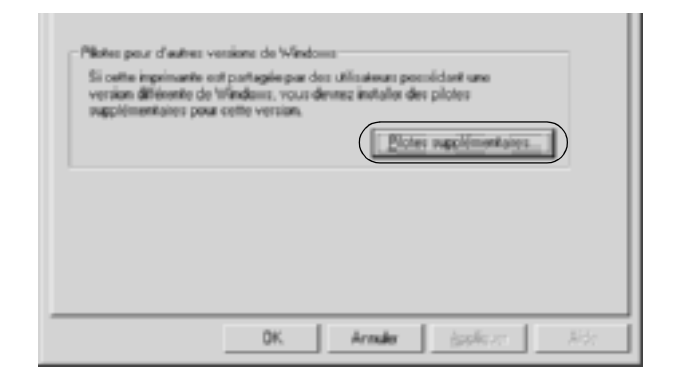

Sélectionnez la version de Windows utilisée sur les clients, puis cliquez sur OK.

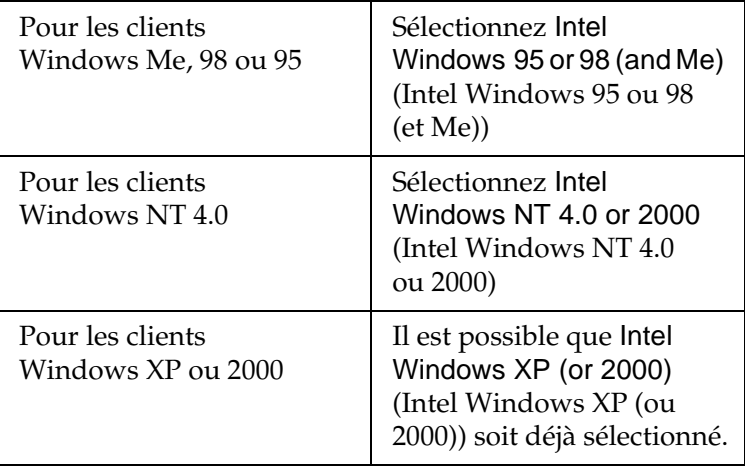

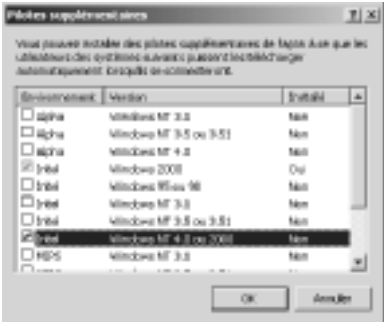

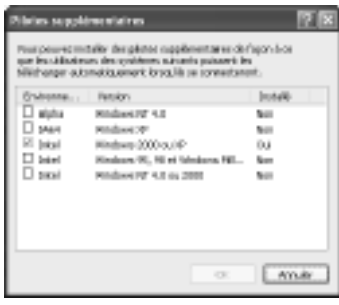

- ❏ *L'installation du pilote supplémentaire est inutile pour les clients Intel Windows 2000 (ou XP), car ce pilote est déjà sur la machine.*
- ❏ *Ne sélectionnez pas d'autres pilotes qu'Intel Windows 95 ou 98 (et Me) et Intel Windows NT 4.0 ou 2000. Aucun autre pilote n'est disponible.*
- 5. Lorsque vous y êtes invité, insérez dans le lecteur le CD-ROM fourni avec l'imprimante, puis cliquez sur OK.
- 6. Selon le message, entrez les noms du lecteur et du dossier où figure le pilote d'impression des clients, puis cliquez sur OK. Le message affiché diffère selon le système d'exploitation du client.

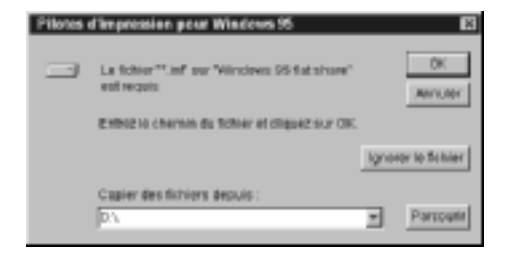

Le nom du dossier diffère selon le système d'exploitation utilisé.

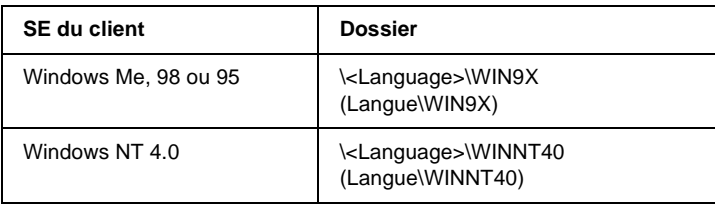

Lors de l'installation de pilotes sous Windows XP ou 2000, le message « Digital Signature is not found » (Signature numérique introuvable) peut s'afficher. Cliquez sur Yes (Oui) (Windows 2000) ou sur Continue Anyway (Continuer) (Windows XP), et poursuivez l'installation.

7. Sous Windows XP ou 2000, cliquez sur Close (Fermer). Sous Windows NT 4.0, la fenêtre des propriétés se ferme automatiquement.

#### *Remarque :*

*Vérifiez les éléments suivants lors du partage d'une imprimante :*

- ❏ *Assurez-vous qu'EPSON Status Monitor 3 est configuré de façon à permettre la supervision de l'imprimante partagée à partir du serveur d'impression. Reportez-vous à la section [« Définition des préférences de contrôle » à la page 109](#page-108-0).*
- ❏ *Définissez une sécurité pour l'imprimante partagée (droits d'accès pour les clients). Sans ces droits, les clients ne peuvent pas l'utiliser. Pour plus d'informations, reportez-vous à l'aide de Windows.*

Pour pouvoir utiliser une imprimante réseau, les ordinateurs clients doivent être configurés en conséquence. Reportez-vous aux pages suivantes pour plus d'informations :

- ❏ [« Sous Windows Me, 98 ou 95 » à la page 187](#page-186-0)
- ❏ [« Sous Windows XP ou 2000 » à la page 189](#page-188-0)
- ❏ [« Sous Windows NT 4.0 » à la page 193](#page-192-0)

## **Installation de clients**

Cette section explique comment installer le pilote d'impression en accédant à l'imprimante partagée via un réseau.

- ❏ *Pour partager une imprimante sur un réseau Windows, vous devez définir un serveur d'impression. Pour plus d'informations, reportez-vous à la section [« Installation de votre imprimante comme](#page-176-0)  [imprimante partagée » à la page 177](#page-176-0) (Windows Me, 98 ou 95) ou [« Utilisation d'un pilote supplémentaire » à la page 179](#page-178-0)  (Windows XP, 2000 ou NT 4.0).*
- ❏ *Cette section explique comment accéder à une imprimante partagée sur un réseau standard à l'aide d'un serveur (Microsoft Workgroup). Si le réseau ne permet pas cet accès, demandez l'aide de votre administrateur.*
- ❏ *Cette section explique comment installer le pilote d'impression en accédant à l'imprimante partagée à partir du dossier* Printers *(Imprimantes). Vous pouvez également y accéder en cliquant sur Network Neighborhood (Voisinage réseau) ou sur My Network (Mon réseau), à partir du bureau de Windows.*
- ❏ *Vous ne pouvez pas ajouter le pilote supplémentaire sur le système d'exploitation du serveur.*
- ❏ *Si vous souhaitez utiliser EPSON Status Monitor 3 sur les clients, vous devez installer le pilote d'impression et EPSON Status Monitor 3 sur chaque machine à partir du CD-ROM.*

## <span id="page-186-0"></span>**Sous Windows Me, 98 ou 95**

Procédez comme suit pour configurer des clients Windows Me, 98 ou 95 :

- 1. Cliquez sur Start (Démarrer), pointez sur Settings (Paramètres), puis sélectionnez Printers (Imprimantes).
- 2. Double-cliquez sur l'icône Add Printer (Ajout d'imprimante), puis cliquez sur Next (Suivant).
- 3. Sélectionnez Network printer (Imprimante réseau) et cliquez sur Next (Suivant).
- 4. Cliquez sur Browse (Parcourir). La boîte de dialogue Browse for Printer (Parcourir à la recherche d'une imprimante) s'ouvre.

#### *Remarque :*

*Vous pouvez également entrer «* \\(nom de l'ordinateur connecté en local à l'imprimante partagée)\(nom de l'imprimante partagée) *» dans le chemin du réseau ou le nom de file d'attente.*

5. Cliquez sur l'ordinateur ou le serveur connecté à l'imprimante partagée, puis sur le nom de cette dernière. Cliquez ensuite sur OK.

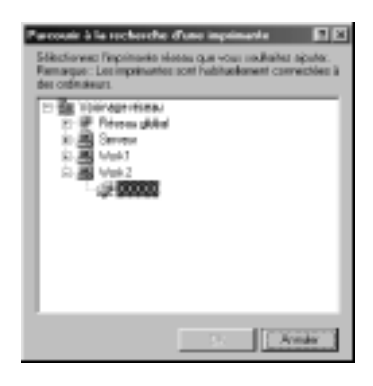

### *Remarque :*

*Il peut arriver que le nom de l'imprimante partagée ait été modifié par l'ordinateur ou le serveur auquel elle est connectée. Pour ne pas vous tromper de nom, contactez l'administrateur de votre réseau.*

6. Cliquez sur Next (Suivant).

- ❏ *Si vous avez installé le pilote d'impression en premier sur le client, vous devez sélectionner le nouveau pilote ou le pilote courant. Lorsque l'invite de choix du pilote d'impression s'affiche, opérez votre sélection conformément au message.*
- ❏ *Si le système d'exploitation du serveur d'impression est Windows Me, 98 ou 95 ou que le pilote supplémentaire pour Windows Me, 98 ou 95 est installé sur un serveur d'impression Windows XP, 2000 ou NT 4.0, passez à l'étape suivante.*
- ❏ *Si le pilote supplémentaire pour Windows Me, 98 ou 95 n'est pas installé sur le serveur d'impression Windows XP, 2000 ou NT 4.0, reportez-vous à la section [« Installation du pilote](#page-195-0)  [d'impression à partir du CD-ROM » à la page 196.](#page-195-0)*

7. Vérifiez le nom de l'imprimante partagée et indiquez si vous souhaitez qu'elle soit ou non l'imprimante par défaut. Cliquez sur Next (Suivant) et suivez les instructions qui s'affichent.

### *Remarque :*

*Vous pouvez modifier le nom de l'imprimante partagée de sorte qu'il apparaisse uniquement sur l'ordinateur client.*

## <span id="page-188-0"></span>**Sous Windows XP ou 2000**

Procédez comme suit pour configurer des clients Windows XP ou 2000 :

Pour installer le pilote de l'imprimante partagée, aucun droit d'administration n'est requis ; il suffit de vous connecter en tant que superutilisateur ou avec des droits supérieurs.

Si le système d'exploitation du serveur d'impression est Windows NT 4.0, vérifiez les éléments suivants.

- ❏ Avec un serveur d'impression Windows NT 4.0, le pilote supplémentaire pour les clients Windows XP ou 2000 est le pilote Windows NT 4.0 x86, déjà installé comme pilote d'impression pour Windows NT 4.0. Lors de l'installation du pilote d'impression sur des clients Windows XP ou 2000 à partir d'un serveur d'impression Windows NT 4.0, c'est le pilote pour Windows NT 4.0 qui est installé.
- ❏ Il est impossible d'installer le pilote d'impression pour Windows XP ou 2000 comme pilote supplémentaire d'un serveur d'impression Windows NT 4.0. Pour disposer du pilote d'impression pour Windows XP ou 2000 sur des clients Windows XP ou 2000, l'administrateur doit installer le pilote local sur chaque client, à partir du CD-ROM fourni avec l'imprimante. La procédure à suivre est indiquée ci-dessous.
- 1. Pour les clients Windows 2000, cliquez sur Start (Démarrer), sélectionnez Settings (Paramètres), puis cliquez sur Printers (Imprimantes). Dans le cas de clients Windows XP, cliquez sur Start (Démarrer), puis pointez sur Printers and Faxes (Imprimantes et télécopies). Les utilisateurs de l'édition familiale doivent tout d'abord pointer sur Control panel (Panneau de configuration), puis cliquer sur Printers and Faxes (Imprimantes et télécopies).
- 2. Sous Windows 2000, double-cliquez sur l'icône Add Printer (Ajout d'imprimante), puis cliquez sur Next (Suivant).

Sous Windows XP, sélectionnez Add a printer (Ajouter une imprimante) dans le menu Printer Tasks (Tâches d'impression).

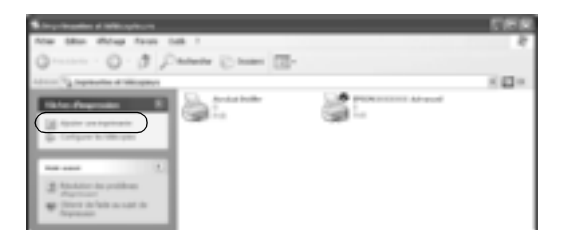

3. Sélectionnez Network printer (Imprimante réseau) (Windows 2000) ou A network printer, or a printer attached to another computer (Une imprimante réseau ou une imprimante connectée à un autre ordinateur) (Windows XP), puis cliquez sur Next (Suivant).

4. Sous Windows 2000, entrez le nom de l'imprimante partagée, puis cliquez sur Next (Suivant).

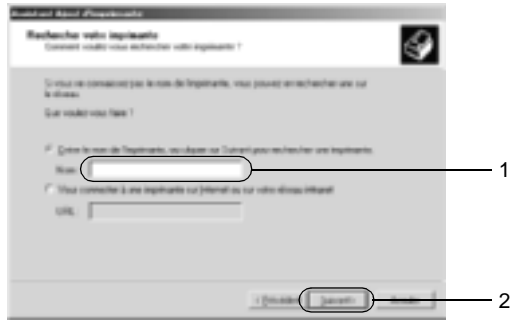

## *Remarque :*

- ❏ *Vous pouvez également entrer « \\*(nom de l'ordinateur connecté en local à l'imprimante partagée)\(nom de l'imprimante partagée) *» dans le chemin du réseau ou le nom de file d'attente.*
- ❏ *Il n'est pas indispensable d'entrer le nom de l'imprimante.*

Sous Windows XP, sélectionnez Browse for a printer (Rechercher une imprimante).

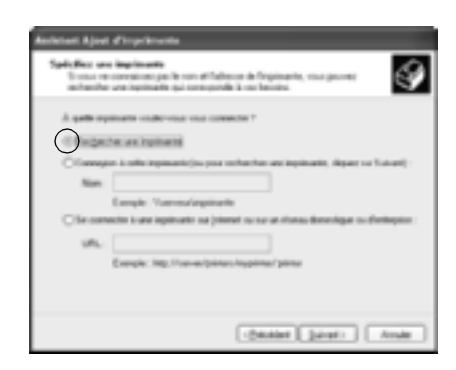

5. Cliquez sur l'icône représentant l'ordinateur ou le serveur connecté à l'imprimante partagée, puis sur le nom de cette dernière. Cliquez ensuite sur Next (Suivant).

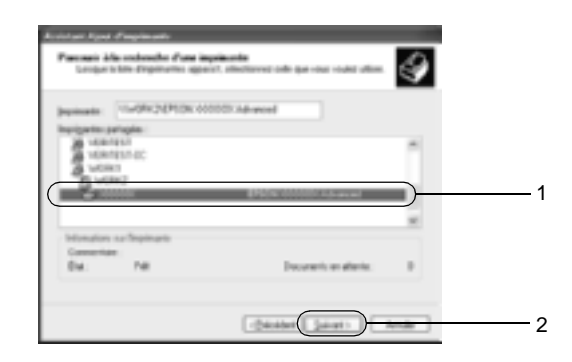

- ❏ *Il peut arriver que le nom de l'imprimante partagée ait été modifié par l'ordinateur ou le serveur auquel elle est connectée. Pour ne pas vous tromper de nom, contactez l'administrateur de votre réseau.*
- ❏ *Si vous avez installé le pilote d'impression en premier sur le client, vous devez sélectionner le nouveau pilote ou le pilote courant. Lorsque l'invite de choix du pilote d'impression s'affiche, opérez votre sélection conformément au message. Si le pilote d'impression local pour Windows XP ou 2000 est installé en premier, vous pouvez sélectionner ce dernier comme pilote courant plutôt que le pilote supplémentaire du serveur Windows NT 4.0.*
- ❏ *Si le pilote supplémentaire pour Windows XP ou 2000 (NT 4.0) est installé sur un serveur d'impression Windows XP, 2000 ou NT 4.0, passez à l'étape suivante.*
- ❏ *Si le pilote supplémentaire n'est pas installé sur le serveur d'impression Windows NT 4.0 ou si le système d'exploitation du serveur d'impression est Windows Me, 98 ou 95, reportez-vous à la section [« Installation du pilote d'impression](#page-195-0)  [à partir du CD-ROM » à la page 196](#page-195-0).*
- 6. Sous Windows 2000, indiquez si vous souhaitez utiliser l'imprimante comme imprimante par défaut, puis cliquez sur Next (Suivant).
- 7. Vérifiez vos paramètres, puis cliquez sur Finish (Terminer).

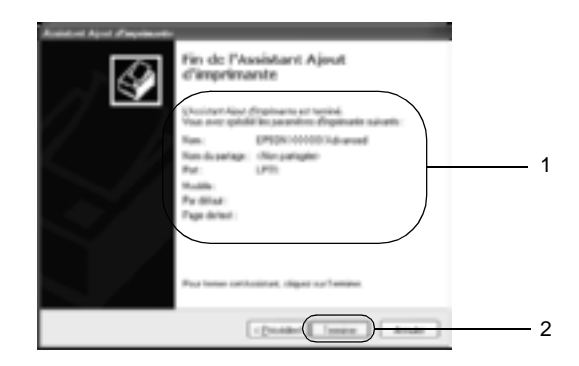

## <span id="page-192-0"></span>**Sous Windows NT 4.0**

Procédez comme suit pour configurer des clients Windows NT 4.0.

Pour installer le pilote de l'imprimante partagée, aucun droit d'administration n'est requis ; il suffit de vous connecter en tant que superutilisateur ou avec des droits supérieurs.

- 1. Cliquez sur Start (Démarrer), pointez sur Settings (Paramètres), puis sélectionnez Printers (Imprimantes).
- 2. Double-cliquez sur l'icône Add Printer (Ajout d'imprimante).
- 3. Sélectionnez Network printer server (Imprimante réseau) et cliquez sur Next (Suivant).
- 4. Cliquez sur l'icône représentant l'ordinateur ou le serveur connecté à l'imprimante partagée, puis sur le nom de cette dernière. Cliquez ensuite sur OK.

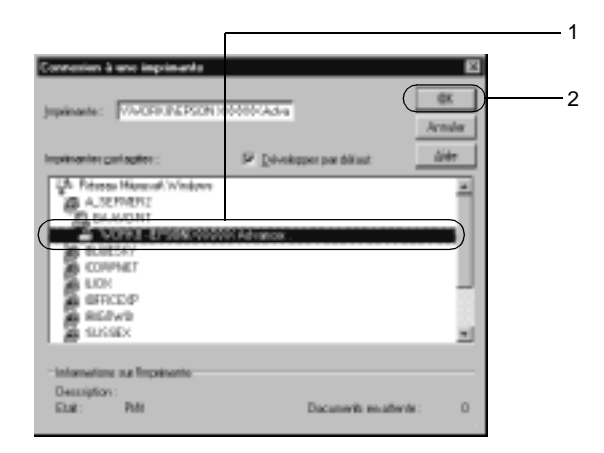

- ❏ *Vous pouvez également entrer «* \\(nom de l'ordinateur connecté en local à l'imprimante partagée)\(nom de l'imprimante partagée) *» dans le chemin du réseau ou le nom de file d'attente.*
- ❏ *Il peut arriver que le nom de l'imprimante partagée ait été modifié par l'ordinateur ou le serveur auquel elle est connectée. Pour ne pas vous tromper de nom, contactez l'administrateur de votre réseau.*
- ❏ *Si vous avez installé le pilote d'impression en premier sur le client, vous devez sélectionner le nouveau pilote ou le pilote courant. Lorsque l'invite de choix du pilote d'impression s'affiche, opérez votre sélection conformément au message.*
- ❏ *Si le pilote supplémentaire pour Windows NT 4.0 est installé sur le serveur d'impression Windows XP ou 2000, passez à l'étape suivante.*
- ❏ *Si le pilote supplémentaire pour Windows NT 4.0 n'est pas installé sur le serveur d'impression Windows XP ou 2000, ou si le système d'exploitation du serveur d'impression est Windows Me, 98 ou 95, reportez-vous à la section [« Installation](#page-195-0)  [du pilote d'impression à partir du CD-ROM » à la page 196](#page-195-0).*
- 5. Indiquez si vous souhaitez utiliser l'imprimante comme imprimante par défaut, puis cliquez sur Next (Suivant).
- 6. Cliquez sur Finish (Terminer).

## <span id="page-195-0"></span>**Installation du pilote d'impression à partir du CD-ROM**

Cette section explique comment installer le pilote d'impression sur les clients lorsque le réseau est configuré comme suit :

- ❏ Aucun pilote supplémentaire n'est installé sur le serveur d'impression Windows XP, 2000 ou NT 4.0.
- ❏ Le système d'exploitation du serveur d'impression est Windows Me, 98 ou 95 et celui des clients Windows XP, 2000 ou NT 4.0.

Les captures d'écran qui figurent dans les pages suivantes peuvent différer selon la version de Windows utilisée.

- ❏ *Lors de l'installation sur des clients Windows XP, 2000 ou NT 4.0, vous devez disposer de droits d'administration pour accéder à Windows XP, 2000 ou NT 4.0.*
- ❏ *Si les pilotes supplémentaires sont déjà installés ou si le serveur et les clients ont le même système d'exploitation, il n'est pas nécessaire de procéder à l'installation du pilote à partir du CD-ROM.*
- 1. Accédez à l'imprimante partagée ; une invite s'affiche. Cliquez sur OK, puis suivez les instructions qui s'affichent à l'écran pour installer le pilote.
- 2. Insérez le CD-ROM, entrez les noms de l'unité du lecteur et du dossier où figure le pilote d'impression des clients, puis cliquez sur OK.

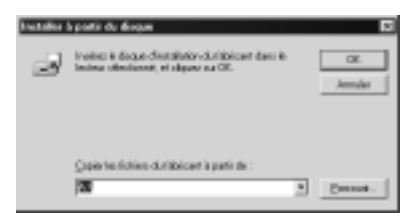

Lors de l'installation de pilotes sous Windows XP ou 2000, le message « Digital Signature is not found. » (Signature numérique introuvable) peut s'afficher. Cliquez sur Yes (Oui) (Windows 2000) ou sur Continue Anyway (Continuer) (Windows XP), et poursuivez l'installation.

Le nom du dossier diffère selon le système d'exploitation utilisé.

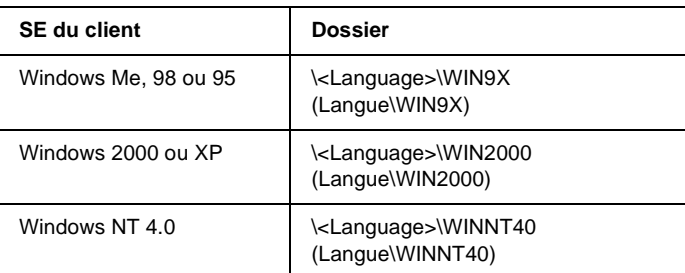

3. Sélectionnez le nom de l'imprimante, puis cliquez sur OK. Suivez ensuite les instructions qui s'affichent à l'écran.

# **Sous Macintosh**

## **Partage de l'imprimante**

Cette section explique comment partager une imprimante sur un réseau AppleTalk.

Les ordinateurs appartenant au même réseau peuvent partager une imprimante qui est directement connectée à l'un d'eux. Ce dernier est alors le serveur d'impression, les autres ordinateurs étant des clients qui ont besoin d'une autorisation pour partager l'imprimante avec le serveur. Le partage s'effectue via le serveur d'impression.

### *Remarque pour les utilisateurs de Mac OS X :*

*Cette fonction n'est disponible que sous Mac OS X 10.2 ou ultérieur. Pour partager votre imprimante en réseau, utilisez le paramètre Printer Setting (Partage d'imprimantes). Il s'agit d'une fonction standard de Mac OS X 10.2 ou ultérieur.*

## **Installation de votre imprimante comme imprimante partagée**

Procédez de la façon suivante pour partager une imprimante connectée directement à votre ordinateur avec d'autres ordinateurs sur un réseau AppleTalk.

#### *Remarque :*

*Cette fonction n'est pas disponible sous Mac OS X. Vous pouvez cependant partager votre imprimante en installant une carte d'interface dotée d'un port FireWire dans l'emplacement pour carte d'interface de type B.*

- 1. Mettez l'imprimante sous tension.
- 2. Choisissez Chooser (Sélecteur) dans le menu Apple (Pomme), puis cliquez sur l'icône AL-C4100Advanced (Options avancées). Sélectionnez ensuite le port USB à droite, dans la zone « Select a printer port » (Sélectionnez un port d'imprimante). Cliquez sur Setup (Configurer). La zone de dialogue Printer Setup (Configuration de l'imprimante) s'affiche.

#### *Remarque :*

*Vérifiez que l'option* On *(Oui) est sélectionnée dans la zone Background Printing (Impression de fond).*

3. Dans la zone de configuration du partage d'imprimantes, cliquez sur Printer Sharing Setup (Configurer partage imprimante).

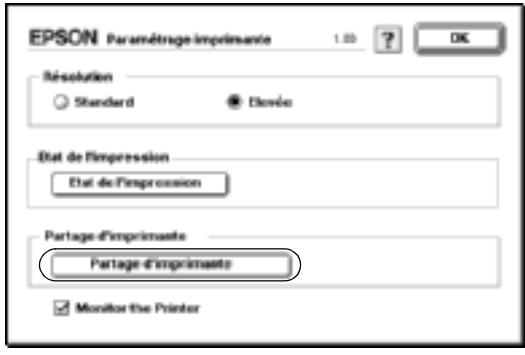

4. La zone de dialogue Printer Sharing (Partage d'imprimantes) s'affiche. Cochez la case Share this Printer (Partager cette imprimante), puis entrez le nom de l'imprimante et le mot de passe requis.

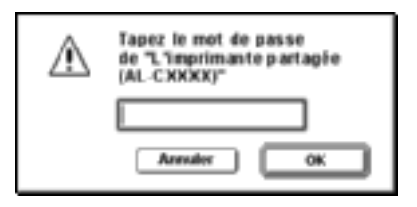

- 5. Cliquez sur OK pour valider les paramètres.
- 6. Fermez le Sélecteur.

## **Accès à l'imprimante partagée**

Procédez comme suit pour accéder à votre imprimante à partir d'un autre ordinateur du réseau :

#### *Remarque :*

*Cette fonction n'est pas disponible sous Mac OS X.*

- 1. Mettez l'imprimante sous tension.
- 2. Sur chacun des ordinateurs depuis lesquels vous souhaitez accéder à l'imprimante, choisissez Chooser (Sélecteur) dans le menu Apple (Pomme). Cliquez ensuite sur l'icône AL-C4100 Advanced (AT) et sélectionnez le nom de l'imprimante partagée dans la zone « Select a printer port » (Sélectionnez un port d'imprimante) à droite. Vous ne pouvez effectuer une sélection que parmi les imprimantes connectées à la zone AppleTalk en cours.

#### *Remarque :*

*Vérifiez que l'option* On *(Oui) est sélectionnée dans la zone Background Printing (Impression de fond).*

3. Cliquez sur Setup (Configurer), entrez le mot de passe de l'imprimante, puis cliquez sur OK. La zone de dialogue Printer Setup (Configuration de l'imprimante) s'affiche. Dans la zone de configuration du partage d'imprimantes, cliquez sur Shared Printer Information (Information imprimante partagée).

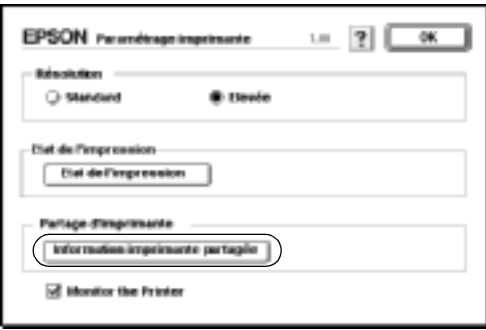

4. Un message du type suivant s'affiche si le client dispose de polices non disponibles sur le serveur d'impression.

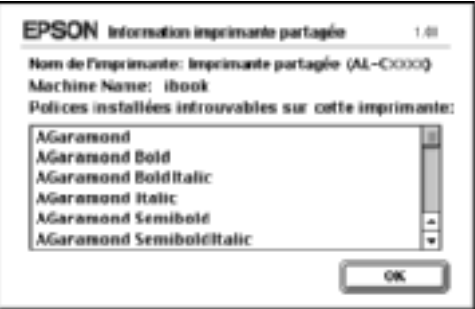

- 5. Cliquez sur OK pour fermer le message.
- 6. Fermez le Sélecteur.

# **Pour Mac OS X**

Utilisez le paramètre Printer Setting (Partage d'imprimantes). Il s'agit d'une fonction standard de Mac OS X 10.2 ou ultérieur. Cette fonction n'est pas disponible sous Mac OS X 10.1.

Reportez-vous à la documentation de votre système d'exploitation pour plus d'informations.

# Chapitre 6 **Installation des options**

# **Unité papier de 500/1000 feuilles**

Le tableau suivant répertorie les types et formats de papier que vous pouvez utiliser avec l'unité papier en option.

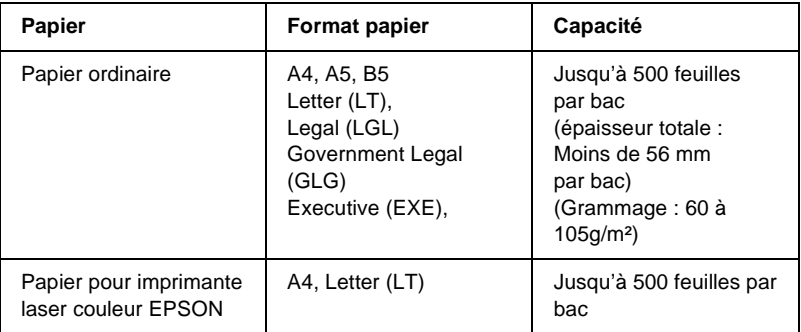

#### *Remarque :*

*La face à imprimer doit être tournée vers le haut.*

## **Précautions de manipulation**

Tenez toujours compte des précautions de manipulation suivantes avant d'installer l'option.

- ❏ L'unité papier en option pèse environ 18,5 kg ; elle ne doit jamais être soulevée par une seule personne.
- ❏ Lorsque vous installez l'unité sur l'imprimante, veillez à verrouiller les deux roulettes situées à l'avant.

❏ L'imprimante pèse environ 36,0 kg. Il est déconseillé de la soulever ou de la porter seul. Le mieux est de la porter à deux en la saisissant aux endroits prévus à cet effet, comme illustré ci-dessous.

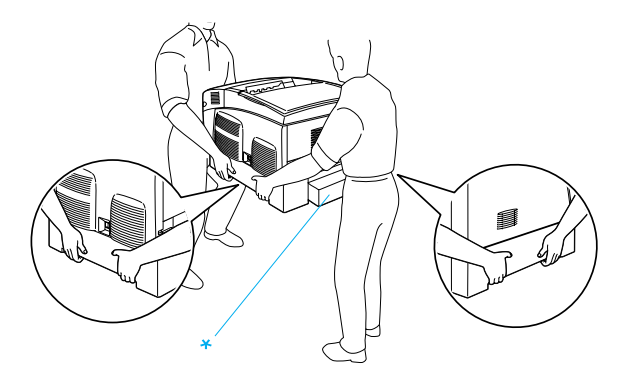

\* Ne soulevez pas l'imprimante en la saisissant par ces zones.

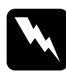

w*Avertissement : Si vous ne soulevez pas correctement l'imprimante, elle risque de tomber et de vous blesser.*

# **Installation de l'unité papier en option**

Pour installer l'unité papier en option, procédez de la manière suivante.

1. Mettez l'imprimante hors tension et débranchez le cordon d'alimentation et le câble d'interface.

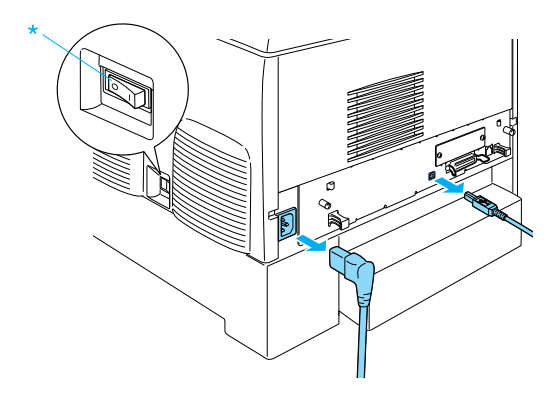

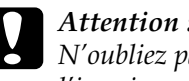

c*Attention : N'oubliez pas de débrancher le cordon d'alimentation de l'imprimante pour éviter de vous électrocuter.* 

2. Retirez avec précaution l'unité papier en option de son carton et posez-la sur le sol.

- ❏ *Assurez-vous que les quatre vis destinées à fixer l'unité se trouvent bien dans l'emballage.*
- ❏ *Retirez le matériel de protection de l'unité.*
- ❏ *Conservez le matériel de protection de l'unité papier en option pour le cas où vous devriez la transporter.*

3. Retirez le matériel de protection se trouvant à l'intérieur des bacs à papier.

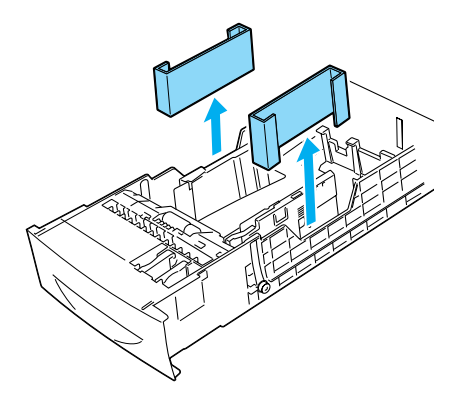

4. Si vous utilisez une unité papier de 1000 feuilles, veillez à verrouiller les deux roulettes situées à l'avant.

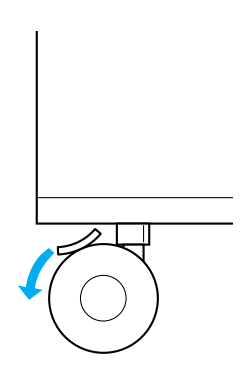

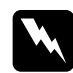

w*Avertissement : Veillez à verrouiller les roulettes avant d'installer l'unité sur l'imprimante. Dans le cas contraire, l'unité pourrait bouger et provoquer un accident.*

5. Saisissez l'imprimante avec précaution par les emplacements indiqués ci-dessous et soulevez-la prudemment en vous faisant aider d'au moins une seconde personne.

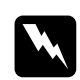

w*Avertissement : En principe, deux personnes doivent soulever l'imprimante en la saisissant aux endroits prévus à cet effet, comme illustré ci-dessous.*

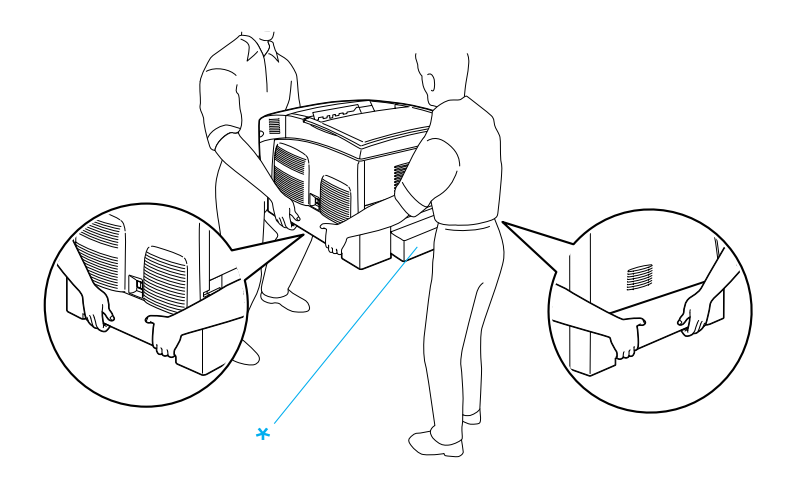

\* Ne soulevez pas l'imprimante en la saisissant par ces zones.

6. Alignez les coins de l'imprimante et de l'unité, puis posez délicatement l'imprimante sur l'unité de façon à ce que les cinq broches situées sur la partie supérieure de l'unité s'engagent dans les trous pratiqués à la base de l'imprimante.

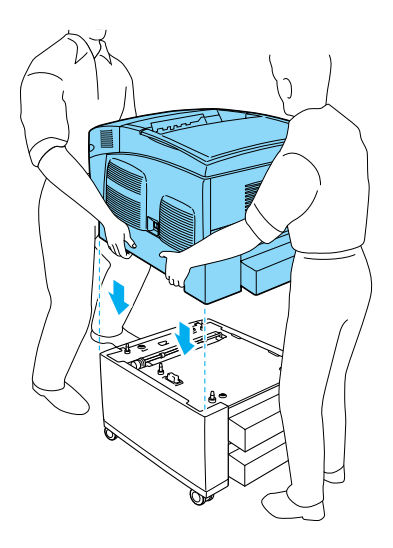

7. Retirez le bac à papier inférieur standard de l'imprimante.

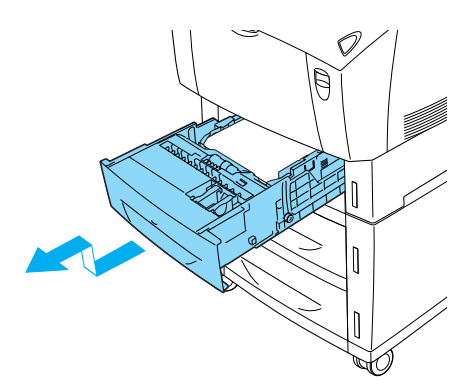

8. Fixez la partie avant de l'unité papier en option à l'imprimante à l'aide de deux des vis fournies.

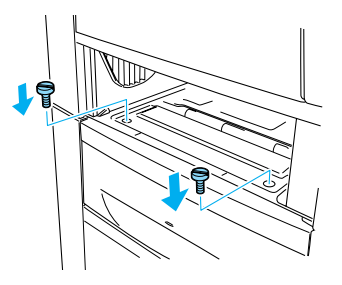

9. Retirez le capot situé au dos du bac inférieur standard et fixez le dos de l'unité à l'imprimante à l'aide des deux vis restantes. Replacez ensuite le capot.

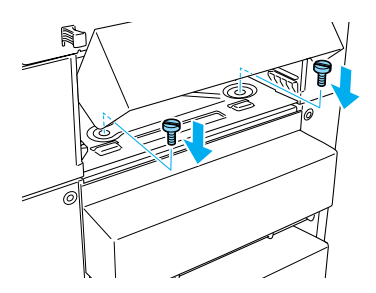

- 10. Réinsérez le bac à papier inférieur standard dans l'imprimante.
- 11. Reconnectez tous les câbles d'interface et le cordon d'alimentation.
- 12. Branchez le cordon d'alimentation de l'imprimante dans une prise électrique.
- 13. Mettez l'imprimante sous tension.

Pour vérifier que les éléments en option sont correctement installés, imprimez une feuille d'état. Reportez-vous à la section [« Impression d'une feuille d'état » à la page 291](#page-290-0).

## *Remarque :*

*Si vous utilisez Windows et qu'EPSON Status Monitor 3 n'est pas installé, vous devez effectuer les paramétrages manuellement via le pilote d'impression. Cliquez sur le bouton* Update the Printer Option Information Manually *(Mettre à jour manuellement les options d'imprimante) dans le menu Optional Settings (Options), puis cliquez sur* Settings *(Paramètres). Sélectionnez ensuite*  500-Sheet/1000-Sheet Paper Cassette Unit *(Unité papier de 500/1000 feuilles) dans la liste Optional Paper Sources (Sources d'alimentation papier en option) de la boîte de dialogue Optional Settings (Options), puis cliquez sur* OK*.*

# **Retrait de l'unité papier en option**

Pour retirer l'unité papier en option, procédez de la manière suivante.

- 1. Mettez l'imprimante hors tension et débranchez le cordon d'alimentation.
- 2. Déconnectez tous les câbles d'interface.

3. Si vous utilisez une unité papier de 1000 feuilles, veillez à verrouiller les deux roulettes situées à la base de l'unité.

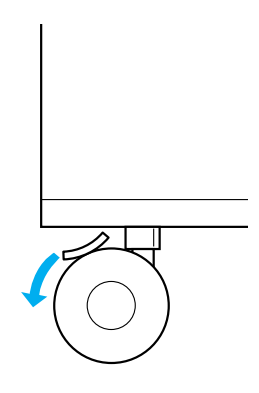

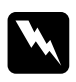

w*Avertissement : Veillez à verrouiller les roulettes avant de retirer l'unité de l'imprimante. Dans le cas contraire, l'unité pourrait bouger et provoquer un accident.*

4. Retirez le bac à papier inférieur standard de l'imprimante.

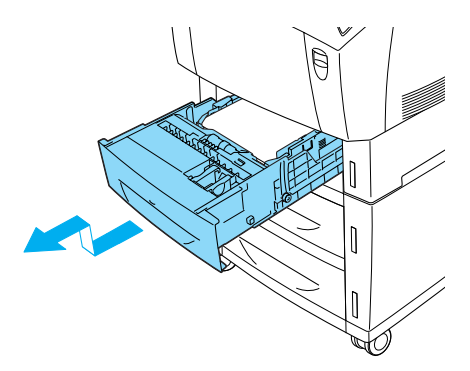

5. Retirez les deux vis fixant la partie avant de l'unité à l'imprimante.

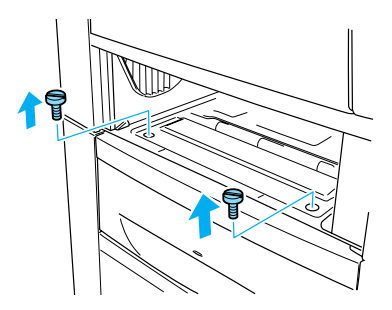

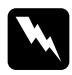

w*Avertissement : Le retrait d'autres vis et capots exposera des zones sous haute tension.*

6. Retirez le capot situé au dos du bac inférieur standard et retirez les deux vis fixant le dos de l'unité. Replacez ensuite le capot.

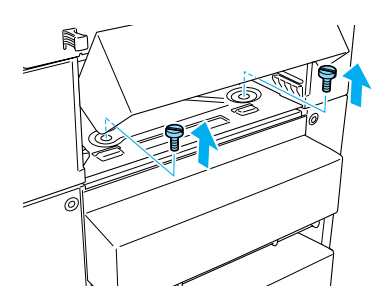

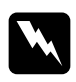

w*Avertissement : Le retrait d'autres vis et capots exposera des zones sous haute tension.*

7. Insérez le bac à papier inférieur standard dans l'imprimante.

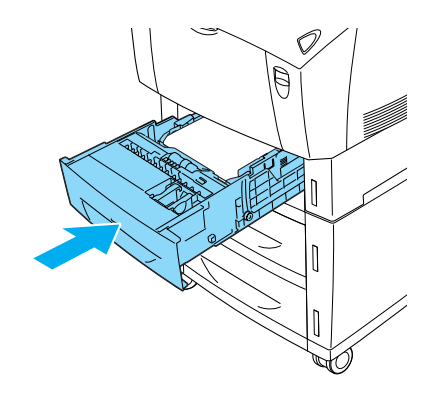

8. Soulevez prudemment l'imprimante à l'aide d'au moins une autre personne jusqu'à ce que les trous pratiqués à la base de l'imprimante soit dégagés des cinq broches situées sur la partie supérieure de l'unité, puis placez-la sur une surface stable et plane.

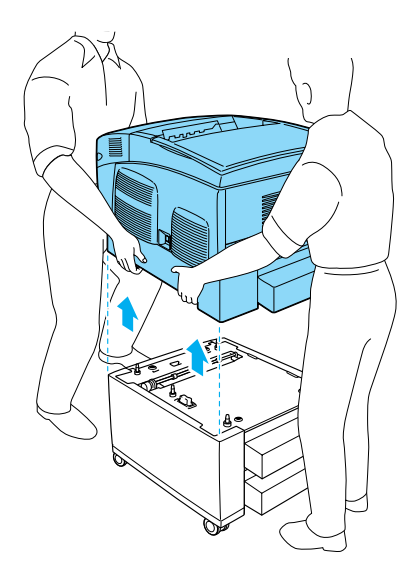

- 9. Emballez l'unité papier en option dans son carton d'origine.
- 10. Reconnectez tous les câbles d'interface et le cordon d'alimentation.
- 11. Branchez le cordon d'alimentation de l'imprimante dans une prise électrique.
- 12. Mettez l'imprimante sous tension.

# **Lecteur de disque dur**

Le lecteur de disque dur en option (C12C824061) permet d'étendre le tampon d'entrée de l'imprimante en cas d'utilisation de l'interface Ethernet et procure un supplément de mémoire pour le stockage des graphiques et des fonds de page, ainsi que pour l'accélération de l'organisation des travaux comportant plusieurs pages ou plusieurs sorties.

## **Installation du disque dur**

Pour installer le disque dur, procédez de la manière suivante :

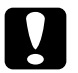

c*Attention : Avant d'installer le disque dur, n'oubliez pas d'éliminer l'électricité statique en touchant une surface métallique reliée à la masse. Sinon, vous risquez d'endommager les composants sensibles à l'électricité statique.*

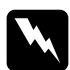

w*Avertissement : En cas d'intervention à l'intérieur de l'imprimante, n'oubliez pas que certains composants sont tranchants et peuvent vous blesser.*

- 1. Mettez l'imprimante hors tension et débranchez le cordon d'alimentation.
- 2. Déconnectez tous les câbles d'interface.
- 3. Desserrez les deux vis à l'arrière de l'imprimante.

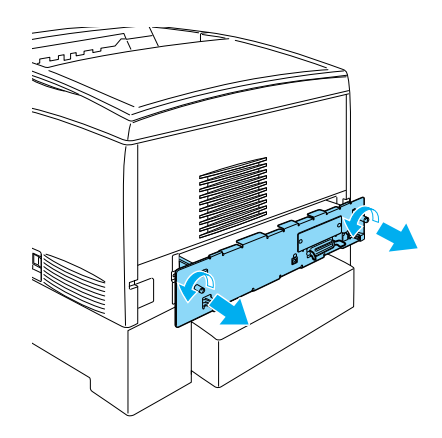

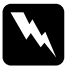

w*Avertissement : Le retrait d'autres vis et capots exposera des zones sous haute tension.* 

4. Extrayez la carte de circuit imprimé.

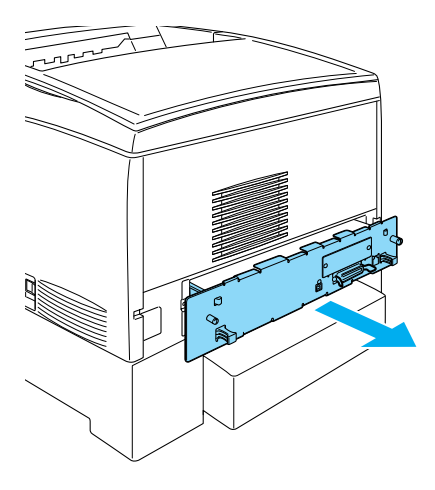

5. Connectez le câble du disque dur à la carte du circuit.

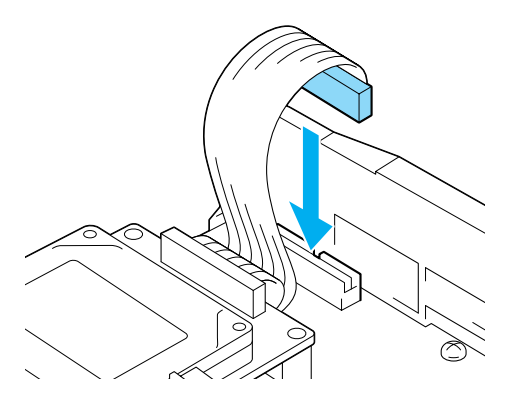
6. Alignez les trois trous de vis pratiqués sur le lecteur de disque dur sur ceux de la carte de circuit imprimé. Fixez le lecteur en serrant les trois vis fournies.

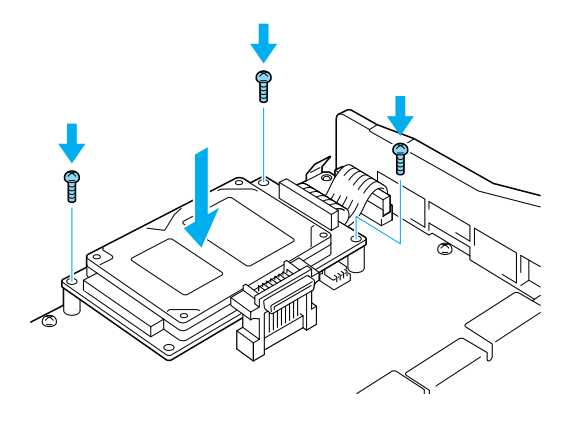

### *Remarque :*

*Veillez à ne pas endommager le câble en serrant les vis.*

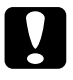

c*Attention : Ne retirez aucun module de la carte de circuit imprimé ; sinon, l'imprimante ne fonctionnera pas.*

7. Insérez la carte de circuit imprimé dans l'imprimante.

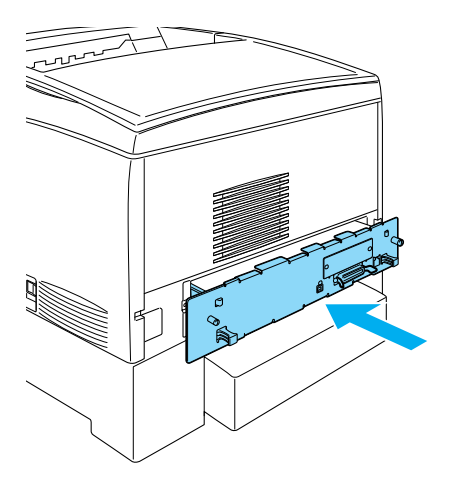

8. Fixez la carte de circuit imprimé à l'aide des deux vis.

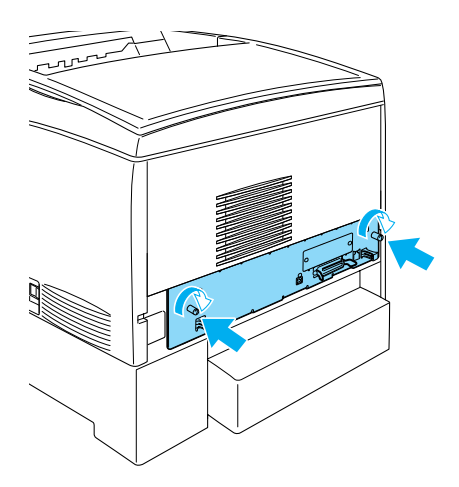

9. Reconnectez tous les câbles d'interface et le cordon d'alimentation.

- 10. Branchez le cordon d'alimentation de l'imprimante dans une prise électrique.
- 11. Mettez l'imprimante sous tension.

Pour vérifier si le disque dur est correctement installé, utilisez les menus du panneau de contrôle de l'imprimante pour imprimer une feuille d'état. Pour cela, suivez les instructions figurant dans la section [« Impression d'une feuille d'état » à la page 291](#page-290-0). Si le lecteur ne figure pas sur la feuille d'état, essayez de le réinstaller. Assurez-vous que le connecteur se trouvant sur le lecteur de disque dur est correctement connecté à celui se trouvant sur le circuit imprimé.

### *Remarque :*

*Si vous utilisez Windows et qu'EPSON Status Monitor 3 n'est pas installé, vous devez effectuer les paramétrages manuellement via le pilote d'impression. Cliquez sur le bouton* Update the Printer Option Information Manually *(Mettre à jour manuellement les options d'imprimante) dans le menu Optional Settings (Options), puis cliquez sur* Settings *(Paramètres). Activez ensuite la case à cocher* Optional HDD Unit *(Unité DD en option) dans la boîte de dialogue Optional Settings (Options), puis cliquez sur* OK*.*

## **Retrait du disque dur**

Pour retirer le disque dur, procédez de la manière suivante :

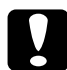

c*Attention : Avant de retirer le disque dur, n'oubliez pas d'éliminer l'électricité statique en touchant une surface métallique reliée à la masse. Sinon, vous risquez d'endommager les composants sensibles à l'électricité statique.*

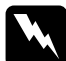

w*Avertissement : En cas d'intervention à l'intérieur de l'imprimante, n'oubliez pas que certains composants sont tranchants et peuvent vous blesser.*

- 1. Mettez l'imprimante hors tension et débranchez le cordon d'alimentation.
- 2. Déconnectez tous les câbles d'interface.
- 3. Desserrez les deux vis à l'arrière de l'imprimante.

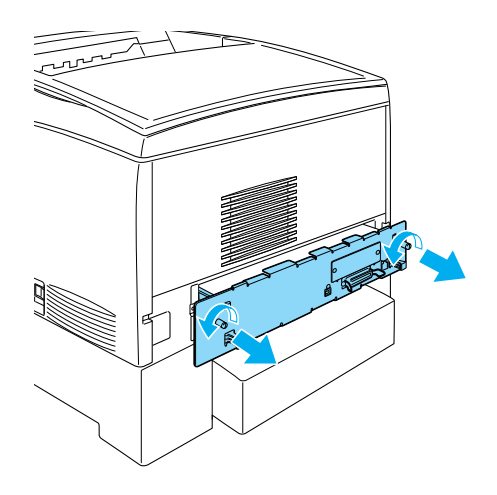

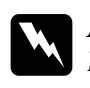

w*Avertissement : Le retrait d'autres vis et capots exposera des zones sous haute tension.* 

- 4. Extrayez la carte de circuit imprimé.
- 5. Desserrez les trois vis fixant le lecteur de disque dur et débranchez le connecteur de la carte de circuit imprimé.

### *Remarque :*

*Conservez les trois vis avec le lecteur de disque dur.*

- 6. Insérez la carte de circuit imprimé dans l'imprimante.
- 7. Fixez la carte de circuit imprimé à l'aide des deux vis.
- 8. Reconnectez tous les câbles d'interface et le cordon d'alimentation.
- 9. Branchez le cordon d'alimentation de l'imprimante dans une prise électrique.
- 10. Mettez l'imprimante sous tension.

# **Module mémoire**

En installant une barrette DIMM, vous portez la mémoire de l'imprimante à 1024 Mo. Il se peut que vous souhaitiez ajouter de la mémoire supplémentaire si vous avez des difficultés à imprimer des graphiques complexes.

Cette imprimante comprend deux logements pour modules mémoire. Une barrette DIMM de 64 Mo a déjà insérée dans l'un d'eux en usine. Pour étendre la mémoire de l'imprimante au-delà de 578 Mo, vous devez retirer la barrette DIMM de 64 Mo originale et installer deux barrettes DIMM en option.

### *Remarque :*

*La mémoire peut être étendue jusqu'à 1024 Mo.*

Pour installer un module mémoire en option, procédez de la manière suivante.

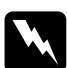

### $A$ vertissement :

*En cas d'intervention à l'intérieur de l'imprimante, n'oubliez pas que certains composants sont tranchants et peuvent vous blesser.*

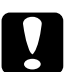

### c*Attention :*

*Avant d'installer un module mémoire, n'oubliez pas d'éliminer l'électricité statique en touchant une surface métallique reliée à la masse. Sinon, vous risquez d'endommager les composants sensibles à l'électricité statique.*

1. Mettez l'imprimante hors tension et débranchez le cordon d'alimentation et le câble d'interface.

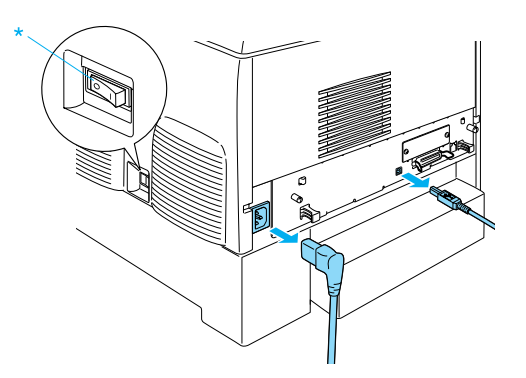

2. Desserrez les deux vis situées au dos de l'imprimante.

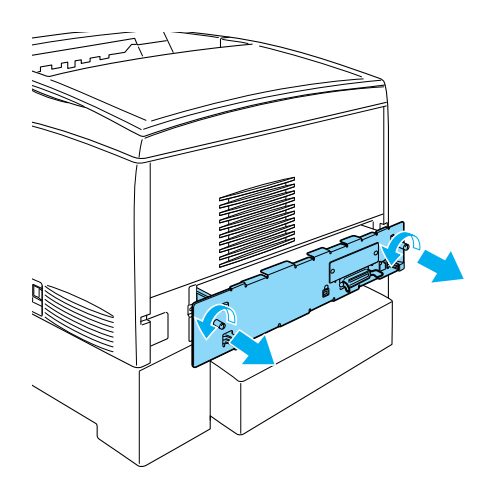

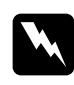

w*Avertissement : Le retrait d'autres vis et capots exposera des zones sous haute tension.* 

3. Extrayez la carte de circuit imprimé.

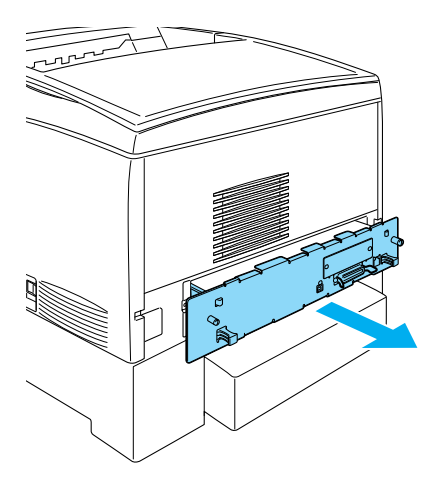

4. Repérez l'emplacement du module mémoire. Sa position est indiquée ci-dessous.

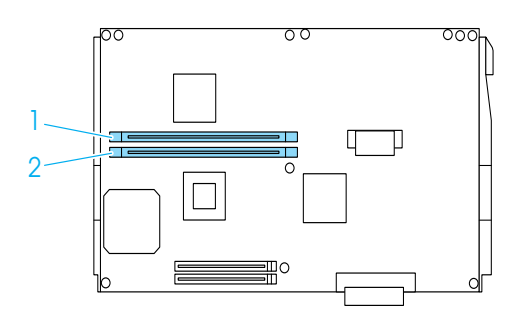

5. Tenez le module mémoire au-dessus de son emplacement, puis insérez-le dans celui-ci jusqu'à ce que les clips se relèvent pour maintenir le module en place. Ne forcez pas.

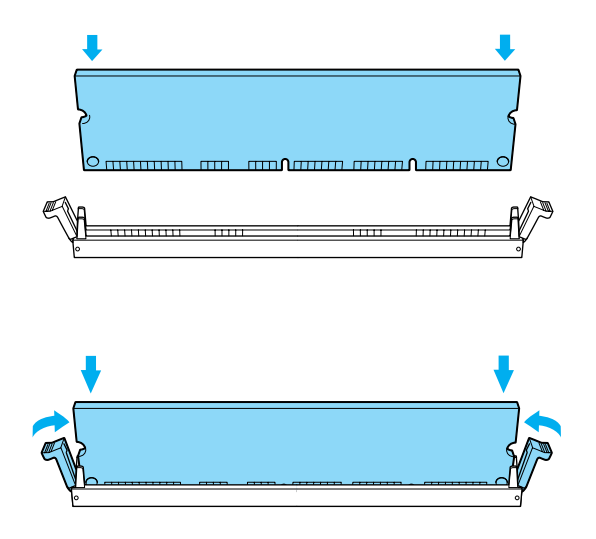

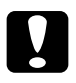

# *Attention :*<br>□ *Ne force*

- ❏ *Ne forcez pas lorsque vous insérez le module mémoire dans la fente.*
- ❏ *Veillez à l'insérer dans le bon sens.*
- ❏ *Ne retirez aucun module de la carte de circuit imprimé ; sinon, l'imprimante ne fonctionnera pas.*
- ❏ *Assurez-vous qu'un module (de plus de 64 Mo) occupe l'emplacement* S0*.*

6. Insérez la carte de circuit imprimé dans l'imprimante.

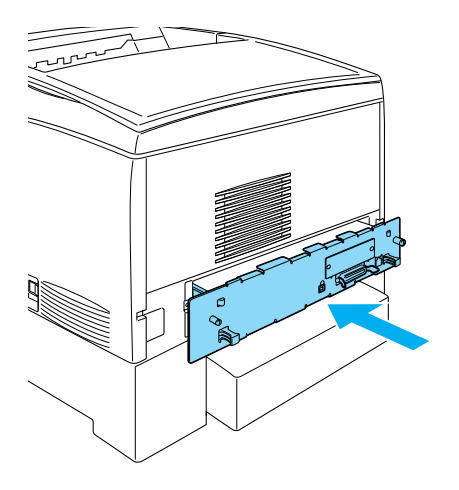

7. Fixez la carte de circuit imprimé à l'aide des deux vis.

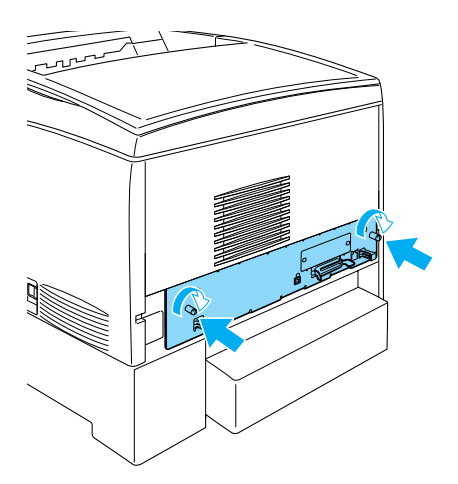

8. Reconnectez tous les câbles d'interface et le cordon d'alimentation.

- 9. Branchez le cordon d'alimentation de l'imprimante dans une prise électrique.
- 10. Mettez l'imprimante sous tension.

Pour vérifier que le module mémoire est correctement installé, imprimez une feuille d'état. Pour cela, suivez les instructions figurant dans la section [« Impression d'une feuille d'état » à la](#page-290-0)  [page 291](#page-290-0). Si la quantité totale de mémoire indiquée n'inclut pas la taille du module mémoire en option tentez de réinstaller celui-ci. Assurez-vous que le module est correctement inséré dans son logement sur la carte de circuit imprimé.

### *Remarque :*

*Si vous utilisez Windows et qu'EPSON Status Monitor 3 n'est pas installé, vous devez effectuer les paramétrages manuellement via le pilote d'impression. Cliquez sur le bouton* Update the Printer Option Information Manually *(Mettre à jour manuellement les options d'imprimante) dans le menu Optional Settings (Options), puis cliquez sur* Settings *(Paramètres). Sélectionnez ensuite le nombre d'octets de la mémoire installée dans la liste déroulante Installed Memory (Mémoire installée) de la boîte de dialogue Optional Settings (Options), puis cliquez sur* OK*.*

# **Retrait d'un module mémoire**

Pour retirer un module mémoire, procédez de la manière suivante :

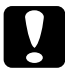

c*Attention : Avant de retirer un module mémoire, n'oubliez pas d'éliminer l'électricité statique en touchant une surface métallique reliée à la masse. Sinon, vous risquez d'endommager les composants sensibles à l'électricité statique.*

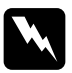

w*Avertissement : En cas d'intervention à l'intérieur de l'imprimante, n'oubliez pas que certains composants sont tranchants et peuvent vous blesser.* 1. Mettez l'imprimante hors tension et débranchez le cordon d'alimentation.

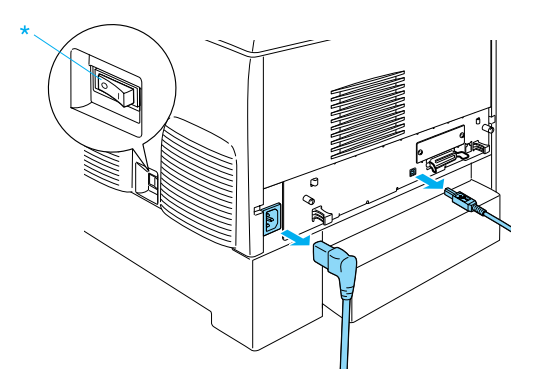

- 2. Déconnectez tous les câbles d'interface.
- 3. Desserrez les deux vis à l'arrière de l'imprimante.

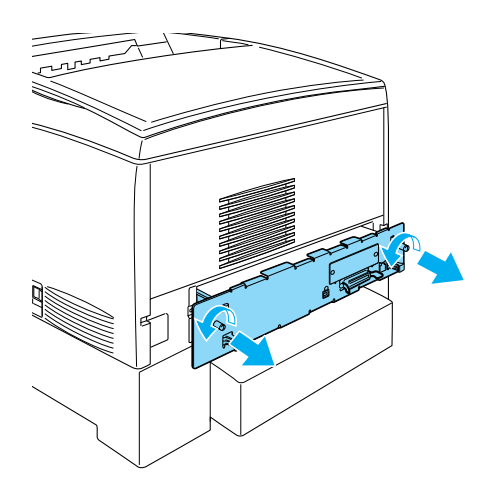

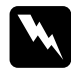

w*Avertissement : Le retrait d'autres vis et capots exposera des zones sous haute tension.* 

4. Extrayez la carte de circuit imprimé.

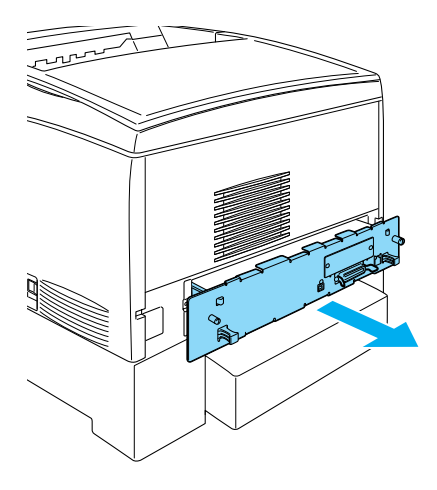

5. Repérez l'emplacement du module mémoire. Sa position est indiquée ci-dessous.

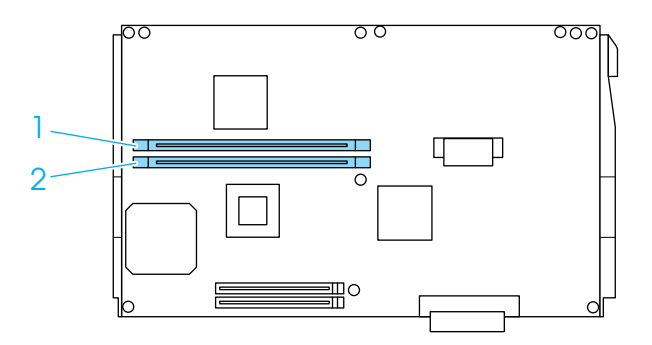

6. Saisissez les deux côtés du module mémoire et extrayez-le.

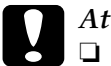

*Attention :*<br>i □ Ne retire

- ❏ *Ne retirez aucun autre module de la carte de circuit imprimé. sinon, l'imprimante ne fonctionnera pas.*
- ❏ *Assurez-vous que le module mémoire de plus de 64 Mo est installé dans le logement* S0 *: sinon, l'imprimante ne fonctionnera pas.*
- 7. Conservez le module mémoire dans une pochette antistatique telle que sa pochette d'origine.
- 8. Insérez la carte de circuit imprimé dans l'imprimante.
- 9. Fixez la carte de circuit imprimé à l'aide des deux vis.

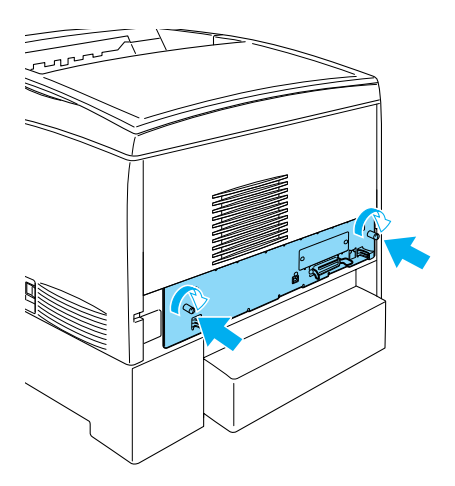

- 10. Reconnectez tous les câbles d'interface et le cordon d'alimentation.
- 11. Branchez le cordon d'alimentation de l'imprimante dans une prise électrique.
- 12. Mettez l'imprimante sous tension.

# **Module ROM Adobe PostScript 3**

Dans certains pays, le module ROM Adobe PostScript 3 (C12C832571) est disponible en tant qu'option. Il permet à votre imprimante de sortir des documents en langage PostScript.

### *Remarque :*

*Les fonctions du module ROM Adobe PostScript 3 sont inutilisables avec un ordinateur Macintosh utilisant une carte d'interface IEEE 1394 Type B en option.*

## **Installation du module ROM Adobe PostScript 3**

Pour installer le module ROM Adobe PostScript 3, procédez de la manière suivante.

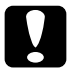

c*Attention : Avant d'installer le module ROM, n'oubliez pas d'éliminer l'électricité statique en touchant une surface métallique reliée à la masse. Sinon, vous risquez d'endommager les composants sensibles à l'électricité statique.*

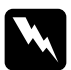

w*Avertissement : En cas d'intervention à l'intérieur de l'imprimante, n'oubliez pas que certains composants sont tranchants et peuvent vous blesser.* 1. Mettez l'imprimante hors tension et débranchez le cordon d'alimentation.

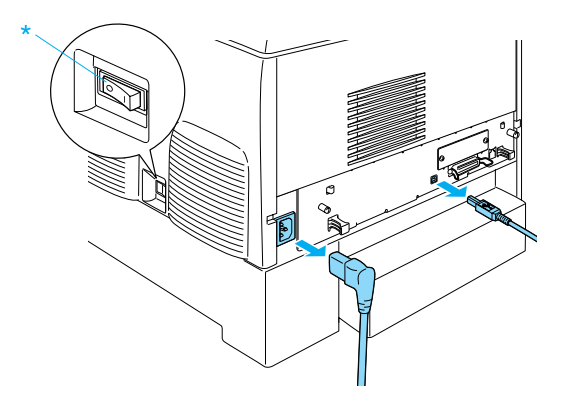

- 2. Déconnectez tous les câbles d'interface.
- 3. Desserrez les deux vis à l'arrière de l'imprimante.

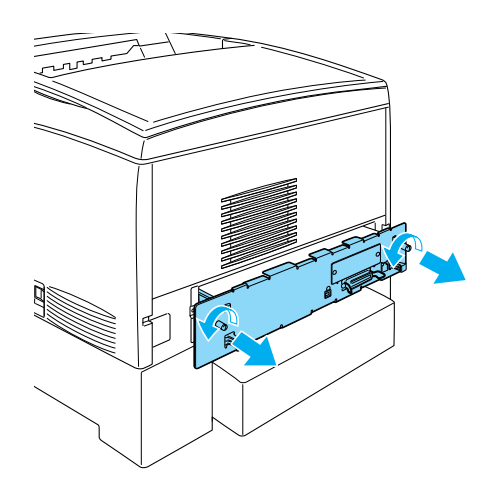

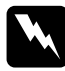

w*Avertissement : Le retrait d'autres vis et capots exposera des zones sous haute tension.* 

- 4. Extrayez la carte de circuit imprimé.
- 5. Repérez le logement du module ROM A. Sa position est indiquée ci-dessous.

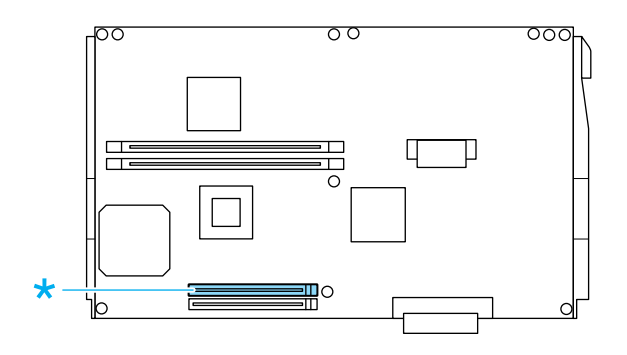

- 6. Retirez le module ROM de son emballage.
- 7. Tenez le module ROM au-dessus du logement A, puis insérez-le dans le logement en l'orientant de la manière illustrée ci-dessous, jusqu'à ce que le clip se relève pour maintenir le module ROM bien en place. Ne forcez pas.

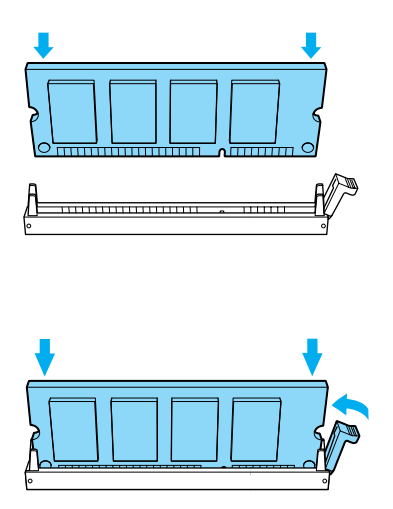

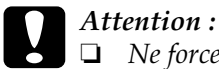

- ❏ *Ne forcez pas lorsque vous insérez le module mémoire dans l'emplacement.*
- ❏ *Veillez à l'insérer dans le bon sens.*
- ❏ *Ne retirez aucun module de la carte de circuit imprimé ; sinon, l'imprimante ne fonctionnera pas.*
- 8. Insérez la carte de circuit imprimé dans l'imprimante.
- 9. Fixez la carte de circuit imprimé à l'aide des deux vis.

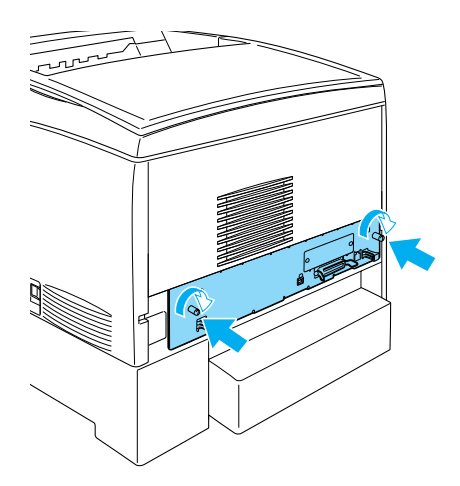

- 10. Reconnectez tous les câbles d'interface et le cordon d'alimentation.
- 11. Branchez le cordon d'alimentation de l'imprimante dans une prise électrique.
- 12. Mettez l'imprimante sous tension.
- 13. Pour vérifier que le module ROM Adobe PostScript 3 est correctement installé, imprimez une feuille d'état. Pour cela, suivez les instructions figurant dans la section [« Impression](#page-290-0)  [d'une feuille d'état » à la page 291.](#page-290-0) Si PS3 ne figure pas comme émulation installée sur la feuille d'état, essayez de réinstaller le module. Assurez-vous que le module ROM est correctement inséré dans son logement sur la carte de circuit imprimé.

## **Retrait du module ROM Adobe PostScript 3**

Pour retirer le module ROM Adobe PostScript 3, procédez de la manière suivante.

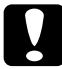

c*Attention : Avant de retirer le module ROM, n'oubliez pas d'éliminer l'électricité statique en touchant une surface métallique reliée à la masse. Sinon, vous risquez d'endommager les composants sensibles à l'électricité statique.*

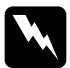

w*Avertissement : En cas d'intervention à l'intérieur de l'imprimante, n'oubliez pas que certains composants sont tranchants et peuvent vous blesser.*

- 1. Assurez-vous que l'imprimante est hors tension et débranchez le cordon d'alimentation.
- 2. Déconnectez tous les câbles d'interface.

3. Desserrez les deux vis à l'arrière de l'imprimante.

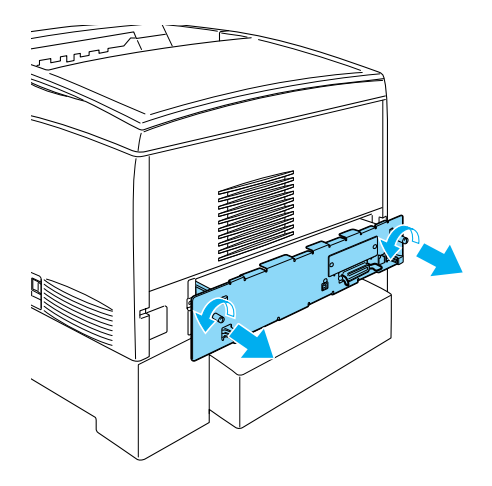

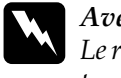

w*Avertissement : Le retrait d'autres vis et capots exposera des zones sous haute tension.*

4. Extrayez la carte de circuit imprimé.

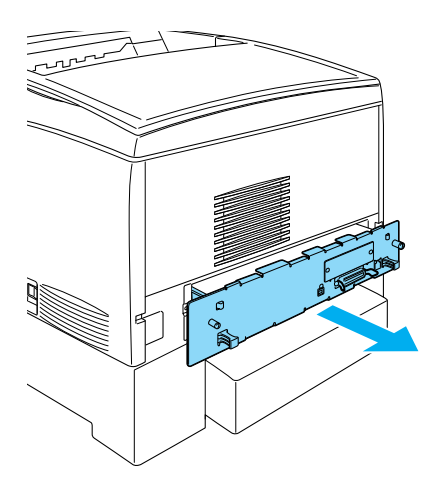

5. Repérez le logement du module ROM A. Sa position est indiquée ci-dessous.

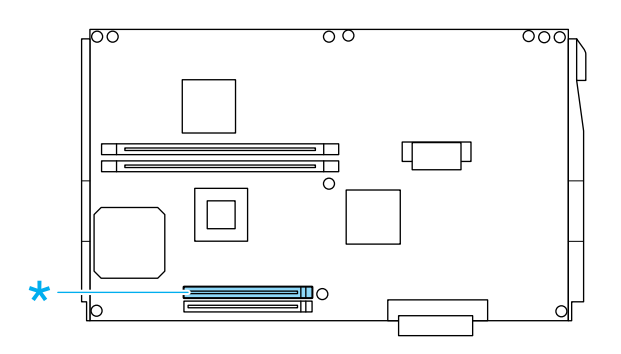

6. Appuyez sur la languette située du côté droit du logement ROM pour extraire le module du logement A.

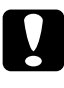

c*Attention : Ne retirez par le module ROM du logement ROM* P *; sinon, l'imprimante ne fonctionnera pas.*

- 7. Retirez le modume ROM du logement A. Conservez le module ROM dans une pochette antistatique telle que sa pochette d'origine.
- 8. Insérez la carte de circuit imprimé dans l'imprimante.

9. Fixez la carte de circuit imprimé à l'aide des deux vis.

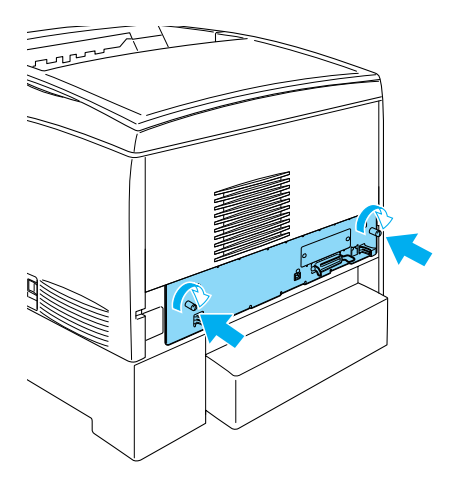

- 10. Reconnectez tous les câbles d'interface et le cordon d'alimentation.
- 11. Branchez le cordon d'alimentation de l'imprimante dans une prise électrique.
- 12. Mettez l'imprimante sous tension.

# **Cartes d'interface**

L'imprimante possède un emplacement d'interface de type B. Différentes cartes d'interface en option sont disponibles vous permettant d'ajouter des interfaces à votre imprimante.

Pour installer une carte d'interface en option, procédez de la manière suivante.

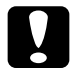

c*Attention : Avant d'installer une carte d'interface, n'oubliez pas d'éliminer l'électricité statique en touchant une surface métallique reliée à la masse. Sinon, vous risquez d'endommager les composants sensibles à l'électricité statique.*

1. Mettez l'imprimante hors tension et débranchez le cordon d'alimentation et le câble d'interface.

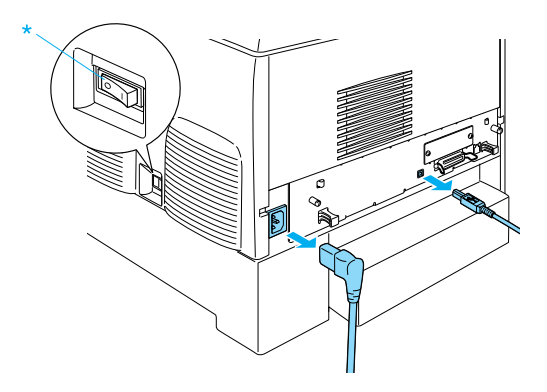

2. Retirez les vis et le cache de la carte d'interface Type B de la manière indiquée ci-dessous.

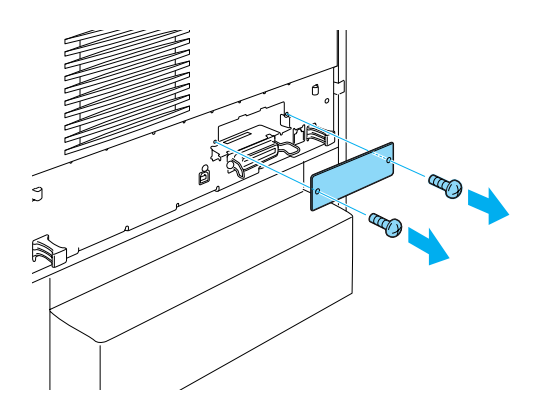

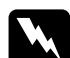

w*Avertissement : Le retrait des vis et de capots non indiqués dans les instructions ci-dessous exposera des zones sous haute tension.*

### *Remarque :*

*Conservez le cache en lieu sûr. Vous devrez le remettre en place si vous décidez ultérieurement de retirer la carte d'interface.*

3. Faites glisser fermement jusqu'au fond la carte d'interface dans l'emplacement prévu à cet effet, puis revissez comme indiqué.

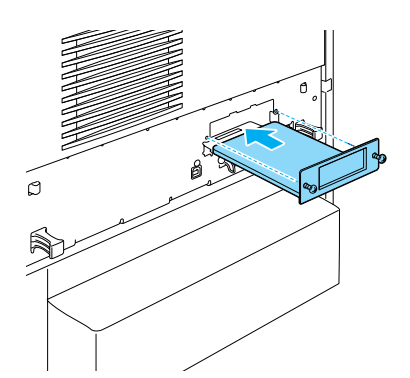

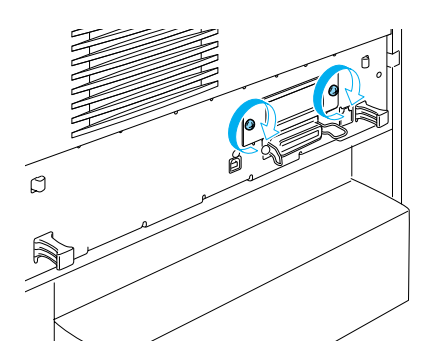

4. Rebranchez le cordon d'alimentation et le câble d'interface, puis mettez l'imprimante sous tension.

Pour vérifier que les éléments en option sont correctement installés, imprimez une feuille d'état. Reportez-vous à la section [« Impression d'une feuille d'état » à la page 291](#page-290-0).

## **Retrait d'une carte d'interface**

Pour retirer une carte d'interface, procédez de la manière suivante :

c*Attention : Avant de retirer une carte d'interface, n'oubliez pas d'éliminer l'électricité statique en touchant une surface métallique reliée à la masse. Sinon, vous risquez d'endommager les composants sensibles à l'électricité statique.*

- 1. Mettez l'imprimante hors tension et débranchez le cordon d'alimentation.
- 2. Retirez les deux vis fixant la carte d'interface au dos de l'imprimante.

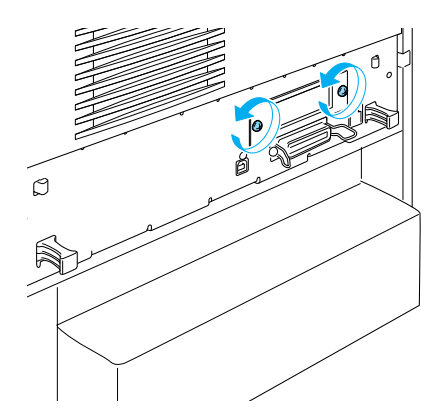

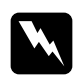

w*Avertissement : Le retrait des vis non indiquées dans les instructions ci-dessous exposera des zones sous haute tension.*

- 3. Retirez la carte d'interface du support avec délicatesse mais fermeté.
- 4. Replacez le cache (que vous avez retiré et mis de côté lors de son installation) sur le logement de la carte. Fixez-le à l'aide des deux vis.
- 5. Conservez la carte d'interface dans une pochette antistatique telle que sa pochette d'origine.

# **Remplacement des consommables**

## **Messages de remplacement**

Lorsque l'écran LCD de l'imprimante ou la fenêtre de l'utilitaire EPSON Status Monitor 3 affichent les messages suivants, vous devez remplacer les consommables indiqués. Vous pouvez encore faire quelques impressions après l'affichage du message mais EPSON recommande de ne pas tarder à remplacer la cartouche afin de maintenir la qualité d'impression et de prolonger la durée de vie de l'imprimante.

### *Remarque :*

*Ne remplacez pas la cartouche de toner lorsque le message* XXXX Toner Low *(Toner xxxx faible) s'affiche. Le toner restant dans la cartouche risque de se répandre si vous retirez la cartouche pour la remplacer. Remplacez la cartouche de toner lorsque le message* Remplacer toner xxxx *s'affiche.*

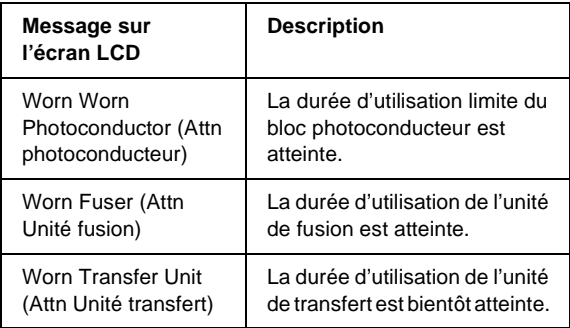

### *Remarque :*

*Pour effacer ce message, sélectionnez l'option* Clear All Warning *(Effacer toutes alertes) dans le menu Reset (Réinitialiser) du panneau de contrôle.*

Si un consommable atteint la fin de sa durée de vie, l'imprimante cesse d'imprimer et affiche les messages suivants sur l'écran LCD ou dans la fenêtre de l'utilitaire EPSON Status Monitor 3. Dans ce cas, l'imprimante ne pourra reprendre l'impression qu'après que vous aurez remplacé les consommables épuisés.

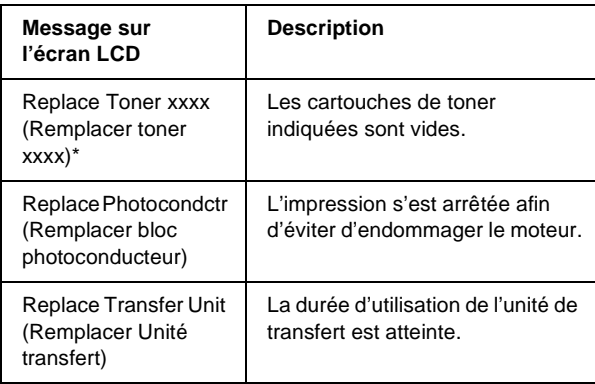

\* Les lettres C, M, Y et K s'affichent dans cette position, indiquant la couleur du toner à remplacer. Par exemple, le message Y Toner Low (J Toner Faible) indique qu'il n'y a pratiquement plus de toner dans la cartouche jaune.

### *Remarque :*

*Les messages s'affichent pour un consommable à la fois. Après avoir remplacé un consommable, consultez l'écran LCD pour vérifier si un autre message de remplacement s'affiche.*

# **Cartouche de toner**

### **Précautions de manipulation**

Lisez attentivement les précautions de manipulation suivantes avant de remplacer les cartouches de toner.

- ❏ Il est recommandé d'installer une cartouche de toner authentique. L'utilisation d'une cartouche de toner non authentique risque d'affecter la qualité d'impression. EPSON ne peut pas être tenu pour responsable de dommages ou problèmes résultant de l'utilisation de consommables non fabriqués ou approuvés par EPSON.
- ❏ Lorsque vous manipulez les cartouches de toner, posez-les toujours sur une surface propre et lisse.
- ❏ N'installez pas de cartouche de toner usagée dans l'imprimante.
- ❏ Si vous déplacez une cartouche de toner d'un environnement froid vers un environnement chaud, laissez-la reposer au moins pendant une heure avant de l'utiliser, afin d'éviter d'éventuels dommages dus à la condensation.

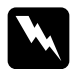

### $A$ vertissement :

- ❏ *Ne touchez pas le toner. Ne l'approchez pas trop près des yeux. En cas de contact du toner avec la peau ou les vêtements, lavez immédiatement à l'eau et au savon.*
- ❏ *Conservez les cartouches de toner hors de portée des enfants.*
- ❏ *Ne jetez pas au feu les cartouches de toner usagées car elles risqueraient d'exploser et de blesser quelqu'un. Pour vous en débarrasser, conformez-vous à la réglementation en vigueur dans votre région.*
- ❏ *Si du toner a été renversé, nettoyez-le avec un balai et une pelle à poussière ou bien à l'eau et au savon avec un chiffon. Les fines particules pouvant provoquer un incendie ou une explosion au contact d'une étincelle, n'utilisez pas d'aspirateur.*

### **Remplacement d'une cartouche de toner**

Pour remplacer une cartouche de toner, procédez de la manière suivante :

- 1. Vérifiez la couleur de la cartouche de toner à remplacer en consultant l'écran LCD ou l'utilitaire EPSON Status Monitor 3.
- 2. Retirez le capot supérieur.

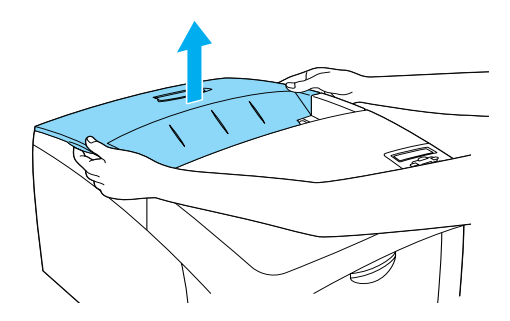

3. Déverrouillez les molettes de la cartouche de toner.

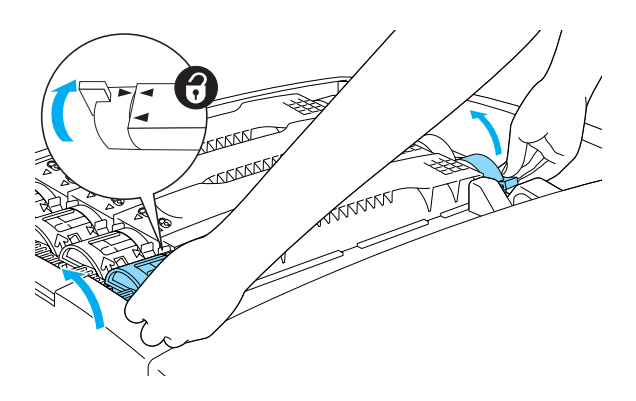

*Remarque : Tenez les molettes des deux mains.*

4. Soulevez la cartouche de toner pour la sortir de son logement.

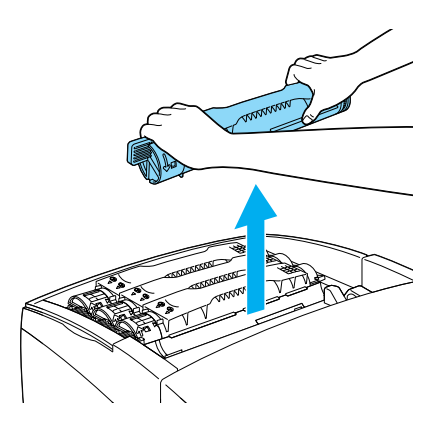

### *Remarque :*

- ❏ *Il se peut qu'une petite quantité de toner adhère au bas de la cartouche. Veillez à ne pas répandre de toner, notamment sur votre peau et vos vêtements.*
- ❏ *Placez la cartouche usagée sur une surface plane, orifice de sortie tourné vers le haut afin d'éviter de répandre du toner.*
- ❏ *Débarrassez-vous de la cartouche usagée en la glissant dans le sac prévu à cet effet.*
- 5. Extrayez la nouvelle cartouche de l'emballage, agitez-la délicatement en lui imprimant un mouvement latéral et d'avant en arrière afin de répartir uniformément le toner.

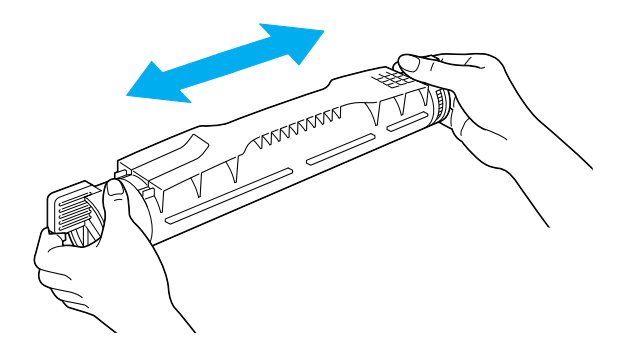

*Remarque : Ne retirez pas encore le ruban adhésif de protection.*

6. Tenez la cartouche de la manière illustrée ci-dessous, puis insérez-là dans le logement.

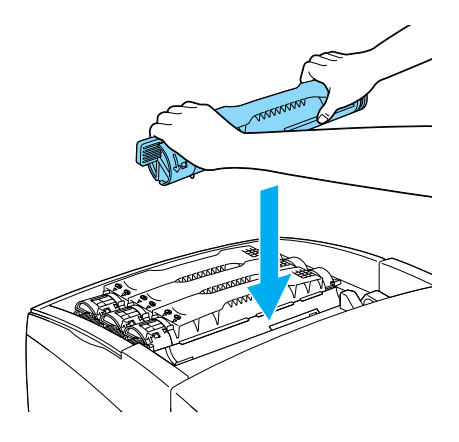

7. Verrouillez les molettes de la cartouche de toner.

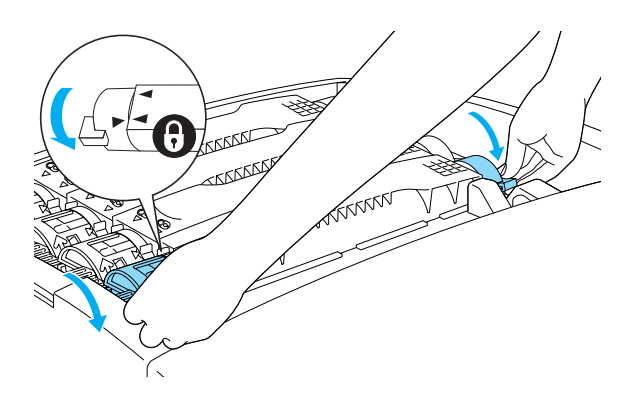

### *Remarque :*

*Tenez les molettes des deux mains et faites-les tourner jusqu'à entendre un déclic.*

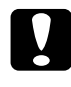

c*Attention : Verrouillez les molettes de la cartouche de toner. Sinon, vous risquez d'avoir des problèmes de toner ou de fuite.*

8. Retirez le ruban adhésif de protection de la cartouche de toner en le tirant vers le haut.

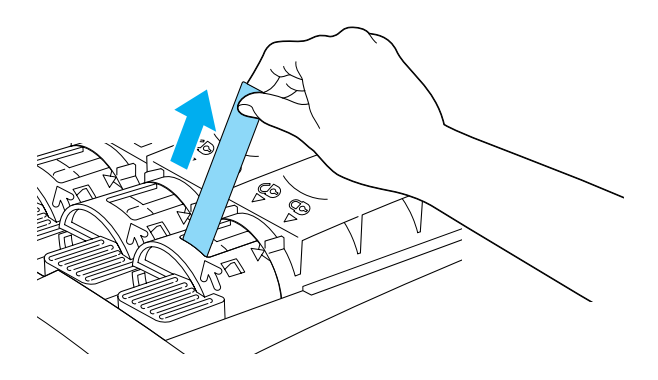

9. Replacez le capot supérieur.

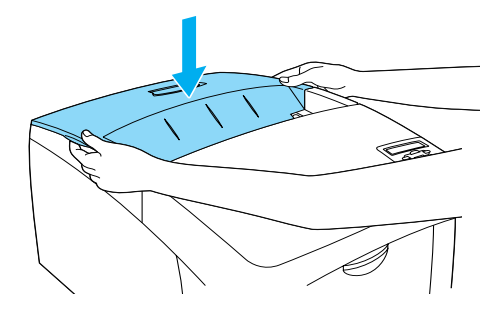

## **Bloc photoconducteur**

Préparez un bloc photoconducteur de rechange lorsque vous voyez un message de remplacement s'afficher.

### **Précautions de manipulation**

Notez les précautions de manipulation suivantes avant de remplacer le bloc photoconducteur :

- ❏ Le bloc photoconducteur pèse 4,5 kg (9,9 lb). Veillez à le tenir fermement par sa poignée lorsque vous le transportez.
- ❏ Lorsque remplacez le bloc photoconducteur, évitez de l'exposer à la lumière ambiante plus qu'il n'est nécessaire.
- ❏ Veillez à ne pas rayer la surface du tambour. Evitez également de toucher le tambour, car le dépôt de matières organiques résultant d'un contact direct risque de l'endommager irrémédiablement et d'altérer la qualité de l'impression.
- ❏ Pour obtenir une qualité d'impression optimale, ne stockez pas le bloc photoconducteur dans un endroit exposé à la lumière directe, à la poussière, à un environnement salin ou à des gaz corrosifs tels que de l'ammoniaque. Evitez les endroits soumis à de brusques variations de température et de taux d'humidité.
- ❏ N'inclinez pas le bloc photoconducteur.

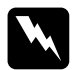

### $A$ vertissement :

- ❏ *Ne jetez pas au feu le bloc photoconducteur usagé car il risquerait d'exploser et de blesser quelqu'un. Pour vous en débarrasser, conformez-vous aux règlements en vigueur dans votre région.*
- ❏ *Conservez le bloc photoconducteur hors de portée des enfants.*

### **Remplacement du bloc photoconducteur**

Pour remplacer le bloc photoconducteur, procédez de la manière suivante.

- 1. Mettez l'imprimante hors tension.
- 2. Appuyez sur le loquet du capot A, puis ouvrez celui-ci.

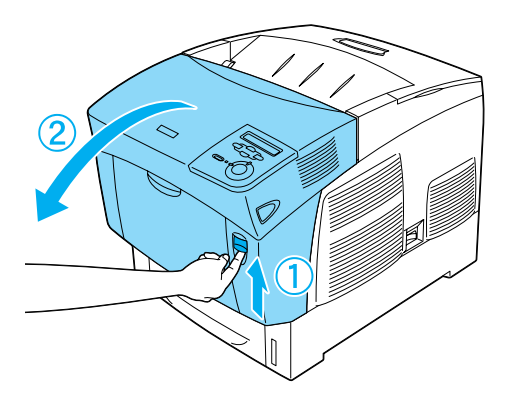

3. Soulevez le capot D.

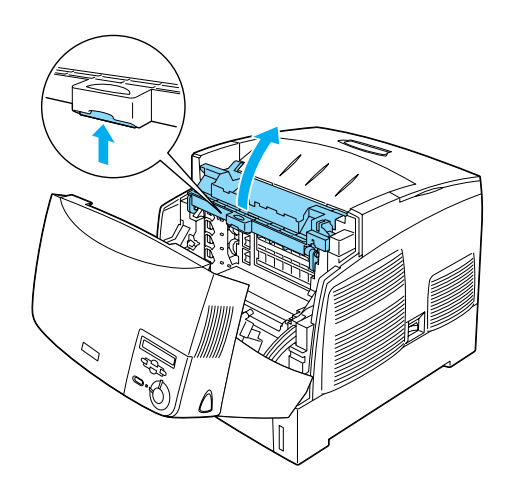
4. Saisissez fermement le bloc photoconducteur par sa poignée et extrayez-le de l'imprimante.

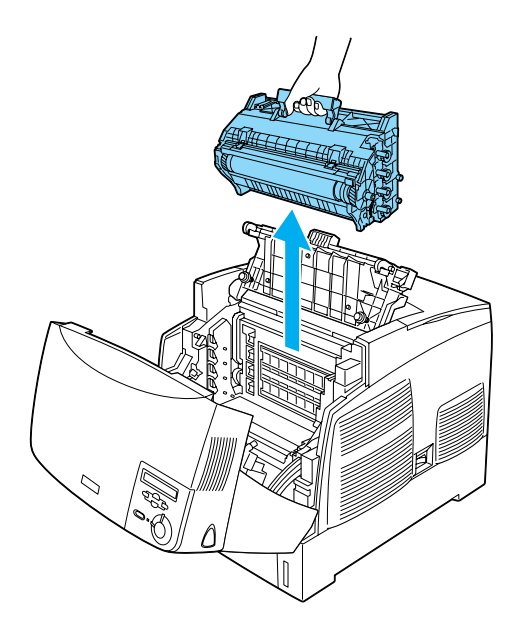

5. Prenez le nouveau bloc photoconducteur et déchirez la partie supérieur de la pochette le long de la ligne pointillée afin de dégager la poignée. Saisissez la poignée, retirez la protection en styromousse, puis ouvrez entièrement la pochette en la déchirant le long de la ligne pointillée.

#### *Remarque :*

*Maintenez toujours la cartouche dans la position illustrée.*

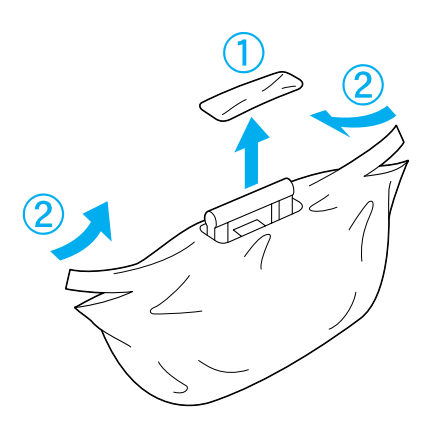

6. Retirez la feuille et le matériel de protection tout en tenant la poignée de la manière illustrée ci-dessous.

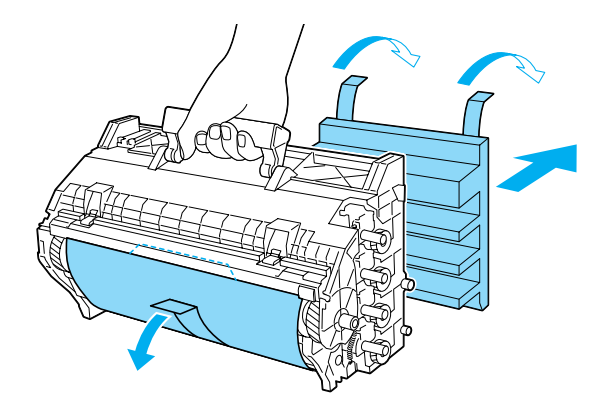

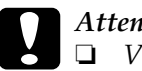

c*Attention :*

❏ *Veillez à ne pas toucher ni rayer la surface du tambour.*

- ❏ *Evitez de toucher le tambour, car le dépôt de matières organiques résultant d'un contact direct risque de l'endommager irrémédiablement et d'altérer la qualité de l'impression.*
- 7. Retirez les rubans adhésifs de protection.

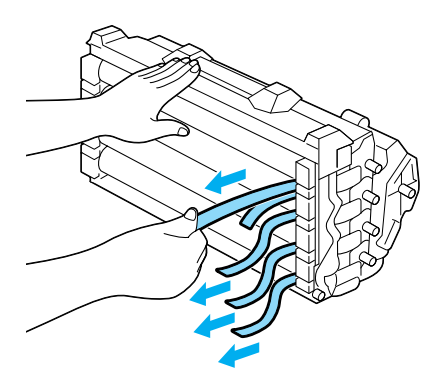

8. En tenant fermement le bloc photoconducteur par sa poignée, introduisez-le dans l'imprimante en vous assurant que les goujons se trouvant sur les côtés de l'unité coulissent dans les encoches.

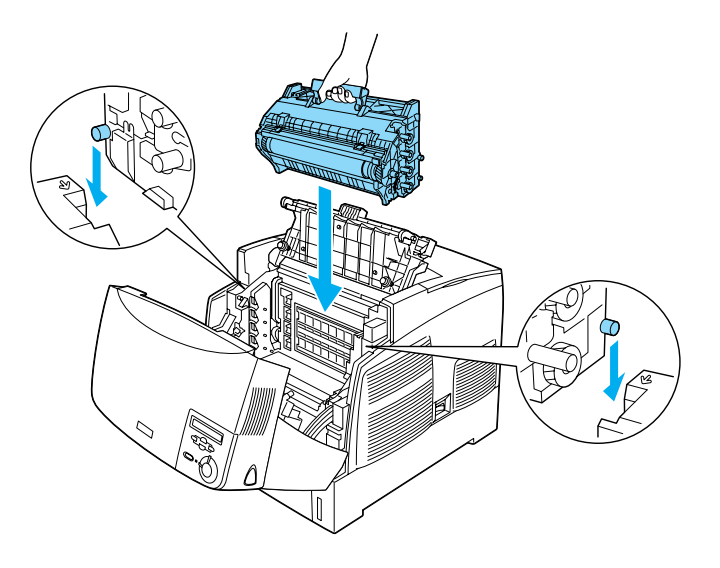

9. Fermez les capots D et A.

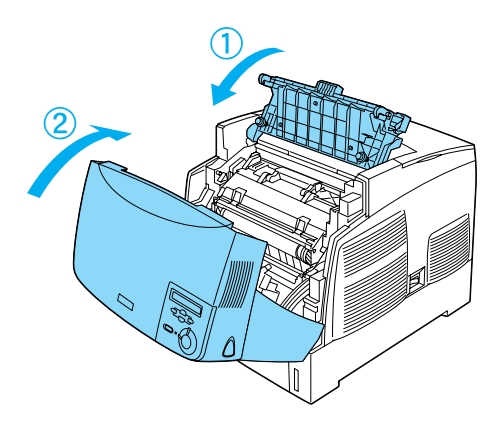

## **Unité de fusion**

Préparez une unité de fusion de rechange lorsque vous voyez un message de remplacement s'afficher.

#### **Précautions de manipulation**

Notez les précautions de manipulation suivantes avant de remplacer l'unité de fusion :

❏ Ne touchez pas la surface de l'unité de fusion. Cela pourrait altérer la qualité d'impression.

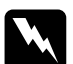

#### $A$ vertissement :

❏ *L'unité de fusion peut être très chaude après utilisation de l'imprimante. Mettez l'imprimante hors tension et laissez-la refroidir pendant 30 minutes avant de remplacer l'unité de fusion.*

- ❏ *Ne jetez pas au feu l'unité de fusion usagée car elle risquerait d'exploser et de blesser quelqu'un. Pour vous en débarrasser, conformez-vous aux règlements en vigueur dans votre région.*
- ❏ *Conservez l'unité de fusion hors de portée des enfants.*

### **Remplacement de l'unité de fusion**

Pour remplacer l'unité de fusion, procédez de la manière suivante :

- 1. Mettez l'imprimante hors tension et laissez-la refroidir pendant 30 minutes.
- 2. Appuyez sur le loquet du capot B, puis ouvrez celui-ci.

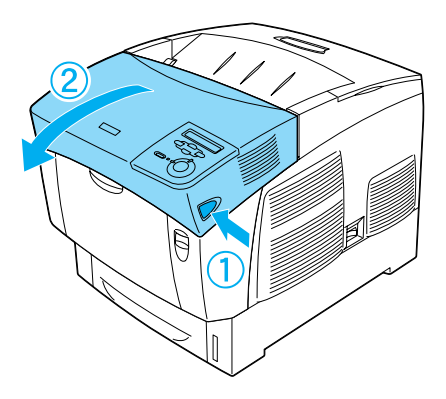

3. Abaissez le levier et soulevez le capot D.

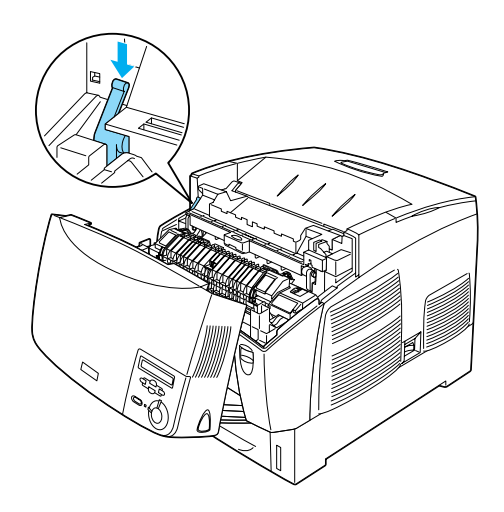

4. Déverrouillez les verrous de part et d'autre de l'unité de fusion.

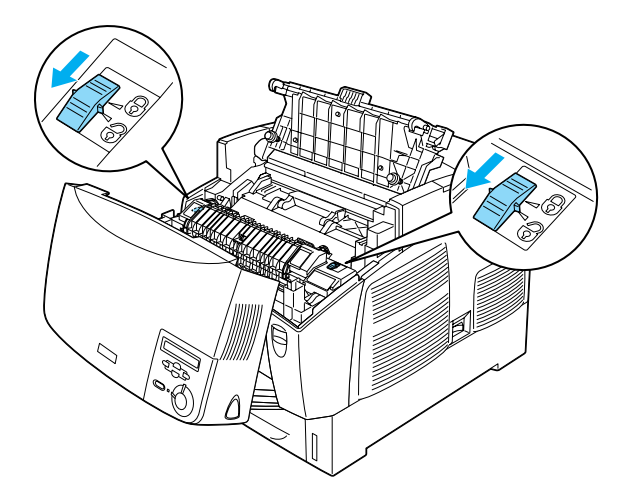

5. Retirez l'unité de fusion de l'imprimante en procédant de la manière illustrée ci-dessous.

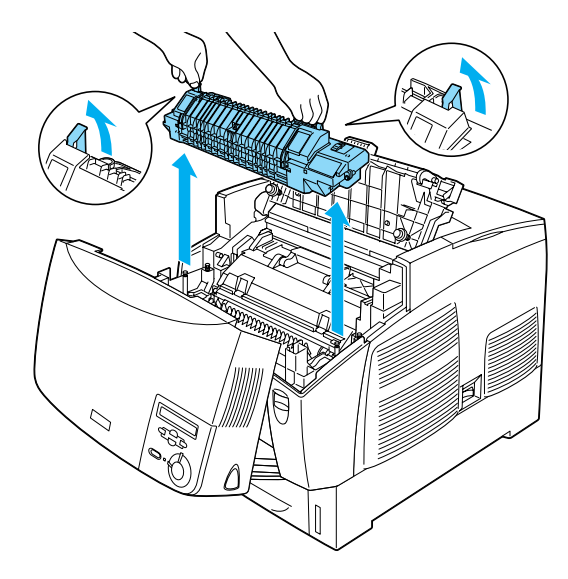

- 6. Retirez la nouvelle unité de fusion de son emballage.
- 7. En tenant l'unité de fusion par les poignées, introduisez-la dans l'imprimante en vous assurant que les goujons de guidage coulissent dans les trous pratiqués à la base de l'unité.

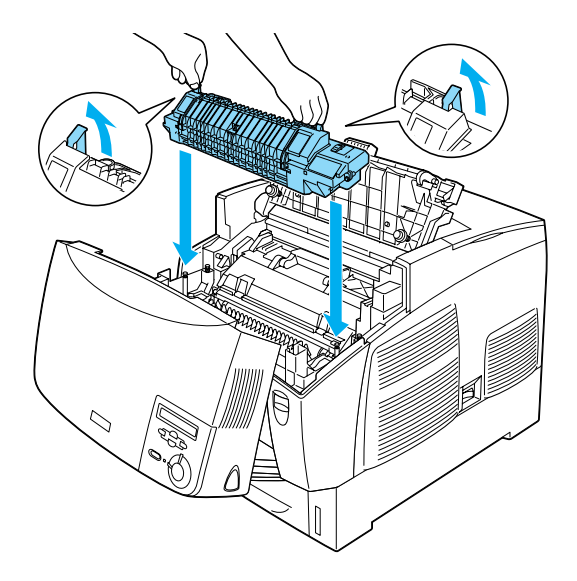

8. Verrouillez l'unité de fusion.

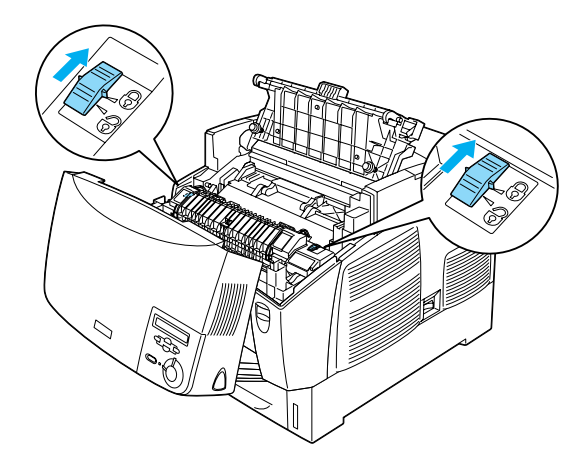

*Remarque : Assurez-vous que les verrous sont en position verrouillée.*

9. Fermez les capots D et B.

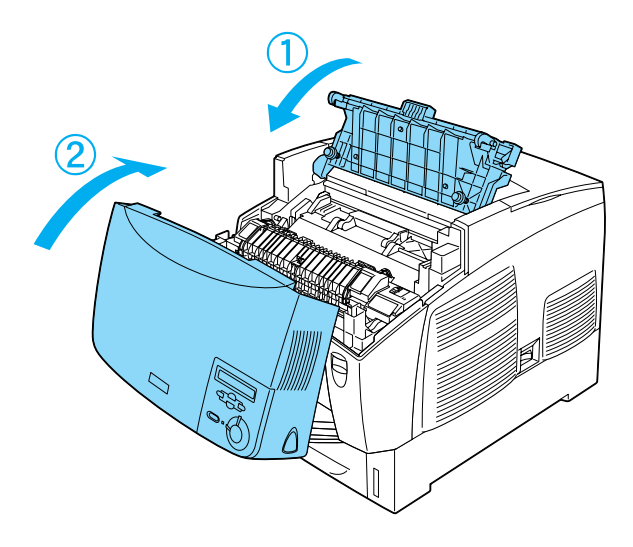

## **Unité de transfert**

Préparez une unité de transfert de rechange lorsque vous voyez un message de remplacement s'afficher.

#### **Précautions de manipulation**

Notez les précautions de manipulation suivantes avant de remplacer l'unité de transfert :

❏ Ne touchez pas la surface de l'unité de transfert. Cela pourrait altérer la qualité d'impression.

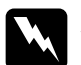

# Avertissement :<br>□ Ne jetez nas *i*

❏ *Ne jetez pas au feu l'unité de transfert usagée car elle risquerait d'exploser et de blesser quelqu'un. Pour vous en débarrasser, conformez-vous aux règlements en vigueur dans votre région.*

❏ *Conservez l'unité de transfert hors de portée des enfants.*

### **Remplacement de l'unité de transfert**

Pour remplacer l'unité de transfert, procédez de la manière suivante.

1. Appuyez sur le loquet du capot A, puis ouvrez celui-ci.

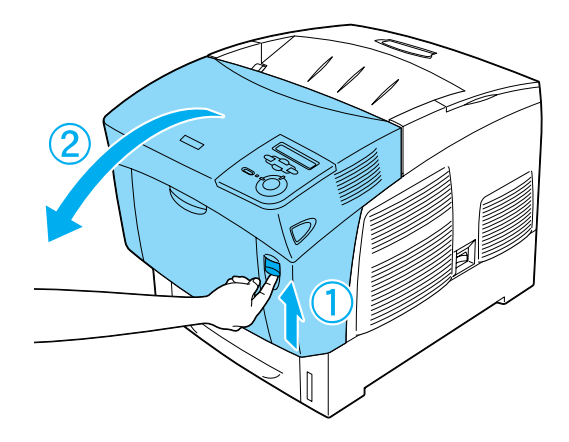

2. Saisissez les deux languettes oranges et poussez l'unité vers l'avant et vers le bas, puis soulevez-la pour la retirer de l'imprimante.

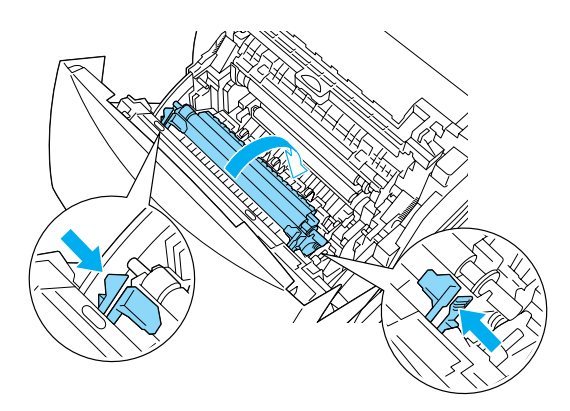

3. Retirez l'unité de transfert de l'imprimante.

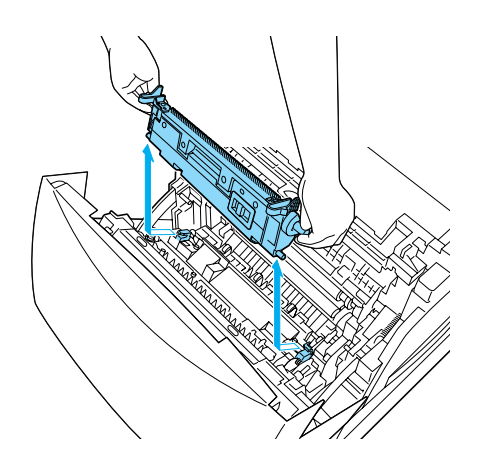

- 4. Retirez la nouvelle unité de transfert de son emballage.
- 5. En tenant la nouvelle unité de transfert par les languettes oranges, introduisez-la dans l'imprimante en vous assurant qu'elle coulisse bien dans les guides. Poussez l'unité de transfert vers l'intérieur, puis vers le haut jusqu'à ce qu'elle se loge en place en émettant un déclic.

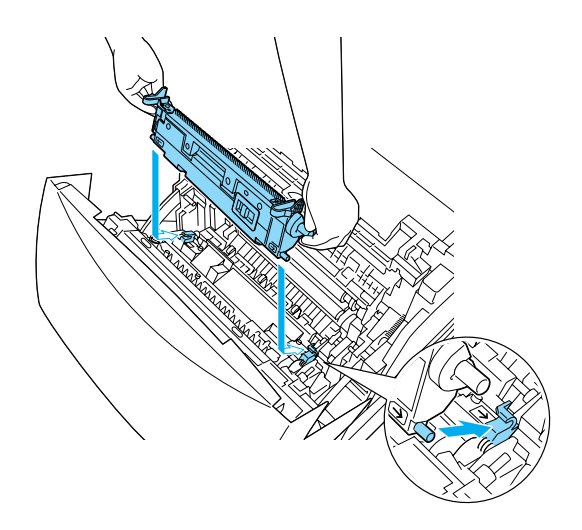

6. Fermez le capot A.

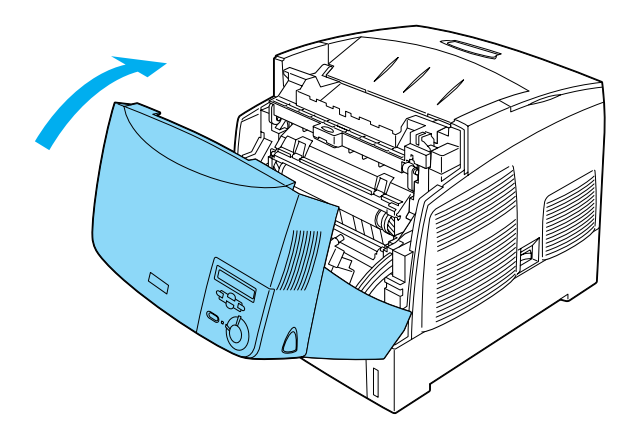

# **Nettoyage de l'imprimante**

L'imprimante ne requiert qu'un nettoyage minimal. Si son boîtier extérieur est sale ou poussiéreux, mettez-la hors tension et nettoyez-la en utilisant un chiffon doux et propre légèrement humecté de détergent doux.

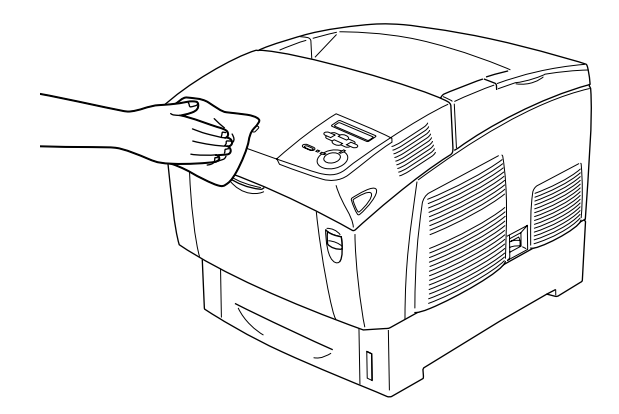

c*Attention : N'utilisez jamais d'alcool ou de solvant pour nettoyer le capot de l'imprimante. Ces produits chimiques pourraient endommager les composants et le boîtier. Veillez à ne pas renverser d'eau à l'intérieur de l'imprimante ou sur ses composants électriques.*

## **Transport de l'imprimante**

#### **Trajets longs**

Si vous devez transporter votre imprimante sur de longues distances, replacez-la soigneusement dans son carton d'origine avec ses éléments de protection.

Pour remballer votre imprimante, procédez de la façon suivante :

- 1. Mettez l'imprimante hors tension.
- 2. Débranchez le câble d'alimentation de la prise secteur.
- 3. Retirez le bloc photoconducteur. Pour plus d'informations sur le retrait du bloc photoconducteur, reportez-vous à la section [« Bloc photoconducteur » à la page 250.](#page-249-0) Replacez ensuite tous les éléments dans leur boîte d'origine, avec les matériaux de protection fournis.
- 4. Retirez toutes les options installées. Pour plus d'informations sur le retrait des options, reportez-vous à la section Installation des options.
- 5. Replacez les éléments de protection sur l'imprimante, puis remettez cette dernière dans son carton d'origine.

Après avoir déballé l'imprimante et l'avoir posée à son nouvel emplacement, vous devez vérifier la superposition des couleurs et régler leur alignement si nécessaires. Pour cela, suivez les instructions figurant dans la section [« Vérification de la](#page-271-0)  [superposition des couleurs » à la page 272](#page-271-0).

#### **Trajets courts**

Lisez attentivement les précautions de manipulation suivantes avant de transporter l'imprimante sur une courte distance :

❏ Si vous ne déplacez que l'imprimante, celle-ci doit être soulevée et portée par deux personnes.

Si vous déplacez l'imprimante en même temps que la l'unité papier en option, vous pouvez utiliser les roulettes dont elle est munie. Reportez-vous à la section [« Déplacement de](#page-267-0)  [l'imprimante en même temps qu'une unité papier en option](#page-267-0)  [installée » à la page 268.](#page-267-0)

#### Déplacement de l'imprimante

Pour déplacer l'imprimante sur une courte distance, procédez de la façon suivante.

- 1. Mettez l'imprimante hors tension et retirez les éléments suivants :
	- ❏ Cordon d'alimentation
	- ❏ Câble d'interface
	- ❏ Papier
	- ❏ Bloc photoconducteur

2. Veillez à soulever l'imprimante en la saisissant aux endroits prévus à cet effet, comme illustré ci-dessous.

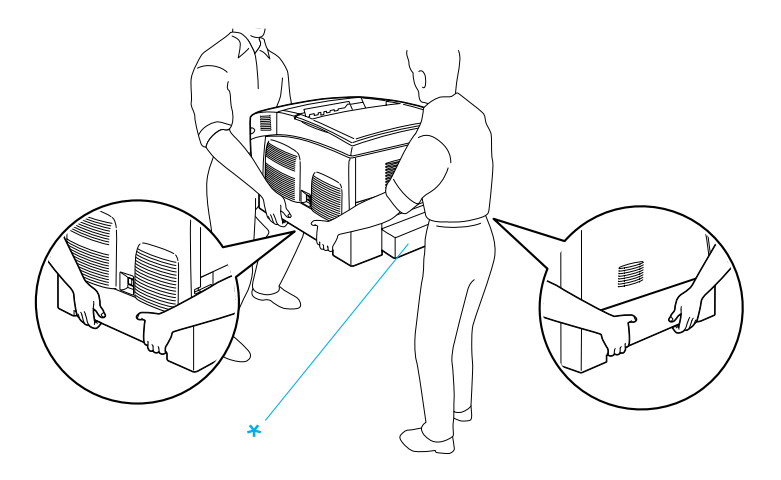

\* Ne soulevez pas l'imprimante en la saisissant par ces zones.

3. Veillez à toujours maintenir l'imprimante en position horizontale lors de son déplacement.

#### <span id="page-267-0"></span>Déplacement de l'imprimante en même temps qu'une unité papier en option installée

Pour déplacer l'imprimante en même temps que l'unité papier en option, procédez de la manière suivante :

#### **Pour les utilisateurs de l'unité papier de 1000 feuilles**

- 1. Mettez l'imprimante hors tension et retirez les éléments suivants.
	- ❏ Cordon d'alimentation
	- ❏ Câble d'interface
- ❏ Papier
- ❏ Bloc photoconducteur
- 2. Déverrouillez les deux roulettes situées à la base de l'unité.

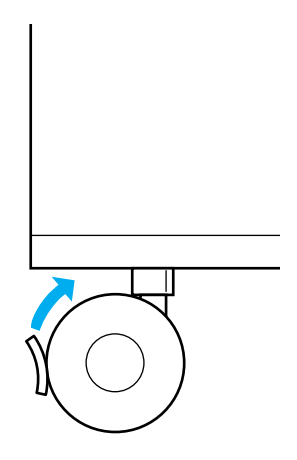

- 3. Faites rouler l'imprimante vers le nouvel emplacement.
- 4. Verrouillez les roulettes après avoir déplacé l'imprimante.

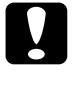

c*Attention : Ne déplacez pas l'imprimante sur une surface inclinée ou instable.*

#### **Pour les utilisateurs de l'unité papier de 500 feuilles**

- 1. Mettez l'imprimante hors tension et retirez les éléments suivants.
	- ❏ Cordon d'alimentation
	- ❏ Câble d'interface
- ❏ Papier
- ❏ Bloc photoconducteur
- 2. Veillez à soulever l'imprimante en la tenant par la base de l'unité papier.
- 3. Veillez à toujours maintenir l'imprimante en position horizontale lors de son déplacement.

#### **Choix de l'emplacement de l'imprimante**

L'imprimante doit toujours être placée dans un endroit suffisamment spacieux pour faciliter son fonctionnement et son entretien. Les illustrations suivantes indiquent l'espace minimal recommandé pour assurer un bon fonctionnement de l'imprimante. Les dimensions indiquées dans les illustrations ci-dessous sont exprimées en centimètres.

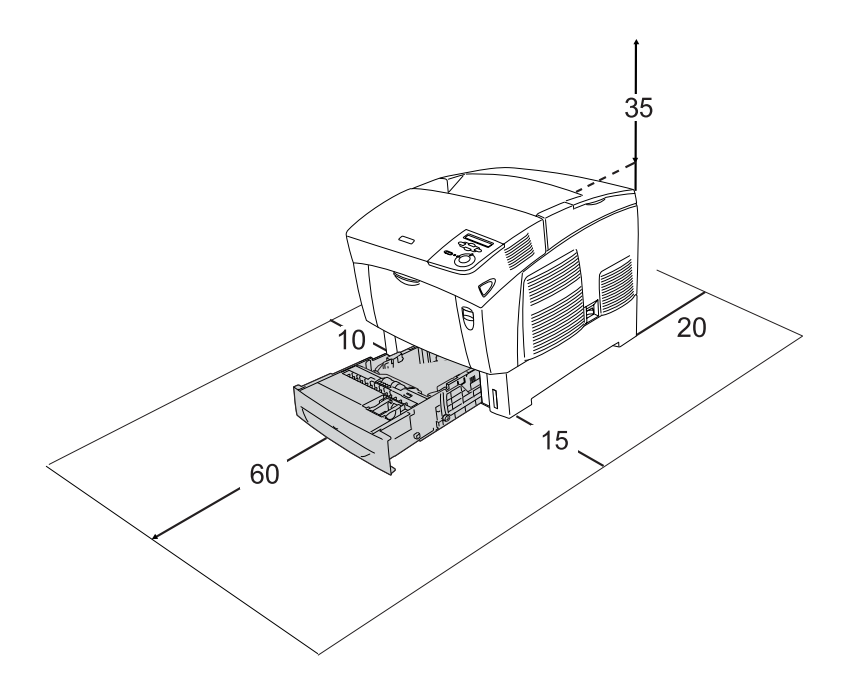

Pour installer et utiliser les options suivantes, vous devez disposer de l'espace supplémentaire indiqué.

L'unité papier de 500 feuilles ajoute 17,2 cm sous la base de l'imprimante.

L'unité papier de 1000 feuilles ajoute 33,6 cm sous la base de l'imprimante.

Outre les considérations relatives à l'espace, respectez les consignes suivantes lorsque vous choisissez un emplacement pour l'imprimante :

- ❏ Placez l'imprimante dans un endroit où son câble d'alimentation pourra être débranché facilement.
- ❏ Eloignez le système informatique et l'imprimante des sources potentielles d'interférences, notamment des enceintes acoustiques et des bases émettrices-réceptrices de téléphones sans fil.
- ❏ Evitez d'utiliser une prise électrique commandée par un interrupteur mural ou un programmateur automatique. Une coupure de courant accidentelle peut effacer des informations importantes de la mémoire de votre ordinateur ou de votre imprimante.

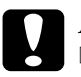

c*Attention :* ❏ *Prévoyez un espace suffisant autour de l'imprimante pour permettre une bonne ventilation.*

- ❏ *Evitez les endroits exposés à la lumière directe du soleil ou à une chaleur excessive, ainsi que les endroits humides ou poussiéreux.*
- ❏ *Evitez d'employer une prise électrique sur laquelle sont d'autres appareils sont branchés.*
- ❏ *Utilisez une prise secteur reliée à la terre qui soit adaptée à la prise d'alimentation de l'imprimante. N'utilisez pas d'adaptateur.*
- ❏ *Utilisez exclusivement une prise conforme aux spécifications électriques de l'imprimante.*

## <span id="page-271-0"></span>**Vérification de la superposition des couleurs**

Si vous avez transporté l'imprimante sur une longue distance, vous devez vérifier la superposition des couleurs pour vous assurer que leur alignement est correct.

Pour vérifier la superposition des couleurs, procédez de la manière suivante :

- 1. Mettez l'imprimante sous tension.
- 2. Chargez du papier dans le bac BM.
- 3. Assurez-vous que l'écran LCD affiche Ready (Prête) ou Sleep (Mode Veille), puis appuyez deux fois sur le bouton  $\overline{\bullet}$ Entrée du panneau de contrôle.
- 4. Appuyez plusieurs fois sur le bouton  $\bigtriangledown$  Bas jusqu'à ce que Color Regist Sheet (Feuille superposition couleurs) s'affiche.
- 5. Appuyez sur le bouton  $\equiv$  Entrée. L'imprimante imprime une feuille de superposition des couleurs.

6. La flèche  $\blacktriangleleft$ ) indique les paramètres actuels. Vérifiez le motifs indiqués par les flèches (<). Si le segment en couleur de la ligne n'est pas aligné sur les segments noirs situés de part et d'autre de manière à constituer une ligne droite, vous ne devez pas ajuster la superposition de cette couleur. Si les segments de ligne ne sont pas alignés, ajustez la superposition en procédant de la manière expliquée ci-dessous.

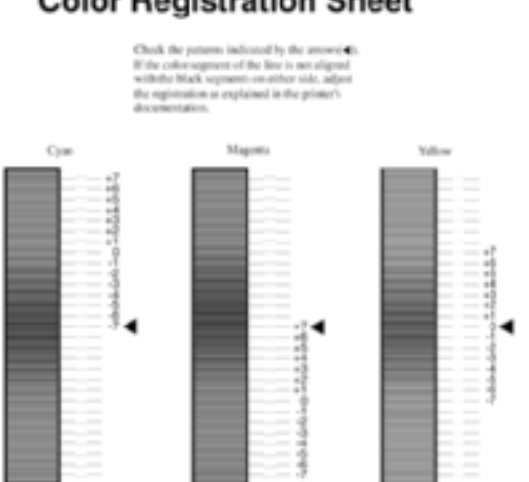

# **Color Registration Sheet**

#### Ajustement de l'alignement de la superposition des couleurs

- 1. Assurez-vous que l'écran LCD affiche Ready (Prête) ou Sleep (Mode Veille), puis appuyez sur le bouton  $\Box$  Entrée pour accéder aux menus du panneau de contrôle.
- 2. Appuyez plusieurs fois sur le bouton  $\bigtriangledown$  Bas jusqu'à ce que l'écran LCD affiche Setup Menu (Imprimante), puis appuyez sur le bouton  $\rightarrow$  Entrée.
- 3. Appuyez plusieurs fois sur le bouton  $\bigcap$  Haut jusqu'à ce que l'écran LCD affiche Superposition XXXX pour la couleur (cyan, magenta, jaune) que vous devez ajusster, puis appuyez sur le bouton  $\overline{\bullet}$  Entrée. Par exemple, pour ajuster la superposition du cyan, faites défiler jusqu'à Cyan Regist (Superposition cyan), puis appuyez sur le bouton  $\Box$  Entrée.
- 4. Dans la fenêtre de supersposition des couleurs, repérez les segments de ligne qui sont les mieux alignés, puis utilisez le bouton  $\bigcap$  Haut ou  $\nabla$  Bas pour afficher le numéro correspondant à ce motif. Appuyez sur le bouton  $\Box$  Entrée pour achever l'ajustement.
- 5. Si nécessaire, imprimez la feuille de superposition des couleurs pour vérification.

# **Dépannage**

## **Elimination des bourrages papier**

Si du papier se coince dans l'imprimante, des messages d'alerte s'affichent sur l'écran LCD et dans l'utilitaire EPSON Status Monitor 3.

## **Précautions à prendre lorsque vous retirez le papier coincé**

Respectez les points suivants lorsque vous résolvez un bourrage papier.

- ❏ Ne retirez pas de force le papier coincé. S'il se déchire, il sera difficile à retirer et pourrait causer d'autres bourrages. Tirez délicatement dessus afin d'éviter qu'il ne se déchire.
- ❏ Essayez toujours de retirer le papier coincé des deux mains afin d'éviter de le déchirer.
- ❏ Si le papier se déchire et que certains morceaux restent coincés dans l'imprimante ou si le bourrage survient à un endroit inhabituel non mentionné dans ce chapitre, contactez votre revendeur.
- ❏ Assurez-vous que le type de papier chargé correspond au paramétrage de l'option Paper Type (Papier) du pilote d'imprimante.

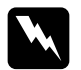

 $A$ vertissement :

❏ *Veillez à ne pas toucher l'unité de fusion qui porte la mention*  ATTENTION SURFACE CHAUDE *ni la zone environnante. Si l'imprimante vient d'être utilisée, l'unité de fusion et cette zone sont probablement très chaudes.*

❏ *N'introduisez pas la main profondément dans l'unité de fusion car certains composants sont tranchants et peuvent vous blesser.*

## **Bourrage AB (capots A et B)**

Lorsqu'il se produit un bourrage papier autour de l'unité de fusion, l'écran LCD affiche le message d'erreur Bourrage AB.

Pour résoudre le bourrage, procédez comme suit :

1. Appuyez sur le loquet du capot A, puis ouvrez celui-ci.

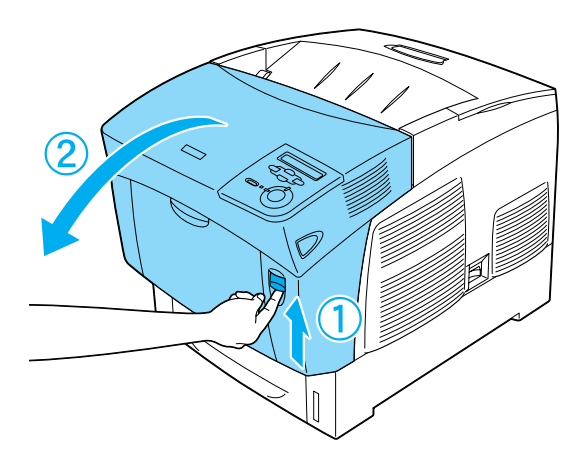

2. Faites pivoter les leviers verts de l'unité de fusion vers l'extérieur, puis retirez délicatement le papier coincé en vous servant des deux mains.

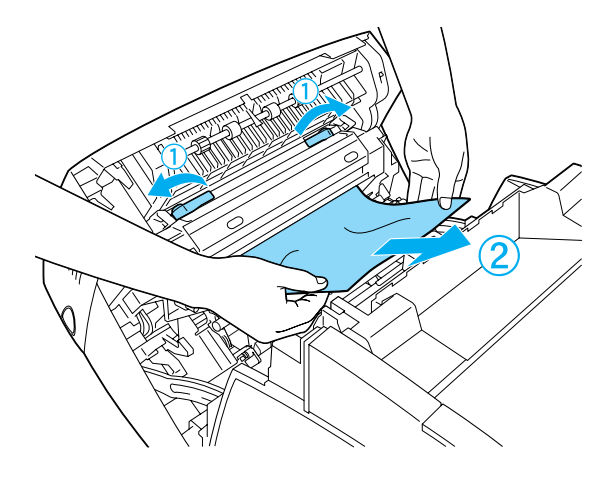

*Remarque : Si le papier est déchiré, veillez à bien retirer tous les morceaux.*

- 3. Fermez le capot A.
- 4. Appuyez sur le loquet du capot B, puis ouvrez celui-ci.

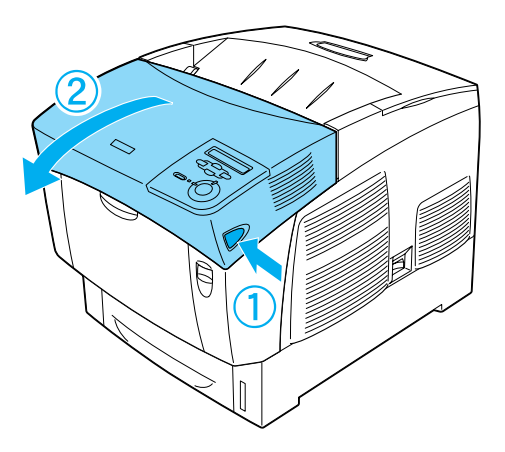

5. Levez les deux poignées externes vertes pour ouvrir le chemin papier, puis retirez le papier coincé.

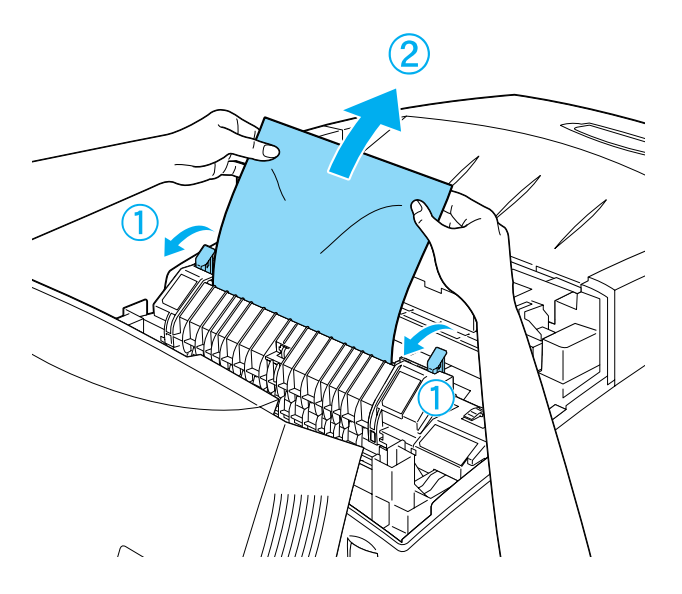

6. Fermez le capot B.

Une fois le bourrage papier complètement résolu et les capots refermés, l'impression reprend à partir de la page coincée.

# **Bourrage A (capot A)**

Pour résoudre les bourrages papier au niveau du capot A, procédez comme suit :

1. Appuyez sur le loquet du capot A, puis ouvrez celui-ci.

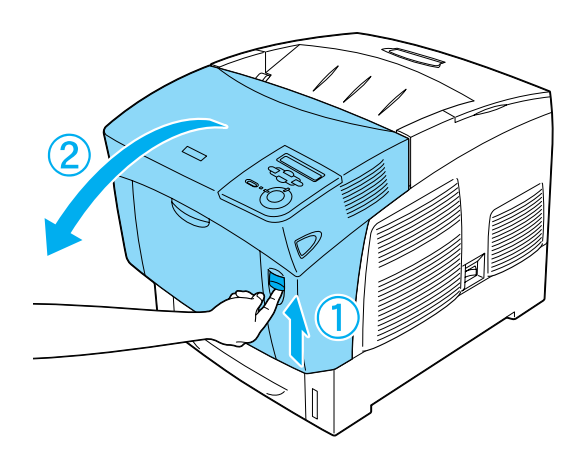

2. Retirez délicatement le papier coincé en vous servant des deux mains.

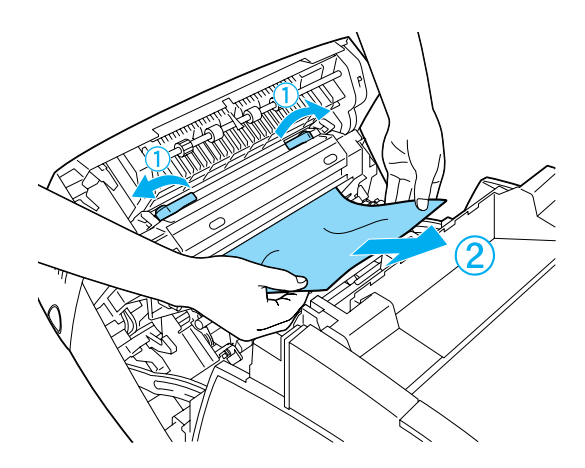

3. Ouvrez le capot D.

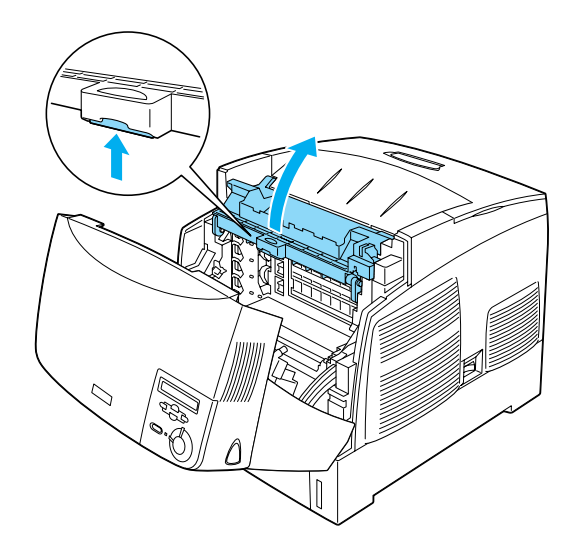

4. Saisissez fermement la poignée du bloc photoconducteur et retirez l'unité de l'imprimante.

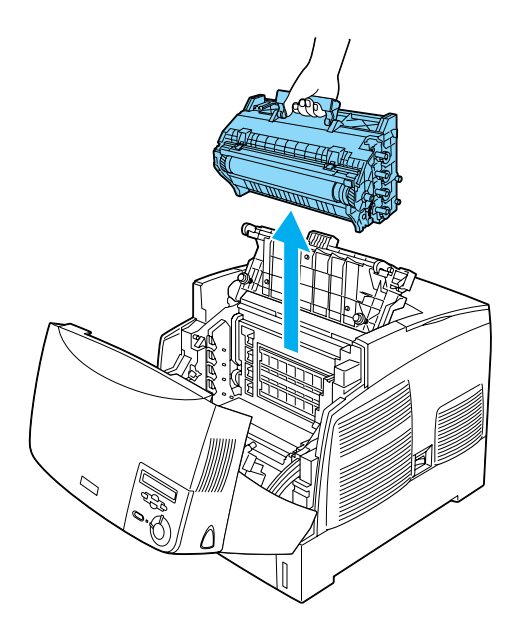

5. Retirez tout papier coincé.

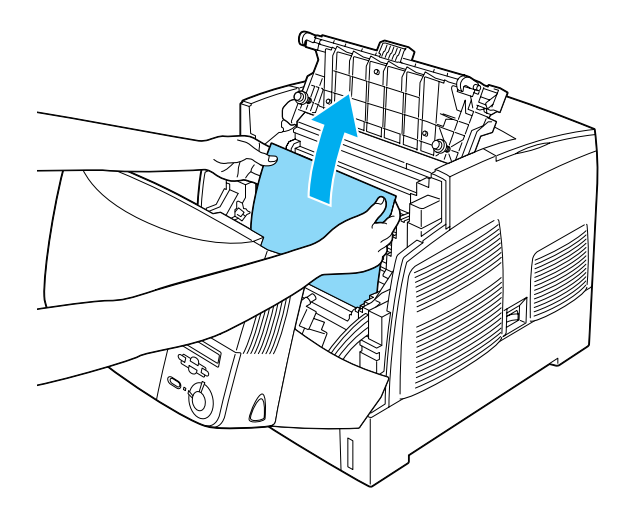

6. Remettez en place le bloc photoconducteur en vous assurant que les goujons se trouvant sur les côtés de l'unité coulissent dans les encoches.

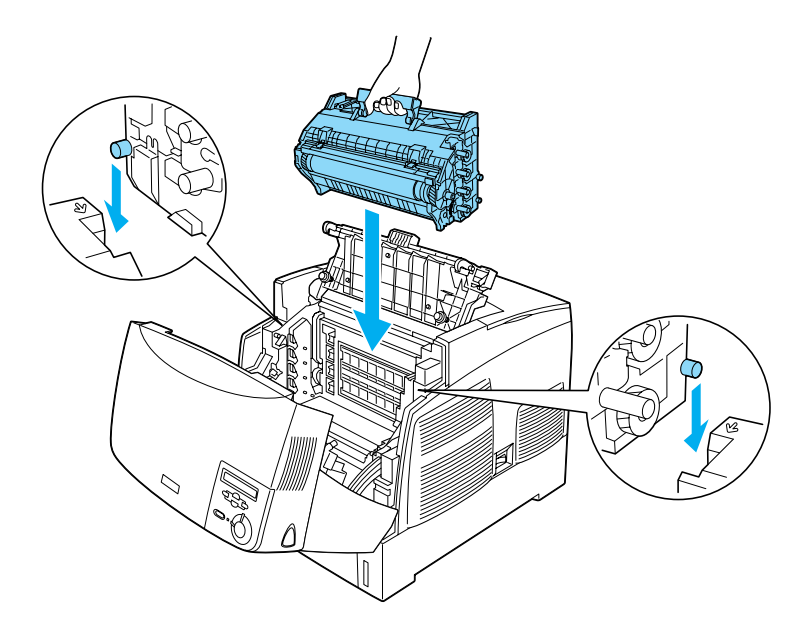

7. Fermez les capots D et A.

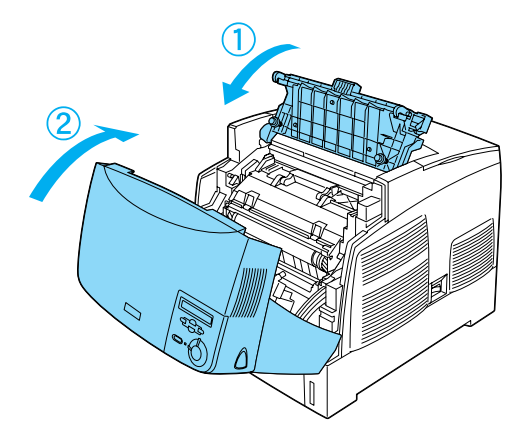

Une fois le bourrage papier complètement résolu et les capots refermés, l'impression reprend à partir de la page coincée.

# **Bourrage AC (capot A et bacs à papier)**

Lorsqu'il se produit un bourrage papier à l'endroit où le papier entre dans l'imprimante ou dans les bacs à papier, l'écran LCD affiche le message d'erreur Bourrage AC.

Pour résoudre le bourrage, procédez comme suit :

1. Retirez le bac à papier de l'imprimante et éliminez tout papier froissé.

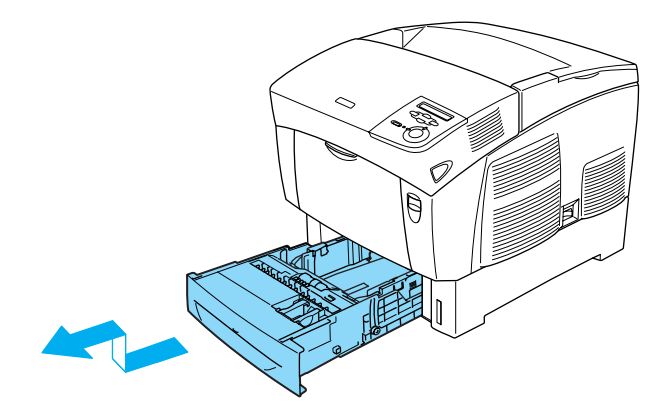

#### *Remarque :*

*L'illustration présente le bac inférieur standard. Si l'unité papier en option est installée, vérifiez les bacs à papier de celle-ci de la même manière.*

2. Retirez délicatement tout papier partiellement introduit dans l'imprimante.

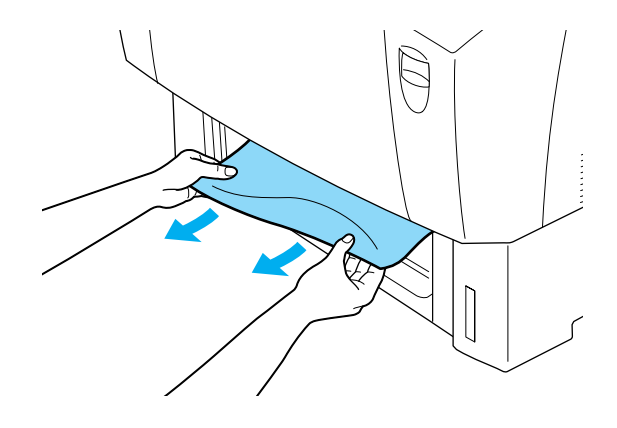

#### *Remarque :*

*Vérifiez qu'il n'y a plus de papier coincé profondément dans l'imprimante.*

3. Retirez la pile de papier de la cassette, taquez-la sur une surface plane pour en aligner les bords, puis réinsérez-la dans le bac. Veillez à ce que le papier soit uniformément aligné et à ce que le haut de la pile se trouve sous le clip métallique de maintien et le repère de capacité maximale du bac.

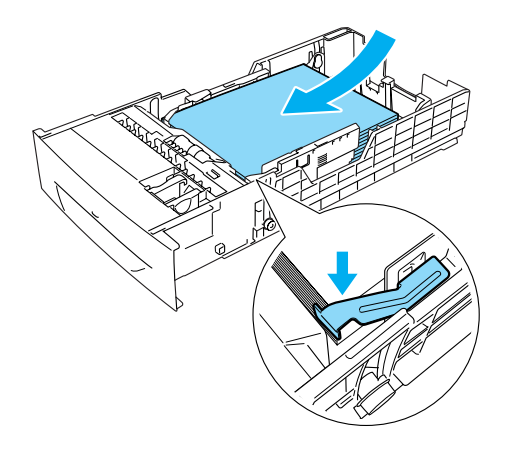

4. Réinsérez le bac à papier dans l'imprimante.

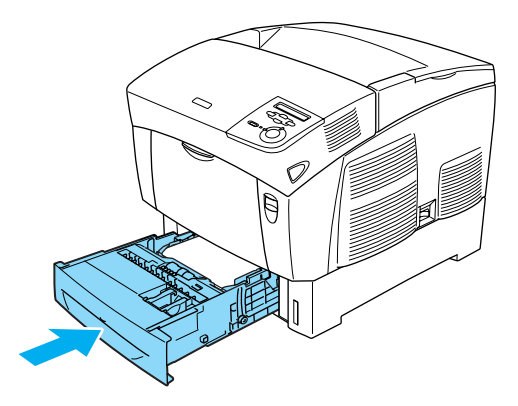

5. Appuyez sur le loquet du capot A, puis ouvrez celui-ci.

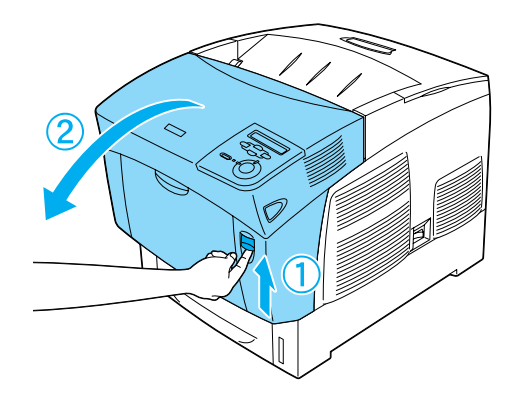

6. Retirez délicatement le papier coincé en vous servant des deux mains. Veillez à ne pas déchirer le papier coincé.

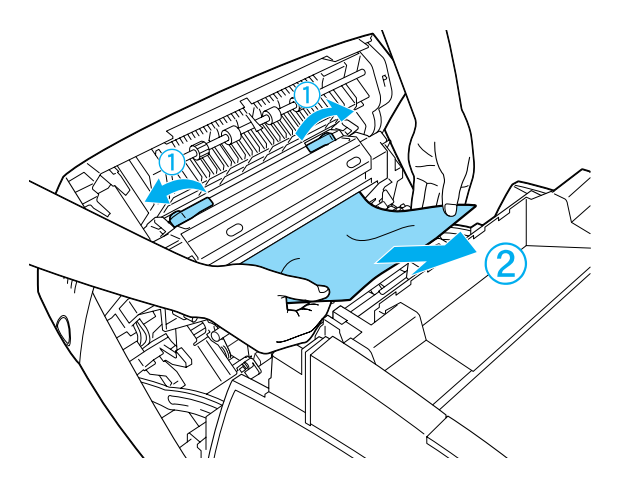

#### *Remarque :*

- ❏ *Essayez toujours de retirer le papier coincé des deux mains afin d'éviter de le déchirer.*
- ❏ *Si le papier est déchiré, veillez à bien retirer tous les morceaux.*
- ❏ *Si plusieurs bourrages papier de produisent successivement au niveau des bacs à papier (Bourrage AC ou Bourrage ABC), il se peut qu'il reste du papier coincé ou froissé dans les bacs. Retirez les bacs à papier, puis retirez la pièce noire se trouvant dans la partie supérieure à l'intérieur du logement du bac et vérifiez s'il reste du papier coincé à cet endroit.*

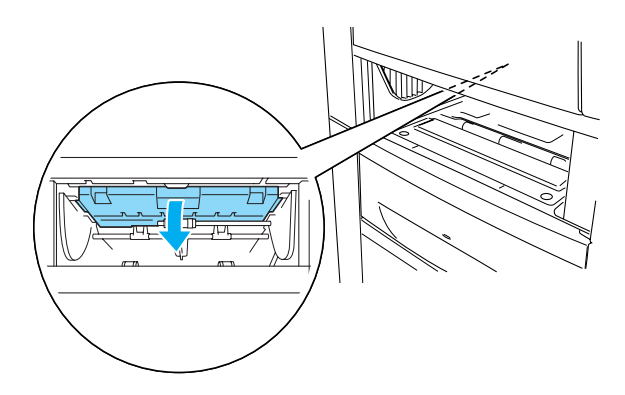

Une fois le bourrage papier complètement résolu et le capot A refermé, l'impression reprend à partir de la page coincée.

# **Bourrage B (capot B)**

Lorsqu'il se produit un bourrage papier au niveau de l'unité recto verso, l'écran LCD affiche le message d'erreur Bourrage B.

Pour résoudre le bourrage, procédez comme suit :

1. Appuyez sur le loquet du capot B, puis ouvrez celui-ci.

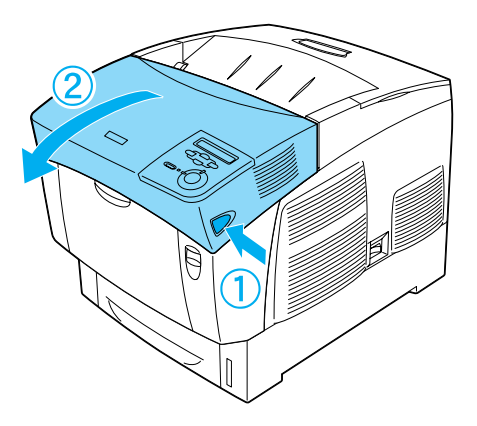

2. Retirez délicatement tout papier coincé ou froissé.

#### *Remarque :*

- ❏ *Veillez à retirer le papier coincé en le tirant vers le haut.*
- ❏ *Si le papier est déchiré, veillez à bien retirer tous les morceaux.*

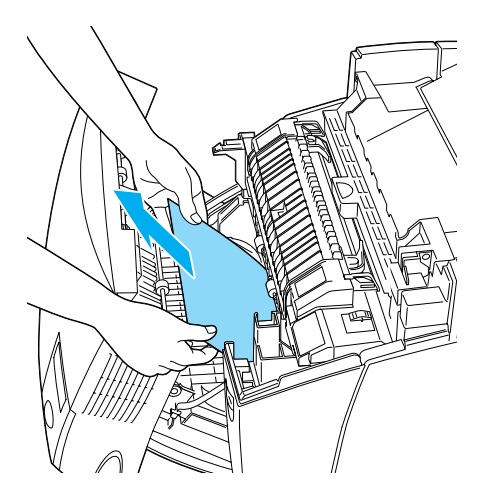
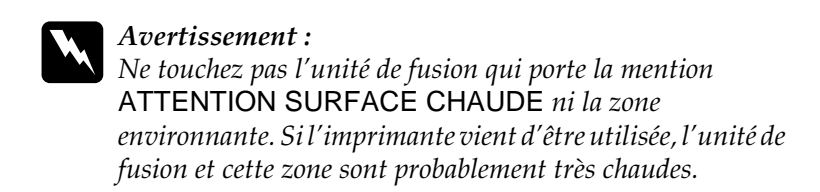

3. Fermez le capot B.

Une fois le bourrage papier complètement résolu et le capot B refermé, l'impression reprend à partir de la page coincée.

## **Bourrage ABC (capot A, bacs à papier et capot B)**

S'il se produit un bourrage papier à l'endroit où le papier entre dans l'imprimante ou au niveau des bacs à papier, ainsi que dans l'unité recto-verso, l'écran LCD affiche le message d'erreur Bourrage ABC.

Pour résoudre le bourrage papier, commencez pas retirez le papier coincé à l'endroit où le papier entre dans l'imprimante, en procédant de la manière décrite à la section [« Bourrage AC \(capot](#page-281-0)  [A et bacs à papier\) » à la page 282.](#page-281-0) Retirez ensuite le papier coincé au niveau de l'unité recto verso en procédant de la manière décrite à la section [« Bourrage B \(capot B\) » à la page 287.](#page-286-0)

#### *Remarque :*

*Si plusieurs bourrages papier de produisent successivement au niveau des bacs à papier (Bourrage AC ou Bourrage ABC), il se peut qu'il reste du papier coincé ou froissé dans les bacs. Retirez les bacs à papier, puis retirez la pièce noire se trouvant dans la partie supérieure à l'intérieur du logement du bac et vérifiez s'il reste du papier coincé à cet endroit.* 

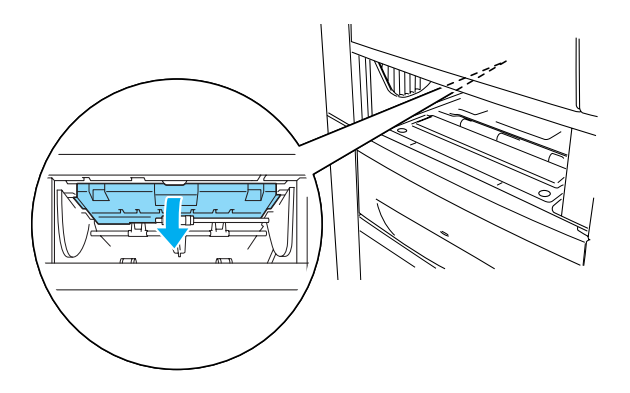

### **Bourrage au niveau du bac BM**

Lorsque l'écran LCD affiche le message d'erreur Check Transparency (Vérifier le transparent), il se peut que du papier soit coincé au niveau du bac BM.

Retirez le papier du bac BM et retirez tout papier coincé. Ouvrez et fermez le capot A pour effacer le message de l'écran LCD, puis rechargez le papier. L'imprimante reprend l'impression à partir de la page coincée.

#### *Remarque :*

- ❏ *Lorsque vous utilisez des transparents, chargez-les dans le bac BM et paramétrez l'option Paper Type (Papier) du pilote d'impression sur* Transparency *(Transparent).*
- ❏ *Lorsque l'option Paper Type (Papier) du pilote d'impression est paramétrée sur* Transparency *(Transparent), ne chargez par d'autre type de papier que des transparents.*

## <span id="page-290-0"></span>**Impression d'une feuille d'état**

Pour vérifier l'état actuel de l'imprimante et vous assurer que les options sont correctement installées, imprimez une feuille d'état à partir du panneau de contrôle de l'imprimante.

- 1. Mettez l'imprimante sous tension. Le message Ready (Prête) s'affiche sur l'écran LCD.
- 2. Appuyez trois fois sur le bouton Entrée  $\bigoplus$ . L'imprimante démarre l'impression d'une feuille d'état.

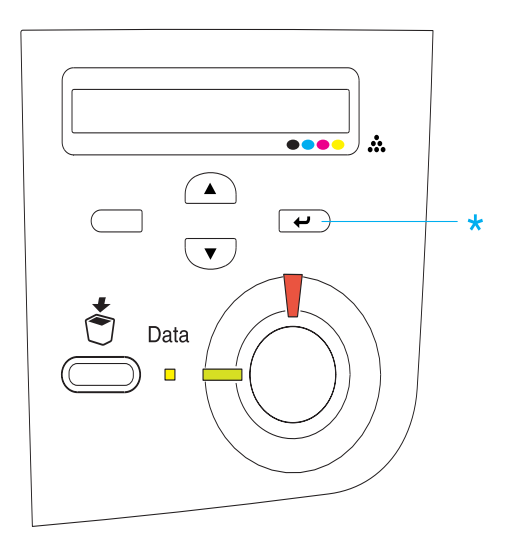

3. Vérifiez que les informations concernant les options installées sont exactes. Si elles sont bien installées, elles figurent dans la liste Hardware Configurations (Configuration imprimante). Sinon, réinstallez-les.

#### *Remarque :*

- ❏ *Si la feuille d'état ne répertorie pas les options installées, vérifiez qu'elles sont correctement connectées à l'imprimante.*
- ❏ *Si vous ne parvenez pas à imprimer une feuille d'état correcte, contactez votre revendeur.*
- ❏ *Pour le pilote d'impression Windows, vous pouvez mettre à jour manuellement les informations de l'option installée. Cliquez sur le bouton* Update the Printer Option Information Manually *(Mettre à jour manuellement les options d'imprimante), puis cliquez sur*  Settings *(Paramètres) dans le menu Optional Settings (Options). La boîte de dialogue Optional Settings (Configuration des options) s'affiche. Effectuez les paramétrages pour chaque option installée, puis cliquez sur* OK*.*

## **Problèmes de fonctionnement**

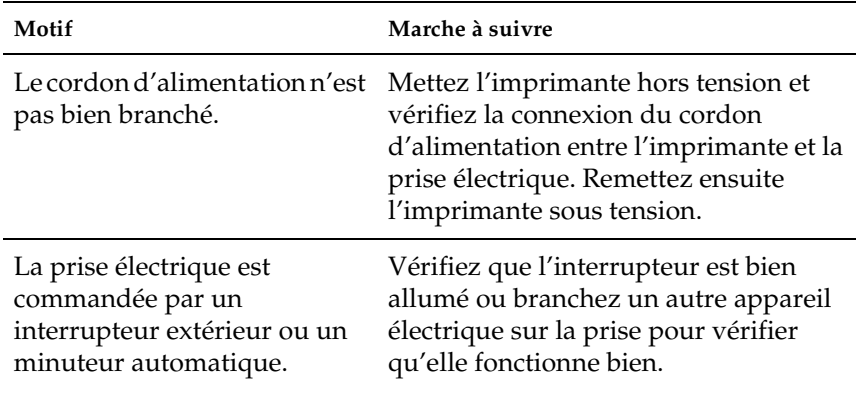

### **Le voyant Prêt ne s'allume pas**

### **Le document n' s'imprime pas (voyant Ready (Prête) éteint)**

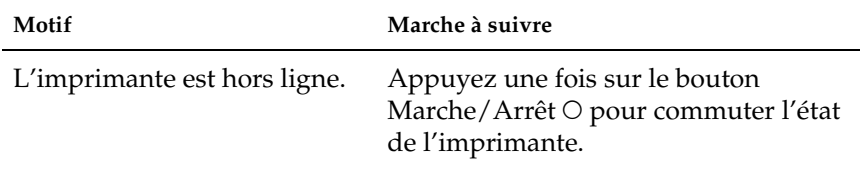

## **Le voyant Ready (Prête) est allumé, mais rien ne s'imprime.**

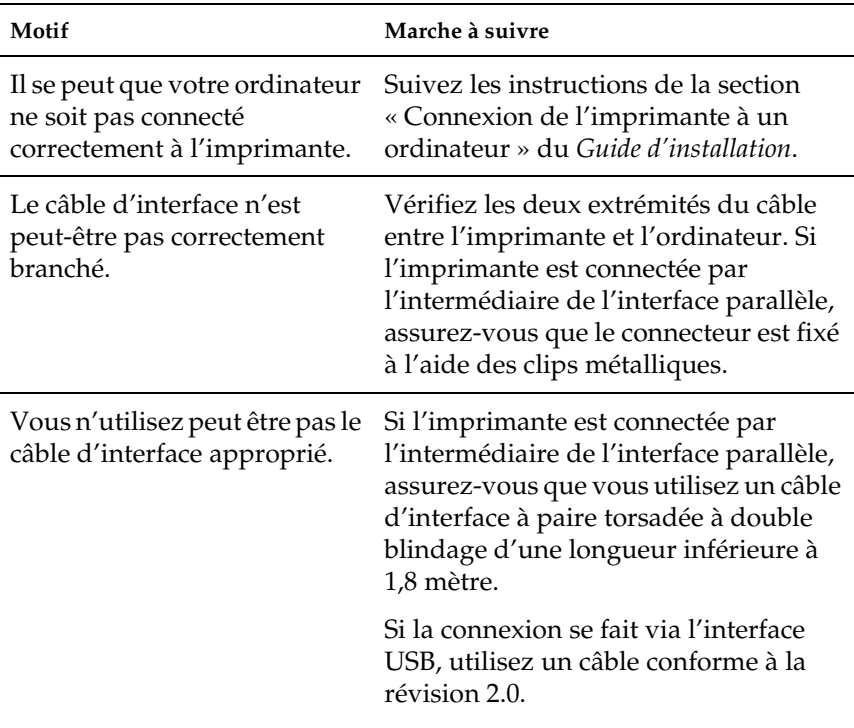

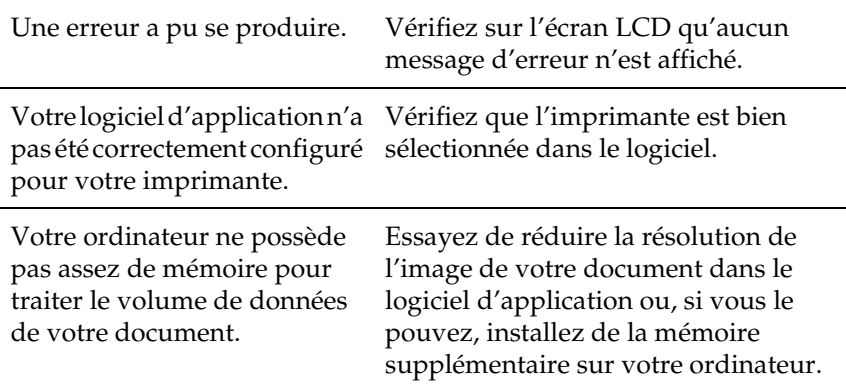

## **Le produit en option n'est pas disponible**

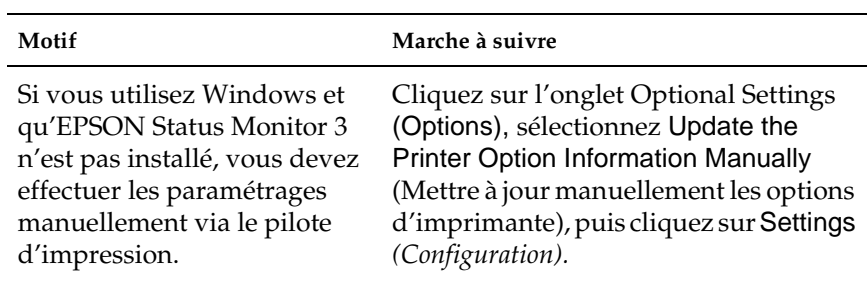

# **Problèmes liés à l'impression**

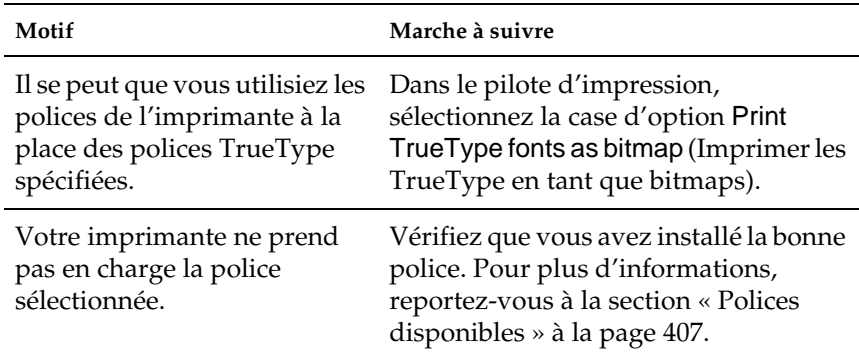

### **Impossible d'imprimer la police**

### **L'impression contient des caractères incorrects**

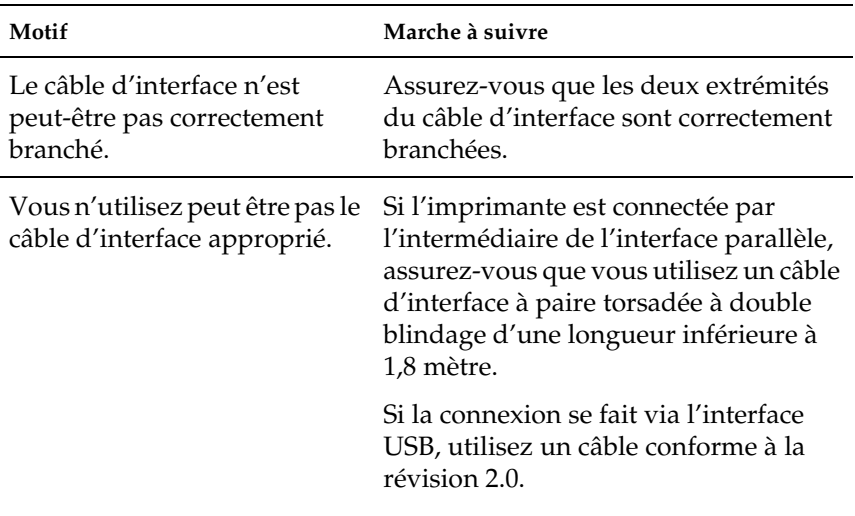

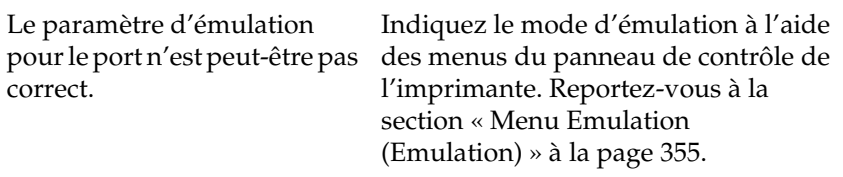

#### *Remarque :*

*Si la feuille d'état ne s'imprime pas correctement, votre imprimante a peut-être été endommagée. Contactez votre revendeur ou un technicien qualifié.*

### **Mauvais alignement des couleurs**

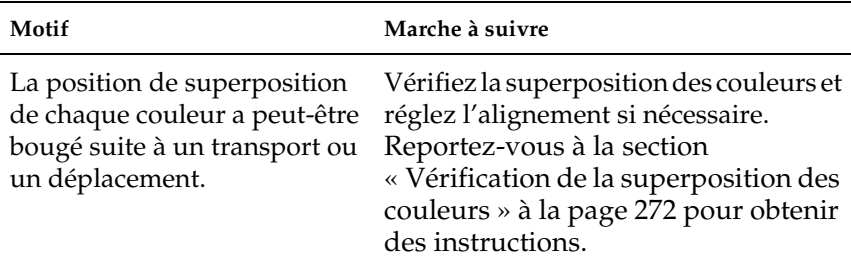

### **L'orientation du document imprimé sur la page est incorrecte**

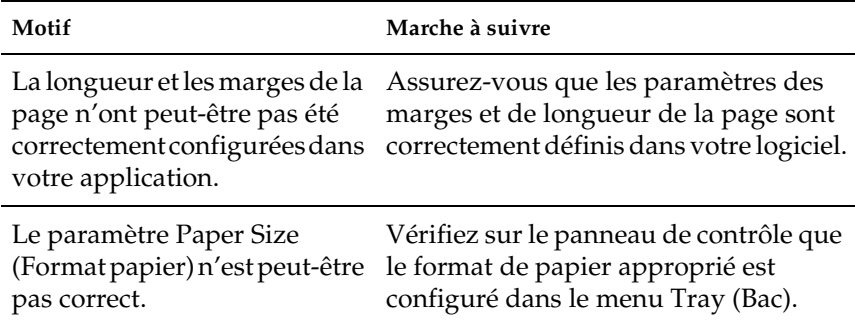

### **Les graphiques ne sont pas imprimés correctement**

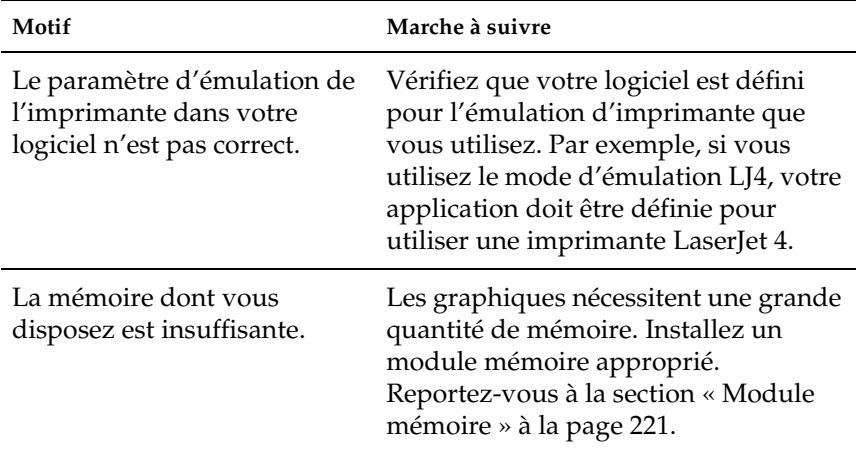

## **Problèmes d'impression en couleur**

### **Impossible d'imprimer en couleur**

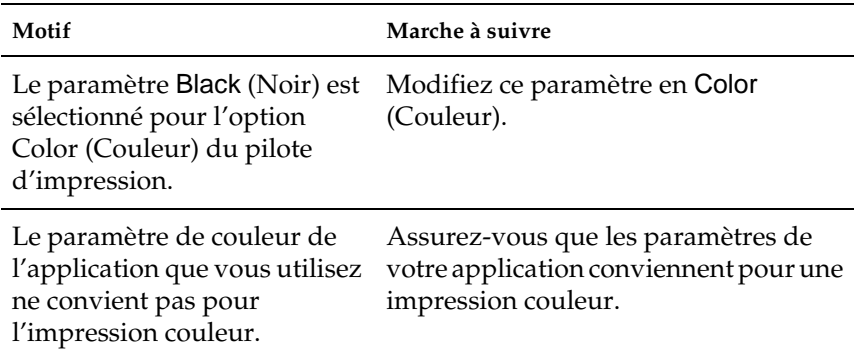

## **La couleur de l'impression diffère en fonction de l'imprimante utilisée**

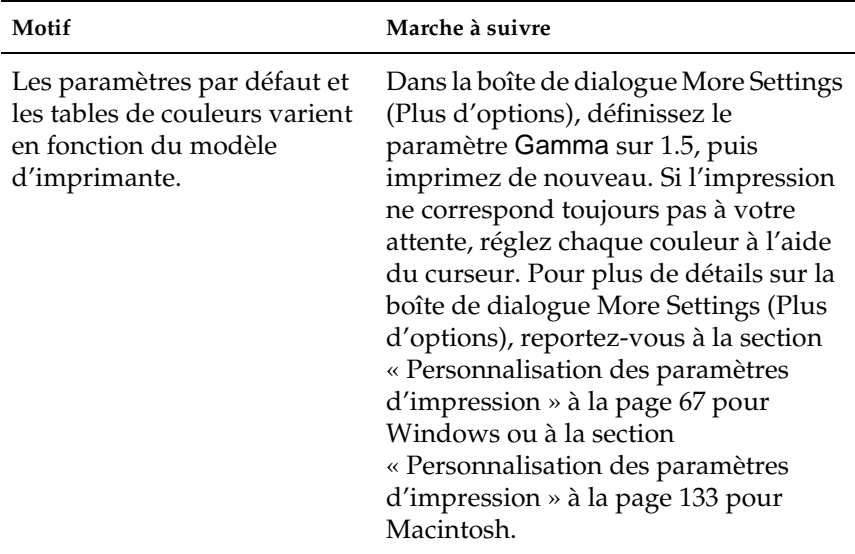

### **La couleur imprimée semble différente de celle affichée à l'écran**

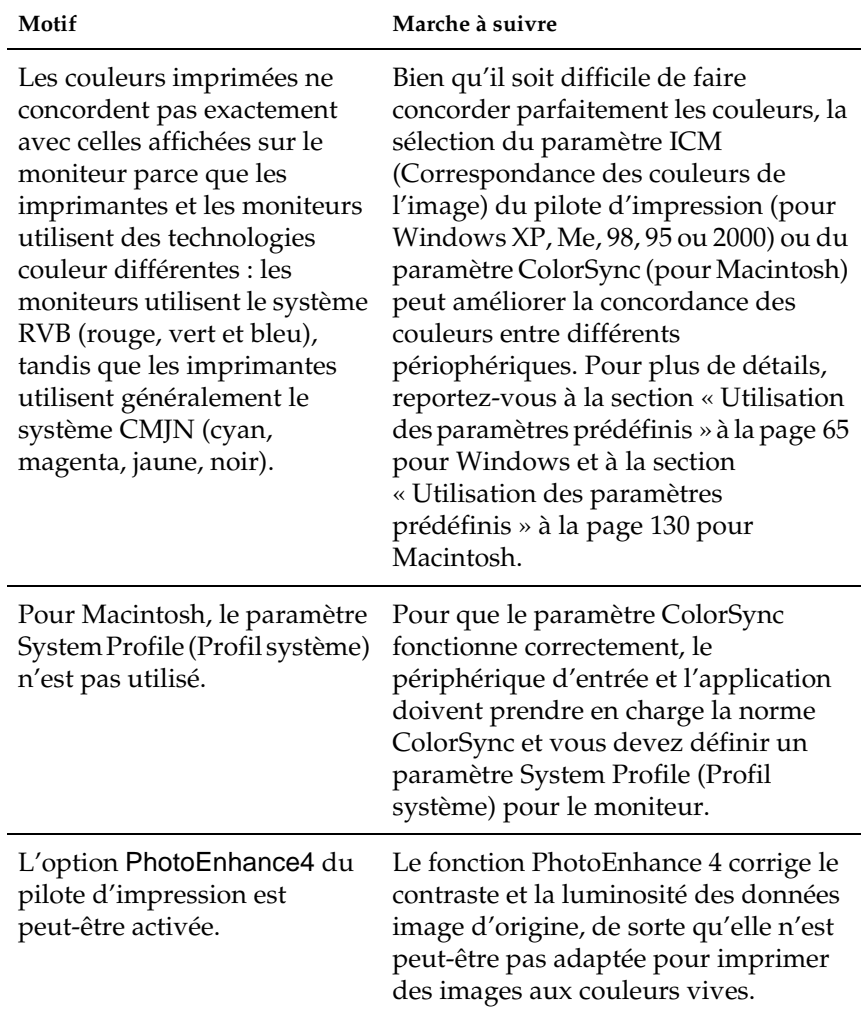

# **Problèmes liés à la qualité de l'impression**

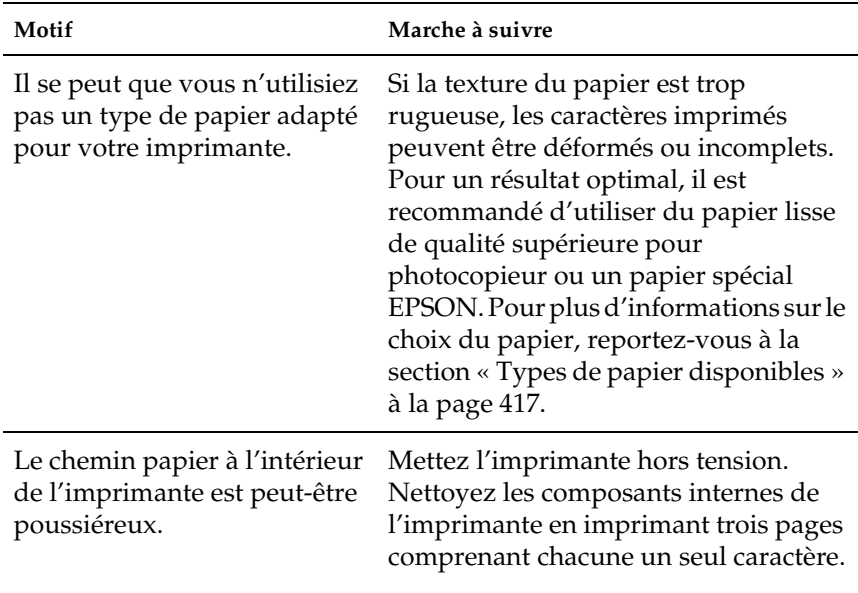

### **L'arrière-plan est foncé ou sale**

### **Des points blancs apparaissent sur le document imprimé**

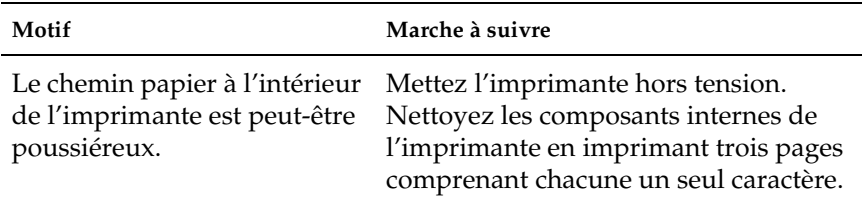

## **L'impression ou la teinte est d'une qualité inégale**

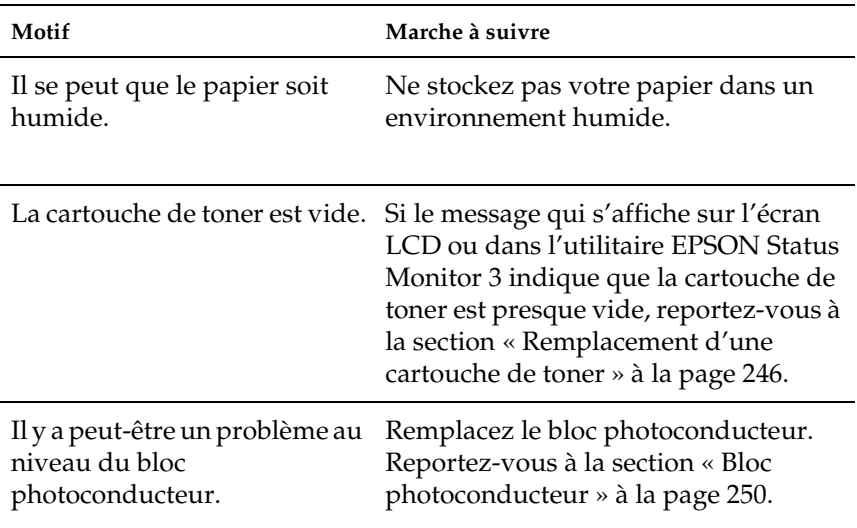

### **L'impression des images en demi-teinte est inégale**

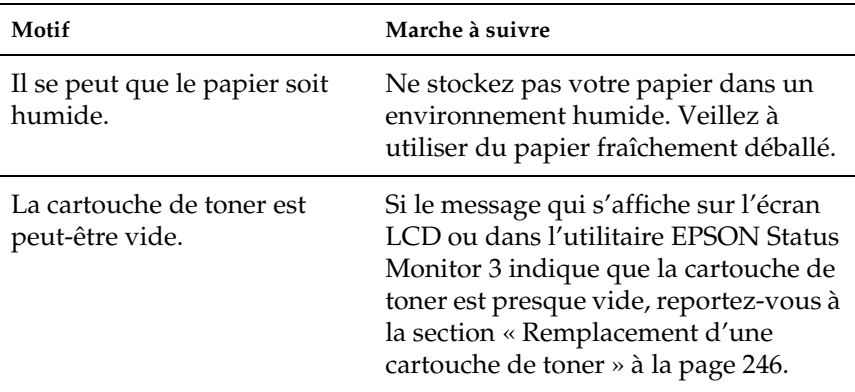

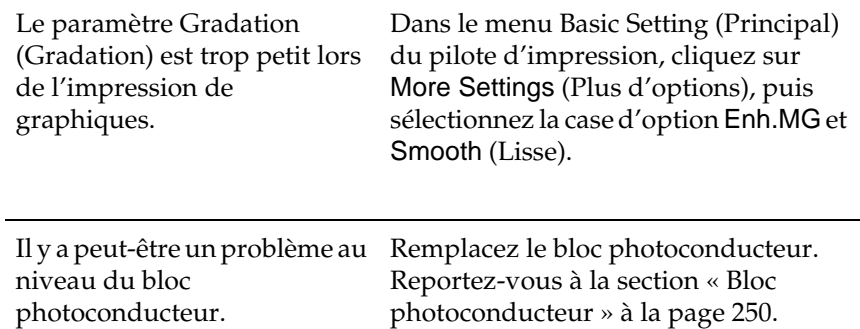

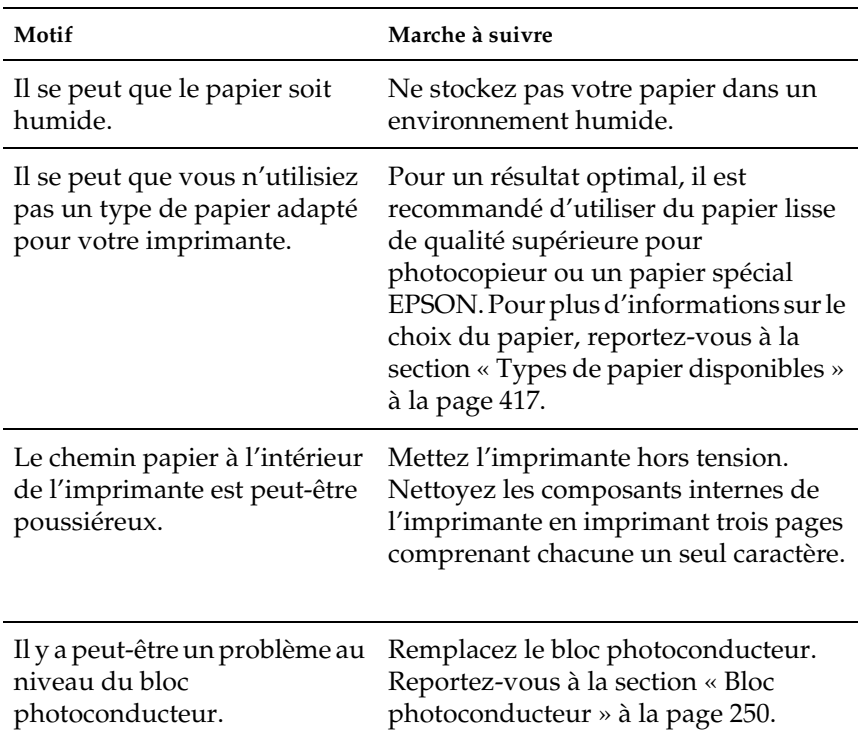

### **Taches de toner**

## **Des parties de l'image sont manquantes dans l'impression**

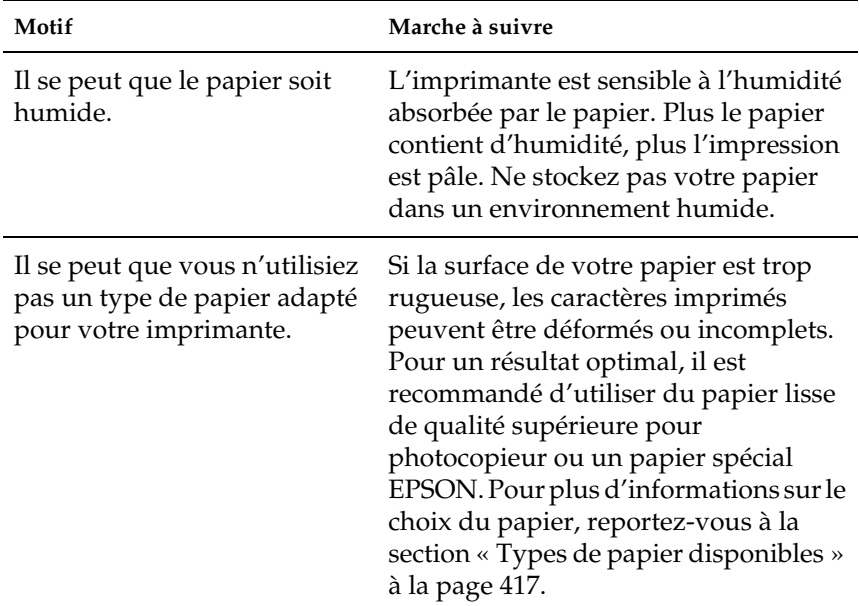

## **Les pages que sort l'imprimante sont complètement vierges**

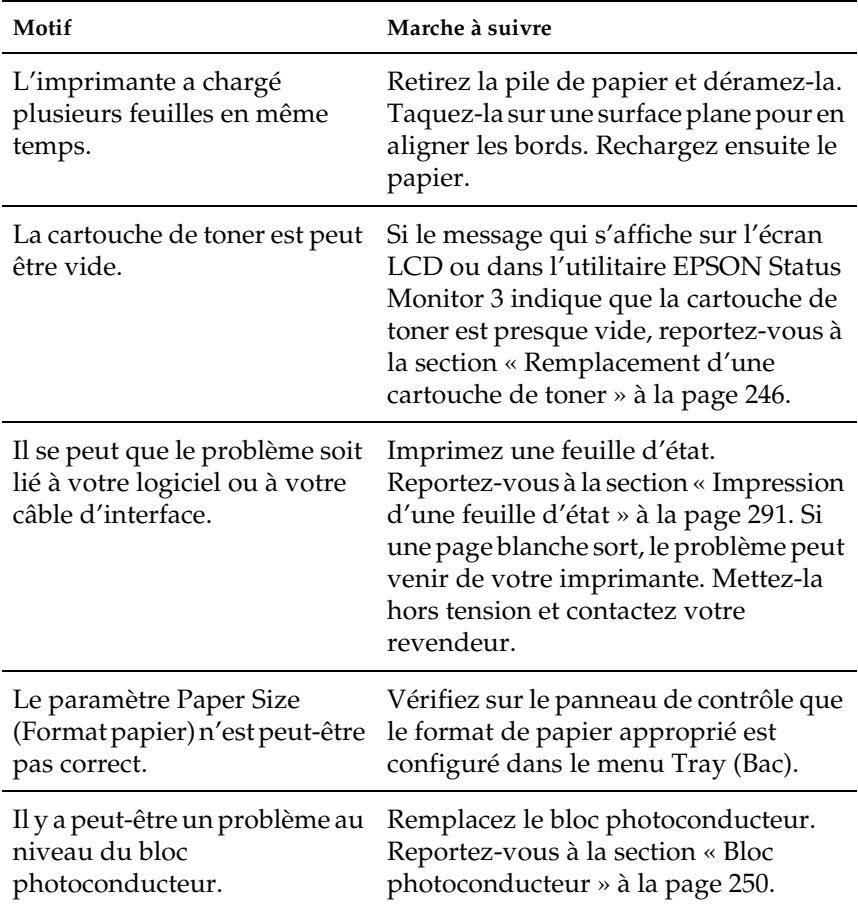

## **L'image imprimée est claire ou pâle**

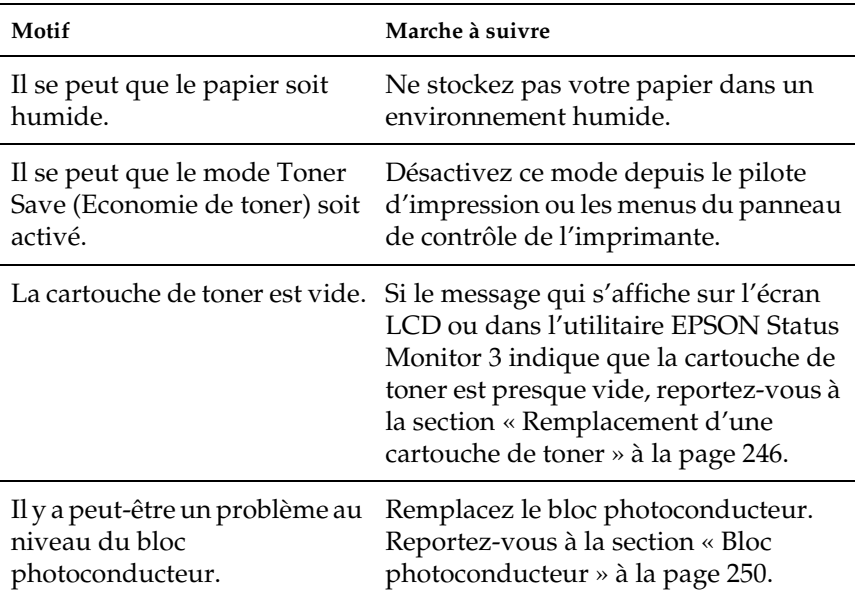

## **Le côté non-imprimé de la page est sale**

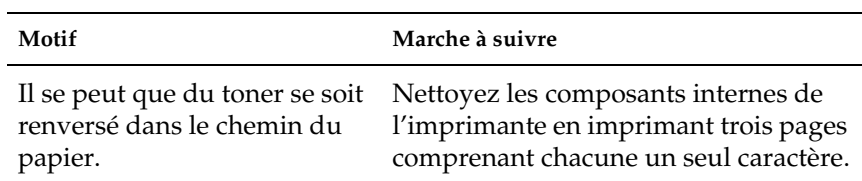

# **Problèmes de mémoire**

### **Moins bonne qualité d'impression**

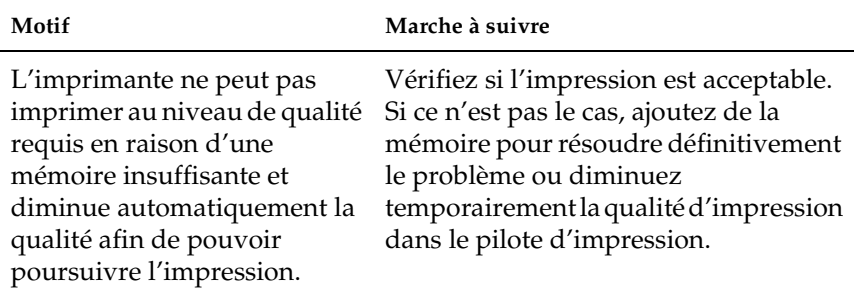

## **Mémoire insuffisante pour la tâche en cours**

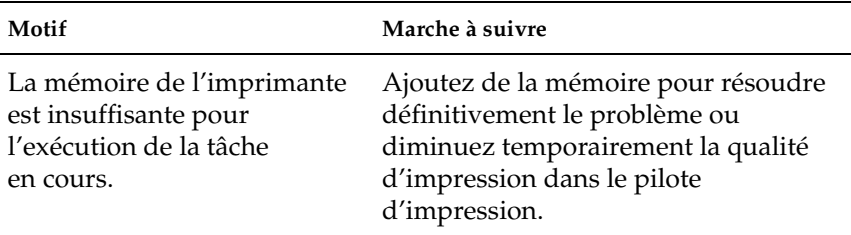

### **Mémoire insuffisante pour imprimer toutes les copies**

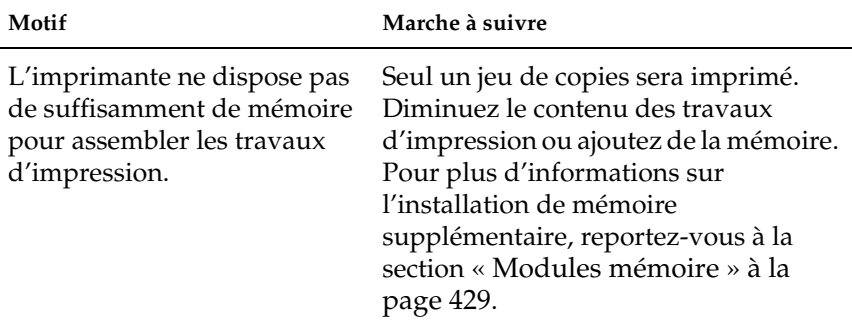

## **Problèmes liés à l'alimentation en papier**

### **L'entraînement du papier ne s'effectue pas correctement**

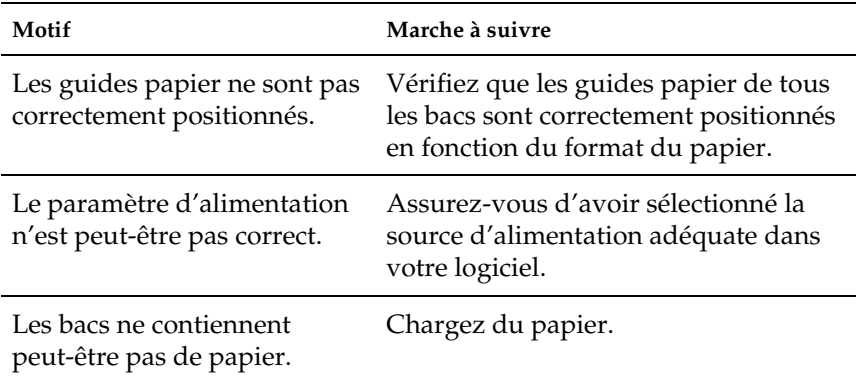

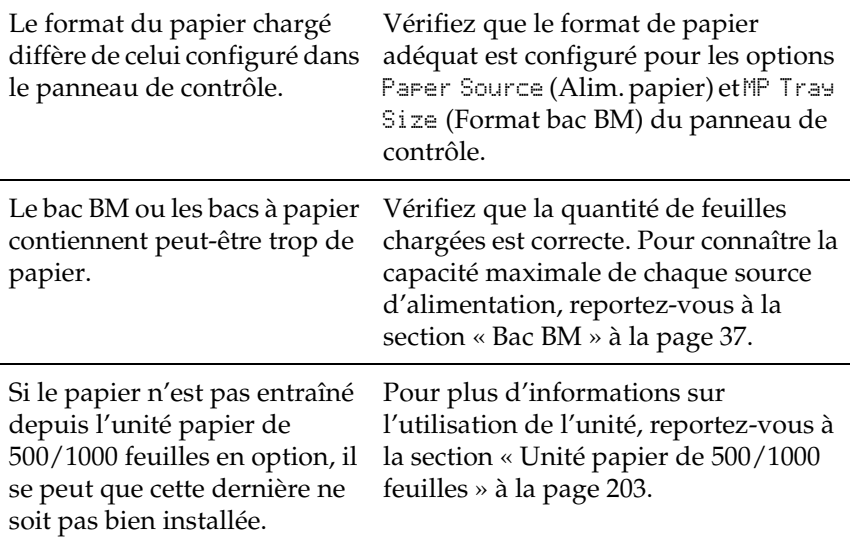

## **Problèmes lors de l'utilisation des éléments en option**

Pour vérifier que les éléments en option sont correctement installés, imprimez une feuille d'état. Pour plus d'informations, reportez-vous à la section [« Impression d'une feuille d'état » à la](#page-290-0)  [page 291](#page-290-0).

## **Le message Invalid AUX I/F Card (AUX I/F Option illégale) s'affiche sur l'écran LCD**

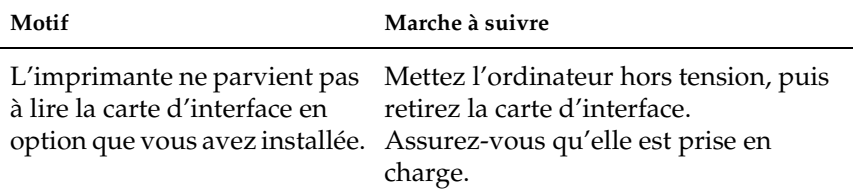

### **Le papier n'est pas entraîné depuis le bac à papier en option**

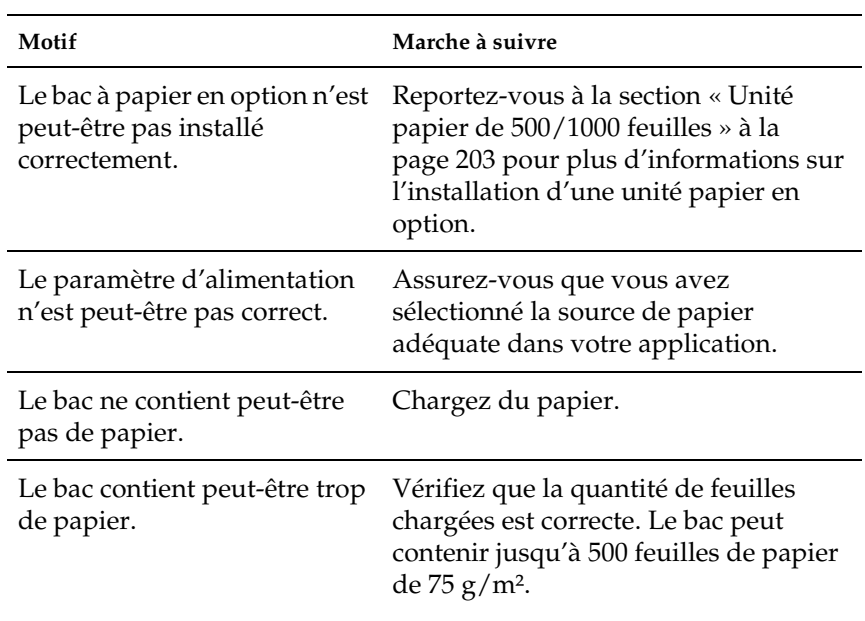

### **Bourrage papier avec le bac papier en option**

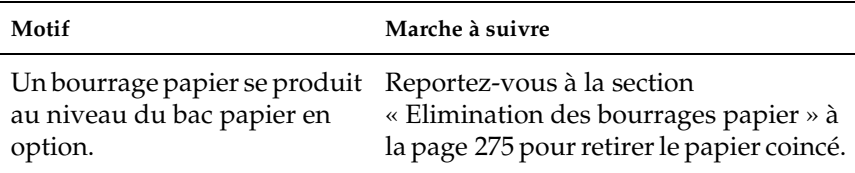

### **Impossible d'utiliser une option installée**

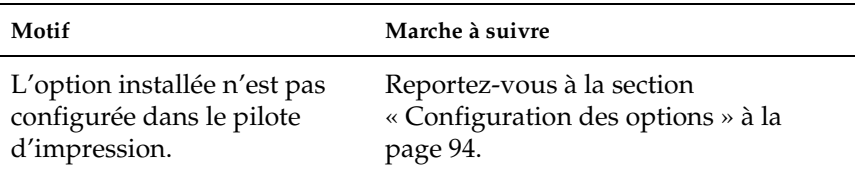

### **Correction des problèmes USB**

Si vous avez des difficultés à utiliser l'imprimante avec une connexion USB, vérifiez si le problème que vous rencontrez est répertorié ci-après et appliquez les actions recommandées.

### **Connexion USB**

Il arrive que les câbles ou connexions USB soient à l'origine de problèmes USB. Le cas échéant, essayez ce qui suit :

❏ Pour obtenir de meilleurs résultats, vous devez connecter l'imprimante directement au port USB de l'ordinateur. Si vous devez utiliser plusieurs hubs USB, nous vous recommandons de raccorder l'imprimante au hub de premier niveau.

## **Système d'exploitation Windows**

Vous devez utiliser un ordinateur sur lequel Windows Me, 98, XP ou 2000 a été préinstallé, un ordinateur sur lequel Windows 98 a été préinstallé et mis à niveau vers Windows Me ou un ordinateur sur lequel Windows Me, 98 ou 2000 a été préinstallé et mis à niveau vers Windows XP. Vous ne pourrez pas installer ou exécuter un pilote d'impression USB sur un ordinateur qui n'est pas conforme à ces spécifications ou qui n'intègre pas un port USB.

Pour plus d'informations sur votre ordinateur, contactez votre revendeur.

### **Installation du logiciel d'impression**

Une installation incorrecte ou incomplète du logiciel peut engendrer des problèmes d'USB. Prenez note des indications ci-dessous et effectuez les vérifications recommandées pour garantir une installation adéquate.

#### **Vérification de l'installation du logiciel d'impression sous Windows 2000 et XP**

Lorsque vous utilisez Windows XP ou 2000, vous devez vous conformer à la procédure figurant sur la feuille d'installation accompagnant l'imprimante pour installer le logiciel d'impression. Dans le cas contraire, le pilote universel de Microsoft risque d'être installé à la place. Pour vérifier si le pilote universel a été installé, procédez comme suit :

- 1. Ouvrez le dossier Printers (Imprimantes), puis cliquez avec le bouton droit de la souris sur l'icône de votre imprimante.
- 2. Cliquez sur Printing Preferences (Options d'impression) dans le menu contextuel qui s'affiche, puis cliquez avec le bouton droit de la souris n'importe où sur le pilote.

Si l'option About (A propos de) figure dans le menu contextuel, cliquez dessus. Si une boîte de message contenant le texte « Unidrv Printer Driver » (Pilote d'impression Unidrv) s'affiche, vous devez réinstaller le logiciel d'impression comme indiqué sur la feuille d'installation. Si l'option About (A propos de) ne s'affiche pas, cela signifie que le logiciel d'impression a été installé correctement.

#### *Remarque :*

*Si la boîte de dialogue Digital Signature Not Found (Signature numérique introuvable) (Windows 2000) ou Software Installation (Installation des logiciels) (Windows XP) s'affiche pendant le processus d'installation, cliquez sur* Yes *(Oui) (Windows 2000) ou sur* Continue Anyway *(Continuer) (Windows XP). Si vous cliquez sur* No *(Non) (Windows 2000) ou* STOP Installation *(Arrêter l'installation) (Windows XP), vous devrez réinstaller le logiciel d'impression.*

#### **Vérification de l'installation du logiciel d'impression sous Windows Me et 98**

Si vous avez annulé l'installation du pilote plug-and-play sous Windows Me ou 98 avant la fin du processus d'installation, cela signifie que le pilote d'impression USB ou le logiciel d'impression est peut-être mal installé. Suivez les indications ci-après pour vérifier que le pilote et le logiciel d'impression sont correctement installés.

#### *Remarque :*

*Les captures d'écran présentées dans cette section sont issues de Windows 98. Les écrans sous Windows Me peuvent être légèrement différents.*

1. Cliquez sur Start (Démarrer), sélectionnez Settings (Paramètres), puis cliquez sur Printers (Imprimantes). Vérifiez que l'icône de votre imprimante figure bien dans la fenêtre Printers (Imprimantes).

Sélectionnez l'icône de votre imprimante, puis cliquez sur Properties (Propriétés) dans le menu File (Fichier).

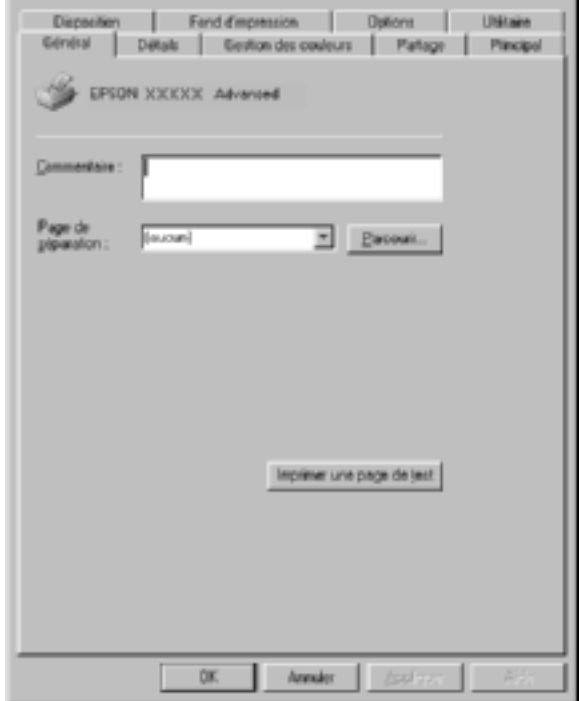

2. Sélectionnez l'onglet Details (Détails).

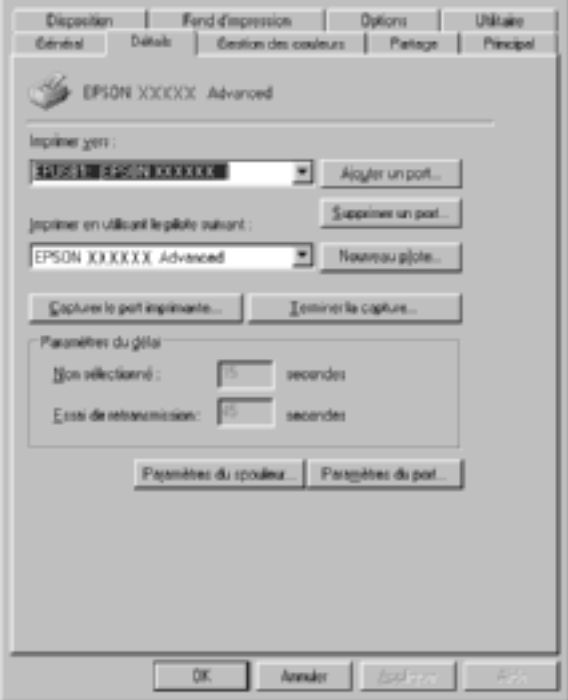

Si EPUSBX: (EPSON AcuLaser C4100) s'affiche dans la liste « Print to the following port list » (Imprimer sur le port suivant), cela signifie que le pilote d'impression USB et le logiciel d'impression sont correctement installés. Si le port adéquat ne s'affiche pas, passez à l'étape suivante.

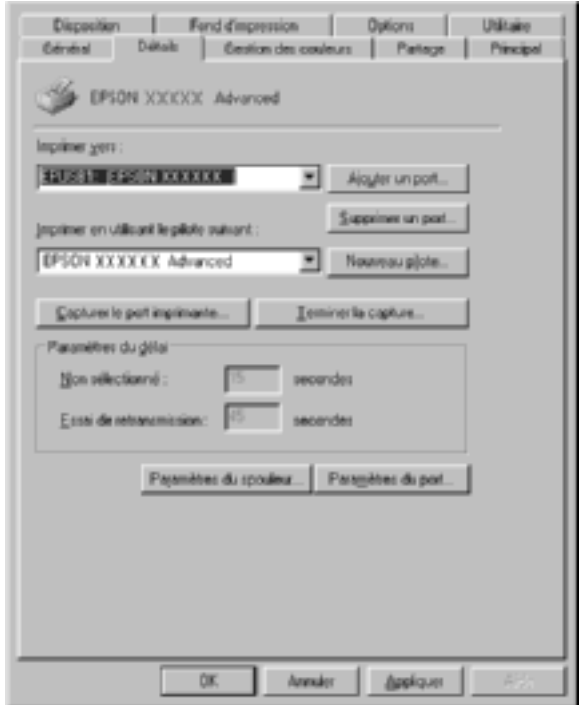

3. Cliquez avec le bouton droit de la souris sur l'icône My Computer (Poste de travail) de votre bureau et sélectionnez Properties (Propriétés).

4. Sélectionnez l'onglet Device Manager (Gestionnaire de périphériques).

Si vos pilotes sont correctement installés, EPSON USB Printer Devices (EPSON imprimante USB) doit s'afficher dans le menu Device Manager (Gestionnaire de périphériques).

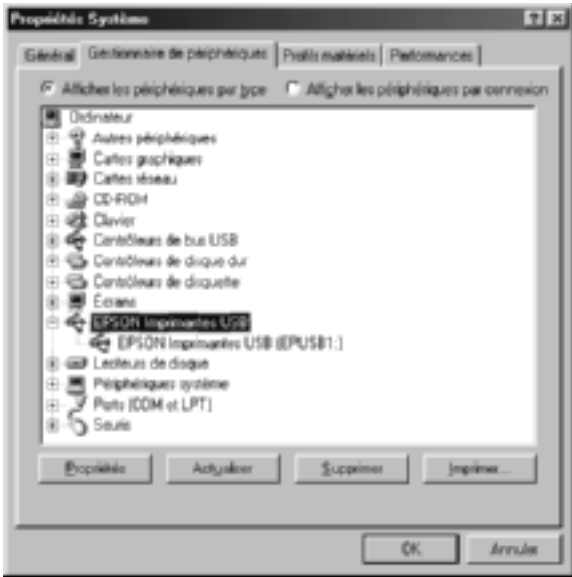

Si EPSON USB Printer Devices (EPSON imprimante USB) ne s'affiche pas dans le menu Device Manager (Gestionnaire de périphériques), cliquez sur le signe plus (+) en regard de Other devices (Autres périphériques) pour voir les périphériques installés.

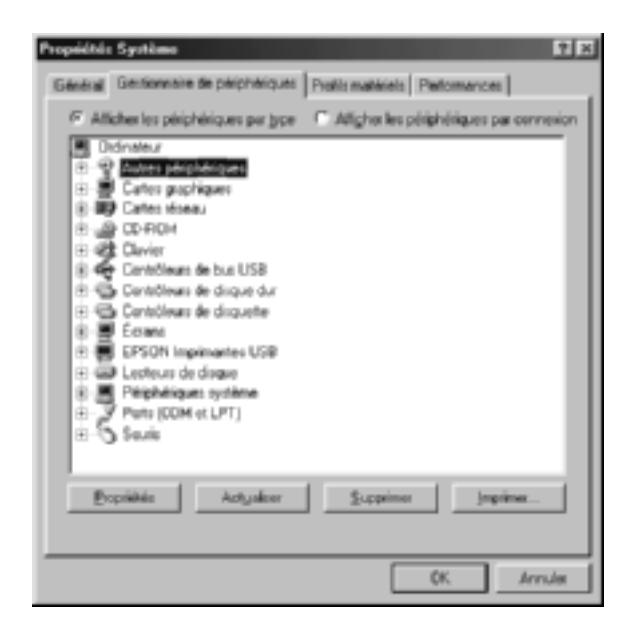

Si USB Printer (Imprimante USB) ou EPSON AcuLaser C4100 s'affiche sous Other devices (Autres périphériques), cela signifie que le logiciel d'impression n'est pas installé correctement. Passez à l'étape 5.

Si ni USB Printer (Imprimante USB) ni EPSON AcuLaser C4100 ne s'affichent sous Other devices (Autres périphériques), cliquez sur Refresh (Actualiser) ou débranchez le câble USB de l'imprimante, puis rebranchez-le. Après avoir vérifié que ces éléments s'affichent, passez à l'étape 5.

5. Sous Other devices (Autres périphériques), sélectionnez USB Printer (Imprimante USB) ou EPSON AcuLaser C4100, puis cliquez sur Remove (Supprimer). Cliquez ensuite sur OK.

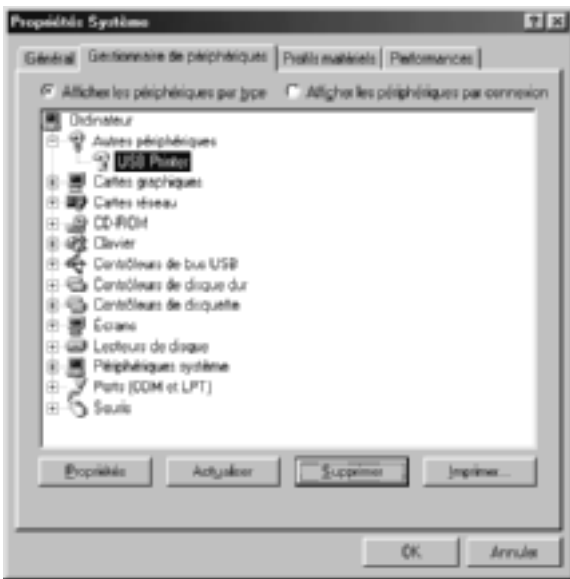

Lorsque la boîte de dialogue suivante s'affiche, cliquez sur OK, puis de nouveau sur OK pour fermer la boîte de dialogue System Properties (Propriétés système).

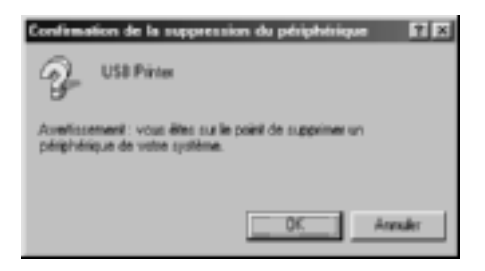

6. Désinstallez le logiciel d'impression comme indiqué dans la section [« Désinstallation du logiciel d'impression » à la](#page-120-0)  [page 121.](#page-120-0) Mettez l'imprimante hors tension, redémarrez l'ordinateur, puis réinstallez le logiciel d'impression comme indiqué sur la feuille d'installation.

### **Messages d'état et d'erreur**

Vous trouverez dans cette section la liste des messages d'erreur qui peuvent s'afficher sur l'écran LCD de l'imprimante, une brève description de chacun d'eux, ainsi que les solutions permettant de les résoudre. Notez que les messages qui s'affichent sur l'écran LCD ne sont pas tous synonymes de problème. La présence du symbole à gauche du message d'avertissement indique qu'il y a plusieurs avertissements. Pour vérifier tous les avertissements, appuyez sur le bouton  $\sqrt{\ }$  Bas pour afficher le menu Status (Etat), puis appuyez sur le bouton  $\rightarrow$  Entrée.

#### Calibrating Printer (Réglage Imprimante)

L'imprimante se règle automatiquement si l'un de ses capots a été ouvert et qu'il n'y a pas de bourrage papier. Il ne s'agit pas d'un message d'erreur ; dans moins d'une minute, il disparaîtra. Tant que l'imprimante affiche ce message, n'ouvrez pas les couvercles et ne la mettez pas hors tension.

#### Cancel All Print Job (Tout annuler)

L'imprimante annule tous les travaux d'impression stockés dans sa mémoire, y compris ceux en cours de réception ou d'impression. Ce message s'affiche lorsque vous appuyez pendant plus de 2 secondes sur le bouton  $\stackrel{*}{\circ}$  Cancel Job (Annulation).

#### Cancel Print Job (Annuler impression)

L'imprimante annule le travail d'impression en cours. Ce message s'affiche lorsque vous appuyez pendant moins de deux secondes sur le bouton  $\stackrel{*}{\circ}$  Cancel Job (Annulation).

#### Impression impossible

Les données d'impression sont supprimées car elles sont incorrectes.

Vérifiez que le format de papier adéquat est configuré et qu'un pilote d'impression dédié à l'imprimante EPSON AL-C4100 est utilisé.

### Can't Print Duplex (Duplex impossible)

L'imprimante a rencontré des problèmes lors de l'impression recto verso. Assurez-vous que le type et le format de papier utilisés sont adaptés à l'unité recto verso. Le problème peut également être lié à une définition incorrecte des paramètres de la source d'alimentation que vous utilisez. Appuyez sur le bouton N Marche/Arrêt pour imprimer le reste du travail d'impression sur un seul côté de la feuille. Appuyez sur le bouton  $\dot{\bullet}$  Cancel Job (Annulation) pour annuler le travail d'impression.

### Chiffre de contrôle (Vérifier le transparent)

Vous avez chargé un support autre qu'un transparent alors que l'option Paper Type (Papier) du pilote d'impression est Transparent, ou bien vous avez chargé des transparents alors que l'option Paper Type (Papier) du pilote d'impression n'est pas Transparent. Il y a un bourrage papier au niveau du bac BM.

Retirez le papier du bac BM et éliminez tout papier coincé. Ouvrez et fermez le capot A pour effacer le message de l'écran LCD, puis rechargez le papier. L'imprimante reprend l'impression à partir de la page coincée.

#### Check Paper Size (Vérif. format papier)

Le format de papier sélectionné est différent de celui du papier chargé dans l'imprimante. Vérifiez que le papier chargé dans la source d'alimentation spécifiée est du format approprié.

Pour effacer ce message d'erreur, sélectionnez l'option Clear Warning (Effacer alerte) dans le menu Reset (Réinitialiser) du panneau de contrôle. Pour obtenir des instructions, reportez-vous à la section [« Méthode d'accès aux menus du panneau de](#page-339-0)  [contrôle » à la page 340.](#page-339-0)

#### Check Paper Type (Vérifier type papier)

Le support chargé dans l'imprimante ne correspond pas au type de papier défini dans le pilote d'impression. Seuls les supports identiques à ceux mentionnés dans le paramètre du format de papier peuvent être utilisés pour l'impression.

Pour effacer ce message d'erreur, sélectionnez l'option Clear Warning (Effacer alerte) dans le menu Reset (Réinitialiser) du panneau de contrôle. Pour cela, suivez les instructions de la section [« Méthode d'accès aux menus du panneau de contrôle »](#page-339-0)  [à la page 340.](#page-339-0)

#### Clean Sensor (Nettoyer le capteur)

Ouvrez le capot A et retirez l'unité de transfert. Essuyez la fenêtre plastifiée transparente au dos de l'unité de transfert à l'aide d'un chiffon doux, puis replacez l'unité de transfert. Fermez le capot A pour effacer ce message d'erreur.

Si l'erreur persiste, remplacez l'unité de transfert.

#### Collate disabled (Pas d'assemblage)

Il n'est plus possible d'imprimer en précisant le nombre d'exemplaires, en raison du manque de mémoire vive (RAM) ou d'espace disponible sur le disque dur en option. Si cette erreur se produit, n'imprimez qu'un seul exemplaire à la fois.

Pour effacer ce message d'erreur, sélectionnez l'option Clear Warning (Effacer alerte) dans le menu Reset (Réinitialiser) du panneau de contrôle. Pour obtenir des instructions sur l'accès aux menus du panneau de contrôle, reportez-vous à la section [« Méthode d'accès aux menus du panneau de contrôle » à la](#page-339-0)  [page 340](#page-339-0).

### Duplex Mem Overflow (Duplex mem. Saturée)

Il n'y a pas assez de mémoire pour l'impression recto verso. L'imprimante imprime seulement le recto, puis éjecte la feuille de papier. Pour effacer ce message d'erreur, suivez les instructions ci-dessous.

Si l'option Auto Cont (Erreur-Cont.) du menu Setup (Imprimante) est paramétrée sur <sup>Off</sup> (Non) dans le panneau de contrôle de l'imprimante, appuyez sur le bouton Marche/Arrêt  $\circ$  pour imprimer sur le verso de la feuille suivante ou sur le bouton  $\dot{\mathbf{S}}$ Cancel (Annulation) pour annuler le travail d'impression.

Si cette option est paramétrée sur On (Oui) l'impression reprend automatiquement après un certain laps de temps.

#### Bac sortie plein

Le bac de sortie est plein et l'imprimante a cessé d'imprimer. Retirez les impressions du bac de sortie, puis appuyez sur le bouton O Marche/Arrêt pour continuer à imprimer. Le bac de sortie peut contenir jusqu'à 250 feuilles.

### Form Data Canceled (Données FdP annulées)

Les données de fond de page n'ont pas pu être stockées sur le disque dur en option de l'imprimante. Soit le disque est plein, soit le nombre maximal de fichiers de fond de page a été atteint. Supprimez les fichiers dont vous n'avez plus besoin et réessayez de stocker le nouveau fond de page.

Pour effacer ce message d'erreur, sélectionnez l'option Clear Warning (Effacer alerte) dans le menu Reset (Réinitialiser) du panneau de contrôle. Pour obtenir des instructions sur l'accès aux menus du panneau de contrôle, reportez-vous à la section [« Méthode d'accès aux menus du panneau de contrôle » à la](#page-339-0)  [page 340.](#page-339-0)

#### Form Feed (Avance Papier)

L'imprimante éjecte le papier à la demande de l'utilisateur. Ce message s'affiche lorsque vous appuyez une fois sur le bouton O Marche/Arrêt pour mettre l'imprimante hors ligne, et que vous le maintenez enfoncé pendant plus de 2 secondes pour ne pas recevoir la commande d'avance papier.

#### ROM A non formatée

Un module ROM non formaté a été inséré.

Pour effacer ce message, appuyez sur le bouton O Marche/Arrêt ou mettez l'imprimante hors tension, retirez le module ROM, puis réinstallez-le. Si l'erreur persiste, contactez votre revendeur.

#### Formatting HDD (Formatage HDD)

Le disque dur est en cours de formatage.

### Hard Disk Full (Disque dur plein)

Le disque dur en option est plein, de sorte que vous ne pouvez plus enregistrer de données. Supprimez les données dont vous n'avez plus besoin du disque dur. Pour effacer ce message d'erreur, sélectionnez l'option Clear Warning (Effacer alerte) dans le menu Reset (Réinitialiser) du panneau de contrôle. Pour obtenir des instructions sur l'accès aux menus du panneau de contrôle, reportez-vous à la section [« Méthode d'accès aux menus](#page-339-0)  [du panneau de contrôle » à la page 340](#page-339-0).

#### HDD Check (Contrôle HDD)

L'imprimante vérifie le disque dur.

#### Image Optimum (Adapt. Image)

L'imprimante ne dispose pas de suffisamment de mémoire pour imprimer la page dans la qualité d'impression spécifiée. Elle réduit automatiquement la qualité de l'impression de manière à poursuivre l'impression. Si la qualité de l'impression ne convient pas, tentez de simplifier la page en limitant le nombre de graphiques ou en réduisant le nombre et la taille des polices.

Pour effacer ce message d'erreur, sélectionnez l'option Clear Warning (Effacer alerte) dans le menu Reset (Réinitialiser) du panneau de contrôle. Pour cela, suivez les instructions de la section [« Méthode d'accès aux menus du panneau de contrôle »](#page-339-0)  [à la page 340.](#page-339-0)

Désactivez le paramètre Image Optimum (Adapt. Image) dans le menu Printing (Impression) du panneau de contrôle si vous ne souhaitez pas que l'imprimante réduise automatiquement la qualité d'impression pour continuer à imprimer.

Il se peut que vous deviez augmenter la quantité de mémoire de l'imprimante pour imprimer votre document avec la qualité d'impression désirée. Pour plus d'informations sur l'installation de mémoire supplémentaire, reportez-vous à la section [« Modules mémoire » à la page 429](#page-428-0).

#### Install Fuser (Installer unité de fusion)

Soit l'unité de fusion n'est pas installée, soit elle ne l'est pas correctement. Si l'unité de fusion n'est pas installée, mettez l'imprimante hors tension et installez-la.
Si l'unité de fusion est installée, mettez l'imprimante hors tension et laissez-la refroidir (30 minutes). Pour ce faire, ouvrez les capots B et D. Retirez l'unité de fusion, puis réinstallez-la correctement. Fermez les capots D et B. Le message d'erreur s'efface automatiquement si l'unité de fusion est correctement installée.

Si le message d'erreur ne s'efface pas, l'unité de fusion est hors service. Remplacez-le.

### Install LC1 (Installer LC1)

Le plateau du bac à papier standard n'est pas installé ou ne l'est pas correctement. Pour effacer ce message d'erreur, installez le bac à papier correctement.

### Install LC2 (Installer LC2)

Les bacs à papier de l'unité papier en option ne sont pas installés ou ne le sont pas correctement. Pour effacer ce message d'erreur, installez les bacs à papier correctement.

#### Install Photoconductor (Installer bloc photoconducteur)

Soit le bloc photoconducteur n'est pas installé, soit il ne l'est pas correctement. Si le bloc photoconducteur n'est pas installé, mettez l'imprimante hors tension et installez-le.

Si le bloc photoconducteur est installé, vérifiez si le capot D est fermé. Sinon, mettez l'imprimante hors tension, ouvrez le capot A, puis le capot D. Retirez le bloc photoconducteur, puis réinstallez-le correctement. Fermez les capots D et A. Le message d'erreur s'efface automatiquement si le bloc photoconducteur est correctement installé.

#### Install Transfer Unit (Intaller Unité transfert)

Soit l'unité de transfert n'est pas installée, soit elle ne l'est pas correctement. Si l'unité de transfert n'est pas installée, mettez l'imprimante hors tension et installez-la.

Si l'unité de transfert est installée, mettez l'imprimante hors tension, ouvrez le le capot A, puis retirez l'unité de transfert. Réinstallez ensuite l'unité correctement et fermez le capot A. Le message d'erreur s'efface automatiquement si l'unité de transfert est correctement installée.

## Install xxxx TnrCart (Installer xxxx CartTnr)

Les cartouches de toner indiquées ne sont pas installées dans l'imprimante ou le ruban adhésif de protection n'a pas été retiré (les lettres C, M, Y (J) ou K (N) s'affichent au lieu de XXXX, qui désignent respectivement les couleurs cyan, magenta, jaune et noir).

Installez les cartouches indiquées. Reportez-vous à la section [« Cartouche de toner » à la page 245](#page-244-0).

Si le ruban adhésif de protection n'a pas été retiré d'une cartouche de toner, déverrouillez les molettes de la cartouche, puis verrouillez-les de nouveau. Retirez ensuite le ruban adhésif de protection de la cartouche de toner. Si l'erreur persiste, mettez l'imprimante hors tension, puis à nouveau sous tension.

# Invalid AUX I/F Card (AUX I/F Option illégale)

Ce message s'affiche lorsque l'imprimante ne parvient pas à communiquer avec la carte d'interface en option que vous avez installée. Mettez l'imprimante hors tension, retirez la carte, puis réinstallez-la.

## Invalid HDD (HDD Erreur fatale)

Soit le disque dur en option est endommagé, soit vous ne pouvez pas l'utiliser avec cette imprimante. Mettez l'imprimante hors tension et retirez le disque dur.

# Invalid PS3 (PS3 Illégale)

Le module ROM PostScript 3 en option installé ne peut pas être utilisé sur cette imprimante. Mettez l'imprimante hors tension et retirez le module.

#### Invalid ROM A (ROM A Illégale)

L'imprimante ne parvient pas à lire le module ROM en option que vous avez installé. Mettez l'imprimante hors tension, puis retirez le module ROM.

#### Jam XXX (Bourrage XXX)

L'emplacement du bourrage papier est indiqué sous la forme xxxx. xxxx identifie l'emplacement de l'erreur.

Si le bourrage papier survient simultanément à au moins deux endroits, ils sont tous indiqués.

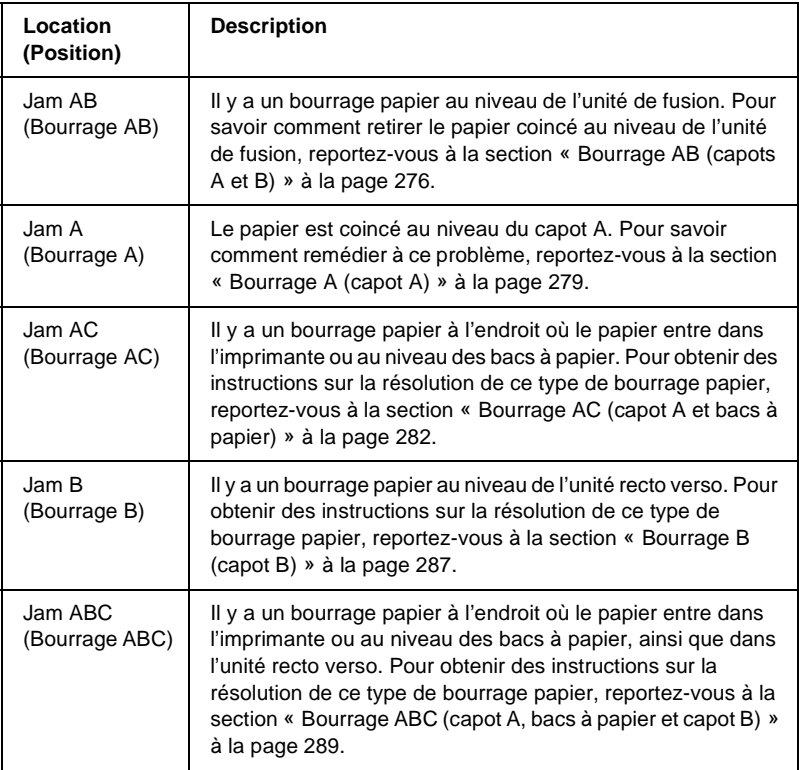

#### Manual Feed xxx (Al. manuelle xxx)

Le mode d'alimentation manuelle est spécifié pour le travail d'impression en cours. Assurez-vous que le format de papier indiqué par xxx est bien chargé, puis appuyez sur le bouton Marche/Arrêt  $\Omega$ .

Pour plus d'informations sur le mode d'alimentation manuelle, reportez-vous à la section [« Alimentation manuelle de papier » à](#page-40-0)  [la page 41.](#page-40-0)

#### Mem Overflow (Mémoire saturée)

La mémoire de l'imprimante est insuffisante pour l'exécution de la tâche en cours. Appuyez sur le bouton O Marche/Arrêt du panneau de contrôle pour reprendre l'impression. Pour annuler le travail d'impression, appuyez sur le bouton  $\stackrel{\ast}{\circ}$  Cancel Job (Annulation).

#### Menus Locked (Menus verrouillés)

Ce message s'affiche si vous tentez de modifier les paramètres de l'imprimante par le biais du panneau de contrôle alors que les boutons ont été verrouillés. Vous pouvez les déverrouiller à l'aide de l'utilitaire EPSON WinAssist ou WebAssist. Pour plus d'informations, reportez-vous au *Guide du réseau*.

#### Need Memory (Mém. Insuffisante)

La mémoire de l'imprimante est insuffisante pour terminer le travail d'impression en cours.

Pour effacer ce message d'erreur, sélectionnez l'option Clear Warning (Effacer alerte) dans le menu Reset (Réinitialiser) du panneau de contrôle. Pour cela, suivez les instructions de la section [« Méthode d'accès aux menus du panneau de contrôle »](#page-339-0)  [à la page 340.](#page-339-0)

Pour éviter que ce problème ne se reproduise, ajoutez de la mémoire à votre imprimante, comme indiqué dans la section [« Modules mémoire » à la page 429](#page-428-0) ou réduisez la résolution de l'image à imprimer.

#### Non Genuine Toner xxxx (Toner xxxx non authentique)

Le toner installé n'est pas une cartouche de toner EPSON authentique. L'utilisation d'une cartouche de toner non authentique risque d'affecter la qualité d'impression. EPSON ne peut pas être tenu pour responsable de dommages ou problèmes résultant de l'utilisation de consommables non fabriqués ou approuvés par EPSON. Il est recommandé d'installer une cartouche de toner authentique. Appuyez sur le bouton  $\circlearrowright$ Marche/Arrêt du panneau de contrôle pour reprendre l'impression.

#### Offline (Hors ligne)

L'imprimante n'est pas prête à imprimer. Appuyez sur le bouton O Marche/Arrêt. Lorsque l'imprimante est dans ce mode, la quantité de toner par couleur restant dans la cartouche s'affiche en sept niveaux.

#### Optional RAM Error (Erreur option RAM)

Le module mémoire installé en option est altéré ou inapproprié. Remplacez-le.

#### Paper Out XXXXX YYYY (Plus de papier XXXXX YYYY)

La source d'alimentation indiquée (XXXXX) ne contient pas de papier. Chargez du papier du format (YYYY).

### Paper Set XXXXX YYYY (Réglage du format XXXXX YYYY)

Le papier chargé dans la source d'alimentation indiquée (XXXXX) n'a pas le format requis (YYYY). Remplacez-le par du papier du format requis, puis appuyez sur le bouton Marche/Arrêt  $\circ$  pour reprendre l'impression. Pour annuler le travail d'impression, appuyez sur le bouton  $\dot{\sigma}$  Cancel Job (Annulation).

Si vous appuyez sur le bouton  $\bigcirc$  Marche/Arrêt sans avoir remplacé le papier, l'imprimante imprime sur le papier chargé même s'il n'est pas au format requis.

#### Printer Open (Imprimante ouverte)

Le capot A, le capot B, le capot D ou une combinaison de ceux-ci sont ouverts. Pour effacer ce message d'erreur, fermez tous les capots.

#### Print Overrun (Dépassement imp.)

Le temps nécessaire au traitement des données à imprimer est trop important pour le moteur d'impression, car la page courante est trop complexe. Appuyez sur le bouton  $\bigcirc$  Marche/Arrêt pour reprendre l'impression. Pour annuler le travail d'impression, appuyez sur le bouton  $\dot{\bar{\mathcal{O}}}$  Cancel Job (Annulation). Si ce message s'affiche de nouveau, sélectionnez On (Activé) pour l'option Page Protect (Protect. Page) du menu Setup (Imprimante) du panneau de contrôle.

Si ce message continue à s'afficher lors de l'impression d'une page déterminée, essayez de simplifier la page en limitant le nombre de graphiques ou en réduisant le nombre et la taille des polices.

Vous pouvez également ajouter de la mémoire à votre imprimante en suivant les instructions de la section [« Modules](#page-428-0)  [mémoire » à la page 429.](#page-428-0)

#### PS3 Hard Disk full (PS3 - Disque plein)

La mémoire allouée à l'écriture des commandes PostScript 3 sur le disque dur en option est saturée.

Pour effacer ce message d'erreur, sélectionnez l'option Clear Warning (Effacer alerte) dans le menu Reset (Réinitialiser) du panneau de contrôle ou supprimez les polices PS téléchargées pour faire de la place sur le disque dur. Pour obtenir des instructions sur l'accès aux menus du panneau de contrôle, reportez-vous à la section [« Méthode d'accès aux menus du](#page-339-0)  [panneau de contrôle » à la page 340.](#page-339-0)

## RAM Check (Contrôle RAM)

L'imprimante est prête à recevoir les données et à les imprimer. Lorsque l'imprimante est dans ce mode, la quantité de toner par couleur restant dans la cartouche s'affiche en sept niveaux.

## Ready (Prête)

L'imprimante est prête à recevoir les données et à les imprimer. Lorsque l'imprimante est dans ce mode, la quantité de toner par couleur restant dans la cartouche s'affiche en sept niveaux.

#### Replace Photoconductor (Remplacer bloc photoconducteur)

La durée d'utilisation limite du bloc photoconducteur est atteinte. Mettez l'imprimante hors tension et remplacez le bloc photoconducteur. Pour cela, suivez les instructions de la section [« Bloc photoconducteur » à la page 250.](#page-249-0)

Le message d'erreur s'efface automatiquement une fois le remplacement effectué et les capots de l'imprimante refermés. Le compteur de la durée de vie du photoconducteur est automatiquement réinitialisé.

#### Replace Toner xxxx (Remplacer toner xxxx)

Les cartouches de toner indiquées sont vides et nécessitent un remplacement. (les lettres C, M, Y (J) ou K (N) s'affichent au lieu de XXXX, qui désignent respectivement les couleurs cyan, magenta, jaune et noir).

Pour cela, suivez les instructions de la section [« Cartouche de](#page-244-0)  [toner » à la page 245.](#page-244-0)

#### Replace Transfer Unit (Remplacer unité de transfert)

La durée d'utilisation de l'unité de transfert est atteinte. Mettez l'imprimante hors tension et remplacez l'unité de transfert. Pour cela, suivez les instructions de la section [« Unité de transfert » à](#page-261-0)  [la page 262.](#page-261-0)

Le message d'erreur s'efface automatiquement une fois le remplacement effectué et les capots de l'imprimante refermés. Le compteur de la durée de vie de l'unité de transfert est automatiquement réinitialisé.

## Reserve job Canceled (Travail enregistré annulé)

L'imprimante ne peut pas stocker les données du travail d'impression à l'aide de la fonction Reserve Job (Travail enregistré). Le nombre maximal de travaux d'impression qu'il est possible de stocker sur le disque dur de l'imprimante est atteint ou la mémoire du lecteur est insuffisante pour stocker un nouveau travail. Pour stocker un nouveau travail d'impression, supprimez un travail stocké précédemment. De même si vous avez stocké des travaux confidentiels, leur impression libérera de la mémoire.

Pour effacer ce message d'erreur, sélectionnez l'option Clear Warning (Effacer alerte) dans le menu Reset (Réinitialiser) du panneau de contrôle. Pour obtenir des instructions sur l'accès aux menus du panneau de contrôle, reportez-vous à la section [« Méthode d'accès aux menus du panneau de contrôle » à la](#page-339-0)  [page 340](#page-339-0).

#### Reset (Réinitialisation)

L'interface actuelle de l'imprimante a été réinitialisée et le contenu de la mémoire tampon effacé. Les autres interfaces restent cependant actives et conservent leurs paramètres et données.

#### Reset All (Tout réinitialiser)

Tous les paramètres de l'imprimante ont été réinitialisés conformément à la configuration par défaut ou en fonction des derniers paramètres qui ont été enregistrés.

#### Reset to Save (Réinit. pour sauver)

Un paramètre du menu du panneau de contrôle a été modifié au cours d'une impression. Appuyez sur le bouton Marche/Arrêt pour effacer ce message. Le nouveau paramètre prendra effet une fois l'impression terminée.

### ROM Check (Contrôle ROM)

L'imprimante vérifie la mémoire morte (ROM).

#### Auto Test

L'imprimante exécute une rapide inspection interne.

## Service Req xyyyy (Maint. xyyyy requise)

Une erreur du contrôleur ou du moteur d'impression a été détectée. Mettez l'imprimante hors tension. Patientez au moins 5 secondes, puis remettez-la sous tension. Si ce message persiste, notez sur une feuille le numéro du message d'erreur qui s'affiche sur l'écran LCD (xyyyy) et éteignez l'imprimante. Débranchez-la et contactez un technicien qualifié.

#### Sleep (Veille)

L'imprimante se trouve en mode veille.

Lorsque l'imprimante est dans ce mode, la quantité de toner par couleur restant dans la cartouche s'affiche en sept niveaux.

## Toner Cart Error xxxx (Erreur cart. toner xxxx)

Une erreur de lecture/écriture s'est produite pour les cartouches de toner indiquées (les lettres C, M, Y (J) ou K (N) s'affichent au lieu de XXXX, qui désignent respectivement les couleurs cyan, magenta, jaune et noir). Remplacez les cartouches indiquées. Si l'erreur persiste, mettez l'imprimante hors tension.

Installez les cartouches indiquées. Reportez-vous à la section [« Cartouche de toner » à la page 245](#page-244-0).

## Unable Clear Error (Impossible eff. err.)

L'imprimante ne peut pas effacer un message d'erreur parce que l'erreur n'a pas été résolue. Essayez de résoudre une nouvelle fois le problème.

## Worn Fuser (Attn Unité fusion)

Ce message indique que la durée de vie maximale de l'unité de fusion est atteinte. L'impression après l'affichage de ce message n'est pas garantie. Éteignez l'imprimante et laissez-la refroidir (30 minutes). Remplacez ensuite l'unité de fusion par une neuve. Pour cela, suivez les instructions de la section [« Unité de fusion »](#page-256-0)  [à la page 257.](#page-256-0)

Le message d'erreur s'efface automatiquement une fois le remplacement effectué et les capots de l'imprimante refermés.

#### Worn Worn Photoconductor (Attn photoconducteur)

Ce message indique que la durée de vie maximale du bloc photoconducteur est atteinte. L'impression après l'affichage de ce message n'est pas garantie. Mettez l'imprimante hors tension et remplacez le bloc photoconducteur. Pour cela, suivez les instructions de la section [« Bloc photoconducteur » à la page 250.](#page-249-0) Le message d'erreur s'efface automatiquement une fois le remplacement effectué et les capots de l'imprimante refermés.

#### Worn Transfer Unit (Attn Unité transfert)

Ce message vous avertit que la durée de vie maximale de l'unité de transfert est presque atteinte. Vous pouvez continuer à imprimer jusqu'à ce que le message d'erreur Replacer Transfer Unit (Remplacer unité transfert) s'affiche, mais il est préférable de la remplacer dès à présent afin de garantir une haute qualité d'impression.

Pour effacer ce message d'avertissement et continuer à imprimer, sélectionnez l'option Clear All Warning (Effacer toutes alerte) dans le menu Reset (Réinitialiser) du panneau de contrôle. Pour obtenir des instructions sur l'accès aux menus du panneau de contrôle, reportez-vous à la section [« Méthode d'accès aux menus](#page-339-0)  [du panneau de contrôle » à la page 340](#page-339-0).

#### Wrong Photoconductor (Mauvais photoconducteur)

Le bloc photoconducteur installé n'est pas approprié. Installez uniquement le bloc photoconducteur indiqué à la section [« Consommables » à la page 26](#page-25-0).

Reportez-vous à la section [« Bloc photoconducteur » à la page 250](#page-249-0)  pour obtenir des instructions sur le remplacement du bloc photoconducteur.

## Wrong Toner xxxx (Mauvais toner xxxx)

Une cartouche de toner installée n'est pas appropriée. Installez uniquement les cartouches de toner répertoriées à la section [« Consommables » à la page 26.](#page-25-0)

Reportez-vous à la section [« Cartouche de toner » à la page 245](#page-244-0)  pour obtenir des instructions sur le remplacement du bloc photoconducteur (les lettres C, M, Y (J) ou K (N) s'affichent au lieu de XXXX, qui désignent respectivement les couleurs cyan, magenta, jaune et noir).

# XXXX Toner Low (Toner XXXX faible)

Le contenu des cartouches de toner indiquées est inférieur à 10 % (les lettres C, M, Y (J) ou K (N) s'affichent au lieu de XXXX, qui désignent respectivement les couleurs cyan, magenta, jaune et noir).

Vous pouvez continuer à imprimer jusqu'à ce que le message d'erreur Replace Toner xxxx (Remplacer toner xxxx) s'affiche. Il est recommandé d'attendre l'affichage de ce message avant de remplacer la cartouche car du toner pourrait se répandre au cours de son remplacement si la cartouche n'est pas complètement vide. Pour plus d'informations lorsque l'impression devient pâle, reportez-vous à la section [« Cartouche de toner » à la page 245.](#page-244-0)

#### *Remarque :*

*Ne remplacez pas la cartouche de toner lorsque le message* xxxx Toner Low *(Toner xxxx faible) s'affiche. Le toner restant dans la cartouche risque de se répandre si vous retirez la cartouche pour la remplacer. Remplacez la cartouche de toner lorsque le message* Remplacer toner xxxx *s'affiche.*

Pour effacer ce message, sélectionnez l'option Clear All Warning (Effacer toutes alerte) dans le menu Reset (Réinitialiser) du panneau de contrôle. Pour obtenir des instructions sur l'accès aux menus du panneau de contrôle, reportez-vous à la section [« Méthode d'accès aux menus du panneau de contrôle » à la](#page-339-0)  [page 340](#page-339-0).

# **Annulation de l'impression**

Vous pouvez annuler l'impression à partir de votre ordinateur à l'aide du pilote d'impression.

Pour annuler un travail d'impression avant sa transmission par l'ordinateur, reportez-vous à la section [« Annulation de](#page-119-0)  [l'impression » à la page 120.](#page-119-0)

# **Utilisation du bouton Annulation**

La méthode d'annulation d'une impression la plus simple et la plus rapide consiste à utiliser le bouton  $\stackrel{\star}{\circ}$  Cancel Job (Annulation) du panneau de contrôle de l'imprimante. Appuyer sur ce bouton annule le travail d'impression en cours. En maintenant le bouton  $\check{\mathfrak{G}}$  Cancel Job (Annulation) enfoncé plus de deux secondes, vous supprimez tous les travaux de la mémoire de l'imprimante, y compris les travaux en cours de réception ou d'impression.

# **Utilisation du menu Reset (Réinitialiser)**

L'option Reset (Réinitialisation) du menu Reset (Réinitialiser) du panneau de contrôle permet d'interrompre l'impression, d'effacer le travail d'impression en cours de réception depuis l'interface active et d'effacer les erreurs qui se sont produites au niveau de cette interface.

Procédez comme suit :

- 1. Appuyez sur le bouton Entrée **pour accéder aux menus** du panneau de contrôle.
- 2. Appuyez plusieurs fois sur le bouton Bas  $\sum$  jusqu'à ce que l'écran LCD affiche Menu Réinitialiser, puis appuyez sur le bouton Entrée  $\rightarrow$ .
- 3. Appuyez plusieurs fois sur le bouton  $\bigtriangledown$  Bas jusqu'à ce que Réinitialiser s'affiche.
- 4. Appuyez sur le bouton  $\rightarrow$  Entrée. L'impression est annulée et l'imprimante est prête à recevoir un nouveau travail.

# **Fonctions du panneau de contrôle**

# **Utilisation des menus du panneau de contrôle**

Le panneau de contrôle de l'imprimante vous permet d'accéder à divers menus, grâce auxquels vous pouvez vérifier l'état des consommables, imprimer des feuilles d'état et définir les paramètres de votre imprimante. Cette section vous explique comment utiliser ces menus et précise quand il est opportun de définir les paramètres de l'imprimante à l'aide du panneau de contrôle.

# **Quand définir les paramètres du panneau de contrôle**

En règle générale, les paramètres de l'imprimante sont définis via le pilote d'impression, non via le panneau de contrôle. Les paramètres du pilote d'impression prévalent sur ceux du panneau de contrôle. C'est pourquoi il est préférable d'utiliser les menus de ce dernier uniquement pour définir les paramètres qui ne peuvent pas l'être via le logiciel ou le pilote d'impression. Les paramètres concernés sont notamment les suivants :

- ❏ Changement de mode d'émulation et sélection du mode IES (Intelligent Emulation Switching – commutation intelligente d'interface)
- ❏ Indication d'un canal et configuration de l'interface
- ❏ Choix de la taille de la mémoire tampon destinée à recevoir les données

# <span id="page-339-0"></span>**Méthode d'accès aux menus du panneau de contrôle**

Pour obtenir une description complète des options et paramètres disponibles dans les menus du panneau de contrôle, reportez-vous à la section [« Menus du panneau de contrôle » à la](#page-345-0)  [page 346](#page-345-0).

#### **Accès aux menus du panneau de contrôle**

Lorsque le voyant Ready (Prête) de l'imprimante est allumé, le fait d'appuyer sur l'un des boutons du panneau de contrôle (présentés ci-dessous) permet d'accéder aux différents menus proposés.

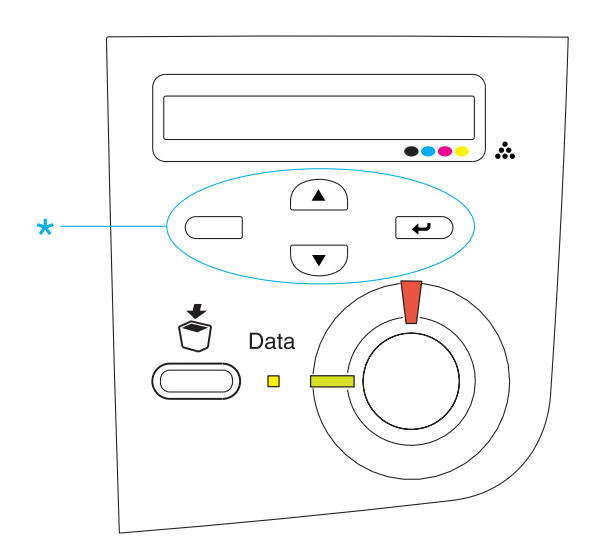

#### **Utilisation des boutons du panneau de contrôle**

Après que vous avez accédé aux menus, les boutons du panneau de contrôle fonctionnent comme indiqué ci-dessous.

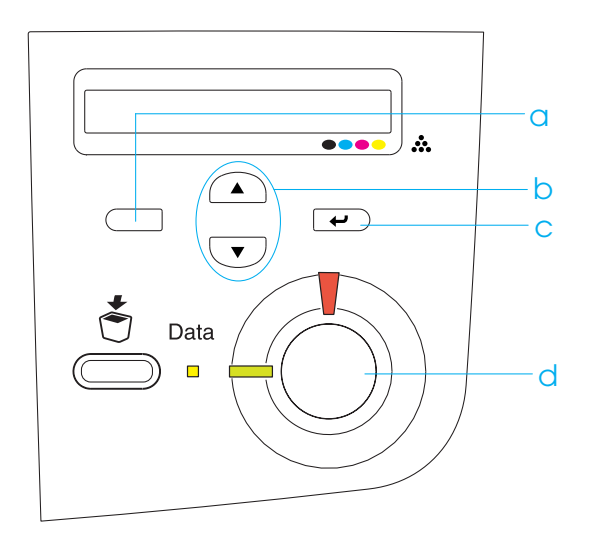

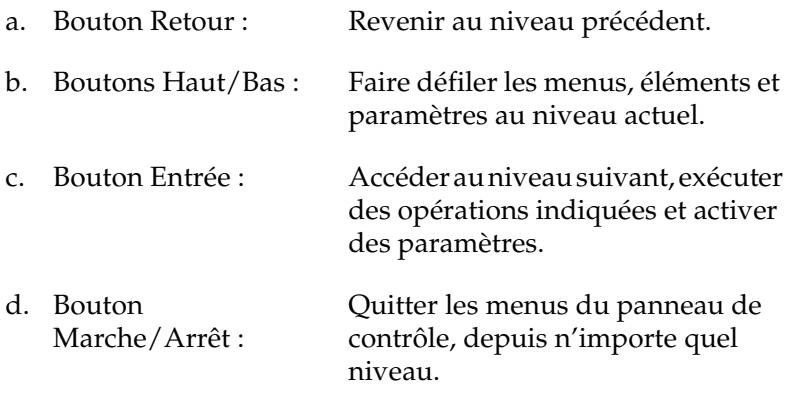

#### **Utilisation des menus**

- 1. Assurez-vous que le témoin Ready (Prête) est allumé, puis appuyez sur l'un des boutons indiqués ci-dessus pour accéder aux menus.
- 2. Utilisez les boutons  $\bigodot$  Haut et  $\nabla$  Bas pour faire défiler les menus.
- 3. Appuyez sur le bouton  $\Box$  Entrée pour afficher les options de ce menu. Selon le menu, le panneau affiche une option et son paramètre actuel, séparés par un astérisque (YYYY\*ZZZZ) ou bien uniquement l'option (YYYY).
- 4. Utilisez les boutons  $\bigcap$  Haut et  $\nabla$  Bas pour parcourir les éléments ou appuyez sur le bouton  $\Box$  Retour pour remonter au niveau précédent.
- 5. Le bouton  $\overline{\bullet}$  Entrée vous permet d'effectuer l'opération indiquée par une option, par exemple l'impression d'une feuille d'état ou la réinitialisation de l'imprimante, ou d'afficher les paramètres disponibles pour une option donnée, tels que les formats de papier ou les modes d'émulation.

Utilisez les boutons  $\bigcap$  Haut et  $\bigtriangledown$  Bas pour parcourir les paramètres disponibles ou le bouton  $\rightarrow$  Entrée pour sélectionner l'un d'entre eux et revenir au niveau précédent. Appuyez sur le bouton  $\Box$  Retour pour revenir au niveau précédent sans changer de paramètre.

#### *Remarque :*

*Vous devez mettre l'imprimante hors tension, puis la remettre sous tension pour activer certains paramètres. Pour plus d'informations, reportez-vous à la section [« Menus du panneau de contrôle » à la](#page-345-0)  [page 346.](#page-345-0)*

6. Appuyez sur le bouton  $\bigcirc$  Marche/Arrêt pour quitter les menus du panneau de contrôle.

# **Impression et suppression des données des travaux enregistrés**

Les travaux d'impression enregistrés sur le disque dur en option de l'imprimante à l'aide des options Re-Print Job (Ré-imprimer), Verify Job (Vérifier) et Stored Job (Enregistrer) de la fonction Reserve Job (Travail enregistré) peuvent être exécutés, puis supprimés à l'aide du menu Quick Print Job (Impression job) du panneau de contrôle. Les travaux enregistrés via l'option Confidential Job (Job confidentiel) peuvent être imprimés à l'aide du menu du même nom. Suivez les instructions de cette section.

# **Utilisation du menu Quick Print Job (Impression job)**

Effectuez les opérations ci-dessous pour imprimer ou supprimer les données enregistrées via les options Re-Print Job (Ré-imprimer), Verify Job (Vérifier) et Stored Job (Enregistrer).

- 1. Assurez-vous que Ready (Prête) ou Standby (Mode Veille) s'affiche sur l'écran LCD, puis appuyez sur le bouton  $\overline{\bullet}$ Entrée pour accéder aux menus du panneau de contrôle.
- 2. Appuyez plusieurs fois sur le bouton  $\overline{\mathbf{v}}$  Bas jusqu'à ce que le menu Quick Print Job (Impression job) s'affiche sur l'écran LCD, puis appuyez sur le bouton  $\Box$  Entrée.
- 3. Utilisez le bouton  $\overline{\bullet}$  Bas ou  $\curvearrowright$  Haut pour sélectionner le nom d'utilisateur approprié, puis appuyez sur le bouton  $\epsilon$ Entrée.
- 4. Utilisez le bouton  $\overline{\bullet}$  Bas ou  $\curvearrowright$  Haut pour sélectionner le nom de travail approprié, puis appuyez sur le bouton  $\Box$ Entrée.

5. Pour préciser le nombre de copies à imprimer, appuyez sur le bouton  $\overline{\bullet}$  Entrée, puis utilisez les boutons  $\overline{\bullet}$  Bas et  $\bigcap$  Haut pour sélectionner le nombre de copies.

Pour supprimer le travail d'impression sans imprimer aucune copie, appuyez sur le bouton  $\overline{\mathbf{v}}$  Bas afin d'afficher l'option Delete (Supprimer) sur l'écran LCD.

6. Appuyez sur le bouton  $\overline{\bullet}$  Entrée pour imprimer ou supprimer les données.

# **Utilisation du menu Confidential Job (Job confidentiel)**

Effectuez les opérations ci-après pour imprimer ou supprimer les données enregistrées à l'aide de l'option Confidential Job (Job confidentiel).

- 1. Assurez-vous que Ready (Prête) ou Standby (Mode Veille) s'affiche sur l'écran LCD, puis appuyez sur le bouton  $\Box$ Entrée pour accéder aux menus du panneau de contrôle.
- 2. Appuyez plusieurs fois sur le bouton  $\nabla$  Bas jusqu'à ce que ConfidentialJobMenu (Menu JobConfid.) s'affiche sur l'écran LCD, puis appuyez sur le bouton  $\Box$  Entrée.
- 3. Utilisez le bouton  $\overline{\bullet}$  Bas ou  $\curvearrowright$  Haut pour sélectionner le nom d'utilisateur approprié, puis appuyez sur le bouton  $\overline{\mathbf{C}}$ Entrée.

4. Entrez votre mot de passe de 4 chiffres à l'aide des boutons correspondants, comme indiqué ci-dessous.

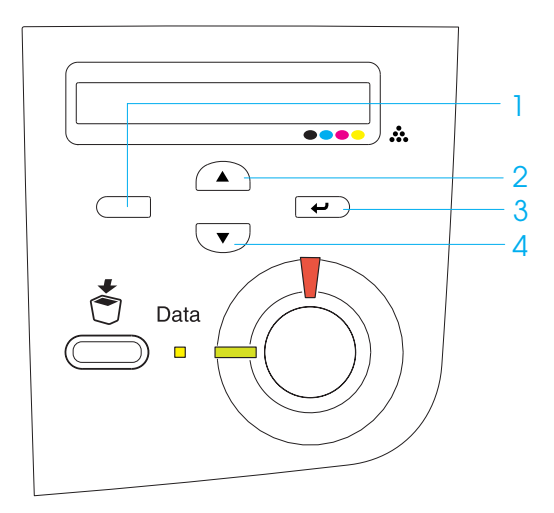

#### *Remarque :*

- ❏ *Les mots de passe sont toujours composés de 4 chiffres.*
- ❏ *Les chiffres utilisés ne peuvent être que 1, 2, 3 et 4.*
- ❏ *Si aucun travail d'impression n'a été enregistré avec le mot de passe indiqué, le message* Password Error *(Erreur de mot de passe) s'affiche brièvement sur l'écran LCD, puis l'imprimante quitte les menus du panneau de contrôle. Vérifiez le mot de passe, puis réessayez.*
- 5. Utilisez le bouton  $\overline{\bullet}$  Bas ou  $\curvearrowright$  Haut pour sélectionner le nom de travail approprié, puis appuyez sur le bouton  $\overline{\bullet}$ Entrée.

6. Pour préciser le nombre de copies à imprimer, appuyez sur le bouton  $\equiv$  Entrée, puis utilisez les boutons  $\sqrt{\phantom{a}}$  Bas et  $\bigcap$  Haut pour sélectionner le nombre de copies.

Pour supprimer le travail d'impression sans imprimer aucune copie, appuyez sur le bouton  $\overline{\mathbf{v}}$  Bas afin d'afficher l'option Delete (Supprimer) sur l'écran LCD.

7. Appuyez sur le bouton  $\equiv$  Entrée pour imprimer ou supprimer les données.

# <span id="page-345-0"></span>**Menus du panneau de contrôle**

Le tableau ci-dessous récapitule les différents menus du panneau de contrôle. Pour plus d'informations sur les options de menu et les paramètres, reportez-vous aux descriptions des menus qui figurent plus loin dans la présente section.

# **Récapitulatif des menus du panneau de contrôle**

Le tableau ci-dessous répertorie les menus et options de menu du panneau de contrôle dans leur ordre d'apparition sur l'écran LCD.

Appuyez sur les boutons  $\textcircled{\texttt{A}}$  Haut et  $\textcircled{\texttt{v}}$  Bas pour faire défiler les menus. Les menus et options de menu apparaissent dans l'ordre indiqué ci-après.

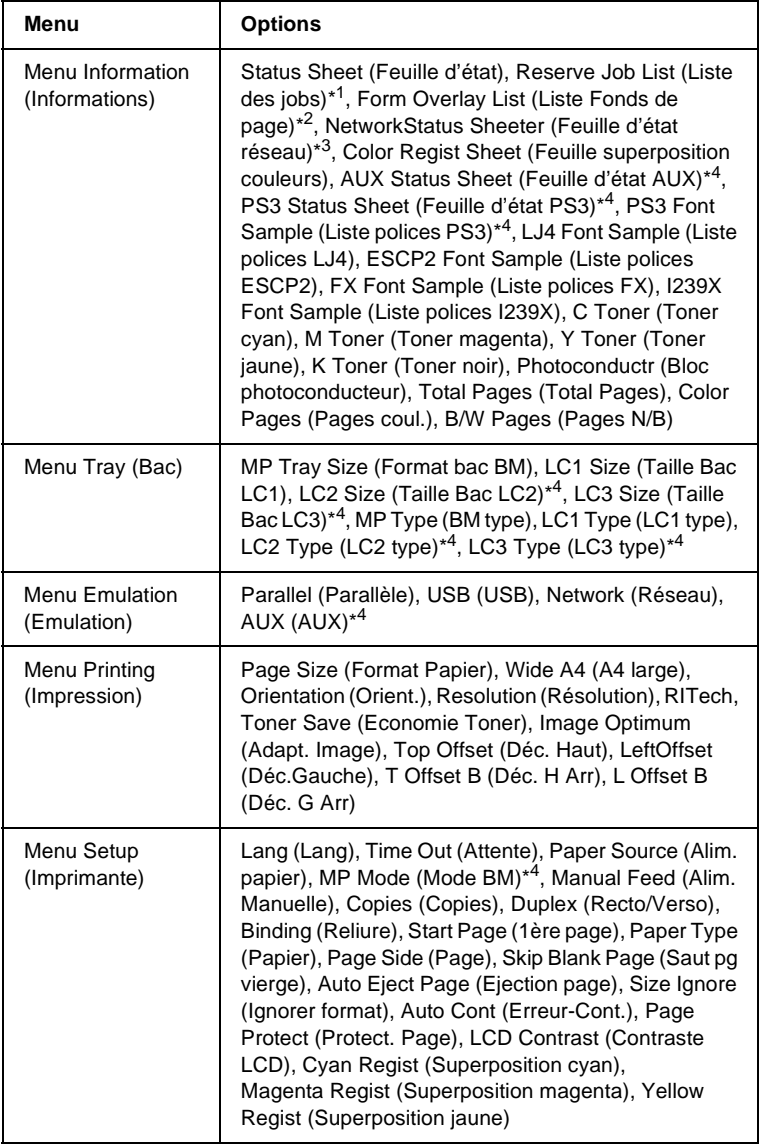

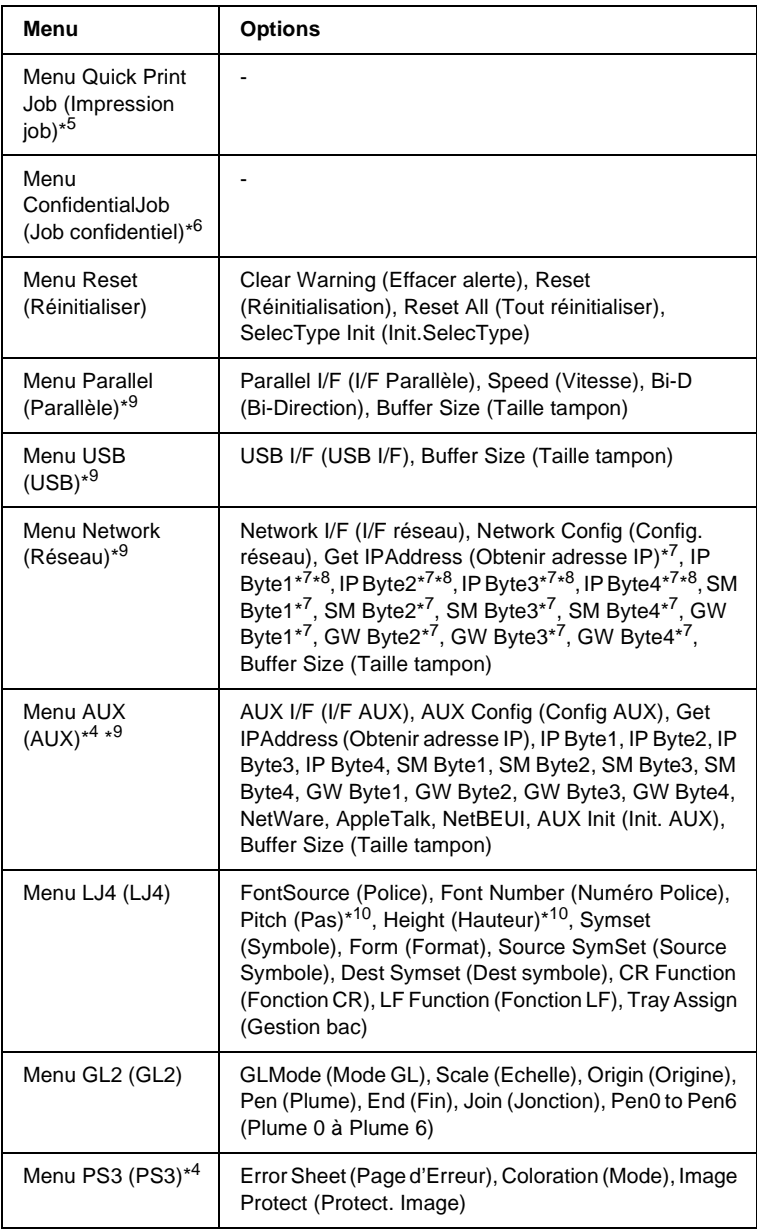

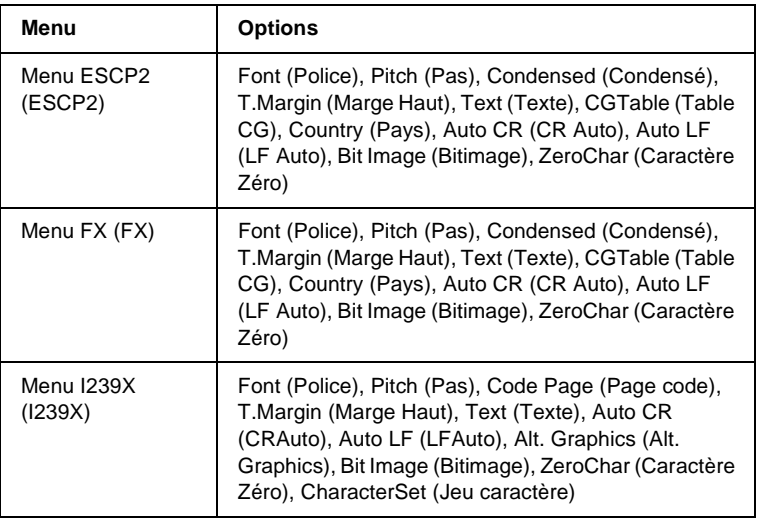

- \*1 Cet élément ne s'affiche que si les travaux sont stockés à l'aide de la fonction Quick Print Job (Impression job).
- \*2 Cet élément ne s'affiche que s'il existe des données de Form Overlay (Fond de page).
- \*3 Cet élément ne s'affiche que si le paramètre Network I/F (I/F réseau) du menu Emulation (Emulation) est on (activée)
- \*4 Ces éléments ne s'affichent que si les options correspondantes sont installées.
- \*5 Cet élément ne s'affiche que si des données de travail d'impression sont stockées sur le disque dur de l'imprimante, qui doivent s'imprimer à l'aide du menu Quick Print Job (Impression job).
- \*6 Cet élément ne s'affiche que si des données de travail d'impression sont stockées sur le disque dur de l'imprimante, qui doivent s'imprimer à l'aide du menu Confidential Job (Job confidentiel).
- \*7 Disponible uniquement lorsque l'option Network Config (Config. réseau) est paramétrée sur Yes (Oui).
- \*8 Lorsque l'option Get IPAddress (Obtenir adresse IP) est parémétrée sur Auto (Auto), tous les éléments de IP Byte1 à GW Byte4 sont indisponibles. Leurs valeurs par défaut seront utilisées.
- \*9 Les paramètres sont activés après mise hors tension puis sous tension de l'imprimante.
- \*10 Cet élément s'affiche lorsque le paramètre de police approprié est sélectionné.

# **Menu Information (Informations)**

Ce menu vous permet de vérifier le niveau de toner et la durée de vie restante des consommables. Vous pouvez également imprimer des feuilles d'état et d'échantillon signalant les paramètres actuels de l'imprimante, les polices disponibles, ainsi qu'un bref récapitulatif des fonctions proposées.

Appuyez sur le bouton  $\overline{\mathbf{v}}$  Bas ou  $\Omega$  Haut pour sélectionner un élément. Appuyez ensuite sur le bouton Entrée  $\Box$  pour imprimer une feuille d'état ou une feuille d'échantillon de polices.

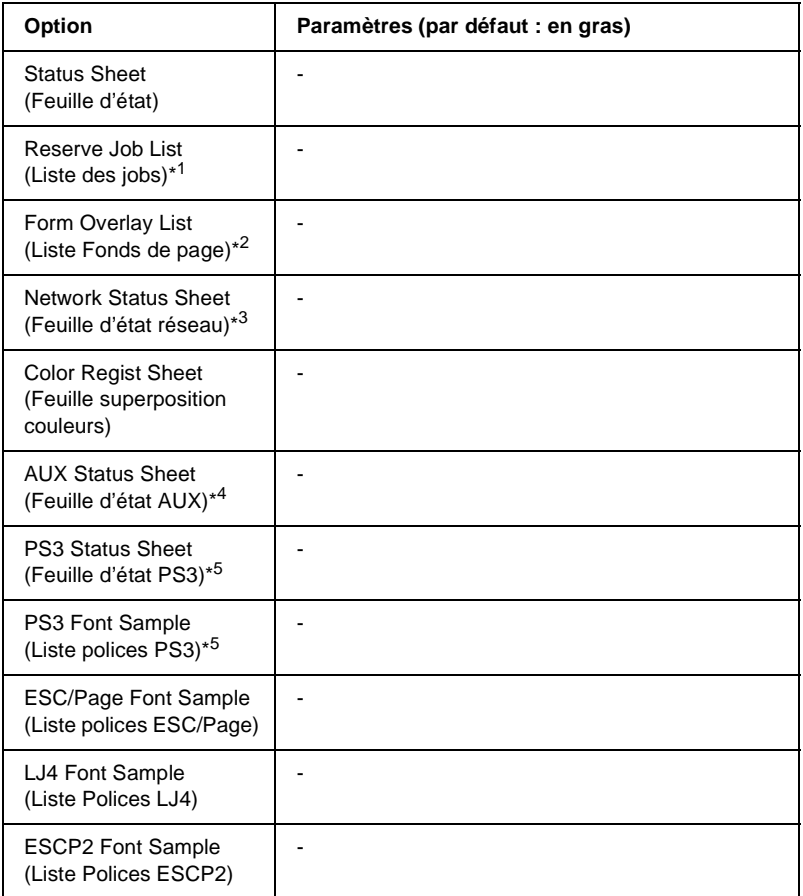

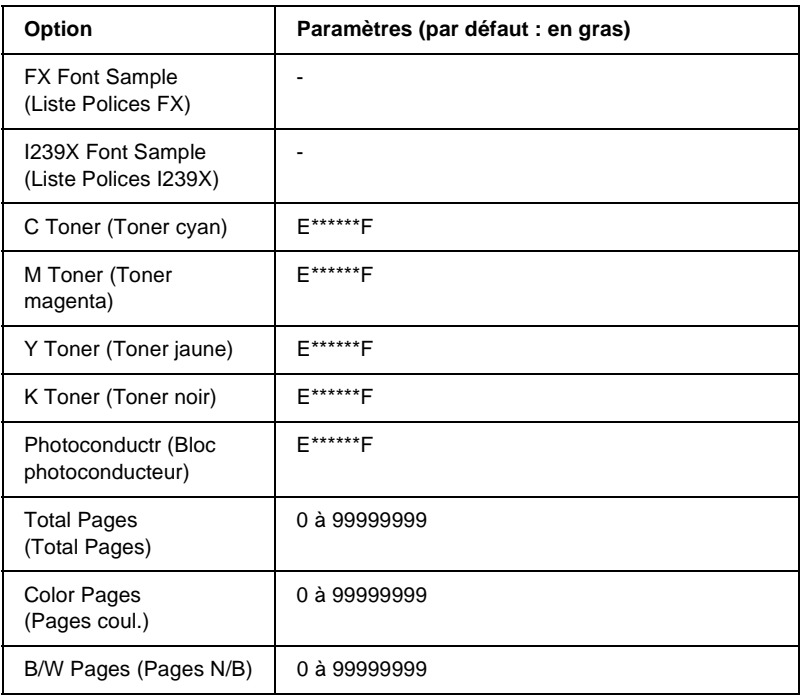

- \*1 Cet élément ne s'affiche que si les jobs sont stockés à l'aide de la fonction Quick Print Job (Impression job).
- \*2 Cet élément ne s'affiche que s'il existe des données de Form Overlay (Fond de page).
- \*3 Cet élément ne s'affiche que si le paramètre Network I/F (I/F réseau) du menu Emulation (Emulation) est on (activée).
- \*4 Disponible uniquement lorsqu'une carte d'interface est installée en option.
- \*5 Disponible uniquement si le module ROM Adobe PostScript 3 en option est installé.

#### Status Sheet (Feuille d'état), AUX Status Sheet (Feuille d'état AUX), PS3 Status Sheet (Feuille d'état PS3)

Cette option permet d'imprimer une feuille indiquant les paramètres de l'imprimante et les options installées. Ces feuilles permettent de vérifier si les options ont été correctement installées.

#### Reserve Job List (Liste des jobs)

Cette option permet d'imprimer la liste des travaux d'impression en attente stockés sur le disque dur en option.

### Form Overlay List (Liste Fond de page)

Cette option permet d'imprimer la liste des fonds de page stockés sur le disque dur en option.

#### Network Status Sheet (Feuille d'état réseau)

Cette option permet d'imprimer une feuille indiquant l'état de fonctionnement du réseau.

#### Color Regist Sheet (Feuille superposition couleurs)

Cette option permet d'imprimer une feuille servant à vérifier et ajuster la position de superposition de chaque couleur (jaune, cyan et magenta). Si vous constatez un mauvais alignement des couleurs, utilisez cette feuille pour corriger l'alignement en procédant de la manière décrite dans la section [« Menu Setup](#page-358-0)  [\(Imprimante\) » à la page 359.](#page-358-0)

PS3 Font List (Liste polices PS3), LJ4 Font Sample (Liste polices LJ4), ESCP2 Font Sample (Liste polices ESCP2), FX Font Sample (Liste polices FX), I239X Font Sample (Liste polices I239X)

Ces options permettent d'imprimer un échantillon des polices disponibles pour le mode d'émulation que vous avez sélectionné pour l'imprimante.

#### C Toner (Toner cyan)/M Toner (Toner magenta)/Y Toner (Toner jaune)/K Toner (Toner noir)/Photoconductr (Bloc photoconducteur)

Ces options permettent d'afficher la quantité de toner restant dans les cartouches, ainsi que la durée de vie restante du bloc photoconducteur, comme indiqué ci-dessous :

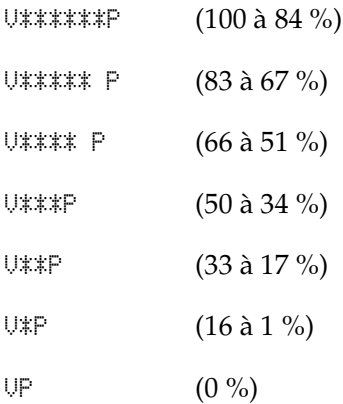

#### Total Pages (Total Pages)

Cette option permet d'afficher le nombre total de pages imprimées.

#### Color Pages (Pages coul.)

Cette option permet d'afficher le nombre total de pages imprimées en couleur.

#### B/W Pages (Pages N/B)

Cette option permet d'afficher le nombre total de pages imprimées en noir et blanc.

# **Menu Tray (Bac)**

Ce menu permet de définir le format et le type de papier chargé dans le bac BM. Il vous permet également de vérifier le format du papier chargé dans les bacs à papier.

Les paramètres de type de papier de ce menu peuvent également être définis à l'aide du pilote d'impression. Les paramètres définis dans le pilote d'impression prévalent sur ceux de ce menu. Il est donc préférable de les définir à l'aide du pilote d'impression.

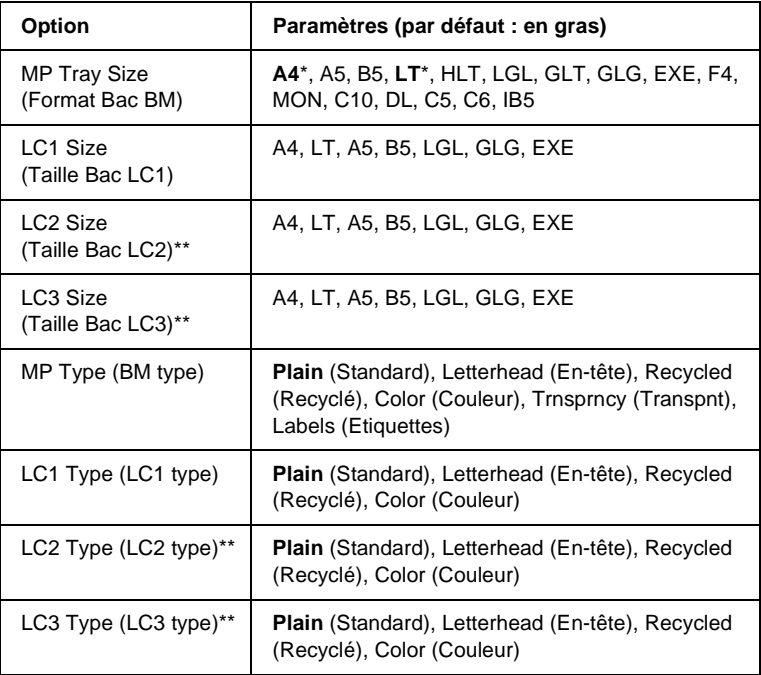

\* Le paramètre par défaut varie en fonction du pays où l'imprimante a été achetée.

\*\* Cette option n'est disponible que lorsque l'unité papier en option est installée.

#### MP Tray Size (Format Bac BM)

Permet de choisir le format de papier souhaité.

#### LC1 Size (Taille BacLC1) / LC2 Size (Taille BacLC2) /LC3 Size (Taille BacLC3)

Cette option permet d'afficher le format du papier chargé dans les bacs standard et fournis en option.

#### MP Type (BM type)

Permet de définir le type du papier chargé dans le bac BM.

LC1 Type (LC1 type) / LC2 Type (LC2 type) / LC3 Type (LC3 type)

Cette option permet de sélectionner le type du papier chargé dans les bacs standard et en option.

# **Menu Emulation (Emulation)**

Ce menu permet de sélectionner le mode d'émulation utilisé pour l'imprimante. Vous pouvez indiquer des émulations différentes pour chaque interface, c'est-à-dire pour chaque ordinateur auquel est connectée l'imprimante. Etant donné que chacun des modes d'émulation implique des options qui lui sont propres, définissez les paramètres dans le menu LJ4, ESC P2, FX, GL2 ou I239X, comme il se doit. Les paramètres disponibles, en revanche, sont les mêmes pour chaque type d'interface.

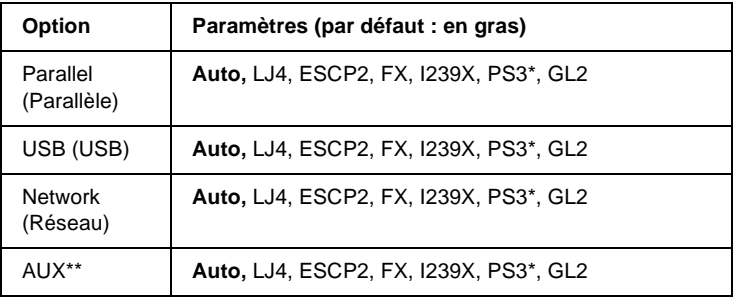

\* Disponible uniquement si le module ROM Adobe PostScript 3 en option est installé.

\*\* Disponible uniquement lorsqu'une carte d'interface de type B en option est installée.

# **Menu Printing (Impression)**

Ce menu vous permet de définir les paramètres d'impression standard, par exemple le format et l'orientation du papier, lorsque vous imprimez à partir d'une application ou d'un système d'exploitation ne prenant pas en charge votre pilote d'impression. Veillez à utiliser aussi souvent que possible le pilote d'impression pour définir ces paramètres car les paramètres définis sur l'ordinateur prévalent sur ceux définis à l'aide de ce menu.

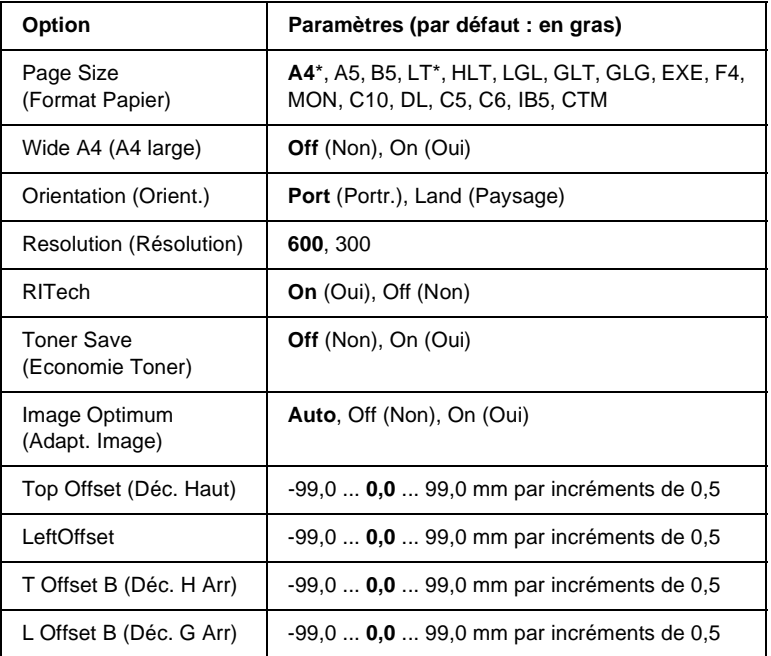

\* Le paramètre par défaut varie en fonction du pays où l'imprimante a été achetée.

#### Page Size (Format Papier)

Indique le format de papier utilisé.

#### Wide A4 (A4 large)

Si cette option est définie sur On (Oui), les marges gauche et droite diminuent de 3,4 mm à 4 mm.

#### Orientation (Orient.)

Précise l'orientation (portrait ou paysage) du papier pour l'impression.

#### Resolution (Résolution)

Indique la résolution utilisée pour l'impression.

#### RITech

Si cette option est activée, les lignes, le texte et les graphiques apparaissent de manière plus nette et plus régulière à l'impression.

#### Toner Save (Economie Toner)

Lorsque cette option est sélectionnée, l'imprimante utilise pour le remplissage des caractères une nuance de gris plutôt que la couleur noire d'origine, afin d'économiser le toner. Les extrémités droite et inférieure des caractères restent noires.

#### Image Optimum (Adapt. Image)

Lorsque ce mode est sélectionné, la qualité des graphiques diminue. Il réduit la quantité de données graphiques lorsque les limites de la mémoire ont été atteintes, permettant ainsi l'impression de documents complexes.

## Top Offset (Déc. Haut)

Permet de régler précisément la position verticale de l'impression des données sur le papier.

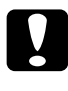

c*Attention : Veillez à ce que l'image imprimée ne dépasse pas des bords du papier. Dans le cas contraire, vous risquez d'endommager l'imprimante.*

## Left Offset (Décalage gauche)

Permet d'ajuster précisément la position horizontale de l'impression des données sur le papier. Ce paramètre est pratique pour réaliser des ajustements précis.

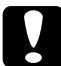

c*Attention : Veillez à ce que l'image imprimée ne dépasse pas des bords du papier. Dans le cas contraire, vous risquez d'endommager l'imprimante.*

# T Offset B (Déc. H Arr)

Permet de régler la position verticale de l'impression au verso lors d'une impression recto verso. Ce paramètre est utile lorsque le résultat obtenu au verso de la page imprimée ne correspond pas à ce que vous attendiez.

# L Offset B (Déc. G Arr)

Permet de régler la position horizontale de l'impression au verso lors d'une impression recto verso. Ce paramètre est utile lorsque le résultat obtenu au verso de la page imprimée ne correspond pas à ce que vous attendiez.

# <span id="page-358-0"></span>**Menu Setup (Imprimante)**

Ce menu permet de définir divers paramètres de base concernant les sources d'alimentation, les modes d'alimentation et le traitement des erreurs. Il permet également de sélectionner la langue de l'écran LCD.

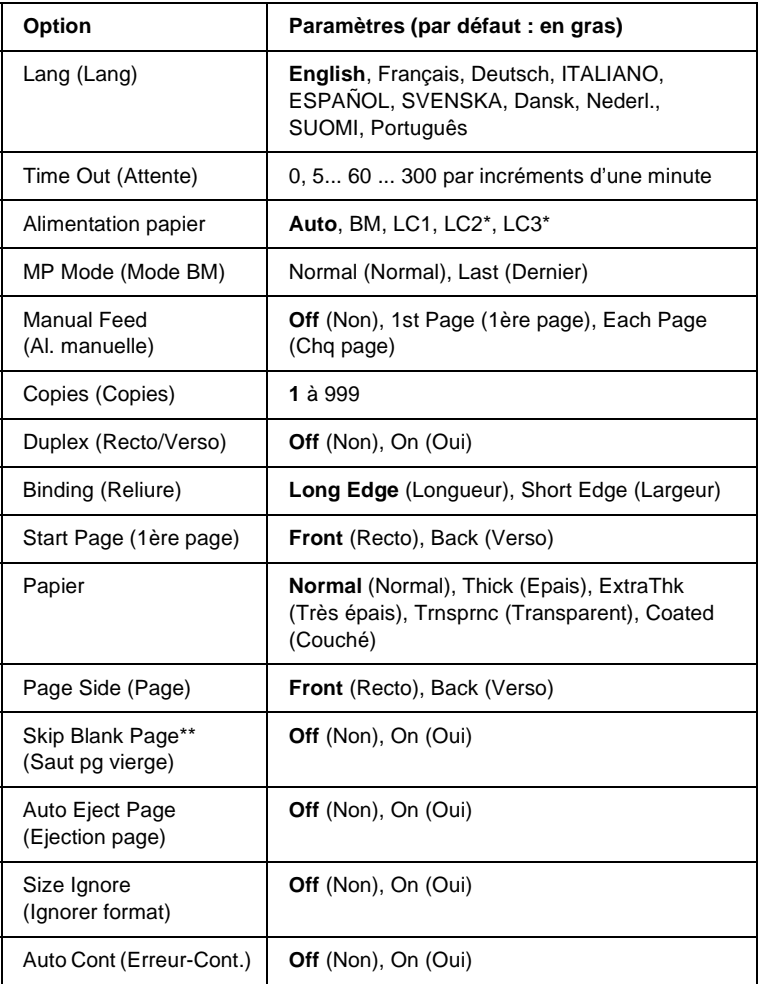

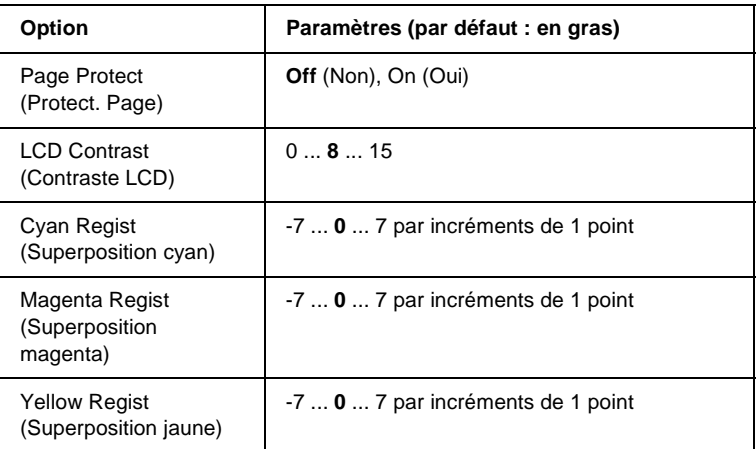

\* Disponible uniquement lorsque l'option correspondante est installée.

\*\* Disponible uniquement en modes PCL5e, ESC/Page, ESC/P2 et I239X.

## Lang (Lang)

Indique la langue de l'écran LCD et celle utilisée pour la feuille d'état papier.

## Time Out (Attente)

Indique le délai d'attente de l'imprimante lorsqu'elle est prête et qu'elle ne reçoit pas de nouvelles données. Une fois ce délai expiré, l'imprimante recherche de nouvelles données sur les autres interfaces.

#### Alimentation papier

Cette option spécifie si l'alimentation du papier se fait à partir du bac BM, du bac inférieur standard ou de l'unité papier en option lorsque l'option Paper Type (Papier) est paramétrée sur Normal (Normal).

Si vous sélectionnez Auto, la source d'alimentation utilisée est celle contenant le papier dont le format correspond à celui désigné par le paramètre Paper Size (Format papier).
Si vous avez choisi pour le paramètre Page Size (Format Papier) un format d'enveloppe (IB5, C10, C5, DL, MON, C6), la source de papier utilisée est systématiquement le bac BM. Ce bac est également utilisé automatiquement si vous sélectionnez Thick (Epais), ExtraThk (Très épais), Trnsprnc (Transpnt) ou Coated (Couché) pour l'option comme Paper Type (Papier).

#### MP Mode (Mode BM)

Détermine le niveau de priorité (plus élevée ou plus faible) du bac BM lorsque l'alimentation papier sélectionnée via le pilote d'impression est Auto. Si le mode BM sélectionné est Normal (Normal), le bac BM a la priorité la plus élevée en tant que source d'alimentation. Si au contraire le mode BM est Last (Dernier), il a la priorité la plus faible.

#### Manual Feed (Al. manuelle)

Permet de sélectionner le mode d'alimentation manuelle pour le bac BM. Pour plus d'informations sur le mode d'alimentation manuelle, reportez-vous à la section [« Alimentation manuelle de](#page-40-0)  [papier » à la page 41.](#page-40-0)

#### Copies (Copies)

Précise le nombre de copies à imprimer (entre 1 et 999).

#### Duplex (Recto/Verso)

Active ou désactive l'impression recto verso.

#### Binding (Reliure)

Indique le sens de la reliure des documents imprimés.

### Start Page (1ère page)

Indique si l'impression débute par le recto ou le verso de la page.

## Paper Type (Papier)

Indique le type de papier à utiliser pour l'impression. La vitesse d'impression est fonction de ce paramètre. L'impression est plus longue si vous sélectionnez Thick (Epais), Extra Thk (Très épais) ou Trnsprnc (Transparent).

## Page Side (Page)

Sélectionnez Front (Recto) pour imprimer sur le recto d'un papier épais (Thick (Epais)) ou très épais (ExtraThk (Très épais)).

Sélectionnez Back (Verso) pour imprimer sur le verso d'un papier épais (Thick (Epais)) ou très épais (ExtraThk (Très épais)).

## Skip Blank Page (Saut pg vierge)

Permet de ne pas imprimer les pages vierges. Cette option est disponible en mode PCL5e, ESC/Page, ESCP2, FX ou I239X.

## Auto Eject Page (Ejection page)

Précise si le papier doit être éjecté lorsque la limite indiquée par le paramètre Time Out (Attente) est atteinte. La valeur par défaut est Off (Non) ce qui signifie que le papier n'est pas éjecté, le cas échéant.

## Size Ignore (Ignorer format)

Si vous ne souhaitez pas tenir compte des éventuelles erreurs liées au format du papier, sélectionnez On (Oui). Lorsque cette option est activée, l'impression se poursuit même si l'image dépasse de la zone d'impression appliquée au format de papier utilisé. Des taches peuvent apparaître sur l'image, puisque le toner n'est pas transféré sur le papier de manière adéquate. Lorsque cette option est désactivée, l'impression est interrompue en cas d'erreur liée au format du papier.

#### Auto Cont (Erreur-Cont.)

Lorsque cette option est activée, l'impression se poursuit automatiquement après un certain laps de temps lorsque l'une des erreurs suivantes se produit : Paper Set (Réglage du format), Print Overrun (Dépassement imp) ou Mem Overflow (Mémoire saturée). Lorsque cette option est désactivée, vous devez appuyer sur le bouton O Marche/Arrêt pour reprendre l'impression.

#### Page Protect (Protect. Page)

Permet d'allouer davantage de mémoire à l'impression des données, plutôt qu'à leur réception. Il est conseillé d'activer ce paramètre pour imprimer une page très complexe. Si un message d'erreur de type Print Overrun (Dépassement imp.) s'affiche sur l'écran LCD au cours d'une impression, désactivez ce paramètre, puis relancez l'impression de vos données. La quantité de mémoire allouée à la réception des données est ainsi réduite. Bien sûr, l'envoi du travail d'impression est plus long, mais l'impression de documents complexes est désormais possible. L'option Page Protect (Protect. Page) offre des résultats optimaux lorsqu'elle est paramétrée sur Auto. Si les erreurs en relation avec la mémoire de l'imprimante persistent, vous devrez étendre la mémoire.

#### *Remarque :*

*La modification du paramètre Page Protect (Protect. Page) reconfigure la mémoire de l'imprimante, toute police téléchargée étant supprimée.*

#### LCD Contrast (Contraste LCD)

Permet de régler le contraste de l'écran LCD. Utilisez les boutons  $\bigcap$  Haut et  $\bigtriangledown$  Bas pour définir le niveau de contraste : 0 équivaut au contraste le plus faible et 15 au contraste le plus élevé.

#### Cyan Regist (Superposition cyan)

Ajuste la position de superposition de la couleur cyan par rapport au noir.

Pour ajuster la superposition, sélectionnez Color Regist Sheet (Feuille superposition couleurs) dans le menu Information (Informations) du panneau de contrôle afin d'imprimer une feuille de superposition des couleurs. Utilisez ensuite le paramètre Cyan Regist (Superposition cyan) pour sélectionner le numéro correspondant aux segments de ligne cyan et noir les mieux alignés. Pour obtenir des instructions plus détaillées, reportez-vous à la section [« Vérification de la superposition des](#page-271-0)  [couleurs » à la page 272](#page-271-0).

#### Magenta Regist (Superposition magenta)

Ajuste la position de superposition de la couleur magenta par rapport au noir.

Pour ajuster la superposition, sélectionnez Color Regist Sheet (Feuille superposition couleurs) dans le menu Information (Informations) du panneau de contrôle afin d'imprimer une feuille de superposition des couleurs. Utilisez ensuite le paramètre Magenta Regist (Superposition magenta) pour sélectionner le numéro correspondant aux segments de ligne magenta et noir les mieux alignés. Pour obtenir des instructions plus détaillées, reportez-vous à la section [« Vérification de la](#page-271-0)  [superposition des couleurs » à la page 272](#page-271-0).

#### Yellow Regist (Superposition jaune)

Ajuste la position de superposition de la couleur jaune par rapport au noir.

Pour ajuster la superposition, sélectionnez Color Regist Sheet (Feuille superposition couleurs) dans le menu Information (Informations) du panneau de contrôle afin d'imprimer une feuille de superposition des couleurs. Utilisez ensuite le paramètre Yellow Regist (Superposition jaune) pour sélectionner le numéro correspondant aux segments de ligne jaune et noir les mieux alignés. Pour obtenir des instructions plus détaillées, reportez-vous à la section [« Vérification de la superposition des](#page-271-0)  [couleurs » à la page 272.](#page-271-0)

# **Menu Quick Print Job (Impression job)**

Ce menu vous permet d'exécuter ou de supprimer les travaux d'impression qui ont été enregistrés sur le disque dur de l'imprimante à l'aide des options Re-Print Job (Ré-imprimer), Verify Job (Vérifier) et Stored Job (Enregistrer) de la fonction Quick Print Job (Impression job) du pilote d'impression. Pour plus d'informations sur l'utilisation de ce menu, reportez-vous à la section [« Utilisation du menu Quick Print Job \(Impression job\) »](#page-342-0)  [à la page 343.](#page-342-0)

## **Menu Confidential Job (Job confidentiel)**

Ce menu vous permet d'exécuter ou de supprimer les travaux d'impression qui ont été enregistrés sur le disque dur de l'imprimante à l'aide de l'option Confidential Job (Job confidentiel) de la fonction Reserve Job (Travail enregistré) du pilote d'impression. Vous devez saisir le mot de passe correct pour avoir accès aux données. Pour plus d'informations sur l'utilisation de ce menu, reportez-vous à la section [« Utilisation](#page-343-0)  [du menu Confidential Job \(Job confidentiel\) » à la page 344](#page-343-0).

# <span id="page-365-0"></span>**Menu Reset (Réinitialiser)**

Ce menu vous permet d'annuler l'impression et de modifier les paramètres de l'imprimante.

#### Clear Warning (Effacer alerte)

Permet d'effacer tous les messages d'alerte qui apparaissent sur l'écran LCD.

#### Reset (Réinitialisation)

Interrompt l'impression et efface le travail en cours de réception depuis l'interface active. Vous pouvez décider de réinitialiser l'imprimante si vous ne parvenez pas à imprimer un travail d'impression donné.

#### Reset All (Tout réinitialiser)

Interrompt l'impression, efface le contenu de la mémoire de l'imprimante et rétablit les valeurs par défaut des paramètres de l'imprimante. Les travaux d'impression provenant de toutes les interfaces sont supprimés.

#### *Remarque :*

*Si vous sélectionnez l'option Reset All (Tout réinitialiser), les travaux d'impression provenant de toutes les interfaces sont supprimés. Prenez garde à ne pas toucher aux travaux d'un autre utilisateur.*

#### SelecType Init (Init.SelecType)

Rétablit dans le panneau de contrôle les valeurs par défaut des paramètres des menus. Les paramètres Yellow Regist (Superposition jaune), Magenta Regist (Superposition magenta) et Cyan Regist (Superposition cyan) ne sont pas réinitialisés.

# **Menu Parallel (Parallèle)**

Les paramètres de ce menu permettent de contrôler la communication entre l'imprimante et l'ordinateur lors de l'utilisation de l'interface parallèle.

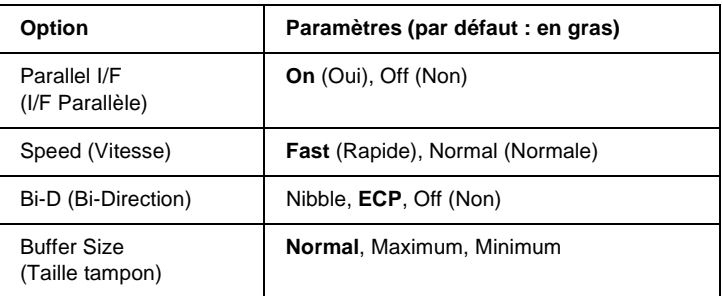

### Parallel I/F (I/F Parallèle)

Permet d'activer ou de désactiver l'interface parallèle.

## Speed (Vitesse)

Indique la durée des impulsions du signal ACKNLG (de reconnaissance) lorsque les données sont reçues en mode Compatibility (Compatibilité) ou Nibble. Lorsque la vitesse est paramétrée sur Fast (Rapide) la durée des impulsions se situe autour de 1 µs. Si elle est paramétrée sur Normal (Normale), cette fréquence passe à environ 10 µs.

#### Bi-D (Bi-Direction)

Permet d'indiquer si le mode de communication bidirectionnelle est choisi. Lorsque vous sélectionnez Off (Non) la communication bidirectionnelle est désactivée.

#### Buffer Size (Taille tampon)

Détermine la quantité de mémoire à allouer à la réception et à l'impression des données. Si Maximum (Max) est sélectionné, la quantité de mémoire attribuée à la réception des données est plus importante. Si Minimum (Min) est sélectionné, la quantité de mémoire attribuée à l'impression des données est plus importante.

#### *Remarque :*

- ❏ *Pour activer les paramètres de l'option Buffer Size (Taille tampon), vous devez d'abord mettre l'imprimante hors tension pendant au moins cinq secondes, puis la remettre sous tension. Vous pouvez également utiliser la fonction Reset All (Tout réinitialiser), comme indiqué dans la section [« Menu Reset \(Réinitialiser\) » à la page 366](#page-365-0).*
- ❏ *Lorsque vous réinitialisez l'imprimante, tous les travaux d'impression sont supprimés. Assurez-vous que le voyant Prêt ne clignote pas lorsque vous réinitialisez l'imprimante.*

# **Menu USB (USB)**

Les paramètres de ce menu permettent de contrôler la communication entre l'imprimante et l'ordinateur en cas d'utilisation de l'interface USB.

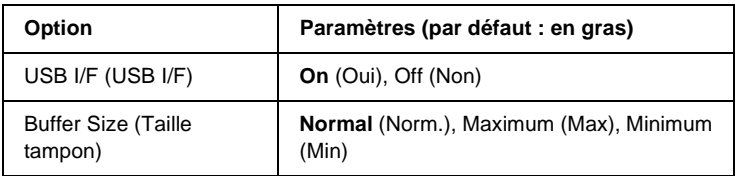

## USB I/F (USB I/F)

Permet d'activer ou de désactiver l'interface USB.

#### Buffer Size (Taille tampon)

Détermine la quantité de mémoire à allouer à la réception et à l'impression des données. Si Maximum (Max) est sélectionné, la quantité de mémoire attribuée à la réception des données est plus importante. Si Min est sélectionné, la quantité de mémoire attribuée à l'impression de données est plus importante.

#### *Remarque :*

- ❏ *Pour activer les paramètres de l'option Buffer Size (Taille tampon), vous devez d'abord mettre l'imprimante hors tension pendant au moins cinq secondes, puis la remettre sous tension. Vous pouvez également utiliser la fonction Reset All (Tout réinitialiser), comme indiqué dans la section [« Menu Reset \(Réinitialiser\) » à la page 366](#page-365-0).*
- ❏ *Lorsque vous réinitialisez l'imprimante, tous les travaux d'impression sont supprimés. Assurez-vous que le voyant Prêt ne clignote pas lorsque vous réinitialisez l'imprimante.*

## **Menu Network (Réseau)**

Pour plus d'informations sur chaque paramètre, reportez-vous au Guide du réseau.

# **Menu AUX (Option)**

Pour plus d'informations sur chaque paramètre, reportez-vous au Guide du réseau.

# **Menu LJ4 (LJ4)**

Les paramètres de ce menu permettent de contrôler les polices et jeux de symboles en mode LJ4.

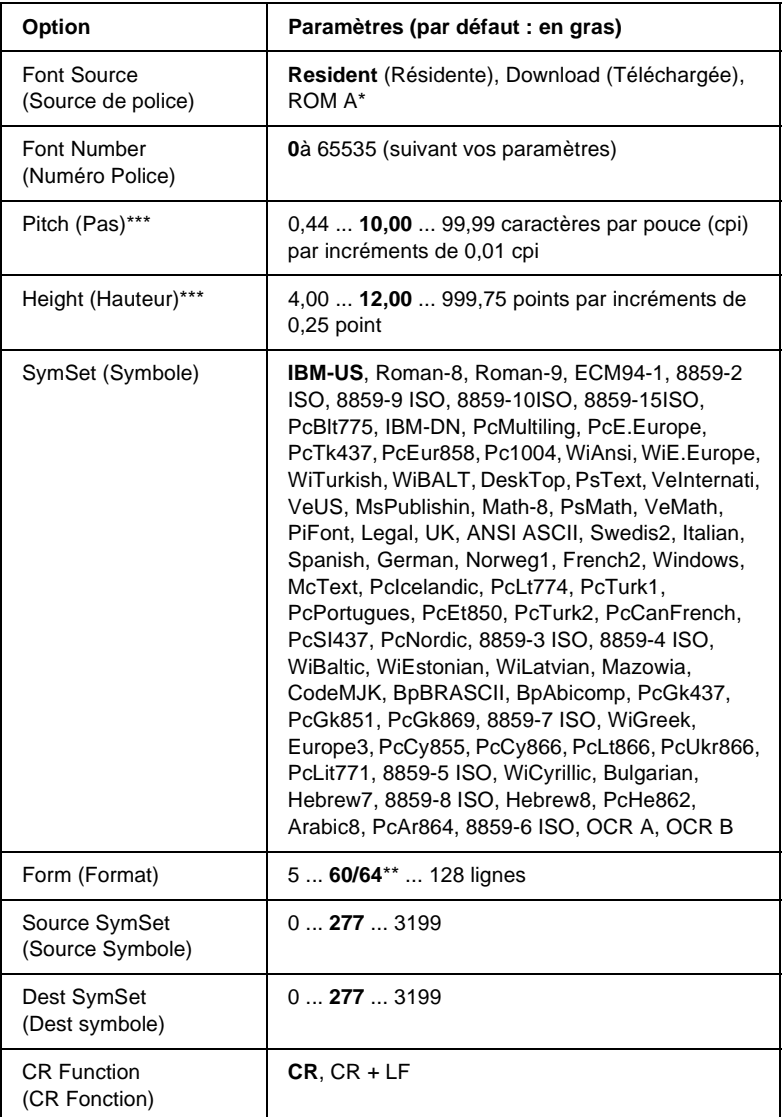

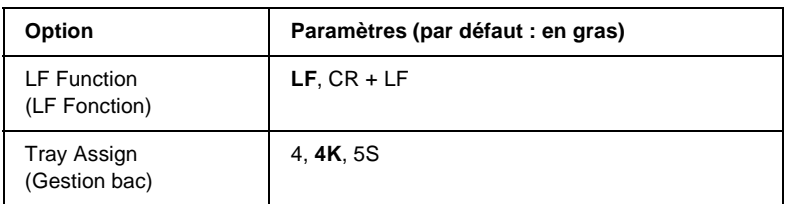

\* Cette option n'est disponible que lorsque le module ROM de polices en option est installé.

\*\* Cette option dépend du format de papier sélectionné : Letter (60) ou A4 (64).

#### *Remarque :*

*Si vous utilisez généralement le pilote d'impression HP LaserJet 4, vous devez, dans la mesure du possible, modifier les paramètres à l'aide de ce pilote. En effet, les paramètres définis via le pilote d'impression prévalent sur ceux définis via les options du menu LJ4.*

#### FontSource (Police)

Définit la source de police par défaut.

#### Font Number (Numéro Police)

Définit le numéro de police par défaut pour la source de police par défaut. Le numéro proposé dépend de vos paramètres.

### Pitch (Pas)

Permet d'indiquer le pas de police par défaut si la police est de taille variable et de pas fixe. Vous pouvez choisir de 0,44 à 99,99 cpi (cpp, caractères par pouce), par incréments de 0,01. Cette option peut ne pas être disponible ; cela dépend du paramétrage des options Font Source (Source de police) ou Font Number (Numéro Police).

#### Height (Hauteur)

Permet d'indiquer la hauteur de police par défaut si la police est de taille variable et proportionnelle. Vous pouvez choisir de 4,00 à 999,75 points, par incréments de 0,25 point. Cette option peut ne pas être disponible ; cela dépend du paramétrage des options Font Source (Source de police) ou Font Number (Numéro Police).

## SymSet (Symbole)

Permet de sélectionner le jeu de symboles par défaut. Si la police sélectionnée pour les paramètres Font Source (Source de police) et Font Number (Numéro Police) n'est pas disponible dans le nouveau paramètre SymSet (Symbole), la valeur par défaut des premiers paramètres, c'est-à-dire IBM-US, est automatiquement rétablie.

#### Form (Format)

Permet de sélectionner le nombre de lignes pour le format et l'orientation de papier choisis. Une modification d'espacement des lignes (VMI) est alors effectuée et la nouvelle valeur VMI est stockée dans l'imprimante. Ainsi, les modifications apportées ultérieurement aux paramètres Page Size (Format Papier) et Orientation (Orient.) entraîneront une modification de la valeur de l'option Form (Format) qui tiendra compte de la valeur VMI stockée.

#### Source SymSet (Source Symbole), Dest SymSet (Dest symbole)

Ces fonctions ne sont disponibles que dans certains pays où les imprimantes sont commercialisées avec un module ROM spécial installé, destiné à la prise en charge de langues particulières.

### CR Function (CR Fonction), LF Function (LF Fonction)

Ces fonctions sont incluses pour les utilisateurs de systèmes d'exploitation particuliers tels qu'UNIX.

#### Tray Assign (Gestion bac)

Permet de modifier l'affectation de la commande de sélection de l'alimentation papier. Si vous choisissez 4, les commandes sont définies de telle sorte qu'elles soient compatibles avec l'imprimante HP LaserJet 4. Si vous choisissez 4K, celles-ci seront compatibles avec les imprimantes HP LaserJet 4000, 5000 et 8000. Enfin, si vous choisissez 5S, celles-ci seront compatibles avec l'imprimante HP LaserJet 5Si.

# **Menu GL2 (GL2)**

Ce menu permet de configurer l'imprimante pour l'émulation d'un traceur, ce qui permet d'utiliser un logiciel qui ne fonctionne qu'avec un traceur. Le mode LJ4GL2 est semblable au mode GL/2 pris en charge par l'imprimante HP LaserJet 4. Le mode GLlike (GL éq.) permet l'émulation de certaines commandes du traceur HP-GL et inclut non seulement l'intégralité des commandes présentes dans le mode GL/2 d'HP, mais également deux autres <u>.</u><br>commandes

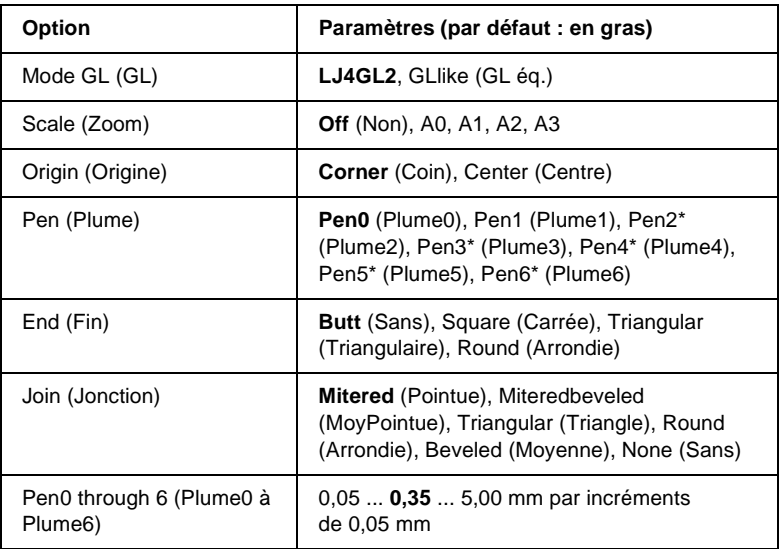

Disponible uniquement si le mode GL sélectionné est GL1i ke (GL éq.).

## **Avant l'impression en mode GL/2**

Selon les résultats que vous souhaitez obtenir, vous pouvez choisir de modifier les options d'impression suivantes dans votre application. Vérifiez ces paramètres afin de vous assurer qu'ils correspondent bien aux données que vous essayez d'imprimer.

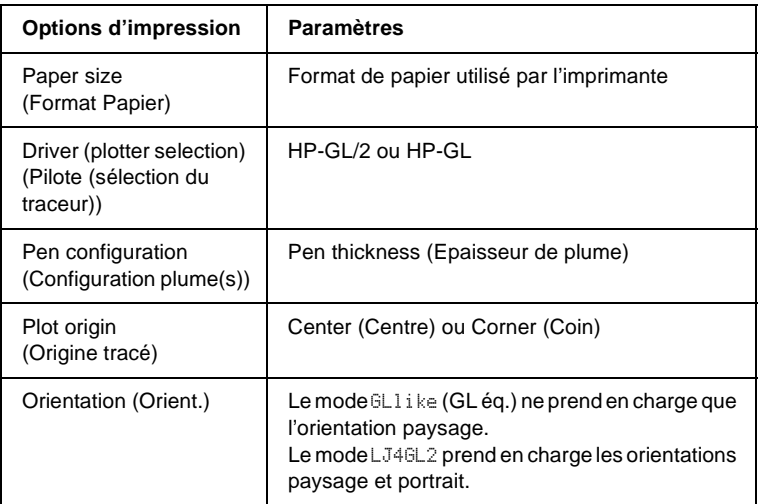

Si vous devez redéfinir les paramètres de l'imprimante, basculez d'abord en mode d'émulation GL/2, puis modifiez ces paramètres via le pilote d'impression ou les menus du panneau de contrôle.

#### *Remarque :*

*Les paramètres ou données enregistrés dans la mémoire vive de l'imprimante (tels que les polices téléchargées) risquent d'être effacés si vous changez de mode d'émulation.*

## Mode GL (GL)

Indique si l'imprimante utilise une émulation directe de la langue du traceur GL/2 ou l'émulation du traceur via HP LaserJet 4.

#### Scale (Zoom)

Indique si les résultats obtenus par l'intermédiaire du logiciel peuvent être visualisés à une échelle différente. Le facteur de zoom est fonction du format de papier que l'application utilise pour l'impression.

## Origin (Origine)

Indique si l'origine logique du traceur est le coin ou le centre du papier.

### Pen (Plume)

Permet de choisir une plume dont vous pouvez ensuite définir l'épaisseur dans Pen 0 through 6 (Plume0 à Plume6). Le mode LJ4GL2 prend en charge deux plumes (Plume0 et Plume1), tandis que le mode GLlike (GL éq.) en prend sept en charge (Plume0 à Plume6).

#### End (Fin)

Indique le type de fin des lignes.

### Join (Jonction)

Indique le type de jonction des lignes.

### Pens 0 through 6 (Plume0 à Plume6)

Permet de définir l'épaisseur des plumes utilisées pour l'impression. Pen 0 (Plume0) et Pen 1 (Plume1) sont disponibles en mode LJ4GL2 tandis que Pen 0 (Plume0) à Pen 6 (Plume6) sont disponibles en mode GLlike (GL éq.).

# **Menu PS3 (PS3)**

Les paramètres de ce menu sont disponibles uniquement si vous avez installé le module ROM Adobe PostScript 3 en option. Pour plus d'informations sur l'installation, consultez la documentation accompagnant le kit Adobe PostScript 3.

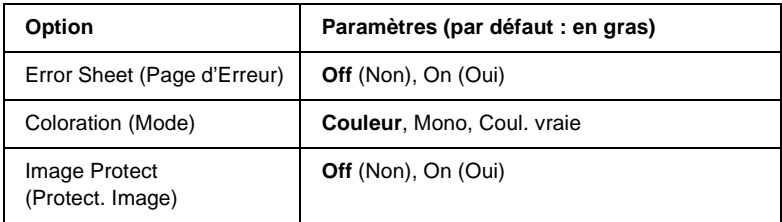

#### Error Sheet (Page d'Erreur)

Lorsque vous sélectionnez On (Oui) une page d'erreur est imprimée.

#### Coloration (Mode)

Permet d'indiquer si le mode de communication bidirectionnelle est choisi. Color (Couleur) indique une impression en couleut à 1 bit/pixel, Mono (Mono) indique une impression monochrome et TrueCol. (Coul. vraie) indique une impression couleur à 8 bits/pixel.

#### Image Protect (Protect. Image)

Permet de préciser si la compression à qualité contrôlée doit être employée. Ce type de compression implique la perte de certaines données.

# **Menu ESCP2 (ESCP2)**

Ce menu vous permet de définir les paramètres relatifs à l'imprimante lorsque vous utilisez le mode d'émulation ESC/P2.

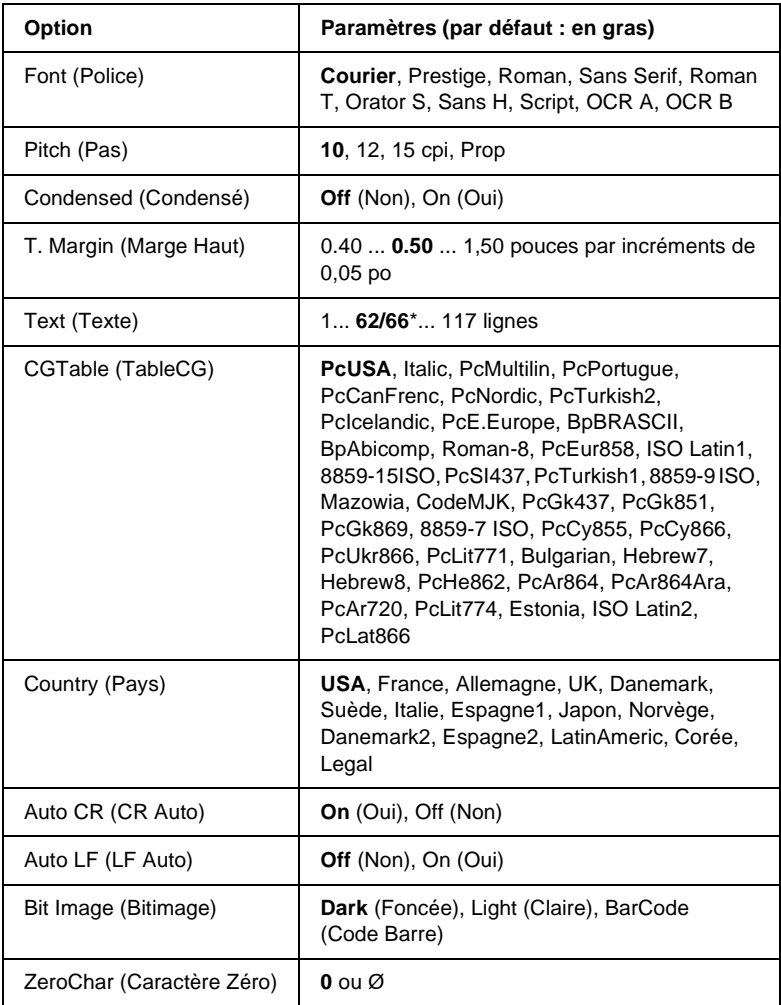

\* Cette option dépend du format de papier sélectionné : Letter (62) ou A4 (66).

### Font (Police)

Permet de sélectionner la police.

## Pitch (Pas)

Permet de sélectionner le pas (espacement horizontal) de la police à pas fixe ; ce pas est exprimé en cpi. Vous pouvez également choisir un espacement proportionnel.

## Condensed (Condensé)

Permet d'activer ou de désactiver l'impression resserrée.

## T. Margin (Marge Haut)

Permet de définir la distance entre le haut de la feuille et la ligne de base de la première ligne imprimable. Cette distance est exprimée en pouces. La première ligne imprimable est d'autant plus proche du haut de la page que la valeur est peu élevée.

## Text (Texte)

Permet de définir la longueur de la page en nombre de lignes. Pour cette option, on suppose qu'une ligne est égale à 1 pica (un sixième de pouce). Si vous modifiez les paramètres Orientation (Orient.), Page Size (Format papier) ou T. Margin (Marge Haut), la longueur de page reprendra automatiquement la valeur par défaut pour chaque format de papier.

## CG Table (Table CG)

Utilisez l'option de la table CG (Character Generator - Générateur de caractères) pour sélectionner la table des caractères graphiques ou celle des italiques. La table des caractères graphiques est destinée à l'impression de lignes, de coins, de zones ombrées, de caractères internationaux, de caractères grecs et de symboles mathématiques. Si vous choisissez Italic (Italique) la moitié supérieure de la table de caractères comportera des caractères italiques.

### Country (Pays)

Utilisez cette option pour sélectionner l'un des quinze jeux de symboles internationaux. Pour obtenir des échantillons de jeux de caractères internationaux, reportez-vous à la section [« Jeux de](#page-440-0)  [caractères internationaux » à la page 441](#page-440-0).

### Auto CR (CR Auto)

Indique si l'imprimante effectue une opération de type CR-LF (retour chariot et changement de ligne) chaque fois que l'impression définie dépasse la marge de droite. Si vous sélectionnez Off (Non), les caractères dépassant la marge de droite ne sont pas imprimés et les changements de ligne n'ont lieu que lorsque l'imprimante reçoit un retour chariot. Cette fonction est automatiquement prise en charge par la plupart des applications.

### Auto LF (LF Auto)

Si vous paramétrez cette fonction sur Off (Non), l'imprimante n'envoie pas de commande LF (changement de ligne) automatique avec chaque retour chariot. Si au contraire cette fonction a pour valeur On (Oui), une commande LF accompagne automatiquement chaque retour chariot. Sélectionnez On (Oui) si les lignes de votre texte se chevauchent.

### Bit Image (Bitimage)

L'imprimante est en mesure d'émuler les densités de graphiques définies avec ses commandes. Si vous sélectionnez Dark (Foncée), la densité de l'image binaire est élevée. Elle est faible si vous sélectionnez Light (Claire).

Si vous choisissez BarCode (Code Barre), l'imprimante convertit les images binaires en codes à barres en remplissant automatiquement les espaces verticaux entre les points. Les lignes verticales ainsi obtenues sont continues et peuvent être lues par un lecteur de codes à barres. Ce mode réduit la taille de l'image imprimée et peut entraîner une distorsion des images binaires sur papier.

## ZeroChar (Caractère Zéro)

Permet de sélectionner le caractère à utiliser pour la valeur zéro : O ou Ø.

# **Menu FX (FX)**

Ce menu vous permet de définir les paramètres relatifs à l'imprimante lorsque le mode d'émulation utilisé est FX.

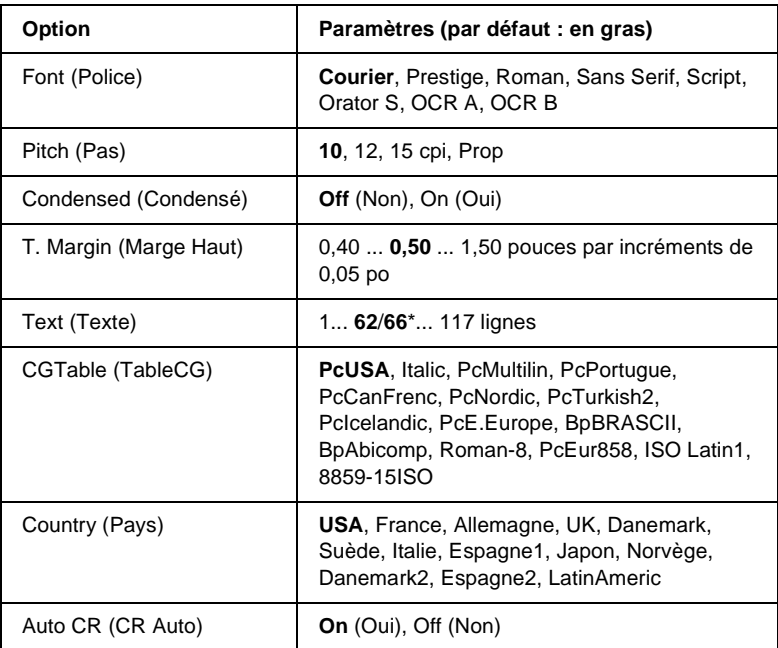

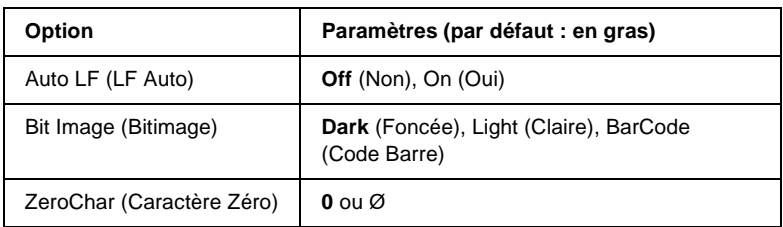

\* Cette option dépend du format de papier sélectionné : Letter (62) ou A4 (66).

#### Font (Police)

Permet de sélectionner la police.

## Pitch (Pas)

Permet de sélectionner le pas (espacement horizontal) de la police à pas fixe ; ce pas est exprimé en cpi (caractères par pouce). Vous pouvez également choisir un espacement proportionnel.

## Condensed (Condensé)

Permet d'activer ou de désactiver l'impression resserrée.

### T. Margin (Marge Haut)

Permet de définir la distance entre le haut de la feuille et la ligne de base de la première ligne imprimable. Cette distance est exprimée en pouces. La première ligne imprimable est d'autant plus proche du haut de la page que la valeur est peu élevée.

### Text (Texte)

Permet de définir la longueur de la page en nombre de lignes. Pour cette option, on suppose qu'une ligne est égale à 1 pica (un sixième de pouce). Si vous modifiez les paramètres Orientation (Orient.), Page Size (Format papier) ou T. Margin (Marge Haut), la longueur de page reprendra automatiquement la valeur par défaut pour chaque format de papier.

## CG Table (Table CG)

Utilisez l'option de la table CG (Character Generator - Générateur de caractères) pour sélectionner la table des caractères graphiques ou celle des italiques. La table des caractères graphiques est destinée à l'impression de lignes, de coins, de zones ombrées, de caractères internationaux, de caractères grecs et de symboles mathématiques. Si vous choisissez Italic (Italique) la moitié supérieure de la table de caractères comportera des caractères italiques.

## Country (Pays)

Utilisez cette option pour sélectionner l'un des quinze jeux de symboles internationaux. Pour obtenir des échantillons de jeux de caractères internationaux, reportez-vous à la section [« Jeux de](#page-440-0)  [caractères internationaux » à la page 441](#page-440-0).

## Auto CR (CR Auto)

Indique si l'imprimante effectue une opération de type CR-LF (retour chariot et changement de ligne) chaque fois que l'impression définie dépasse la marge de droite. Si vous sélectionnez Off (Non), les caractères dépassant la marge de droite ne sont pas imprimés et les changements de ligne n'ont lieu que lorsque l'imprimante reçoit un retour chariot. Cette fonction est automatiquement prise en charge par la plupart des applications.

## Auto LF (LF Auto)

Si vous paramétrez cette fonction sur Off (Non), l'imprimante n'envoie pas de commande LF (changement de ligne) automatique avec chaque retour chariot. Si au contraire cette fonction a pour valeur On (Oui), une commande LF accompagne automatiquement chaque retour chariot. Sélectionnez On (Oui) si les lignes de votre texte se chevauchent.

#### Bit Image (Bitimage)

L'imprimante est en mesure d'émuler les densités de graphiques définies avec ses commandes. Si vous sélectionnez Dark (Foncée), la densité de l'image binaire est élevée. Elle est faible si vous sélectionnez Light (Claire).

Si vous choisissez BarCode (Code Barre), l'imprimante convertit les images binaires en codes à barres en remplissant automatiquement les espaces verticaux entre les points. Les lignes verticales ainsi obtenues sont continues et peuvent être lues par un lecteur de codes à barres. Ce mode réduit la taille de l'image imprimée et peut entraîner une distorsion des images binaires sur papier.

## ZeroChar (Caractère Zéro)

Permet de sélectionner le caractère à utiliser pour la valeur zéro :  $O_{011}$  $O_{11}$ 

# **Menu I239X (I239X)**

Le mode I239X permet l'émulation des commandes d'IBM® 2390/2391 Plus.

Les paramètres de ce menu sont disponibles uniquement si l'imprimante est en mode I239X.

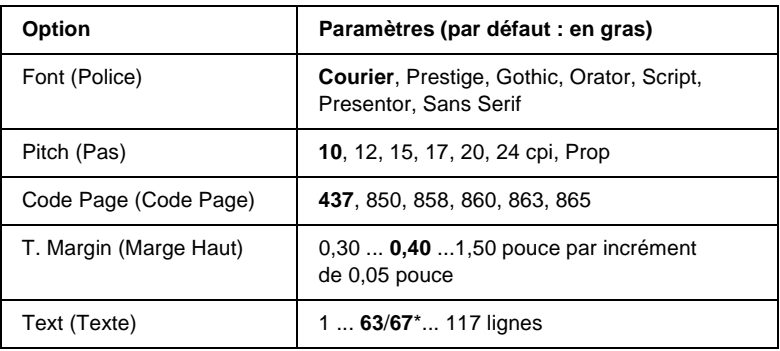

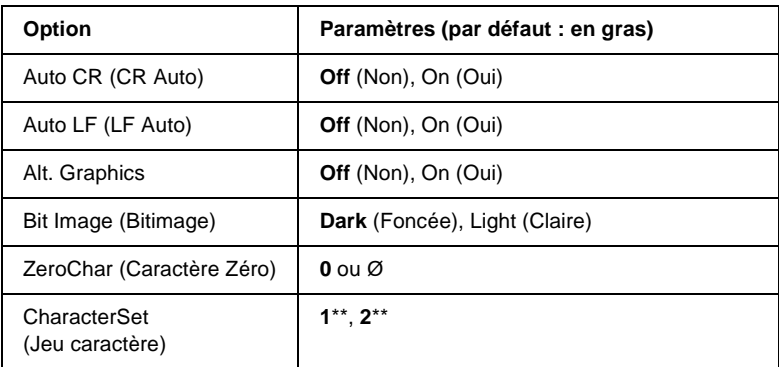

\* Cette option dépend du format de papier sélectionné : Letter (63) ou A4 (67).

\*\* Cette option dépend du format de papier sélectionné : Letter (1) ou A4 (2).

## Font (Police)

Permet de sélectionner la police.

## Pitch (Pas)

Permet de sélectionner le pas (espacement horizontal) de la police à pas fixe ; ce pas est exprimé en cpi (caractères par pouce). Vous pouvez également choisir un espacement proportionnel.

## Code Page (Code Page)

Permet de sélectionner une table de caractères. Les tables de caractères contiennent les caractères et symboles utilisés dans les différentes langues. Le texte imprimé est basé sur le contenu de la table sélectionnée.

## T. Margin (Marge Haut)

Permet de définir la distance entre le haut de la feuille et la ligne de base de la première ligne imprimable. Cette distance est exprimée en pouces. La première ligne imprimable est d'autant plus proche du haut de la page que la valeur est peu élevée.

#### Text (Texte)

Permet de définir la longueur de la page en nombre de lignes. Pour cette option, on suppose qu'une ligne est égale à 1 pica (un sixième de pouce). Si vous modifiez les paramètres Orientation (Orient.), Page Size (Format papier) ou T. Margin (Marge Haut), la longueur de page reprendra automatiquement la valeur par défaut pour chaque format de papier.

### Auto CR (CR Auto)

Indique si l'imprimante effectue une opération de type CR-LF (retour chariot et changement de ligne) chaque fois que l'impression définie dépasse la marge de droite. Si ce paramètre est désactivé, les caractères dépassant la marge de droite ne sont pas imprimés et les changements de ligne n'ont lieu que lorsque l'imprimante reçoit un retour chariot. Cette fonction est automatiquement prise en charge par la plupart des applications.

## Auto LF (LF Auto)

Si vous paramétrez cette fonction sur Off (Non), l'imprimante n'envoie pas de commande LF (changement de ligne) automatique avec chaque retour chariot. Si au contraire cette fonction a pour valeur On (Oui), une commande LF accompagne automatiquement chaque retour chariot. Sélectionnez On (Oui) si les lignes de votre texte se chevauchent.

### Alt.Graphics (Alt. Graphics)

Permet d'activer ou de désactiver cette fonction.

#### Bit Image (Bitimage)

L'imprimante est en mesure d'émuler les densités de graphiques définies avec ses commandes. Si vous sélectionnez Dark (Foncée), la densité de l'image binaire est élevée. Elle est faible si vous sélectionnez Light (Claire).

Si vous choisissez BarCode (Code Barre), l'imprimante convertit les images binaires en codes à barres en remplissant automatiquement les espaces verticaux entre les points. Les lignes verticales ainsi obtenues sont continues et peuvent être lues par un lecteur de codes à barres. Ce mode réduit la taille de l'image imprimée et peut entraîner une distorsion des images binaires sur papier.

## ZeroChar (Caractère Zéro)

Permet de sélectionner le caractère à utiliser pour la valeur zéro :  $O$  ou  $\varnothing$ .

#### CharacterSet (Jeu caractère)

Permet de choisir entre les tables de caractères 1 et 2.

# Annexe A **Utilisation des polices**

# **Polices EPSON BarCode (Windows uniquement)**

Les polices EPSON BarCode vous permettent de créer et d'imprimer facilement de nombreux types de codes à barres.

En principe, la création de codes à barres est un processus laborieux au cours duquel vous devez définir différents codes de commande, tels que la barre de début, la barre de fin et OCR-B, en plus des caractères de codes à barres proprement dits. Cependant, les polices EPSON BarCode sont conçues pour ajouter ces codes automatiquement, ce qui vous permet d'imprimer facilement des codes à barres qui répondent à de nombreuses normes.

Les polices EPSON BarCode prennent en charge les types de codes à barres suivants :

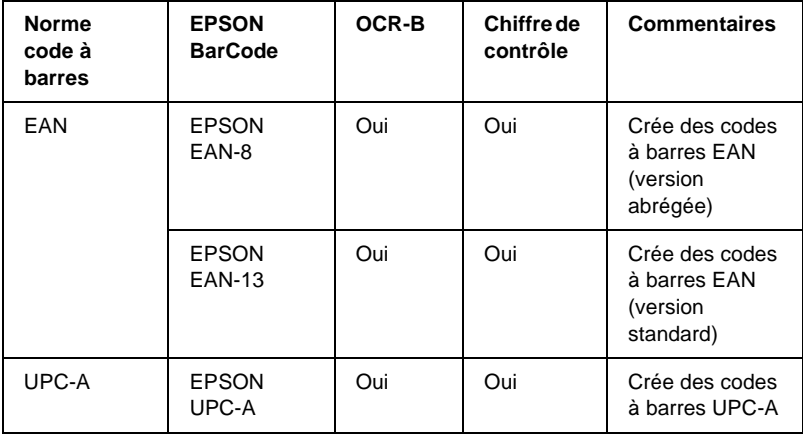

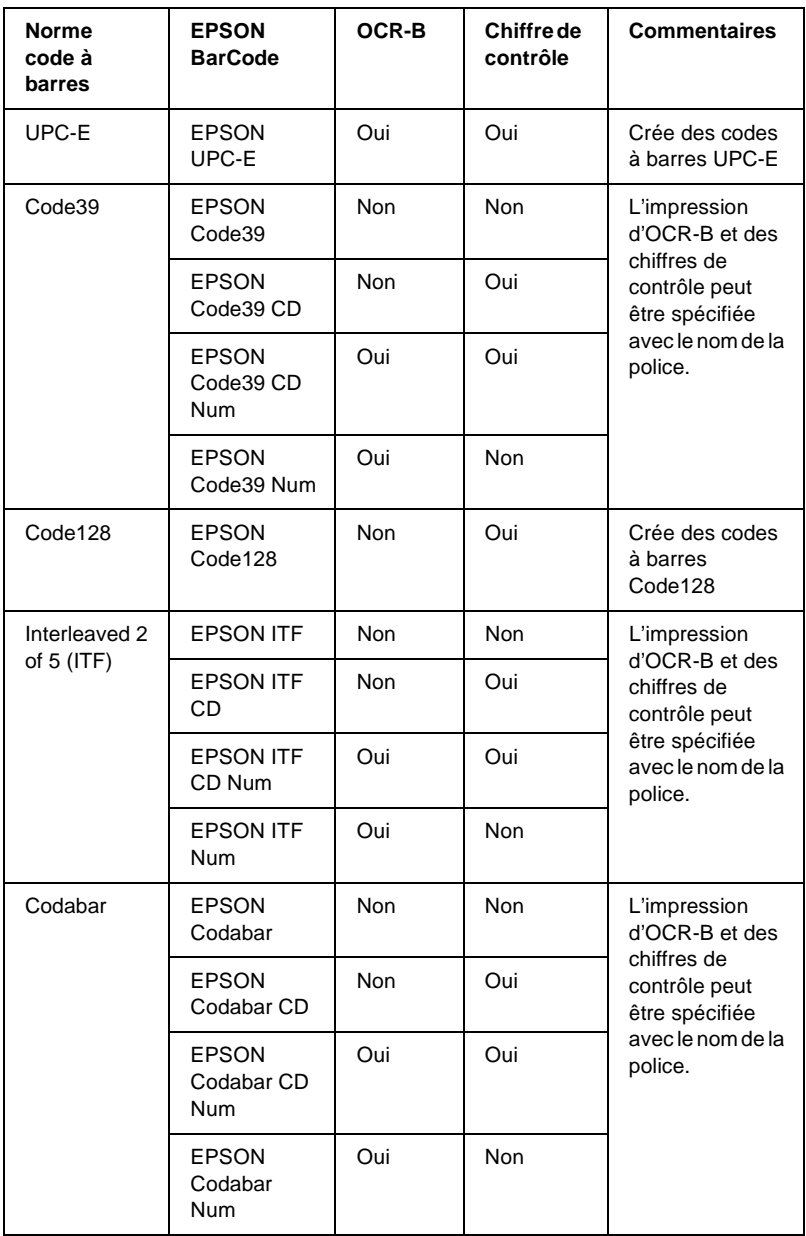

# **Configuration requise**

Pour utiliser les polices EPSON BarCode, votre système informatique doit présenter la configuration suivante :

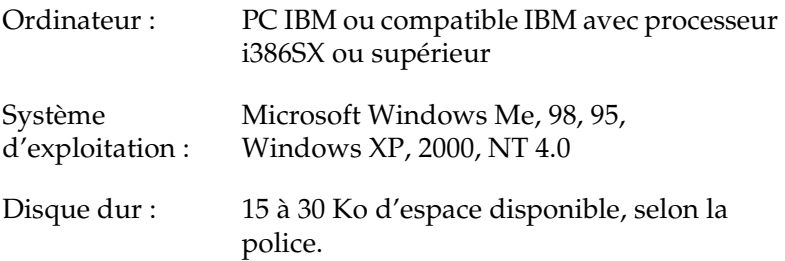

#### *Remarque :*

*Les polices EPSON BarCode ne peuvent être utilisées qu'avec les pilotes d'impression EPSON.*

## **Installation des polices EPSON BarCode**

Suivez les étapes décrites ci-après pour installer les polices EPSON BarCode. Cette procédure décrit l'installation sous Windows 98. La procédure pour les autres systèmes d'exploitation Windows est quasiment similaire.

- 1. Assurez-vous que l'imprimante est hors tension et que Windows est en cours d'exécution sur votre ordinateur.
- 2. Insérez le CD-ROM du logiciel d'impression dans le lecteur correspondant.

#### *Remarque :*

- ❏ *Si la fenêtre de sélection de la langue s'affiche, sélectionnez votre pays.*
- ❏ *Si l'écran du programme d'installation EPSON ne s'affiche pas automatiquement, double-cliquez sur l'icône My Computer (Poste de travail), cliquez avec le bouton droit de la souris sur l'icône CD-ROM, puis cliquez sur l'option OPEN (OUVRIR) dans le menu. Double-cliquez sur Epsetup.exe.*
- 3. Cliquez sur Continue (Continuer). Lorsque l'écran du contrat de licence du logiciel s'affiche, lisez-le, puis cliquez sur Agree (Accepter).
- 4. Dans la boîte de dialogue qui s'affiche, cliquez sur Install Software (Installer le logiciel).

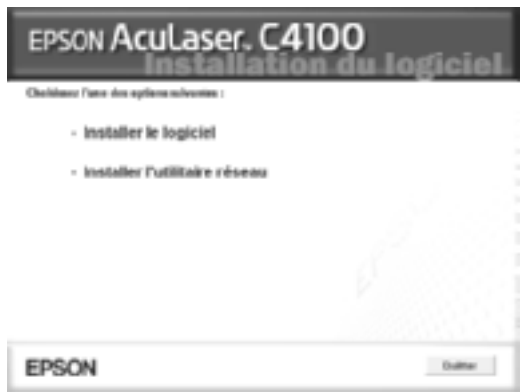

- 5. Cliquez sur Custom (Personnaliser).
- 6. Cochez la case EPSON BarCode Font (Police EPSON BarCode), puis cliquez sur Install (Installation). Suivez ensuite les instructions qui s'affichent à l'écran.

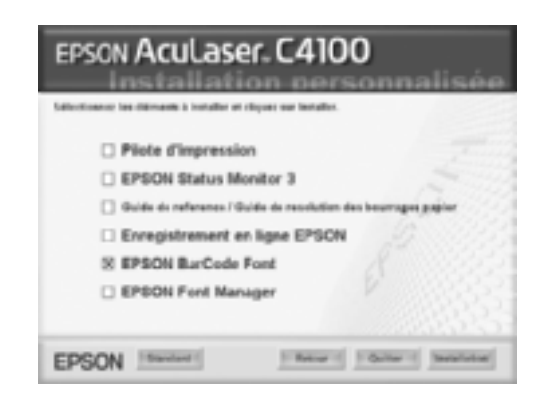

7. Une fois l'installation terminée, cliquez sur OK.

Les polices EPSON BarCode sont à présent installées sur votre ordinateur.

# **Impression à l'aide des polices EPSON BarCode**

Suivez la procédure décrite ci-après pour créer et imprimer des codes à barres à l'aide des polices EPSON BarCode. Cette procédure se rapporte à l'application Microsoft WordPad. Il se peut que la procédure soit légèrement différente lorsque vous imprimez à partir d'une autre application.

1. Ouvrez un document dans votre application et entrez les caractères à convertir en codes à barres.

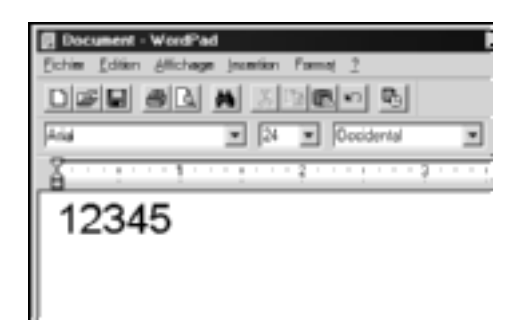

2. Sélectionnez les caractères, puis cliquez sur Police dans le menu Format.

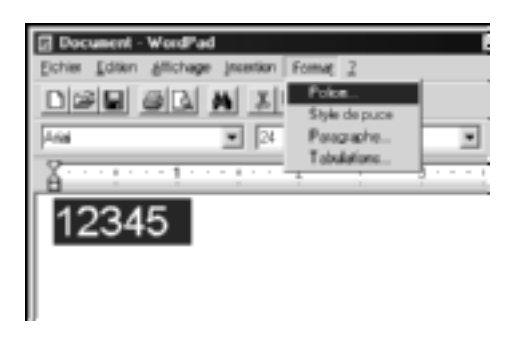

3. Sélectionnez la police EPSON BarCode que vous souhaitez utiliser, définissez sa taille, puis cliquez sur OK.

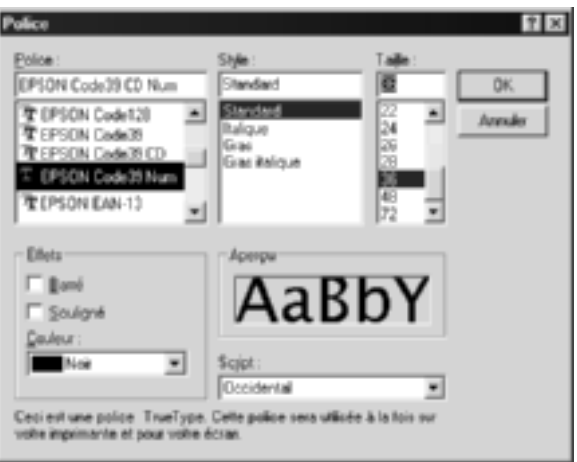

#### *Remarque :*

*Sous Windows XP, 2000 et NT 4.0, vous ne pouvez pas utiliser une taille de police supérieure à 96 points lorsque vous imprimez des codes à barres.*

4. Les caractères que vous avez sélectionnés s'affichent sous forme de codes à barres similaires à ceux illustrés ci-dessous.

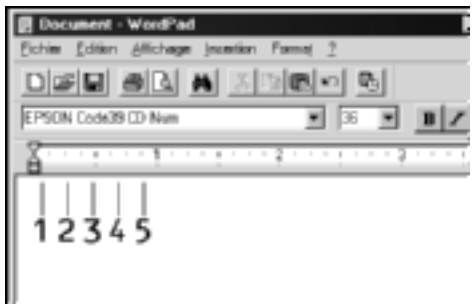

5. Sélectionnez Imprimer dans le menu Fichier, puis sélectionnez votre imprimante EPSON et cliquez sur Propriétés. Définissez les paramètres du pilote d'impression suivants. AcuLaser C4100 est une imprimante couleur. Reportez-vous à la section Pilote d'imprimante monochrome du tableau suivant.

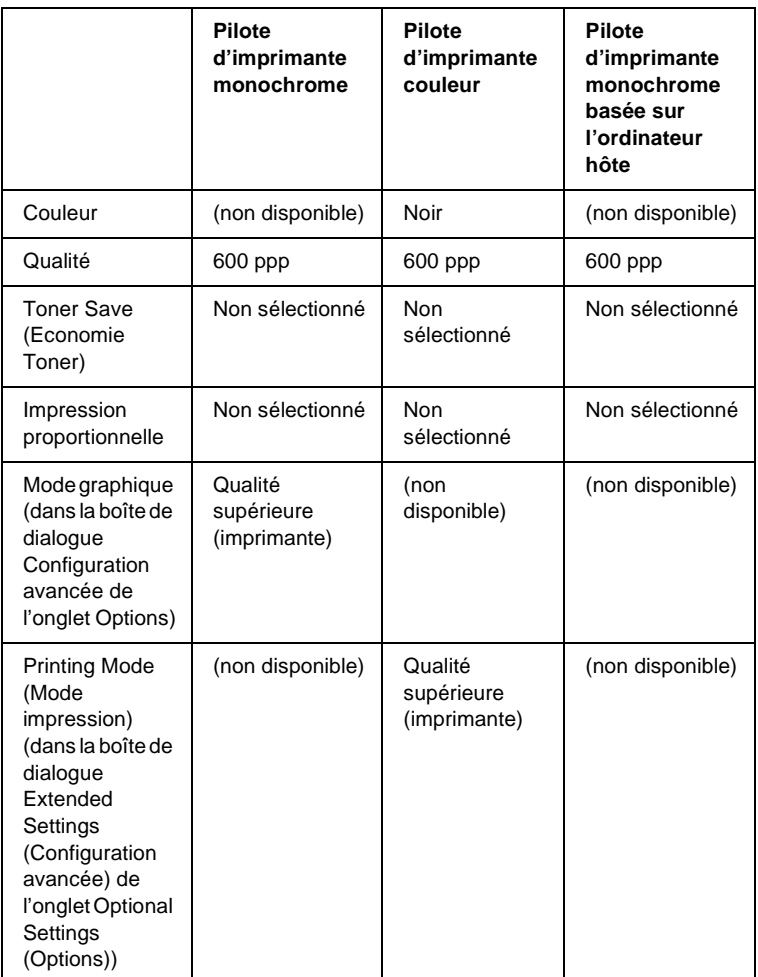

6. Cliquez sur OK pour imprimer le code à barres.

#### *Remarque :*

*S'il y a une erreur dans la chaîne de caractères du code à barres, par exemple des données incorrectes, le code à barres sera imprimé tel qu'il s'affiche à l'écran mais ne pourra pas être lu par un lecteur de code à barres.*

#### **Remarques relatives à l'entrée et la mise en forme des codes à barres**

Respectez les consignes suivantes lors de l'entrée et de la mise en forme des caractères de codes à barres :

- ❏ N'utilisez pas d'ombrage ni de format spécial, tels que le gras, l'italique ou le soulignement.
- ❏ Imprimez les codes à barres en noir et blanc uniquement.
- ❏ Lorsque vous faites pivoter des caractères, n'utilisez que les angles de rotation de 90 °, 180 ° et 270 °.
- ❏ Désactivez tous les paramètres d'espacement automatique des caractères et des mots dans votre application.
- ❏ N'utilisez pas de fonctions de votre application qui augmentent ou réduisent la taille des caractères uniquement en hauteur ou en largeur.
- ❏ Dans votre application, désactivez les fonctions de correction automatique de l'orthographe, de la grammaire, de l'espacement, etc.
- ❏ Pour distinguer plus facilement les codes à barres du texte dans votre document, configurez votre application pour qu'elle affiche les symboles de texte tels que les marques de paragraphes, les tabulations, etc.
- ❏ Des caractères spéciaux, notamment la barre de début et la barre de fin, sont ajoutés lors de la sélection d'une police EPSON BarCode. Le code à barres peut donc compter davantage de caractères que le texte original.
- ❏ Pour un résultat optimal, utilisez uniquement les tailles de police recommandées à la section [« Caractéristiques des](#page-395-0)  [polices BarCode » à la page 396](#page-395-0) pour la police EPSON BarCode que vous utilisez. Il est possible que les codes à barres de tailles différentes ne puissent pas être lus par tous les lecteurs de codes à barres.

#### *Remarque :*

*Selon la densité d'impression, la qualité ou la couleur du papier, il est possible que certains codes à barres ne puissent pas être lus par tous les lecteurs de codes à barres. Imprimez un échantillon pour vous assurer que le code à barres peut être lu avant d'imprimer de grandes quantités.*

# <span id="page-395-0"></span>**Caractéristiques des polices BarCode**

Cette section contient des informations sur l'entrée de caractères pour chaque police EPSON BarCode.

## **EPSON EAN-8**

- ❏ EAN-8 est une version abrégée en huit chiffres du code à barres EAN standard.
- ❏ Le chiffre de contrôle étant ajouté automatiquement, seuls 7 caractères peuvent être entrés.

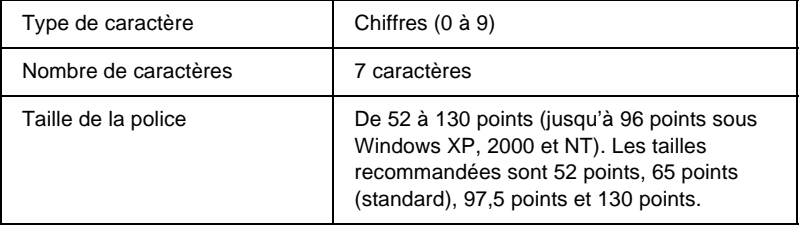
- ❏ Marge droite/gauche
- ❏ Barre de protection droite/gauche
- ❏ Barre centrale
- ❏ Chiffre de contrôle
- ❏ OCR-B

### **Exemple d'impression**

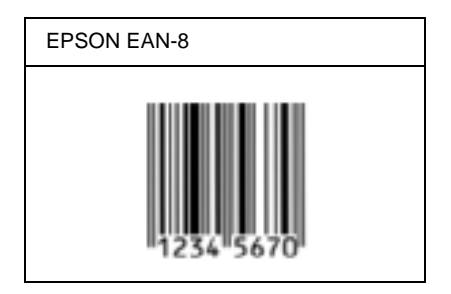

## **EPSON EAN-13**

- ❏ EAN-13 est le code à barres EAN à 13 chiffres standard.
- ❏ Le chiffre de contrôle étant ajouté automatiquement, seuls 12 caractères peuvent être entrés.

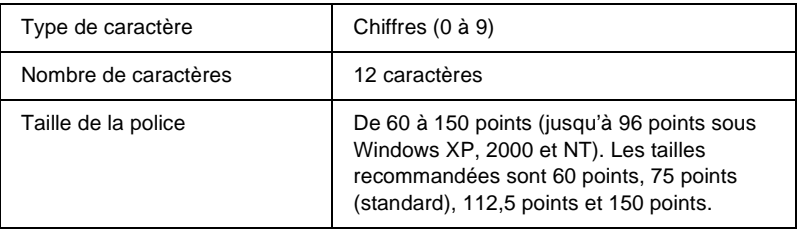

- ❏ Marge droite/gauche
- ❏ Barre de protection droite/gauche
- ❏ Barre centrale
- ❏ Chiffre de contrôle
- ❏ OCR-B

### **Exemple d'impression**

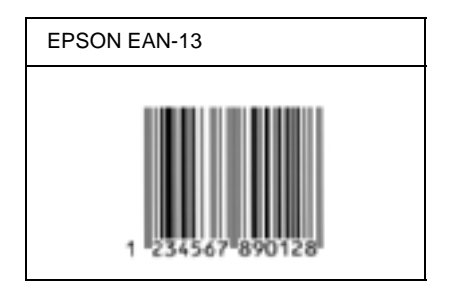

## **EPSON UPC-A**

- ❏ UPC-A est le code à barres standard défini par l'American Universal Product Code (UPC Symbol Specification Manual).
- ❏ Seuls les codes UPC ordinaires sont pris en charge. Les codes supplémentaires ne sont pas pris en charge.

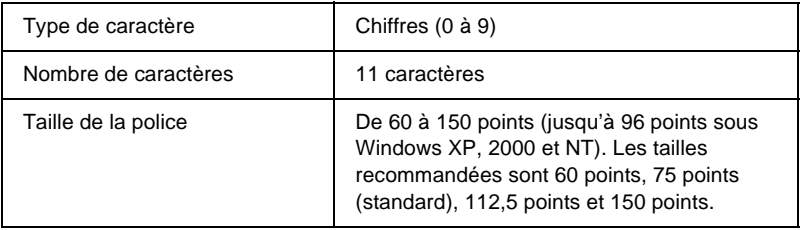

- ❏ Marge droite/gauche
- ❏ Barre de protection droite/gauche
- ❏ Barre centrale
- ❏ Chiffre de contrôle
- ❏ OCR-B

### **Exemple d'impression**

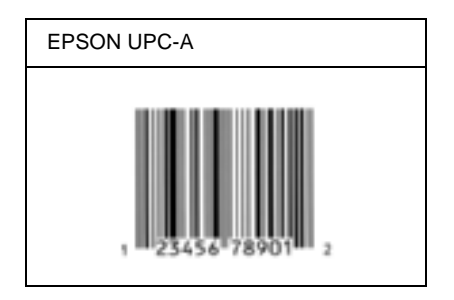

## **EPSON UPC-E**

❏ UPC-E est le code à barres de suppression des zéros (élimine les zéros superflus) de l'UPC-A défini par l'American Universal Product Code (UPC Symbol Specification Manual).

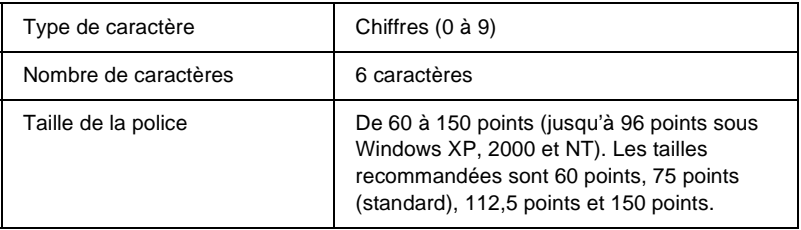

- ❏ Marge droite/gauche
- ❏ Barre de protection droite/gauche
- ❏ Chiffre de contrôle
- ❏ OCR-B
- $\Box$  Le chiffre « 0 »

### **Exemple d'impression**

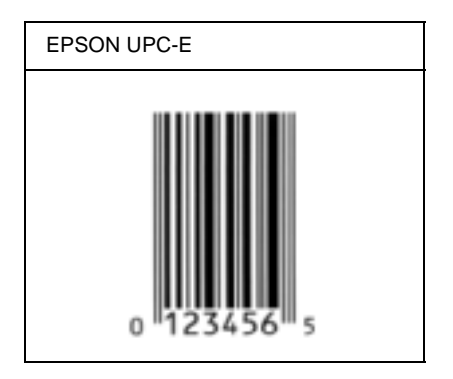

### **EPSON Code39**

- ❏ Quatre polices Code39 sont disponibles, vous permettant d'activer ou de désactiver l'insertion automatique des chiffres de contrôle et d'OCR-B.
- ❏ La hauteur du code à barres est automatiquement réglée à 15 % minimum de sa longueur totale, conformément à la norme Code39. Il est donc important de laisser au moins un espace entre le code à barres et le texte qui l'entoure afin d'éviter un éventuel chevauchement.
- ❏ Les espaces des codes à barres Code39 doivent être entrés sous la forme d'un trait de soulignement « \_ ».
- ❏ Si vous imprimez deux codes à barres ou davantage sur une ligne, séparez-les par une tabulation, ou sélectionnez une police différente de la police BarCode et insérez l'espace. Si vous insérez l'espace alors que la police Code39 est sélectionnée, le code à barres ne sera pas correct.

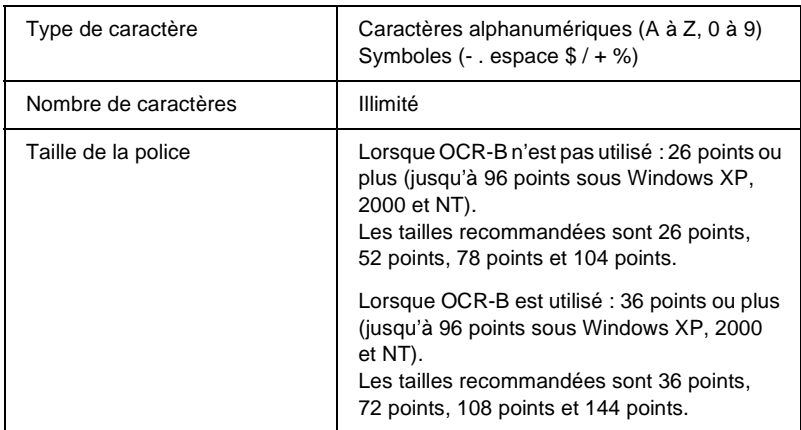

- ❏ Marge droite/gauche
- ❏ Chiffre de contrôle
- ❏ Caractère de début/fin

### **Exemple d'impression**

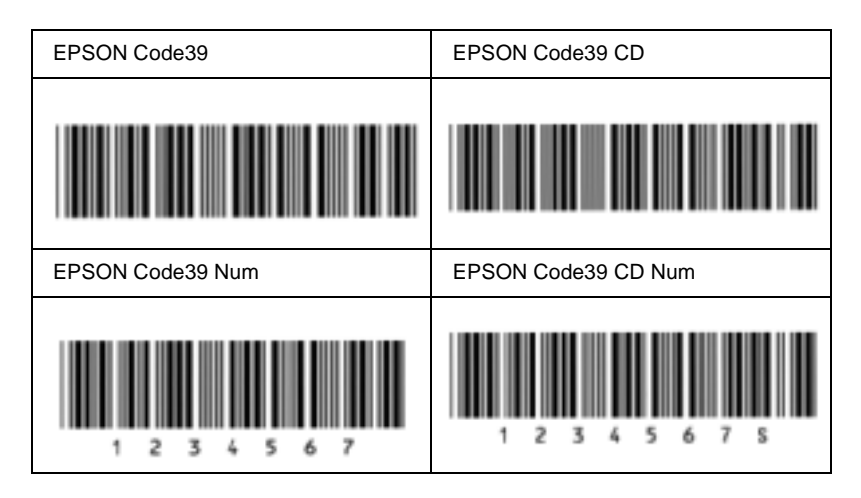

## **EPSON Code128**

- ❏ Les polices Code128 prennent en charge les jeux de codes A, B et C. Lorsque le jeu de codes d'une ligne de caractères est modifié en milieu de ligne, un code de conversion est automatiquement inséré.
- ❏ La hauteur du code à barres est automatiquement réglée à 15 % minimum de sa longueur totale, conformément à la norme Code128. Il est donc important de laisser au moins un espace entre le code à barres et le texte qui l'entoure afin d'éviter un éventuel chevauchement.
- ❏ Certaines applications suppriment automatiquement les espaces à la fin des lignes ou transforment les espaces multiples en tabulations. Il se peut que les codes à barres comportant des espaces ne soient pas imprimés correctement à partir de ces applications.

❏ Si vous imprimez deux codes à barres ou davantage sur une ligne, séparez-les par une tabulation, ou sélectionnez une police différente de la police BarCode et insérez l'espace. Si vous insérez un espace alors que la police Code128 est sélectionnée, le code à barres ne sera pas correct.

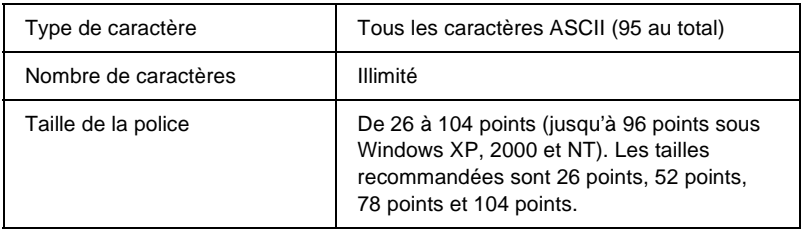

Les codes suivants sont insérés automatiquement et ne doivent pas être entrés manuellement.

- ❏ Marge droite/gauche
- ❏ Caractère de début/fin
- ❏ Chiffre de contrôle
- ❏ Caractère de changement de jeu de codes

#### **Exemple d'impression**

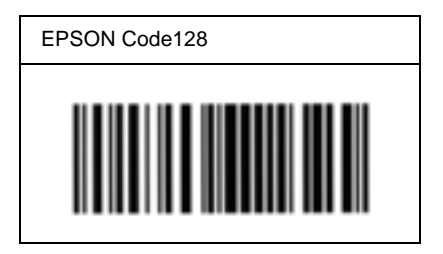

## **EPSON ITF**

- ❏ Les polices EPSON ITF sont conformes à la norme (américaine) USS Interleaved 2-of-5.
- ❏ Quatre polices EPSON ITF sont disponibles, vous permettant d'activer ou de désactiver l'insertion automatique des chiffres de contrôle et d'OCR-B.
- ❏ La hauteur du code à barres est automatiquement réglée à 15 % minimum de sa longueur totale, conformément à la norme Interleaved 2-of-5. Il est donc important de laisser au moins un espace entre le code à barres et le texte qui l'entoure afin d'éviter un éventuel chevauchement.
- ❏ La norme Interleaved 2-of-5 traite chaque paire de caractères comme un jeu. Si le nombre de caractères est impair, les polices EPSON ITF ajoutent automatiquement un zéro au début de la chaîne de caractères.

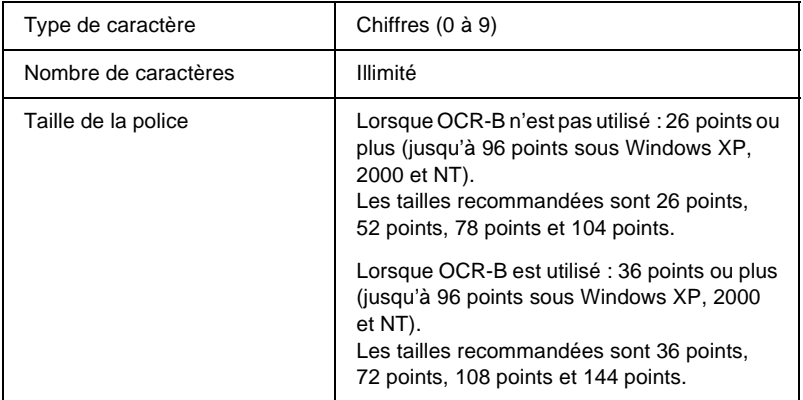

Les codes suivants sont insérés automatiquement et ne doivent pas être entrés manuellement.

- ❏ Marge droite/gauche
- ❏ Caractère de début/fin
- ❏ Chiffre de contrôle
- ❏ Le chiffre « 0 » (éventuellement ajouté au début de la chaîne de caractères)

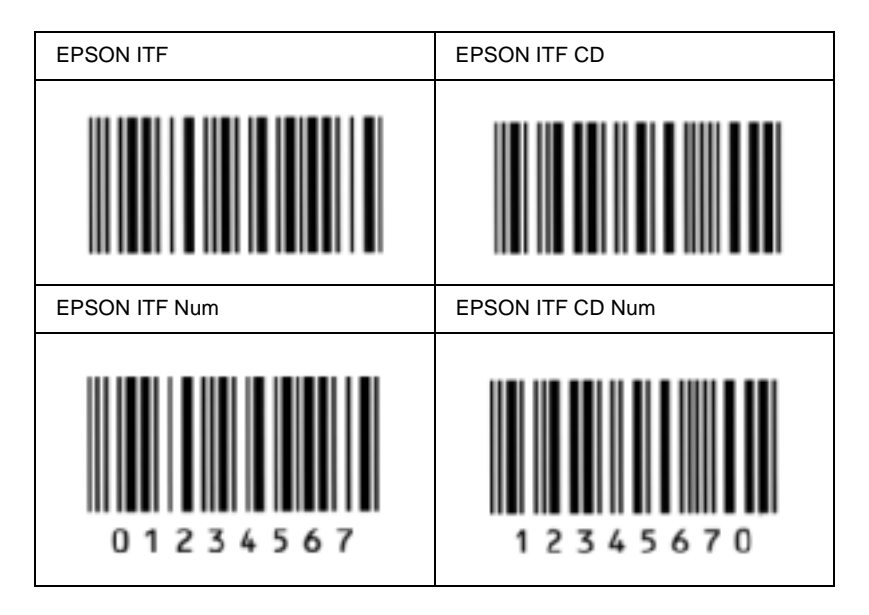

### **Exemple d'impression**

### **EPSON Codabar**

- ❏ Quatre polices Codabar sont disponibles, vous permettant d'activer ou de désactiver l'insertion automatique des chiffres de contrôle et d'OCR-B.
- ❏ La hauteur du code à barres est automatiquement réglée à 15 % minimum de sa longueur totale, conformément à la norme Codabar. Il est donc important de laisser au moins un espace entre le code à barres et le texte qui l'entoure afin d'éviter un éventuel chevauchement.
- ❏ Si vous entrez un caractère de début ou de fin, les polices Codabar insèrent automatiquement le caractère complémentaire.
- ❏ Si vous n'entrez ni un caractère de début ni un caractère de fin, ceux-ci sont automatiquement entrés sous la forme de la lettre *A*.

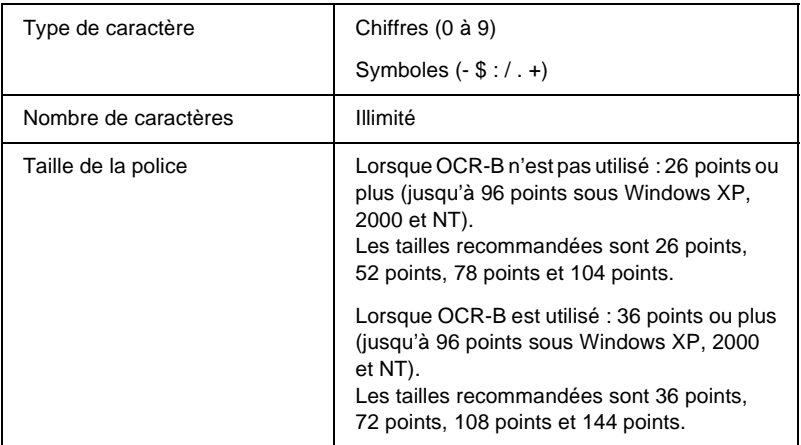

- ❏ Marge droite/gauche
- ❏ Caractère de début/fin (s'il n'est pas entré)
- ❏ Chiffre de contrôle

## **Exemple d'impression**

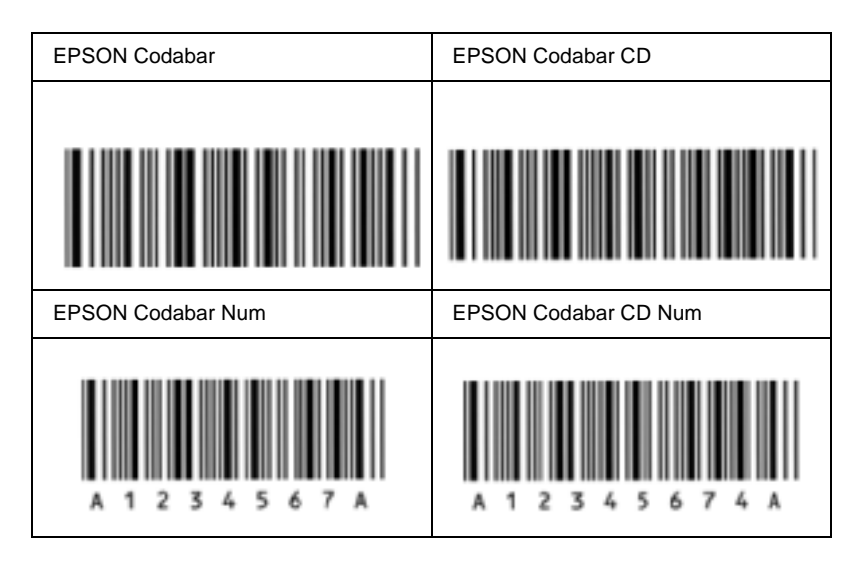

# **Polices disponibles**

Le tableau suivant répertorie les polices installées sur votre imprimante. Leur nom apparaît dans la liste des polices du logiciel d'application si vous utilisez le pilote fourni avec l'imprimante. Si vous utilisez un autre pilote, certaines de ces polices risquent de ne pas être disponibles.

Les polices fournies avec l'imprimante sont indiquées ci-dessous en fonction du mode d'émulation.

## **Mode LJ4/GL2**

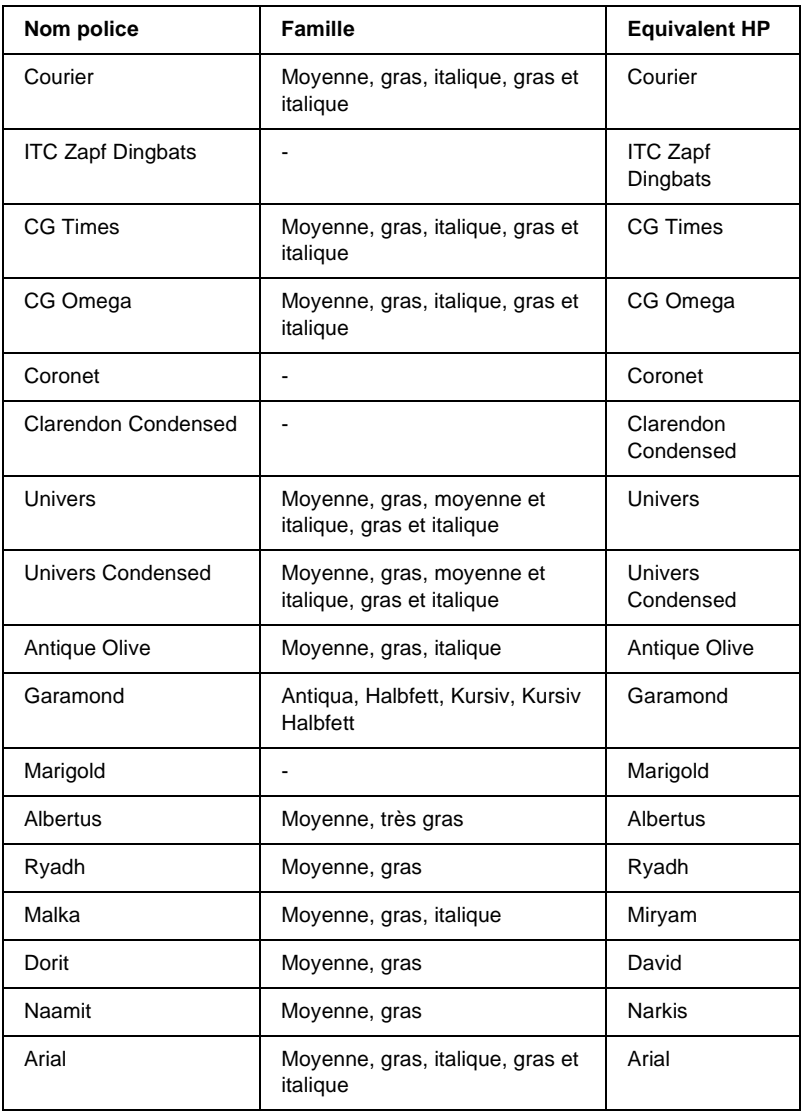

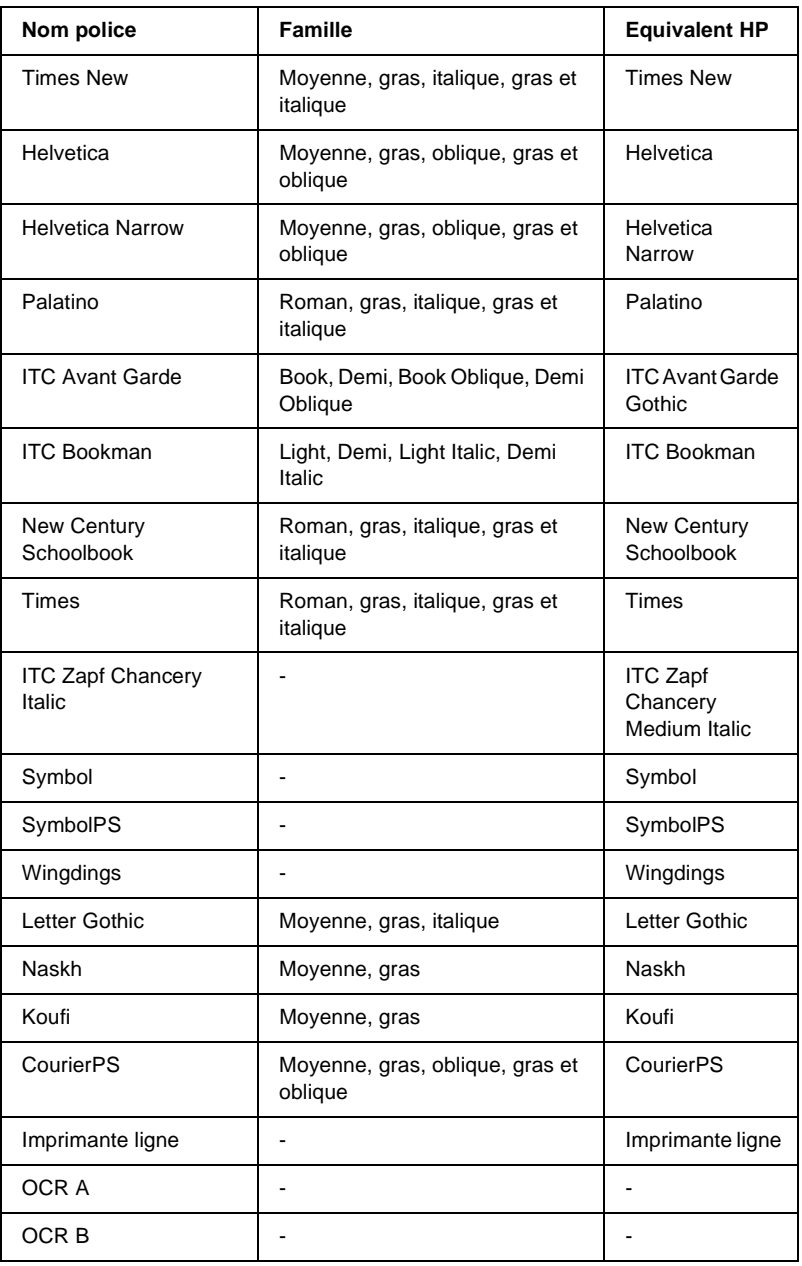

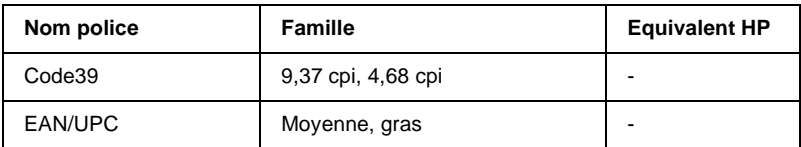

Lorsque vous sélectionnez des polices de votre logiciel, choisissez le nom de la police inscrit dans la colonne Equivalent HP.

#### *Remarque :*

*Selon la densité d'impression, la qualité ou la couleur du papier, les polices OCR A, OCR B, Code39 et EAN/UPC risquent d'être illisibles. Imprimez un échantillon pour vous assurer que ces polices sont lisibles avant d'imprimer de grandes quantités.*

# **Modes ESC/P2 et FX**

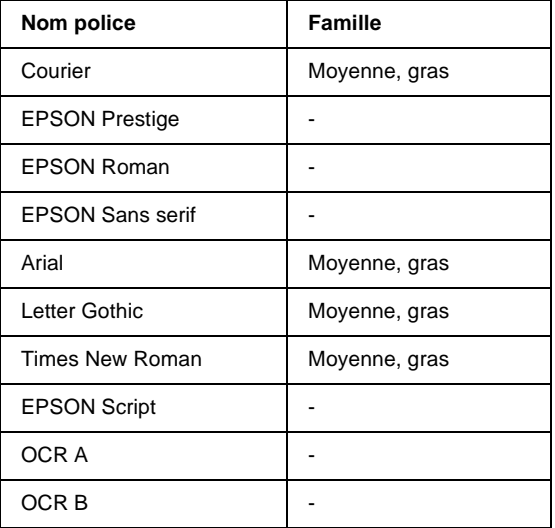

\* Disponible uniquement en mode ESC/P2.

#### *Remarque :*

*Selon la densité d'impression, la qualité ou la couleur du papier, les polices OCR A et OCR B risquent d'être illisibles. Imprimez un échantillon pour vous assurer que ces polices sont lisibles avant d'imprimer de grandes quantités.* 

## **Mode I239X**

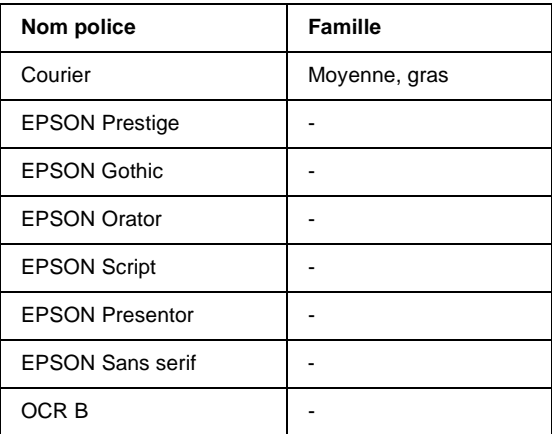

#### *Remarque :*

*Selon la densité d'impression, la qualité ou la couleur du papier, la police OCRB risque d'être illisible. Imprimez un échantillon pour vous assurer que cette police est lisible avant d'imprimer de grandes quantités.* 

# **Impression d'échantillons de police**

Il est possible d'imprimer des échantillons des polices disponibles dans chaque mode à l'aide du menu Informations du panneau de contrôle. Pour ce faire, procédez comme suit :

- 1. Vérifiez qu'il y a du papier dans l'imprimante.
- 2. Assurez-vous que l'écran LCD affiche Prête ou Standby (Mode Veille), puis appuyez sur le bouton  $\Box$  Entrée.
- 3. Appuyez sur le bouton  $\bigtriangledown$  Bas pour sélectionner l'échantillon de police dans le mode approprié.
- 4. Appuyez sur le bouton  $\bigoplus$  Entrée pour imprimer une feuille d'échantillon de la police sélectionnée.

# **Ajout de polices**

Vous pouvez ajouter de nombreuses polices à votre ordinateur. La plupart des progiciels de polices contiennent un programme d'installation.

Pour obtenir les instructions d'installation de polices, reportez-vous à la documentation de votre ordinateur.

# **Choix des polices**

Choisissez des polices dans votre application aussi souvent que possible. Reportez-vous aux instructions de la documentation de l'application.

Si vous envoyez du texte non mis en forme à l'imprimante directement à partir de DOS ou si vous utilisez un progiciel simple ne proposant pas de choix de polices, vous avez la possibilité de choisir des polices à l'aide des menus du panneau de contrôle de l'imprimante lorsque vous êtes en mode d'émulation LJ4, ESC/P2, FX ou I239X.

# **Téléchargement de polices**

Les polices installées sur le disque dur de votre ordinateur peuvent être téléchargées ou transférées vers l'imprimante afin d'être imprimées. Les polices téléchargées, également appelées polices logicielles, restent dans la mémoire de l'imprimante jusqu'à ce que vous mettiez cette dernière hors tension ou que vous la réinitialisiez. Si vous comptez télécharger de nombreuses polices, assurez-vous que votre imprimante dispose d'une mémoire suffisante.

La plupart des progiciels de polices fournissent leur propre programme d'installation afin de faciliter la gestion de ces dernières. Ce programme d'installation vous permet de télécharger automatiquement les polices dès que vous démarrez votre ordinateur ou de ne les télécharger que pour l'impression d'une police particulière.

# **EPSON Font Manager (Windows uniquement)**

EPSON Font Manager fournit 131 polices logicielles.

# **Configuration requise**

Pour utiliser EPSON Font Manager, votre système informatique doit présenter la configuration suivante :

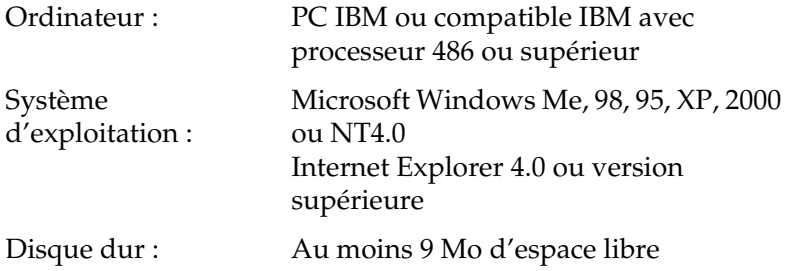

## **Installation d'EPSON Font Manager**

Suivez la procédure décrite ci-dessous pour installer EPSON Font Manager.

- 1. Assurez-vous que l'imprimante est hors tension et que Windows est en cours d'exécution sur votre ordinateur.
- 2. Insérez le CD-ROM du logiciel d'impression dans le lecteur correspondant.

### *Remarque :*

- ❏ *Si la fenêtre de sélection de la langue s'affiche, sélectionnez votre pays.*
- ❏ *Si l'écran du programme d'installation EPSON ne s'affiche pas automatiquement, double-cliquez sur l'icône My Computer (Poste de travail), cliquez avec le bouton droit de la souris sur l'icône CD-ROM, puis cliquez sur l'option OPEN (OUVRIR) dans le menu. Double-cliquez sur Epsetup.exe.*
- 3. Cliquez sur Continue (Continuer). Lorsque l'écran du contrat de licence du logiciel s'affiche, lisez-le, puis cliquez sur Agree (Accepter).
- 4. Dans la boîte de dialogue qui s'affiche, cliquez sur Install Software (Installer le logiciel).

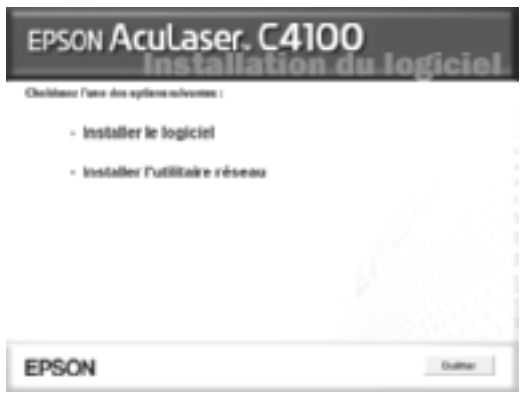

5. Cliquez sur Custom (Personnaliser).

6. Cochez la case EPSON Font Manager (Gestionnaire de polices EPSON), puis cliquez sur Install (Installation). Suivez ensuite les instructions qui s'affichent à l'écran.

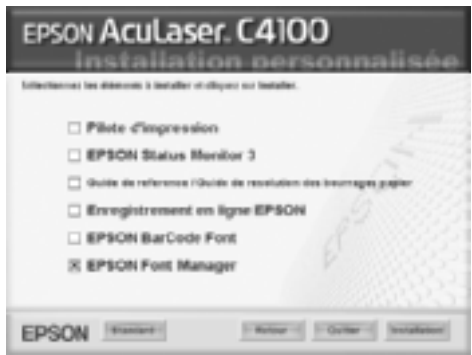

7. Une fois l'installation terminée, cliquez sur OK.

EPSON Font Manager est à présent installé sur votre ordinateur.

# Annexe B **Caractéristiques techniques**

# **Papier**

La qualité d'un type ou d'une marque particulière de papier peut à tout moment être modifiée par son fabricant. EPSON ne peut donc garantir la qualité de quelque type de papier que ce soit. Procédez à des essais avant d'acheter de grandes quantités de papier ou d'imprimer des travaux importants.

# **Types de papier disponibles**

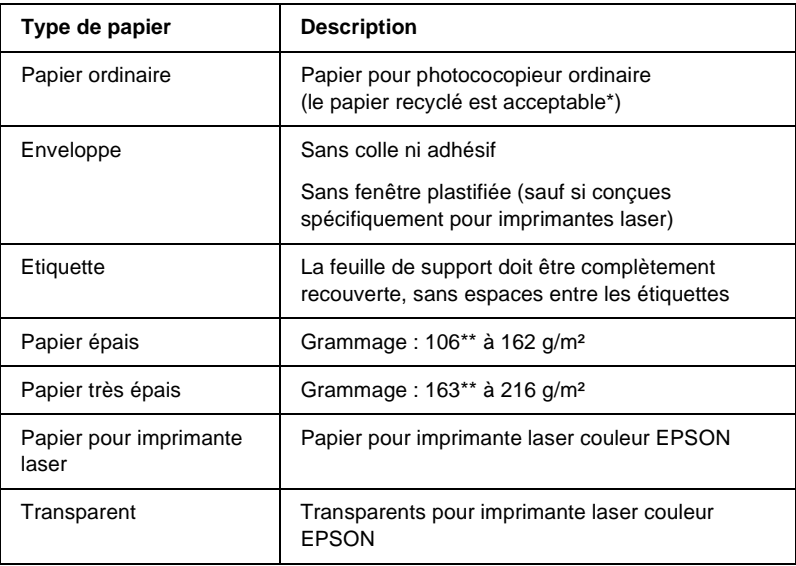

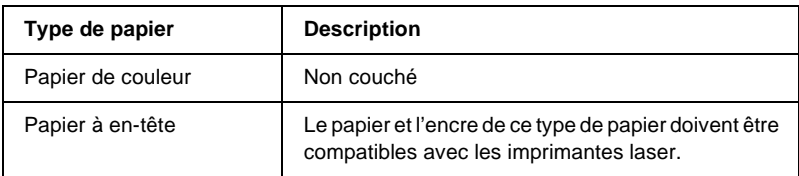

- \* N'utilisez du papier recyclé que dans des conditions de température et d'humidité normales. L'utilisation de papier de qualité médiocre peut réduire la qualité d'impression ou occasionner des bourrages papier, voire d'autres problèmes.
- \*\* En général, le papier épais et très épais pèse entre 106 g/m<sup>2</sup> et 220 g/m<sup>2</sup>. Toutefois, ce guide le décrit comme pesant entre 106 et 216 g/m².

# **Papier déconseillé**

Les types de papier suivants ne peuvent pas être utilisés avec cette imprimante. Ils risqueraient d'endommager l'imprimante, de provoquer des bourrages papier et de produire des impressions de qualité médiocre.

- ❏ Supports conçus pour d'autres imprimantes laser couleur ou monochromes, pour des photocopieurs couleur ou monochromes ou des imprimantes à jet d'encre
- ❏ Papier déjà imprimé sur une autre imprimante laser couleur ou monochrome, sur un photocopieur couleur ou monochrome, sur une imprimante à jet d'encre ou sur une imprimante à transfert thermique
- ❏ Papier carbone, papier autocopiant, papier thermosensible, papier sensible à la pression, papier acide ou papier utilisant de l'encre sensible aux températures élevées (210 °C environ)
- ❏ Etiquettes qui se détachent facilement de leur support ou qui ne recouvrent pas complètement la feuille de support
- ❏ Papier couché ou papier de couleur à surface spéciale
- ❏ Papier à trous pour reliure ou perforé
- ❏ Papier collé, agrafé, avec trombone ou ruban adhésif
- ❏ Papier sensible à l'électricité statique
- ❏ Papier humide
- ❏ Papier d'épaisseur irrégulière
- ❏ Papier trop épais ou trop fin
- ❏ Papier trop lisse ou trop rugueux
- ❏ Papier dont le recto et le verso sont différents
- ❏ Papier plié, recourbé, ondulé ou déchiré
- ❏ Papier de forme irrégulière ou dont les coins ne sont pas à angle droit

# **Caractéristiques**

## **Papier ordinaire**

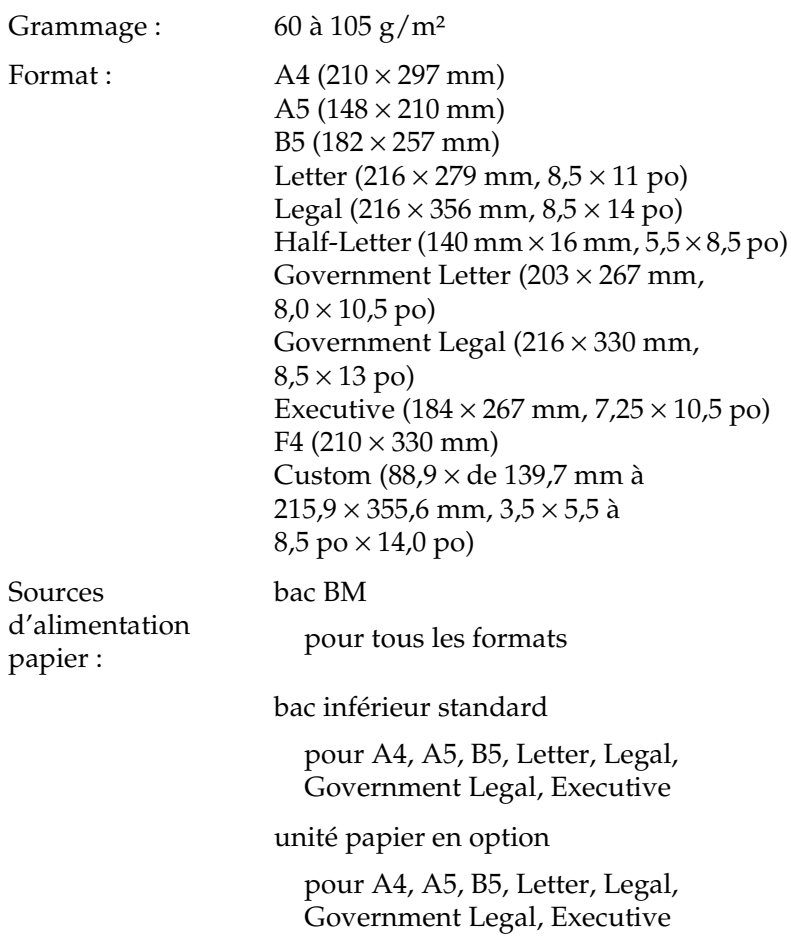

### **Enveloppe**

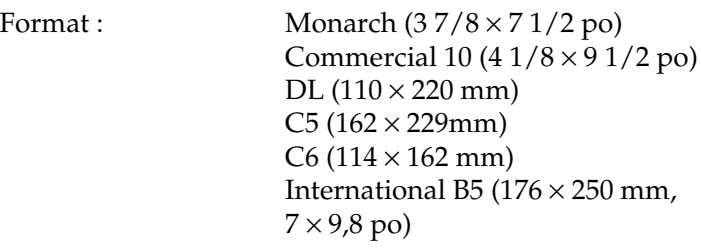

Alimentation papier : Bac BM uniquement

### **Etiquette**

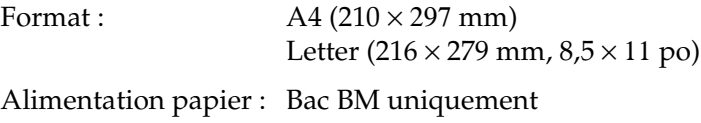

### **Papier épais**

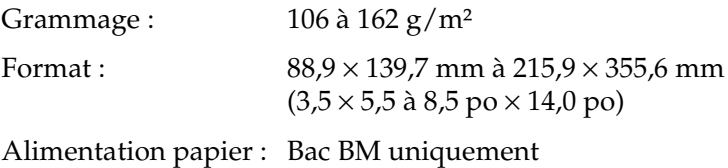

### **Papier très épais**

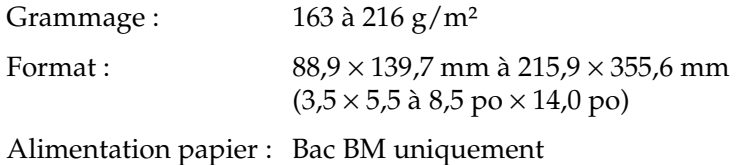

### **Papier pour imprimante laser couleur EPSON**

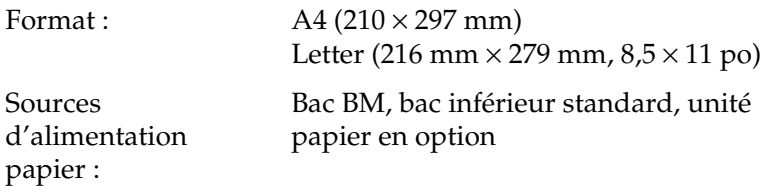

### **Transparents pour imprimante laser couleur EPSON**

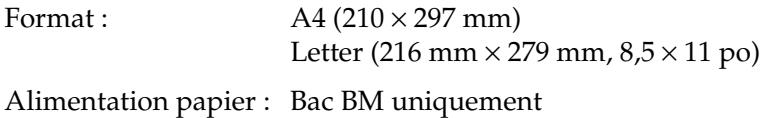

## **Zone imprimable**

Marges de 5 mm minimum sur tous les côtés

#### *Remarque :*

❏ *La zone imprimable varie en fonction du mode d'émulation utilisé.*

❏ *Si vous utilisez le langage ESC/Page, il y a des marges de 5 mm minimum sur tous les côtés*

# **Imprimante**

# **Caractéristiques générales**

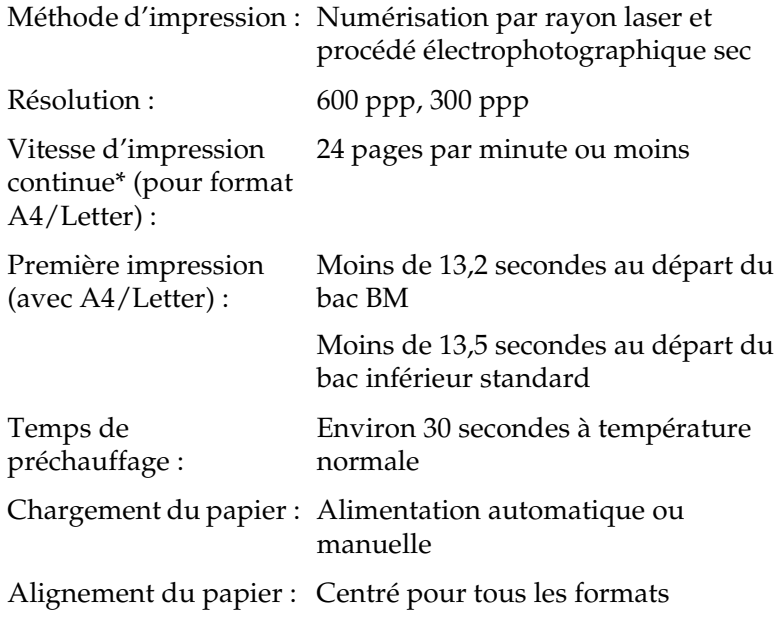

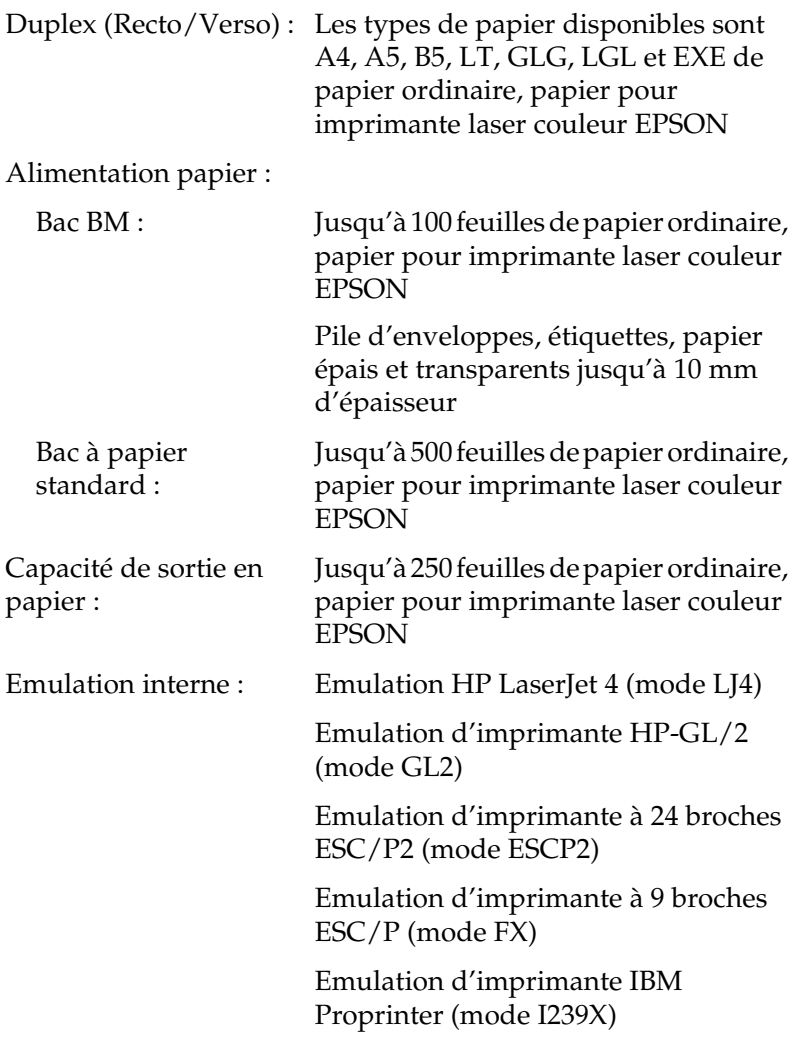

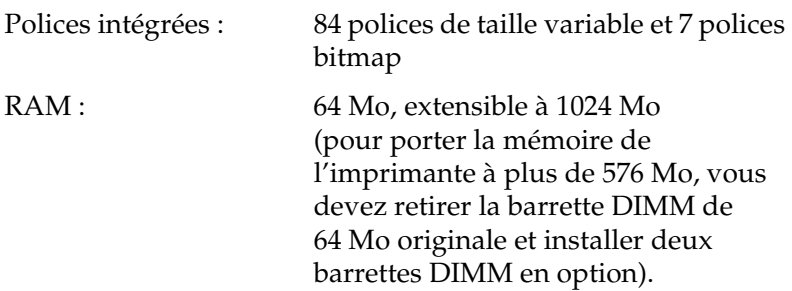

## **Environnement**

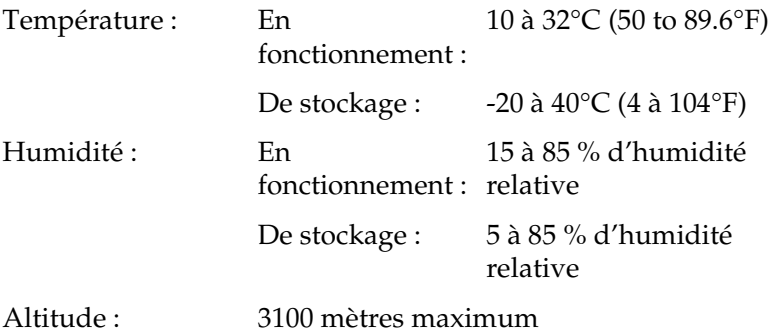

# **Caractéristiques mécaniques**

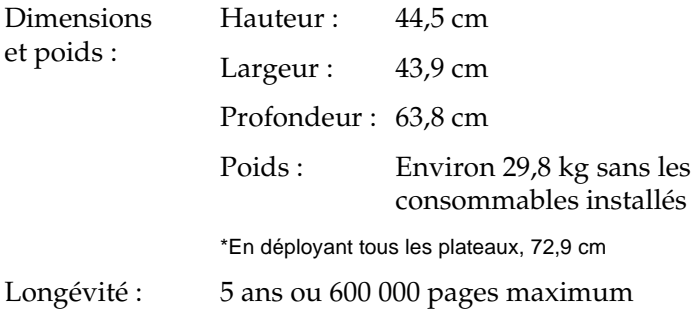

## **Caractéristiques électriques**

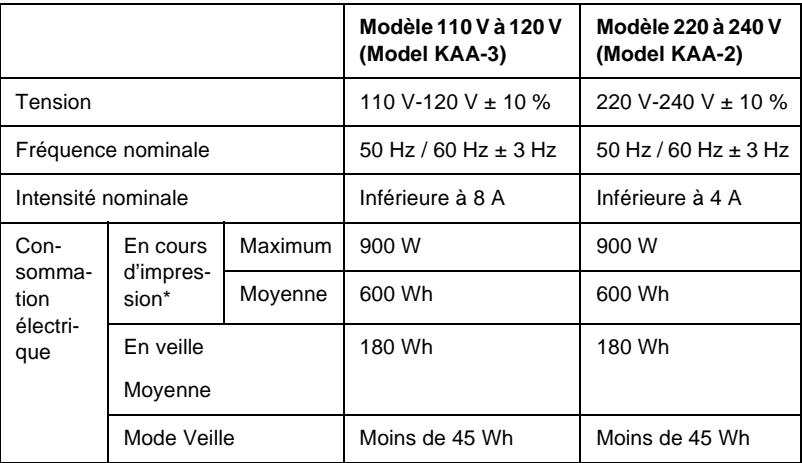

\* Comprend une unité papier en option.

## **Normes et homologations**

Modèle américain :

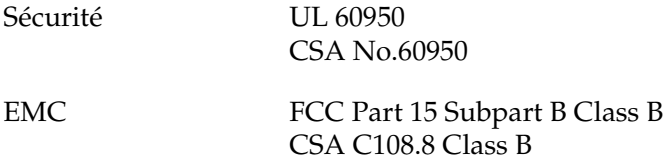

Modèle européen :

Directive Basse Tension 73/23/CEE EN 60950 Directive EMC 89/336/CEE EN 55022 Classe B EN 55024 EN 61000-3-2 EN 61000-3-3

Modèle australien :

EMC AS/NZS 3548 Class B

### **Informations de sécurité relatives au laser**

Cette imprimante est un produit laser de classe 1, tel que défini par le Radiation Performance Standard du DHHS (ministère de la santé américain) et en accord avec la loi de 1968 relative au contrôle des radiations pour la santé et la sécurité. Cela signifie qu'elle n'émet pas de rayonnement laser dangereux.

Du fait que les radiations émises par le laser sont totalement confinées dans des gaines et des capots externes de protection, le rayon laser ne peut pas s'échapper de l'appareil en cours d'utilisation.

# **Interfaces**

## **Interface parallèle**

Utilisez un connecteur parallèle compatible IEEE 1284-I.

Mode ECP/Nibble

# **Interface USB**

USB 1.1

### *Remarque :*

*Seuls les ordinateurs équipés d'un connecteur USB et fonctionnant sous Mac OS 8.6 à 9.x et X ou Windows Me, 98, XP et 2000 prennent en charge l'interface USB.*

## **Interface Ethernet**

Vous pouvez utiliser une câble d'interface IEEE 802.3 100BASE-TX/10 BASE-T à paire torsadée blindé intermédiaire avec un connecteur RJ45.

## **Options et consommables**

## **Unité papier de 500/1000 feuilles**

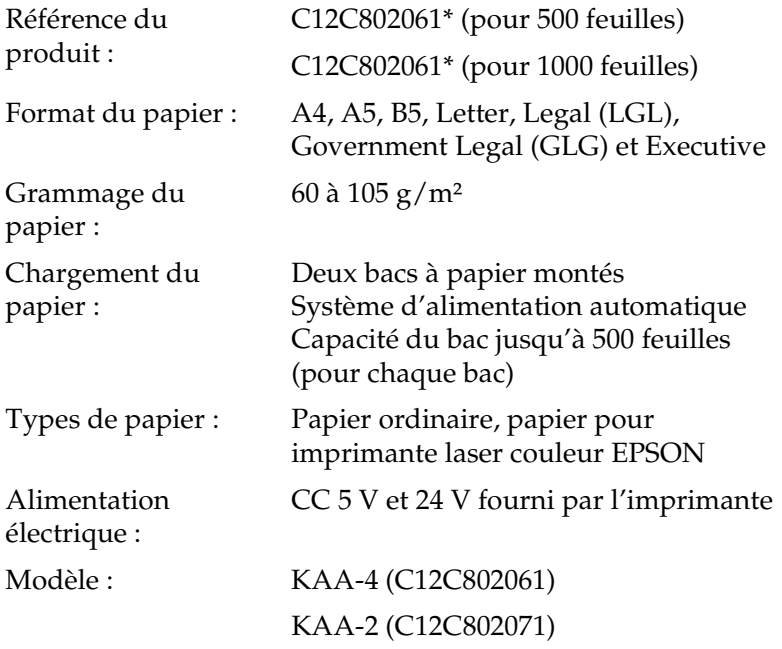

Dimensions et poids : Pour l'unité papier de 500 feuilles

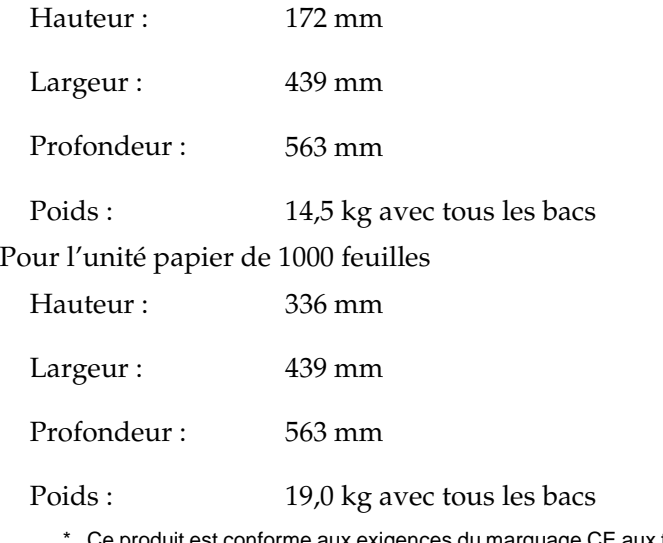

Ce produit est conforme aux exigences du marquage CE aux termes de la directive CE 89/336/CEE.

## **Modules mémoire**

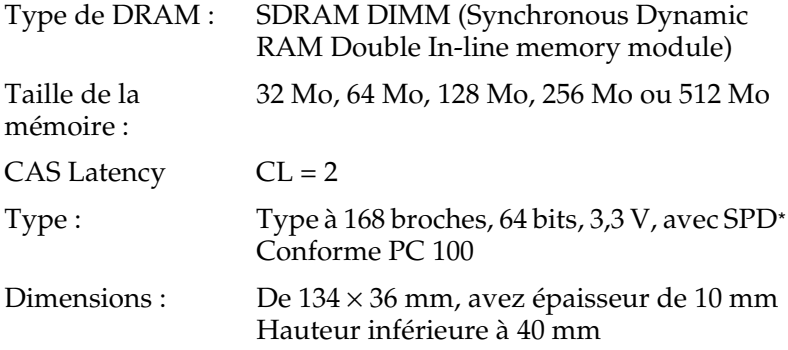

\* SPD est l'abréviation de Serial Presence Detect. Il s'agit d'une puce résidant dans le module mémoire, qui contient des informations sur la taille, la vitesse et d'autres caractéristiques de la mémoire, de même que sur le fabricant, auxquelles la carte mère a accès.

## **Lecteur de disque dur**

Référence : C12C824061\*

Capacité : 20 Go

\* Ce produit est conforme aux exigences du marquage CE aux termes de la directive CE 89/336/CEE.

## **Cartouches de toner**

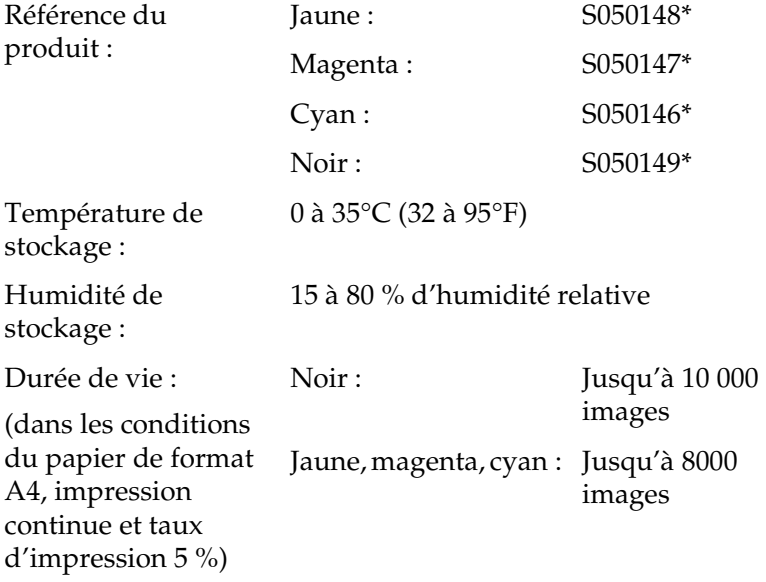

\* Ce produit est conforme aux exigences du marquage CE aux termes de la directive CE 89/336/CEE.

Le nombre réel de pages imprimées avec les cartouches de toner varie en fonction du type d'impression.

## **Bloc photoconducteur**

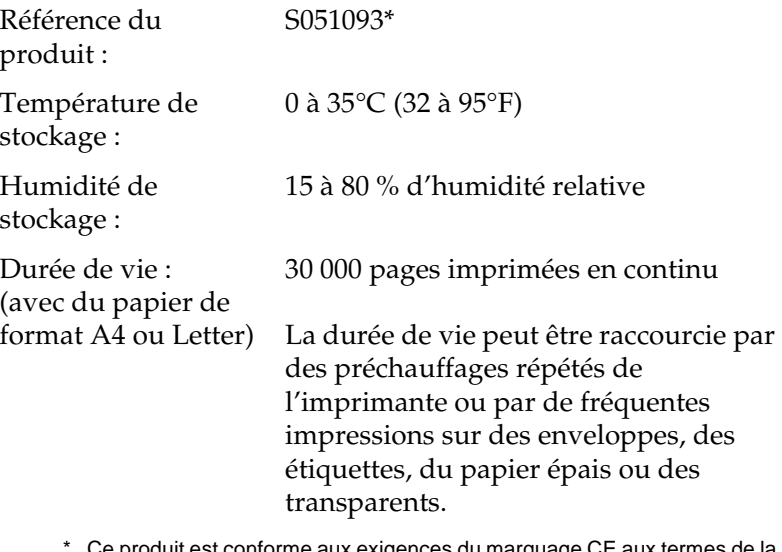

\* Ce produit est conforme aux exigences du marquage CE aux termes de la directive CE 89/336/CEE.

Le nombre réel de pages imprimées avec un bloc photoconducteur varie en fonction du type d'impression.

# **Unité de transfert**

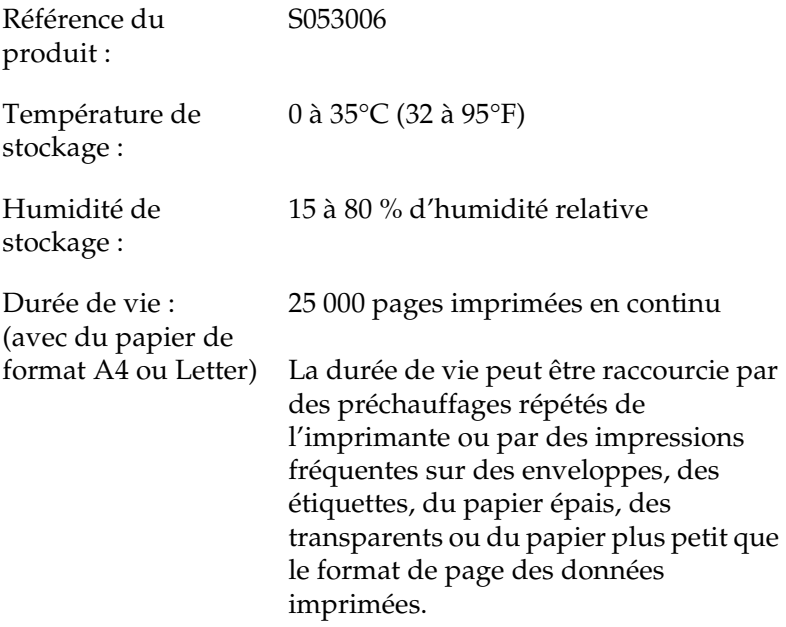

Le nombre réel de pages imprimées avec l'unité de transfert varie en fonction du type d'impression.
## **Unité de fusion 120/220**

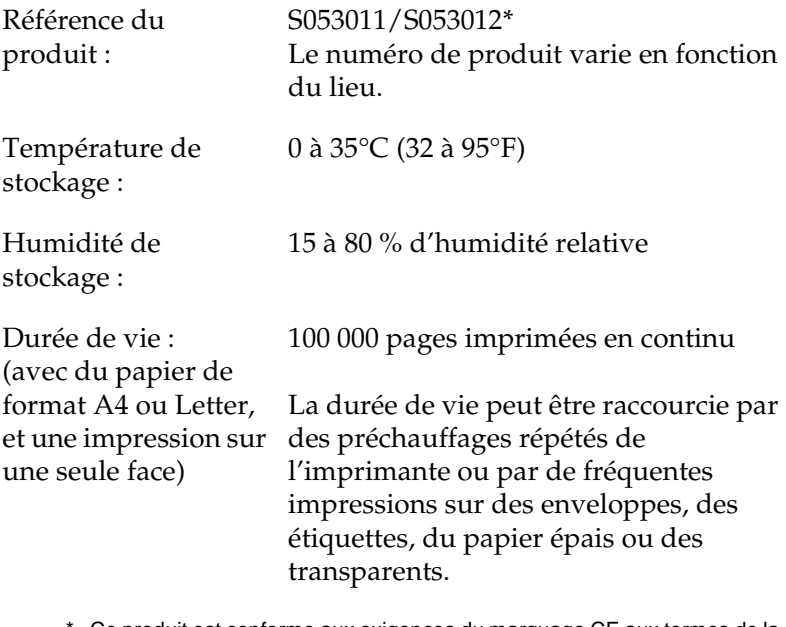

\* Ce produit est conforme aux exigences du marquage CE aux termes de la directive CE 89/336/CEE.

<span id="page-432-0"></span>Le nombre réel de pages imprimées avec l'unité de fusion varie en fonction du type d'impression.

## **Présentation des jeux de symboles**

<span id="page-434-0"></span>Votre imprimante a accès à un grand nombre de jeux de symboles. La plupart de ceux-ci ne diffèrent que par les caractères internationaux spécifiques à chaque langue.

#### *Remarque :*

*Comme la plupart des logiciels gèrent automatiquement les polices et les symboles, vous n'aurez probablement jamais à intervenir sur les paramètres de l'imprimante. Toutefois, si vous écrivez vos propres programmes de contrôle d'imprimante ou si vous utilisez des logiciels anciens ne contrôlant pas les polices, vous pouvez vous reporter aux sections suivantes pour avoir tous les détails concernant les jeux de symboles.*

Lorsque vous choisissez la police à utiliser, vous devez également prendre en compte le jeu de symboles à lui associer. Les jeux de symboles disponibles varient en fonction du mode d'émulation employé et de la police choisie.

# <span id="page-435-0"></span>**Mode d'émulation LJ4**

<span id="page-435-1"></span>Les jeux de symboles suivants sont disponibles en mode d'émulation LJ4.

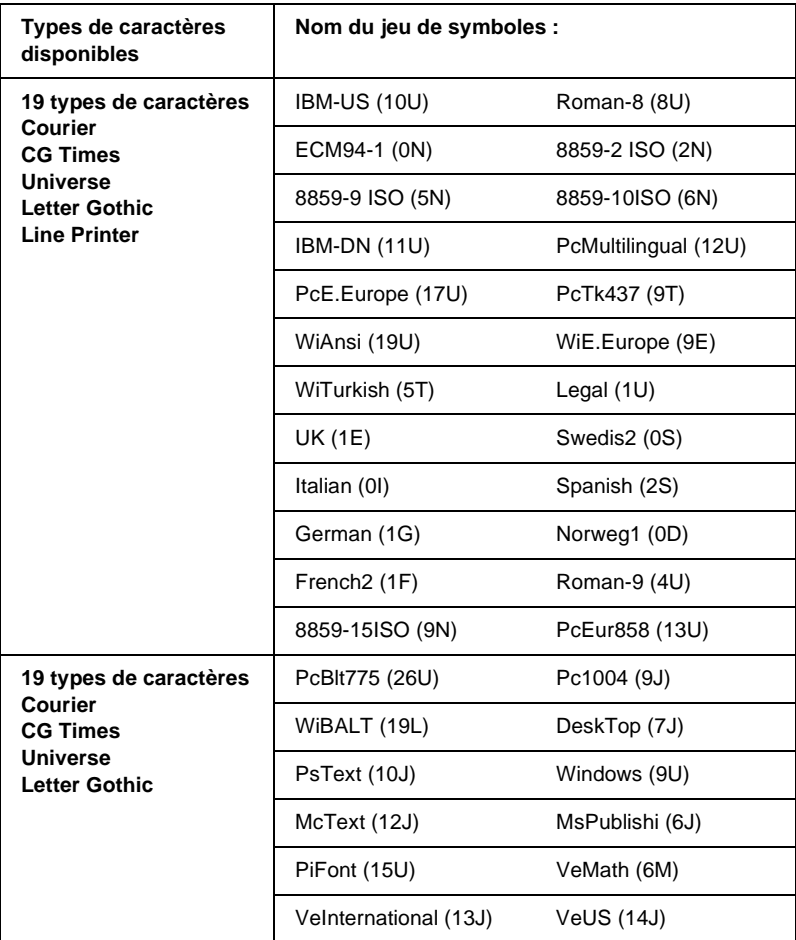

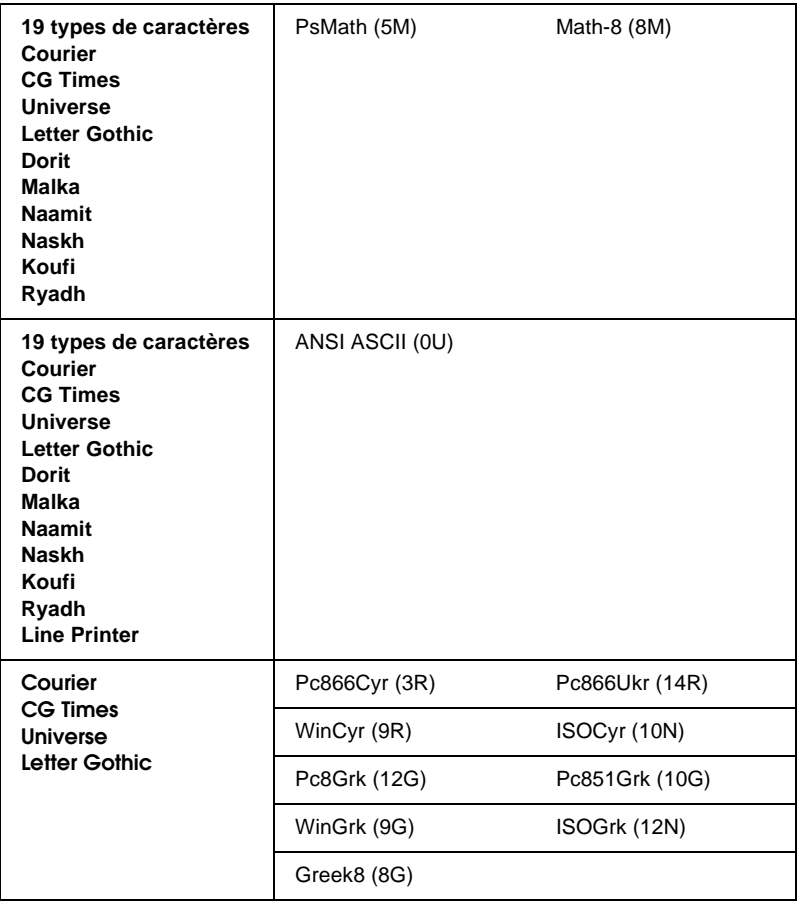

Les 19 types de caractères font référence à ceux répertoriés ci-dessous :

CG Omega Coronet Clarendon Condensed Univers Condensed Antique Olive Garamond Marigold Albertus Arial Times New Helvetica Helvetica Narrow Palatino ITC Avant Garde Gothic ITC Bookman New Century Schoolbook Times ITC Zapf Chancery Medium Italic CourierPS

## **Jeux de caractères internationaux pour ISO**

<span id="page-437-0"></span>Voici les jeux de caractères internationaux disponibles pour ISO.

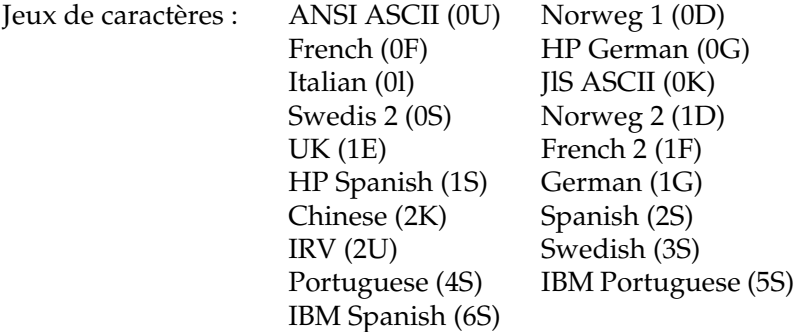

# <span id="page-438-1"></span><span id="page-438-0"></span>**Modes ESC/P2 ou FX**

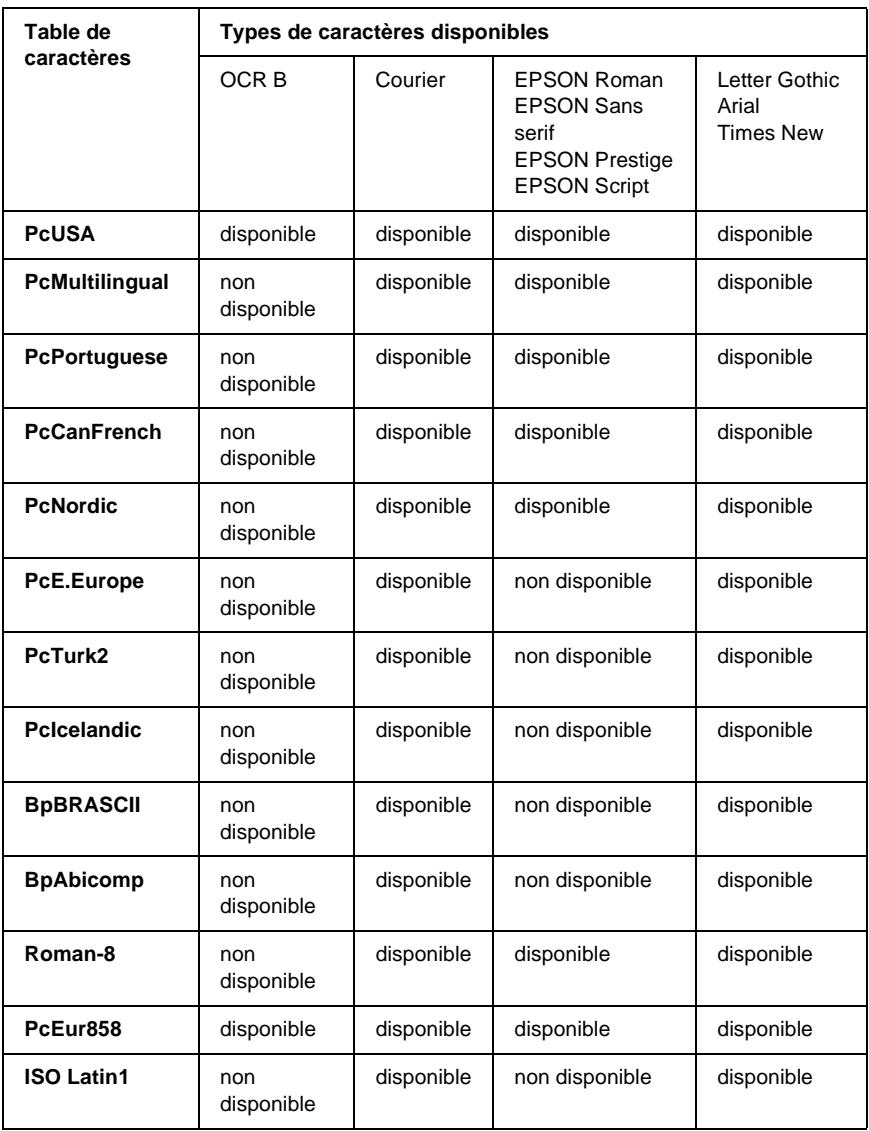

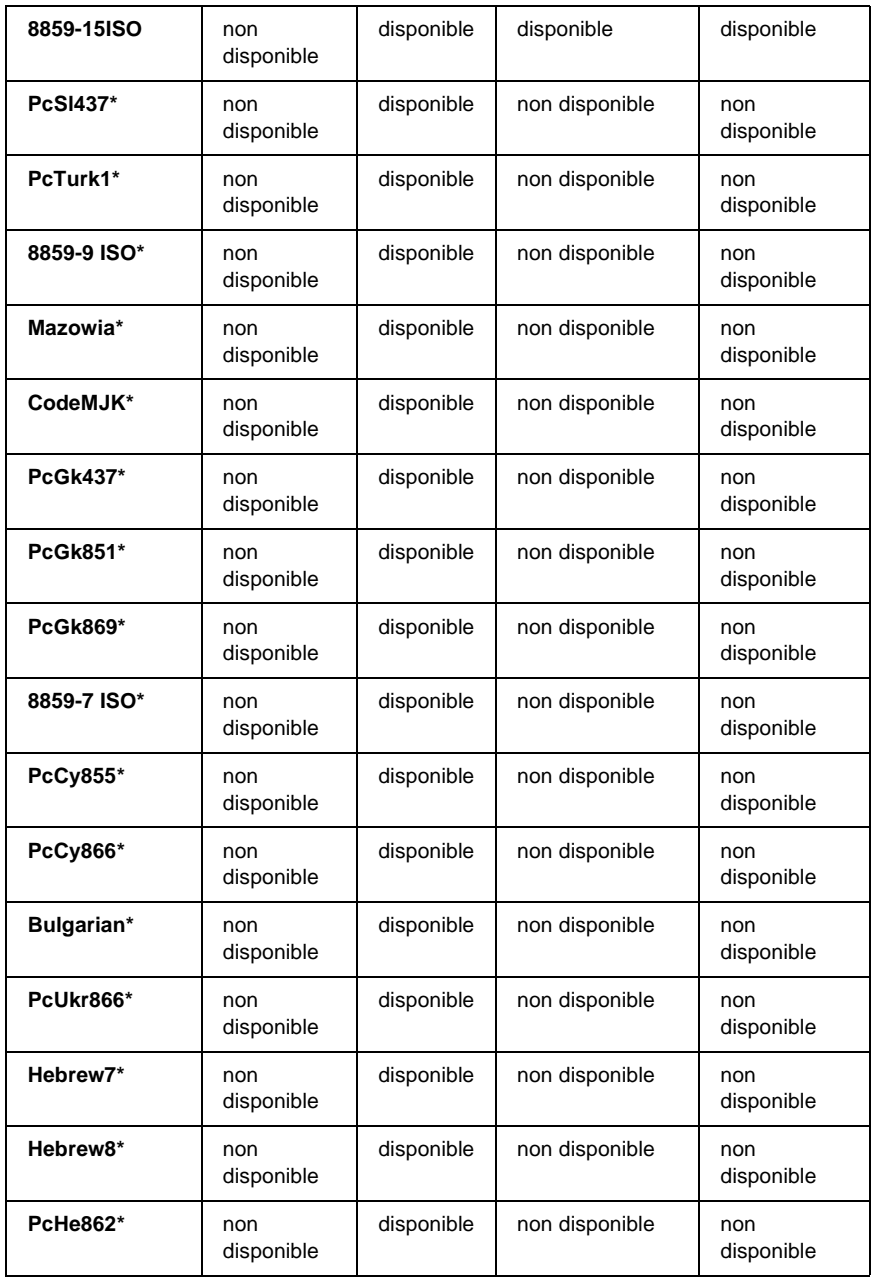

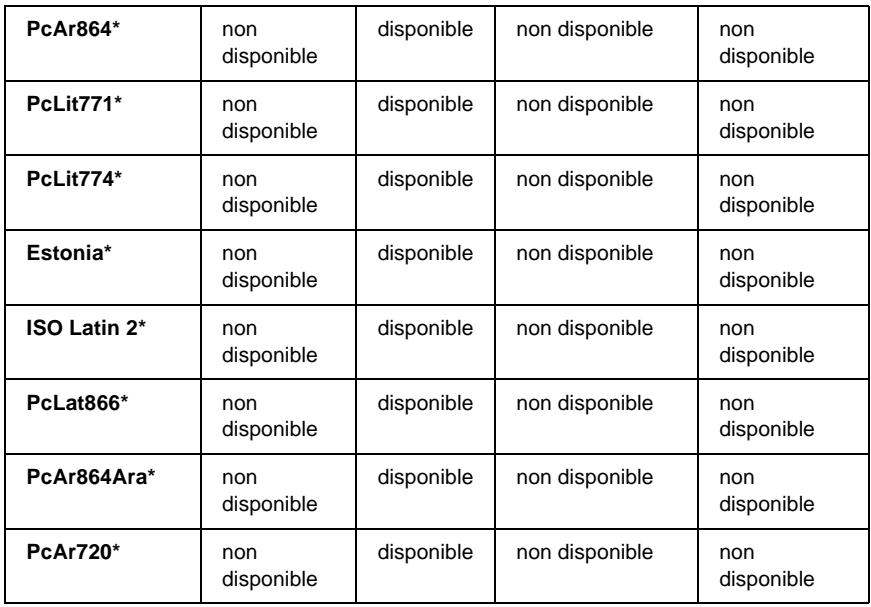

\* Disponible uniquement en mode ESC/P2.

Times New est un type de caractère compatible avec RomanT. Letter Gothic est un type de caractère compatible avec OratorS. Arial est un type de caractère compatible avec SansH.

## **Jeux de caractères internationaux**

<span id="page-440-0"></span>Vous pouvez sélectionner l'un des jeux de caractères internationaux suivants à l'aide de la commande ESC R :

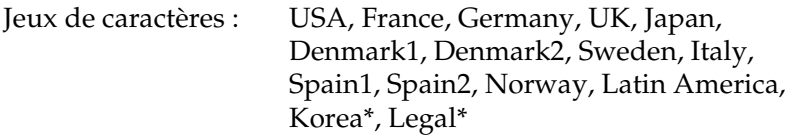

\* Disponible en émulation ESC/P 2 uniquement.

## **Caractères disponibles avec la commande ESC (^**

Pour imprimer les caractères du tableau ci-dessous, utilisez la commande ESC (^.

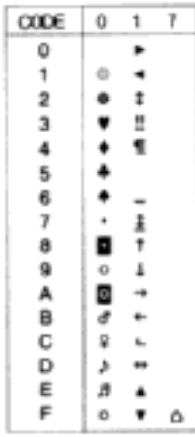

# **Mode d'émulation I239X**

<span id="page-441-0"></span>Les jeux de symboles disponibles en mode I239X sont PcUSA, PcMultilingual, PcEur858, PcPortuguese, PcCanFrench et PcNordic. Reportez-vous à la section [« Modes ESC/P2 ou FX » à](#page-438-0)  [la page 439.](#page-438-0)

Les polices disponibles sont EPSON Sans Serif, Courier, EPSON Prestige, EPSON Gothic, EPSON Presentor, EPSON Orator et EPSON Script.

# **En mode EPSON GL/2**

<span id="page-442-0"></span>Les jeux de symboles disponibles en mode EPSON GL/2 sont les mêmes qu'en mode d'émulation LaserJet4. Reportez-vous à la section [« Mode d'émulation LJ4 » à la page 436](#page-435-0).

# Annexe D **Contact du support technique**

<span id="page-444-0"></span>Si votre imprimante ne fonctionne pas correctement et que vous ne parveniez pas à résoudre votre problème à l'aide des informations de dépannage contenues dans ce guide, contactez le support technique EPSON.

Vous devrez fournir les informations exactes indiquées ci-dessous pour nous permettre de vous dépanner plus rapidement :

- ❏ Numéro de série de votre imprimante (Le numéro de série figure sur une étiquette apposée à l'arrière de l'imprimante.)
- ❏ Modèle de l'imprimante
- ❏ Marque et modèle de votre ordinateur
- ❏ Version du logiciel d'impression (Cliquez sur A propos de dans le menu Principal du pilote d'impression.)
- ❏ Système d'exploitation (Windows 95/98, NT 4.0, Mac OS 8.1, etc.) que vous utilisez
- ❏ Version des applications que vous utilisez normalement avec votre imprimante

# **Amérique du Nord**

Si vous avez acheté votre imprimante aux Etats-Unis ou au Canada, EPSON vous propose une assistance technique 24 heures sur 24, par le biais des services de support électroniques et des services de téléphone automatisés répertoriés dans le tableau ci-dessous :

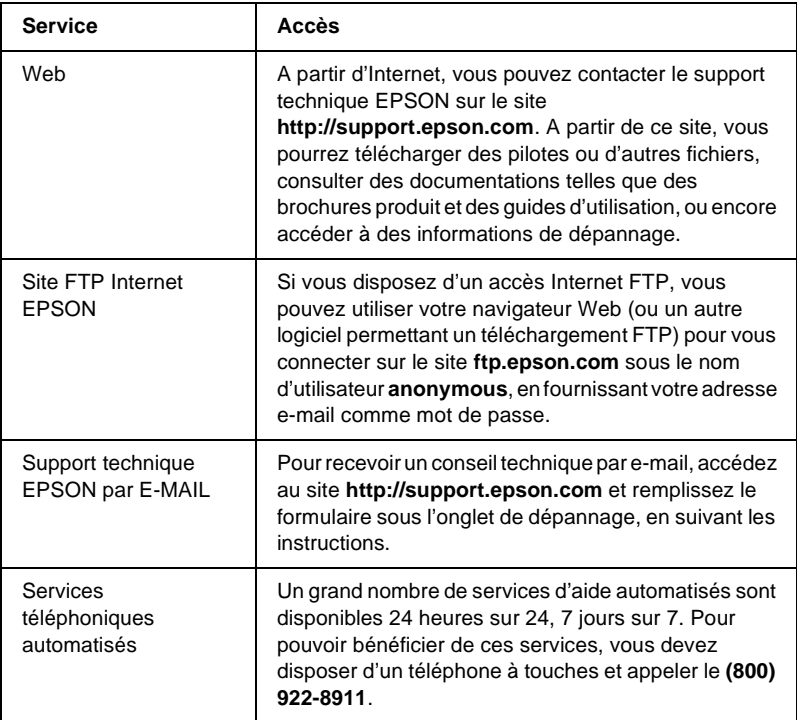

Pour converser directement avec un représentant du support technique, composez le : **(888)**377-6611, de 6 HEURES À 20 HEURES, heure pacifique, du lundi au vendredi et de 7 HEURES à 16 HEURES, heure pacifique, le samedi et le dimanche.

Avant d'appeler, assurez-vous d'avoir votre numéro d'ID d'unité à portée de main.

Vous pouvez vous procurer des cartouches d'encre ou de toner, du papier, des manuels et d'autres accessoires EPSON en composant le **(800) 873-7766** ou en consultant notre site Web **www.epsonsupplies.com** (aux Etats-Unis uniquement). Au Canada, appelez le **(800) 873-7766** pour obtenir les références des distributeurs.

## **Amérique latine**

Les services de support électronique sont accessibles 24 heures sur 24 à partir des sites Web suivants :

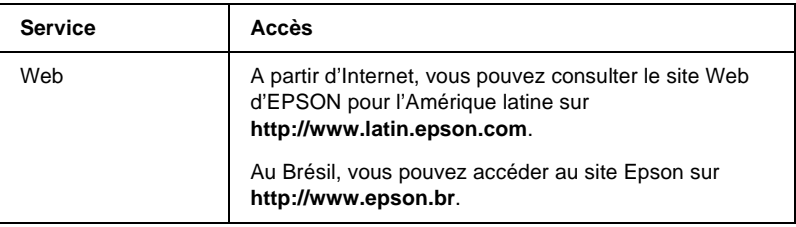

Pour parler à un représentant du support technique, appelez l'un des numéros ci-dessous :

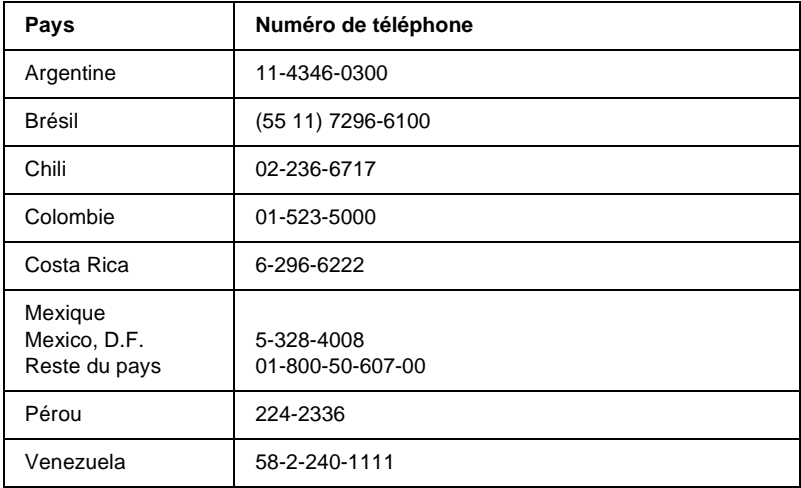

## **Europe**

## **Royaume Uni et République d'Irlande**

Si vous avez acheté votre produit au Royaume-Uni ou en République d'Irlande, EPSON (UK) Limited vous propose une gamme de services client et de support technique.

#### Support via le Web

❏ Pour plus d'informations sur les nouveaux produits EPSON, les pilotes de logiciel, les guides en ligne et les réponses à la foire aux questions, consultez le site :

http://www.epson.co.uk

❏ Pour contacter le support technique EPSON par e-mail :

http://www.epson.co.uk/support/email/

❏ Pour obtenir la liste complète des services de support et garanties EPSON, consultez le site :

http://www.epson.co.uk/support/

#### Support téléphonique

Vous pouvez contacter nos équipes de services de support et garanties au 0870 163 7766 depuis le Royaume-Uni ou au 0044 0870 163 7766 depuis la République d'Irlande. Ils proposent les services suivants :

- ❏ Informations techniques sur l'installation, la configuration et le fonctionnement des produits EPSON
- ❏ Organisation de la réparation de produits EPSON défectueux pendant la période de garantie

Avant d'appeler, assurez-vous d'avoir les informations suivantes à portée de main :

Modèle

### **Numéro de série de votre produit**

(Le numéro de série figure sur une étiquette apposée à l'arrière du produit.)

Marque et modèle de votre ordinateur

### **Version du logiciel du pilote**

(Cliquez sur A propos de dans le menu Principal du pilote d'impression.)

**Système d'exploitation** (par exemple, Windows 95/98, NT 4.0 ou Mac OS 8.1)

Applications Numéros de version et nom des applications logicielles avec lesquelles vous utilisez généralement l'imprimante

### Informations préalables à l'achat

Vous pouvez contacter notre équipe chargée des informations préalables à l'achat en téléphonant au 0800 220546 depuis le Royaume-Uni ou au 1 800 409132 depuis la République d'Irlande. Vous pouvez aussi envoyer une télécopie au 01442 227271 depuis le Royaume-Uni ou au 0044 1442 227271 depuis la République d'Irlande, ou un e-mail à info@epson.co.uk. Vous pourrez ainsi obtenir les informations suivantes :

- ❏ Informations préalables à l'achat et documentation sur les nouveaux produits EPSON (également disponible sur le site http://www.epson.co.uk)
- ❏ Où vous procurer des consommables, accessoires et options EPSON

## **Allemagne**

### **EPSON Service Center c/o Exel Hünxe GmbH**

Werner-Heisenberg-Straße 2 46569 Hünxe http://www.epson.de/support

## **France**

### **Support Technique EPSON France**

0 821 017 017 (0,34-F la minute)

Ouvert du lundi au samedi de 9h00 à 20h00 sans interruption http://www.epson.fr/support/selfhelp/french.htm pour accéder à l'**AIDE EN LIGNE**. http://www.epson.fr/support/services/index.shtml pour

accéder aux **SERVICES** du support technique.

## **Espagne**

## **EPSON IBÉRICA, S.A.**

Avda. Roma 18-26, 08290 Cerdanyola, Barcelona, España Tel.: 34.93.5821500; Fax.: 34.93.5821555 CENTRO DE ATENCIÓN AL CLIENTE: 902.404142 Fax Centro de Atención al Cliente no. 34 935 821 516 soporte@epson.es http://www.epson.es

## **Italie**

### **EPSON Italia s.p.a.**

Viale F.IIi Casiraghi, 427 20099 Sesto San Giovanni (MI) Tel.: 02.26.233.1 Fax.: 02.2440750 Assistenza e Servizio Clienti 02.29400341 http://www.epson.it

## **Portugal**

EPSON Portugal, S.A. Rua do Progresso, 471 - 1° - Perafita - Apartado 5132 4458 - 901 Perafita Codex Tel.: 22.999.17.00; Fax.: 22.999.17.90 TECHNICAL HELPDESK: 808 200015 http://www.epson.pt

## **Autriche**

ASC Büromaschinen GmbH Kettenbrückengasse 16 1052 Wien Tel.: 01/58966-0; Fax.: 01/5867726 http://www.artaker.com; http://www.epson.at

## **Pays-Bas**

CARD IS B.V.

Ambachsweg 3606 AP Maarssen http://www.epson.nl/support/

## **Belgique & Luxembourg**

MDR (ARC) H. Dom. Saviolaan 8 1700 Dilbeek http://www.epson.be

## **Suisse**

EXCOM Service A.G. Moosacherstrasse 6, Au, 8820 Wadenswil Tel.: 01/7822111 http://www.excom.ch

# **Glossaire**

#### **ASCII**

Acronyme de American Standard Code for Information Interchange (code standard américain pour les échanges d'informations). Norme permettant d'attribuer des codes à des caractères et des codes de commande. Ce système est largement utilisé par les fabricants d'ordinateurs, d'imprimantes et de logiciels.

#### **avance papier**

Code de commande permettant d'effectuer un saut de page.

#### **bloc photoconducteur**

Composant de l'imprimante contenant un tambour d'impression photosensible, une unité de révélation et une unité de transfert intermédiaire. Le photoconducteur fixe le toner sur le papier par chaleur et pression.

#### **caractères par pouce (cpi)**

Unité de mesure de la densité des caractères de texte à pas fixe.

#### **changement de ligne**

Code de commande permettant de commencer une nouvelle ligne.

#### **ColorSync**

Le logiciel Macintosh est conçu pour vous aider à obtenir une sortie couleur fidèle (WYSIWYG). Ce logiciel permet d'imprimer les couleurs telles qu'elles s'affichent à l'écran.

#### **corps**

Hauteur d'une police, mesurée selon la distance comprise entre l'extrémité supérieure du plus grand caractère et l'extrémité inférieure du plus petit. Un point est une unité de mesure typographique égale à 1/72 de pouce.

#### **défaut (par)**

Valeur ou paramètre qui entre en vigueur lorsque l'imprimante est mise sous tension, initialisée ou réinitialisée.

#### **demi-ton**

Image à niveaux de gris composée de petits points. Les points peuvent être proches les uns des autres de façon à créer du noir, ou plus espacés de façon à créer du gris ou des zones blanches dans une image. Les photographies des journaux sont des exemples courants de demi-tons.

#### **empattement**

Epaississement des jambages de certains caractères à des fins esthétiques.

#### **émulation**

Reportez-vous à la section *[émulation d'imprimante](#page-453-0)*.

#### <span id="page-453-0"></span>**émulation d'imprimante**

Ensemble de commandes d'exploitation qui détermine le mode d'interprétation et d'action appliqué à l'ordinateur. Il permet de répliquer des imprimantes existantes, telles que l'imprimante HP LaserJet 4.

#### **famille de police**

Ensemble des différents styles et tailles d'une police.

#### **feuille d'état**

Rapport qui énumère les paramètres de l'imprimante et d'autres informations relatives à celle-ci.

#### **initialisation**

Action consistant à rétablir les valeurs par défaut de l'imprimante (ensemble de conditions prédéterminées).

#### **interface**

Ensemble des éléments permettant la connexion entre l'ordinateur et l'imprimante. Une interface parallèle transmet des données caractère par caractère ou code par code, et une interface série transmet des données bit par bit.

#### **jeu de caractères**

Ensemble de lettres, chiffres et symboles utilisés dans une langue déterminée.

#### **jeu de symboles**

Ensemble de symboles et de caractères spéciaux. Des symboles sont associés à des codes spécifiques dans une table de caractères.

#### <span id="page-453-1"></span>**mémoire**

Partie du système électronique de l'imprimante qui sert au stockage des données. Certaines informations sont fixes et contrôlent la manière dont l'imprimante fonctionne. Les informations que l'ordinateur envoie à l'imprimante (telles que les polices téléchargées) sont stockées dans une mémoire temporaire. Voir aussi *[RAM](#page-455-0)* et *[ROM](#page-455-1)*.

#### **orientation**

Sens dans lequel les caractères s'impriment sur une page. Il s'agit soit d'une orientation verticale (également appelée portrait) où la longueur de la page est supérieure à sa largeur, soit d'une orientation horizontale (également appelée paysage) où la largeur de la page est supérieure à la longueur.

#### **pages à la minute**

Nombre de pages imprimées par minute.

#### **pas**

Mesure du nombre de caractères par pouce (cpi) des polices à pas fixe.

#### **paysage**

Impression orientée dans le sens de la largeur de la page. Cette orientation se traduit par une largeur de page supérieure à la hauteur et permet notamment d'imprimer des feuilles de calcul.

#### **PCL (langage de commande d'imprimante)**

Langage de commande intégré dans les imprimantes de la gamme LaserJet<sup>®</sup> de Hewlett-Packard®.

#### **pilote**

Reportez-vous à la section *[pilote d'impression](#page-454-0)*.

#### <span id="page-454-0"></span>**pilote d'impression**

Logiciel qui transmet des instructions à l'imprimante. Le pilote d'impression reçoit les données à imprimer issues de l'application de traitement de texte, puis envoie les instructions d'impression à l'imprimante.

#### **points par pouce (ppp)**

Mesure de la résolution d'une imprimante. Plus le nombre de points est élevé, plus la résolution est précise.

#### **police**

Jeu de caractères et de symboles de type et de style typographiques identiques.

#### **police à pas fixe**

Police dont les caractères occupent un espace horizontal identique, quel que soit le pas du caractère. Ainsi, le *M* majuscule occupe le même espace que la lettre *l*.

#### **police bitmap**

Représentation point par point d'une police. Les polices bitmap s'affichent à l'écran des ordinateurs et sont imprimées par des imprimantes matricielles. Reportez-vous à la section *[police vectorielle](#page-455-2)*.

#### **police de taille variable**

Reportez-vous à la section *[police vectorielle](#page-455-2)*.

#### **police intégrée**

Police stockée de manière permanente dans la mémoire de l'imprimante.

#### **police proportionnelle**

Police dont les caractères occupent un espace horizontal variable selon le pas du caractère. Ainsi, le *M* majuscule occupe davantage d'espace que la lettre *l* minuscule.

#### **police Sans Serif**

Police sans empattements.

#### **police téléchargée**

Police chargée dans la mémoire de l'imprimante à partir d'une source externe telle qu'un ordinateur. Egalement appelée police logicielle.

#### <span id="page-455-2"></span>**police vectorielle**

Police dont le contour est décrit mathématiquement, ce qui le rend plus lisse (lors de l'impression ou à l'écran) quelle que soit sa taille.

#### **portrait**

Impression orientée verticalement sur la page (par opposition au mode paysage qui est orienté horizontalement). Il s'agit de l'orientation standard pour l'impression des lettres et des documents.

#### <span id="page-455-0"></span>**RAM**

Mémoire vive. Partie de mémoire de l'imprimante utilisée comme tampon et permettant de stocker des caractères définis par l'utilisateur. Toutes les données stockées dans la RAM sont perdues lorsque l'imprimante est mise hors tension.

#### **réinitialiser**

Mettre à jour la mémoire de l'imprimante et effacer les travaux d'impression en cours.

#### **résolution**

Mesure de la précision et de la netteté des images reproduites par une imprimante ou un moniteur. La résolution d'une imprimante se mesure en points par pouce. La résolution d'un moniteur se mesure en pixels.

#### **retour chariot**

Code de commande permettant de passer à la ligne suivante après l'impression d'une ligne.

#### **RITech**

Abréviation de Resolution Improvement Technology (technologie d'amélioration de la résolution). Fonction permettant de lisser les bords en escalier des traits et des formes imprimés.

#### <span id="page-455-1"></span>**ROM**

Mémoire morte. Partie de la mémoire pouvant uniquement être lue et ne permettant pas le stockage des données. La ROM conserve les données lorsque l'imprimante est mise hors tension.

#### **sRGB**

Espace-couleur standard par défaut rouge vert bleu (RVB) indépendant du périphérique.

#### **tambour**

Partie du mécanisme de l'imprimante dans laquelle l'image se forme et est transférée sur le papier.

#### **tampon**

Reportez-vous à la section *[mémoire](#page-453-1)*.

#### **télécharger**

Action de transférer des données d'un ordinateur vers une imprimante.

#### **toner**

Poudre de couleur contenue dans des cartouches, utilisée pour imprimer des images sur papier.

#### **TrueType**

Format de polices vectorielles développé conjointement par Apple® Computer et Microsoft Corporation. Les polices TrueType peuvent être facilement redimensionnées en vue de leur affichage ou de leur impression.

# **Index**

## *A*

Alimentation papier [bac BM, 37](#page-36-0) [bac inférieur standard, 38](#page-37-0) [papier pour imprimante laser](#page-51-0)  couleur EPSON, 52 [sélection, 39](#page-38-0) [transparents pour imprimante laser](#page-51-1)  couleur EPSON, 52 [Unité papier en option de 500/1000](#page-37-1)  feuilles, 38

### *B*

[Bac de sortie, 51](#page-50-0) Bloc photoconducteur [caractéristiques, 430,](#page-429-0) [431](#page-430-0) [précautions de manipulation, 251](#page-250-0) [remplacement, 252](#page-251-0) Bourrage papier [bac BM, 290](#page-289-0) [capot A \(Bourrage A\), 279](#page-278-0) [capot A, bacs à papier et capot B](#page-288-0)  (Bourrage ABC), 289 [capot A et bacs à papier \(Bourrage](#page-281-0)  AC), 282 [capot B \(Bourrage B\), 287](#page-286-0) [capots A et B \(Bourrage AB\), 276](#page-275-0) [précautions à prendre lors de sa](#page-274-0)  résolution, 275

### *C*

Caractéristiques [bloc photoconducteur, 430](#page-429-0) Carte d'interface [installation, 237](#page-236-0) [retrait, 240](#page-239-0)

Cartouches de toner [caractéristiques, 430](#page-429-1) [précautions de manipulation, 245](#page-244-0) [remplacement, 246](#page-245-0) Chargement du papier [enveloppe, 56](#page-55-0) [format personnalisé, 59](#page-58-0) [transparents, 54](#page-53-0) Client [avec Macintosh, 200](#page-199-0) [sous Windows Me, 98 ou 95, 187](#page-186-0) [sous Windows NT 4.0, 193](#page-192-0) [sous Windows XP ou 2000, 189](#page-188-0) [Confidential Job \(Job confidentiel\)](#page-159-0)  (Macintosh), 160 [Confidential Job \(Job confidentiel\)](#page-100-0)  (Windows), 101 [Confidential Job \(Job confidentiel\),](#page-364-0)  menu, 365 Connexion USB [paramètres, 118](#page-117-0) [paramètres \(Macintosh\), 169](#page-168-0) Consommable [bloc photoconducteur, 250](#page-249-0) [messages de remplacement, 243](#page-242-0) [unité de fusion, 257](#page-256-0) [unité de transfert, 262](#page-261-0)

### *D*

Dépannage [message d'erreur, 319](#page-318-0) [message sur l'écran LCD, 319](#page-318-1) [Obtention d'aide, 445](#page-444-0) Désinstallation [logiciel d'impression, 121](#page-120-0) [logiciel d'impression](#page-170-0)  (Macintosh), 171 [pilote de périphérique USB, 124](#page-123-0)

## *E*

Enveloppe [caractéristiques, 421](#page-420-0) [chargement, 56](#page-55-0) [utilisation, 55](#page-54-0) EPSON BarCode [à propos de, 387](#page-386-0) [caractéristiques, 396](#page-395-0) [configuration requise, 389](#page-388-0) [entrée, 395](#page-394-0) [impression, 392](#page-391-0) [installation, 389](#page-388-1) [mise en forme, 395](#page-394-0) EPSON Status Monitor 3 [accès, 106](#page-105-0) [accès \(Macintosh\), 163](#page-162-0) [à propos de, 103](#page-102-0) [à propos de \(Macintosh\), 162](#page-161-0) [état de l'imprimante, 107](#page-106-0) [état de l'imprimante](#page-163-0)  (Macintosh), 164 [Fenêtre d'alerte d'état, 111](#page-110-0) [fenêtre d'alerte d'état](#page-166-0)  (Macintosh), 167 [préférences du contrôle, 109](#page-108-0) [préférences du contrôle](#page-165-0)  (Macintosh), 166 Etiquette [caractéristiques, 421](#page-420-1) [paramètres du pilote, 57](#page-56-0) [utilisation, 57](#page-56-1)

### *F*

Feuille d'état [impression, 291](#page-290-0)

#### *G*

Guides [feuille d'installation, 1](#page-0-0) [guide de l'administrateur, 1](#page-0-1) [référence rapide, 1](#page-0-2)

### *I*

Imprimante [consommables, 26](#page-25-0) [éléments en option disponibles, 25](#page-24-0) [emplacement, 270](#page-269-0) [nettoyage, 265](#page-264-0) [paramètres \(Macintosh\), 129](#page-128-0) [partage, 175](#page-174-0) [partage \(Macintosh\), 197](#page-196-0) [réinitialisation, 337](#page-336-0) [Settings \(Paramètres\)](#page-62-0)  (Windows), 63 Installation [Carte d'interface, 237](#page-236-0) [lecteur de disque dur, 214](#page-213-0) [module mémoire, 221](#page-220-0) [module ROM Adobe](#page-229-0)  PostScript 3, 230 [unité papier universelle de 550](#page-204-0)  feuilles, 205 Interface parallèle [caractéristiques, 427](#page-426-0)

### *J*

Jeux de symboles [ISO, 438](#page-437-0) [jeu de caractères internationaux, 441](#page-440-0) [mode EPSON GL/2, 443](#page-442-0) [mode ESC/P2, 439](#page-438-1) [mode FX, 439](#page-438-1) [mode I239X, 442](#page-441-0) [mode LJ4, 436](#page-435-1) [présentation, 435](#page-434-0) Job Management (Gestion des travaux d'impression), fonction [paramètres, 116](#page-115-0) [utilisation, 112](#page-111-0)

## *L*

Lecteur de disque dur [à propos de, 214](#page-213-1) [installation, 214](#page-213-0) [retrait, 219](#page-218-0)

#### *M*

[Menu Quick Print Job \(Impression](#page-364-1)  job), 365 Menus du panneau de contrôle [menus disponibles, 346](#page-345-0) Module mémoire [caractéristiques, 429](#page-428-0) [installation, 221](#page-220-0) [retrait, 226](#page-225-0) Module ROM Adobe PostScript 3 [à propos de, 230](#page-229-1) [installation, 230](#page-229-0) [retrait, 234](#page-233-0) Mot de passe [pour les travaux confidentiels](#page-160-0)  [\(Macintosh\), 161,](#page-160-0) [162](#page-161-1) [pour les travaux confidentiels](#page-101-0)  (Windows), 102 [saisie pour job confidentiel, 345](#page-344-0)

### *O*

Options [lecteur de disque dur, 214](#page-213-1) [module mémoire, 221](#page-220-0) [module ROM Adobe](#page-229-1)  PostScript 3, 230 [unité papier en option de 500/1000](#page-204-0)  feuilles, 205

### *P*

Panneau de contrôle [paramètres, 339](#page-338-0) [quand l'utiliser, 339](#page-338-0) Papier [caractéristiques, 420](#page-419-0) [chargement de l'unité papier en](#page-44-0)  option, 45 [déconseillé, 418](#page-417-0) [types de support pris en charge, 418](#page-417-1) [zone imprimable, 423](#page-422-0) Papier épais [caractéristiques, 421](#page-420-2) [paramètres du pilote, 58](#page-57-0) Papier pour imprimante laser couleur EPSON [caractéristiques, 422](#page-421-0) Papier très épais [caractéristiques, 422](#page-421-1) Paramètre d'impression [alimentation manuelle de papier, 41](#page-40-0) [Automatic \(automatique\)](#page-62-0)  (Windows), 63 [automatique, option](#page-128-1)  (Macintosh), 129 [configuration avancée, 90](#page-89-0) [configuration avancée](#page-149-0)  (Macintosh), 150 [enregistrement des paramètres](#page-134-0)  personnalisés (Macintosh), 135 [enregistrement des paramètres](#page-68-0)  personnalisés (Windows), 69 [filigrane, 75](#page-74-0) [filigrane \(Macintosh\), 141](#page-140-0) [HDD form overlay \(Fond de page](#page-84-0)  sur disque dur) (Windows), 85 [Impression recto verso, 88](#page-87-0) [impression recto verso](#page-147-0)  (Macintosh), 148 [organisation de l'impression, 73](#page-72-0) [organisation de l'impression](#page-137-0)  (Macintosh), 138 [overlay \(fond de page\), 79](#page-78-0) [paramètre prédéfini](#page-129-0)  (Macintosh), 130 [paramètre prédéfini \(Windows\), 65](#page-64-0) [personnalisation \(Windows\), 67](#page-66-0) [personnalisation de paramètres](#page-132-0)  [\(Macintosh\), 133](#page-132-0)

[Print quality \(Qualité d'impression\)](#page-62-0)  (Windows), 63 [qualité d'impression](#page-128-0)  (Macintosh), 129 [redimensionnement des](#page-69-0)  impressions, 70 redimensionnement des [impressions \(Macintosh\), 137](#page-136-0) Pilote d'impression [accès, 61](#page-60-0) [accès \(Macintosh\), 127](#page-126-0) [à propos de, 61](#page-60-1) [à propos de \(Macintosh\), 127](#page-126-1) [désinstallation, 121](#page-120-0) [désinstallation \(Macintosh\), 171](#page-170-0) Pilote supplémentaire [utilisation, 179](#page-178-0) Police [ajout, 412](#page-411-0) [sélection, 413](#page-412-0) police [disponible, 407](#page-406-0) [EPSON BarCode, 387](#page-386-0) [téléchargement, 413](#page-412-1)

## *Q*

[Qualité \(Macintosh\), 129](#page-128-0) [Qualité \(Windows\), 63](#page-62-0) [Quick Print Job \(Impression job\),](#page-342-0)  menu, 343

## *R*

[Réinitialisation de l'imprimante, 337](#page-336-0) [Re-Print Job \(Ré-imprimer\)](#page-153-0)  (Macintosh), 154 [Re-Print Job \(Ré-imprimer\)](#page-96-0)  (Windows), 97 Reserve Job (Travail enregistré) [Re-Print Job \(Ré-imprimer\)](#page-153-0)  (Macintosh), 154 [Re-Print Job \(Ré-imprimer\)](#page-96-0)  (Windows), 97

[Reserve Job \(Travail enregistré\)](#page-151-0)  (Macintosh), 152 [Confidential Job \(Job confidentiel\)](#page-159-0)  (Macintosh), 160 [Stored Job \(Enregistrer\)](#page-157-0)  (Macintosh), 158 [Verify Job \(Vérifier\)](#page-155-0)  (Macintosh), 156 [Reserve job \(Travail enregistré\)](#page-94-0)  (Windows), 95 [Confidential Job \(Job confidentiel\)](#page-100-0)  (Windows), 101 [Stored Job \(Enregistrer\)](#page-99-0)  (Windows), 100 [Verify Job \(Vérifier\) \(Windows\), 98](#page-97-0) Retrait [carte d'interface, 240](#page-239-0) [lecteur de disque dur, 219](#page-218-0) [module mémoire, 226](#page-225-0) [module ROM Adobe](#page-233-0)  PostScript 3, 234

## *S*

[Stored Job \(Enregistrer\)](#page-157-0)  (Macintosh), 158 [Stored Job \(Enregistrer\)](#page-99-0)  (Windows), 100

### *T*

Transparent [chargement, 54](#page-53-0) [paramètres du pilote, 52,](#page-51-1) [59](#page-58-1) [utilisation, 52](#page-51-1) Transparents pour imprimante laser couleur EPSON [caractéristiques, 422](#page-421-2) Transport de l'imprimante [longues distances, 266](#page-265-0) [trajets courts, 267](#page-266-0)

## *U*

Unité de fusion [caractéristiques, 433](#page-432-0) [précautions de manipulation, 257](#page-256-1) [remplacement, 258](#page-257-0) Unité de transfert [caractéristiques, 432](#page-431-0) [précautions de manipulation, 262](#page-261-1) [remplacement, 263](#page-262-0) Unité papier de 500/1000 feuilles [caractéristiques, 428](#page-427-0) Unité papier en option de 500/1000 feuilles [à propos de, 205](#page-204-0) [installation, 205](#page-204-0) utilisation [Reserve Job \(Travail enregistré\)](#page-151-0)  (Macintosh), 152 [Reserve job \(Travail enregistré\)](#page-94-0)  (Windows), 95

## *V*

[Verify Job \(Vérifier\) \(Macintosh\), 156](#page-155-0) [Verify Job \(Vérifier\) \(Windows\), 98](#page-97-0)